# **SONY**®

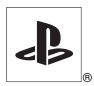

**FR**

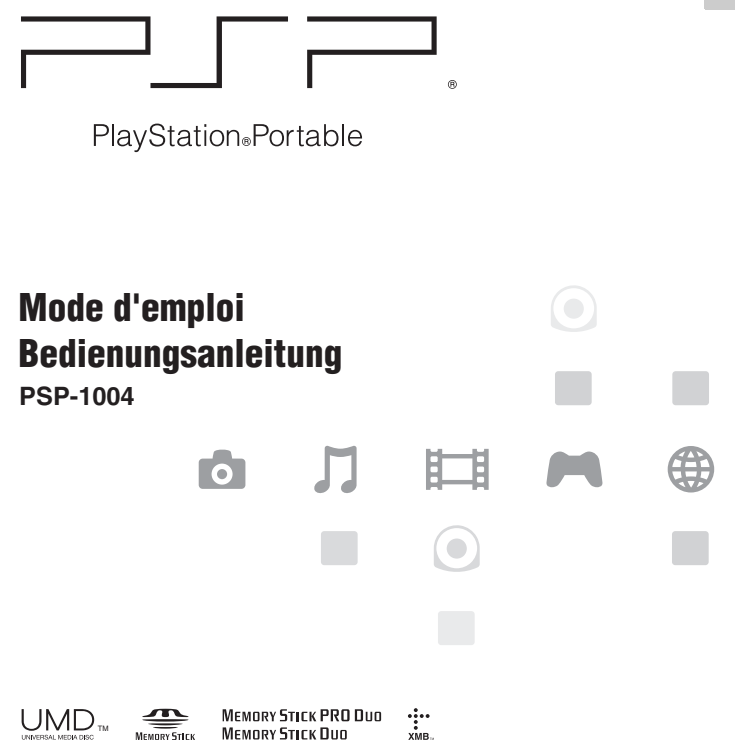

## <span id="page-1-0"></span>**AVERTISSEMENTS**

**Pour prévenir tout risque d'électrocution, ne démontez pas l'unité. Ne confiez l'entretien de la console qu'à un technician qualifié.**

**AVERTISSEMENT – L'application de commandes, de réglages ou de procédures autres que ceux spécifiés ciaprès peut entraîner une dangereuse exposition aux rayonnements.**

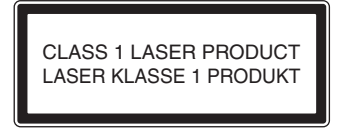

Cet appareil est certifié comme produit LASER DE CLASSE 1 conformément à la norme IEC60825-1 : 2001.

- Ce produit est destiné aux enfants de 6 ans et plus.
- Évitez toute utilisation prolongée du système. PSP®. Pour éviter la fatigue des yeux, accordez-vous une pause d'environ 15 minutes pendant chaque heure de jeu.
- Si vous rencontrez l'un des problèmes de santé suivants, arrêtez immédiatement d'utiliser le système. Si les symptômes persistent, consultez votre médecin.
	- Vertiges, nausées, fatigue ou symptômes similaires au mal des transports
	- Sensation désagréable ou douleur dans une partie de votre corps, telle que les yeux, les mains ou les bras

## **Informations réglementaires**

• La plaque signalétique se trouve à l'intérieur du compartiment pour batterie de l'appareil.

- Cet appareil a été testé et s'est avéré conforme aux limites définies dans la Directive R&TTE en cas d'utilisation d'un câble de raccordement de moins de 3 mètres.
- Cet appareil est conforme aux normes EN55022 Classe B et EN55024 et peut être utilisé dans les zones suivantes : résidentielles, commerciales et industrielles légères.

# CEO

## **Photosensibilité**

Jouez toujours dans un endroit bien éclairé. Interrompez-vous régulièrement, 15 minutes toutes les heures. Évitez de jouer si vous êtes fatigué ou en manqué de sommeil. Certaines personnes, qui sont sensibles aux lumières clignotantes ou vacillantes ou encore aux formes ou motifs géométriques, peuvent éprouver des symptômes épileptiques non décelés jusque là et connaître une crise d'épilepsie lorsqu'elles regardent la télévision ou jouent à des jeux vidéo. Consultez votre médecin avant de jouer à des jeux vidéo si vous souffrez d'épilepsie et appelez-le immédiatement si vous ressentez un des symptômes suivants alors que vous jouez : vertiges, trouble de la vision, contraction des muscles, mouvement involontaire, trouble de l'orientation, confusion et/ou convulsions.

## **Blessures par mouvements répétés**

Évitez toute utilisation prolongée du système PSP®. Interrompez-vous 15 minutes toutes les heures. Cessez immédiatement d'utiliser le système PSP® si vous ressentez des sensations désagréables ou des douleurs dans les mains, les poignets ou les bras. Si elles persistent, consultez un médecin.

## **Casque**

- Réglez le volume du casque de manière à pouvoir entendre les sons environnants. Cessez d'utiliser le casque si vos oreilles bourdonnent ou si vous ressentez une gêne.
- Quand vous utilisez le casque, soyez attentif aux points suivants :
	- L'écoute prolongée à volume élevé peut altérer l'ouïe.
	- Ne réglez pas le volume initial à un niveau trop élevé, car une augmentation soudaine du son risque d'altérer l'ouïe.
- Le casque ci-dessous est conçu pour ne pas générer de son supérieur à 100 dB lorsqu'il est utilisé conjointement avec cet appareil pour lequel il est d'ailleurs conseillé.
- Utilisez exclusivement le casque fourni (PSP-132) ou des accessoires de remplacement explicitement destinés à être utilizes avec le Value Pack. Pour obtenir les informations les plus récentes sur les accessoires compatibles, visitez notre site Web yourpsp.com.
- A pleine puissance, l'écoute prolongée du baladeur peut endommager l'oreille de l'utilisateur.

## **Ondes radio**

Les ondes radio peuvent affecter les appareils électroniques ou les équipements électroniques médicaux (par exemple les stimulateurs cardiaques) et risquent d'entraîner des pannes et des blessures.

- Si vous utilisez un stimulateur cardiaque ou tout autre appareil médical, consultez votre médecin ou le fabricant de l'appareil avant d'utiliser la fonction de réseau sans fil.
- Gardez le système PSP® à au moins 20 cm de tout stimulateur cardiaque ou autre équipement électronique médical en utilisant la fonction de réseau sans fil.
- Ne glissez pas le système PSP® dans la poche de votre chemise si vous portez un stimulateur cardiaque.
- Mettez immédiatement votre PSP® hors tension si vous soupçonnez la moindre interférence avec votre stimulateur cardiaque.
- N'utilisez pas la fonction de réseau sans fil dans les cas suivants :
	- Les endroits où son utilisation est interdite comme dans les avions ou les hôpitaux. Respectez les règlements dans les institutions médicales en utilisant le système PSP® à ces endroits. De plus, il se peut que vous enfreigniez des règlements de sécurité aérienne et que vous soyez passible d'amendes en utilisant la fonction de réseau sans fil dans un avion ou en employant le système PSP® lors du décollage et de l'atterrissage.
	- Les endroits de forte affluence.
	- Les endroits près des alarmes d'incendie, des portes automatiques et d'autres types d'appareils automatiques.
- Soyez prudent lors de l'utilisation de la fonction de réseau sans fil dans une voiture, car les ondes radio peuvent affecter les appareils électroniques présents dans certains véhicules.

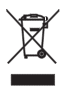

Quand vous voyez ce symbole sur l'un de vos produits électriques ou sur l'emballage, ceci veut dire que le produit électrique en question ne doit pas être jeté avec les ordures ménagères ordinaires en Europe. Pour garantir le traitement correct du produit en tant que déchet, veuillez vous en défaire conformément à la législation locale applicable ou aux prescriptions relatives à l'élimination des équipements électriques. De cette façon, vous aiderez à préserver les ressources naturelles et vous améliorerez les normes de protection de l'environnement en matière de traitement et d'élimination des déchets électriques.

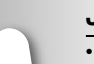

## **JEU [page 42](#page-41-0)**

- Comment jouer
- Gestion des données enregistrées

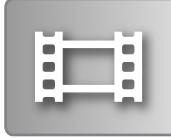

## **VIDÉO [page 46](#page-45-0)**

- Lecture d'un UMD™VIDEO
- Lecture de vidéos enregistrées sur un Memory Stick Duo™

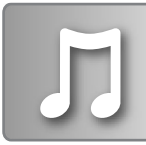

## **MUSIQUE [page 61](#page-60-0)**

- Lecture d'un UMD™MUSIC
- Lecture de musique enregistrée sur un Memory Stick Duo™

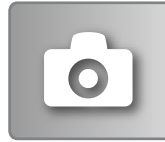

## **PHOTO** → [page 74](#page-73-0)

- Affichage d'images enregistrées sur un Memory Stick Duo™
- Lecture de diaporamas

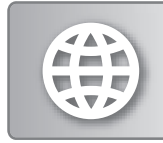

## **RÉSEAU [page 89](#page-88-0)**

- Utilisation d'Internet
- Utilisation de LocationFree™ Player

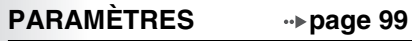

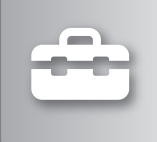

- Définition des paramètres du système PSP®
- Définition des paramètres vidéo, photo ou réseau
- Raccordement aux périphériques à l'aide du connecteur USB

## <span id="page-6-0"></span>**Utilisation du menu d'accueil**

L'utilisation de base du système PSP® commence par ce menu. Appuyez sur la touche HOME (accueil) pour afficher le menu d'accueil et utilisez les touches directionnelles pour naviguer sur les barres d'icônes horizontale et verticale.

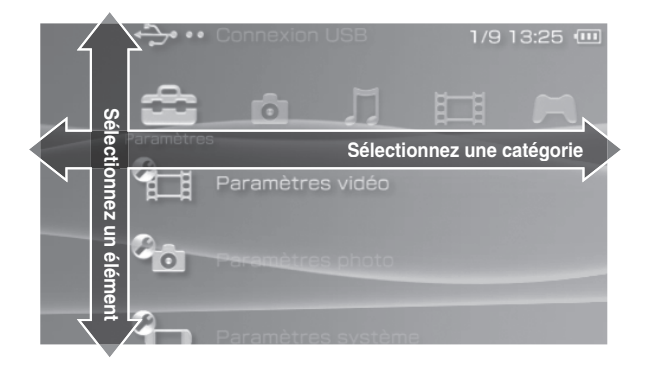

## **Utilisation des touches de base**

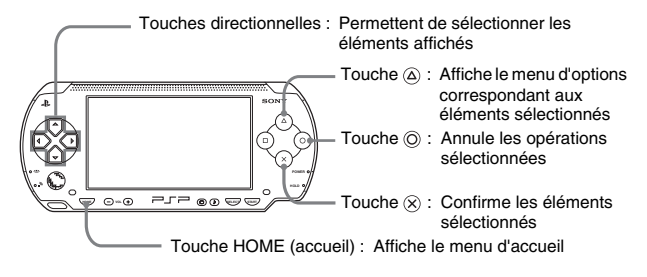

# **Table des matières**

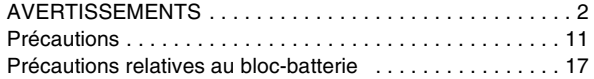

## x **[Préparation](#page-18-0)**

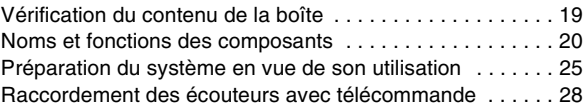

## x **[Opérations de base](#page-28-0)**

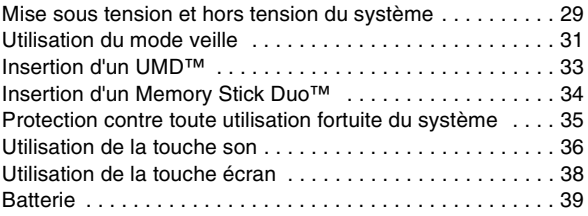

## $\overline{\phantom{a}}$  [Jeu](#page-41-1)

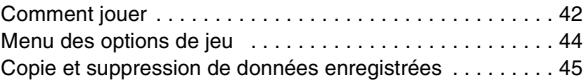

## x **[Vidéo](#page-45-1)**

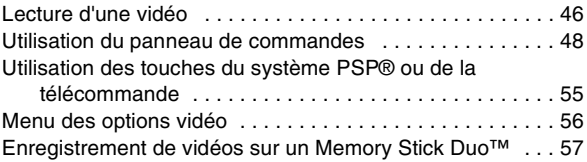

## **[Musique](#page-60-1)**

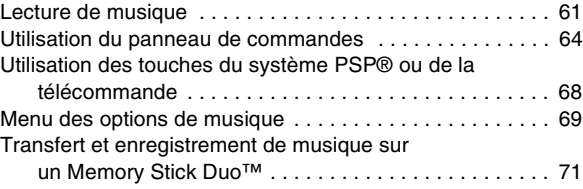

x **[Photo](#page-73-1)**

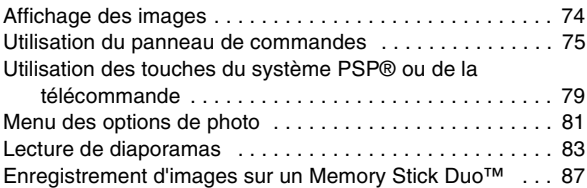

## x **[Réseau](#page-88-1)**

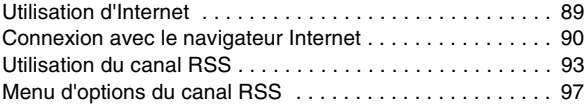

## x **[Paramètres](#page-98-1)**

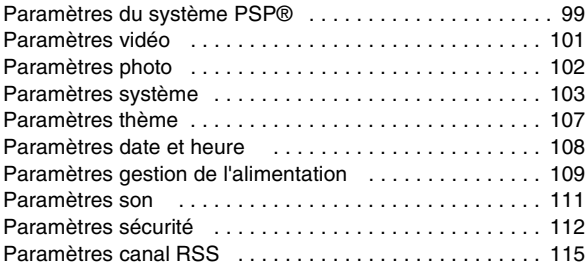

## **FR**

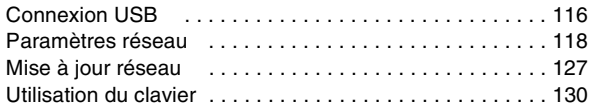

## x **[Informations supplémentaires](#page-132-0)**

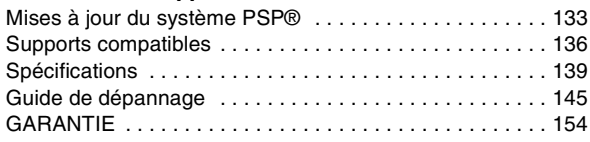

Pour plus d'informations sur le système PSP®, visitez yourpsp.com.

## <span id="page-10-0"></span>**Précautions**

Lire attentivement les instructions fournies avant utilisation et les conserver pour référence.

## **Sécurité**

Ce produit a été conçu dans le souci d'offrir les meilleures garanties de sécurité possibles. Cependant, tout dispositif électrique utilisé de façon incorrecte risque de provoquer incendie, électrocution ou blessures. Pour un fonctionnement en toute sécurité, veillez à respecter les points suivants :

- Observez tous les avertissements, précautions et instructions.
- Inspectez régulièrement l'adaptateur AC et le cordon d'alimentation pour détecter tout dommage ou toute accumulation de poussière autour de la fiche d'alimentation ou de la prise électrique.
- Si l'appareil fonctionne de manière anormale ou s'il produit des sons ou des odeurs anormales, ou s'il devient très chaud au toucher, arrêtez immédiatement de l'utiliser, débranchez le cordon d'alimentation de la prise électrique et débranchez tout autre câble.

## **Utilisation et manipulation**

- Utilisez l'appareil dans une pièce bien éclairée et éloignez-vous suffisamment de l'écran.
- Évitez toute utilisation prolongée du système. Pour éviter la fatigue des yeux, accordez-vous une pause d'environ 15 minutes pendant chaque heure de jeu.
- Soyez vigilant lors du réglage du volume. Si le volume est trop élevé, cela pourrait affecter votre audition ou endommager les haut-parleurs.
- Conservez le système et les accessoires hors de la portée des jeunes enfants, car ceux-ci risquent d'avaler les éléments de petites dimensions, notamment le Memory Stick Duo™.
- N'utilisez pas le système lorsque vous conduisez un véhicule ou roulez à vélo. Regarder l'écran ou utiliser le système au volant ou à vélo risque de provoquer un accident de la circulation.
- N'utilisez pas le systéme ou ses accessoires près de l'eau.
- Utilisez seulement les périphériques/accessoires désignés par le fabricant.
- N'exposez pas le système ou ses accessoires à des températures élevées, à une humidité excessive ou au rayonnement direct du soleil.
- Ne laissez pas le système ou ses accessoires dans une voiture dont les fenêtres sont fermées (particulièrement en été).

**FR**

- N'exposez pas le système ou ses accessoires à la poussière, à la fumée ou à la vapeur.
- Ne laissez pas de liquide ou de petits objets s'introduire dans le système ou dans ses accessoires.
- Ne placez pas le système ou ses accessoires sur des surfaces inclinées, instables ou soumises à des vibrations.
- Ne jetez pas, ne laissez pas tomber ou ne montez pas sur le système ou ses accessoires et n'exposez pas ces dispositifs à de violents chocs physiques. S'asseoir avec le système PSP® dans une poche ou le placer au fond d'un sac à dos avec des objets lourds pourrait l'endommager.
- Ne forcez pas le système PSP® ou ne l'exposez pas à des chocs physiques pendant le jeu, car cela pourrait l'endommager ou provoquer l'ouverture du couvercle du compartiment à disque pour ensuite éjecter le disque. Manipulez le pad analogique avec soin.
- Ne posez aucun objet lourd sur le système ou ses accessoires.
- Ne touchez pas les parties métalliques ou n'insérez pas de corps étrangers dans les connecteurs du système ou de ses accessoires.
- Ne touchez pas le système ou l'adaptateur AC pendant une période prolongée lors de son utilisation. Selon les conditions d'utilisation, le système ou l'adaptateur AC peut atteindre des températures de 40°C ou supérieures. Un contact prolongé dans ces conditions peut entraîner des brûlures de basse température\*.
	- \* Les brûlures de basse température sont des brûlures qui se produisent lorsque la peau entre en contact avec des objets de températures relativement faibles (40°C ou plus) pendant une période prolongée.

## **Utilisation de l'adaptateur AC secteur et du cordon d'alimentation**

- Ne touchez pas la fiche du cordon d'alimentation avec des mains mouillées.
- Ne touchez pas le cordon d'alimentation, l'adaptateur AC ou le système s'ils sont raccordés à une prise électrique pendant un orage.
- Comme source d'alimentation, utilisez uniquement le bloc-batterie, l'adaptateur AC et le cordon d'alimentation fournis.
- Ne laissez pas la poussière ou de corps étrangers s'accumuler autour des connecteurs du système et des accessoires. S'il y a de la poussière ou des corps étrangers sur les connecteurs du système ou sur le cordon d'alimentation, essuyez-les à l'aide d'un chiffon sec avant de procéder au raccordement. La présence de poussière ou de tout autre corps étranger dans les connecteurs peut provoquer un incendie ou l'électrocution.
- Débranchez le cordon d'alimentation de la prise électrique et retirez le blocbatterie du système avant de nettoyer le système, ou encore si vous n'avez pas l'intention d'utiliser le système pendant une période prolongée.
- Protégez le cordon d'alimentation en le plaçant à l'écart des lieux de passage et en évitant qu'il soit comprimé, particulièrement au niveau des fiches et du point de sortie du système.
- Quand vous déconnectez le cordon d'alimentation, saisissez-le par la fiche et retirez-le de la prise en tirant perpendiculairement à celle-ci. Ne tirez jamais sur le cordon proprement dit et surtout pas de biais.
- N'utilisez pas le système pour jouer à des jeux, regarder des vidéos ou écouter de la musique lorsqu'il est recouvert d'un tissu quelconque. Si vous voulez marquer une pause ou ranger temporairement le système alors que vous jouez à un jeu, regardez une vidéo ou écoutez de la musique, mettez le système en mode veille avant de le ranger dans sa housse.
- Ne branchez pas le cordon d'alimentation sur un transformateur de tension ou un convertisseur. Le raccordement du cordon d'alimentation à un transformateur utilisé pour les voyages à l'étranger ou à un adaptateur AC pour véhicule peut entraîner une augmentation de la température au sein de cet accessoire et risque de provoquer des brûlures ou une panne.

## **Écran LCD**

- L'écran LCD est fait de verre et pourrait se fissurer sous une force excessive.
- Des pixels noirs (sombres) ou encore des pixels constamment allumés peuvent apparaître à certains endroits sur l'écran LCD. L'apparition de telles taches est un phénomène normal associé aux écrans LCD ; il ne s'agit pas d'un dysfonctionnement du système. Les écrans LCD utilisent une technologie de haute précision. Cependant, il existe sur chaque écran un nombre minime de pixels sombres ou allumés en continu. Par ailleurs, une image déformée peut rester affichée à l'écran pendant plusieurs secondes après la mise hors tension du système.
- L'exposition directe aux rayons du soleil peut endommager l'écran LCD du système.
- Lors de l'utilisation du système dans un environnement froid, il se peut que vous constatiez la présence d'ombres sur les graphiques ou que l'écran paraisse plus sombre que d'habitude. Il ne s'agit pas d'un dysfonctionnement et l'écran redevient normal lorsque la température augmente.
- Ne laissez pas des images fixes affichées à l'écran pendant une période prolongée. Cela peut avoir un effet d'image rémanente sur l'écran.

## **Memory Stick Duo™**

Pour de meilleurs résultats, veuillez suivre ces directives :

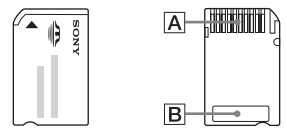

- Ne touchez pas la zone des connecteurs  $(\overline{A})$  avec la main ou des objets métalliques.
- N'appliquez pas de pression trop intense lors de l'écriture sur la zone mémo  $(|B|)$ .
- N'insérez pas de Memory Stick Duo™ dans un périphérique qui ne prend en charge que les supports Memory Stick™ de format standard.
- N'utilisez ou ne rangez pas de Memory Stick Duo™ aux endroits suivants :
	- Endroits soumis à des températures élevées, par exemple dans une voiture garée en plein soleil
	- Endroits exposés aux rayons directs du soleil
	- Endroits très humides ou favorables à le corrosion
- Utilisez le boîtier fourni pour transporter ou stocker le Memory Stick Duo™.
- Lorsque vous utilisez un support Memory Stick Duo™ dépourvu de commutateur de protection contre l'effacement, veillez à ne pas écraser ou supprimer fortuitement des données. Si votre support Memory Stick Duo™ posséde un commutateur de protection contre l'effacement, vous pouvez empécher l'enregistrement, la modification ou la suppression des données en placant ce commutateur sur la position LOCK.

## x**Données enregistrées**

N'utilisez pas le Memory Stick Duo™ des manières suivantes, car cela pourrait entraîner la perte ou l'altération de données :

- Retrait du Memory Stick Duo™ ou mise hors tension du système pendant qu'il charge ou enregistre des données ou lors de son formatage.
- Utilisation dans un endroit exposé à l'électricité statique ou à des interférences électriques.

Si, pour une quelconque raison, une perte ou une altération du logiciel ou encore de données se produit, il n'est généralement pas possible de les récupérer. Sony Computer Entertainment Inc. ainsi que ses filiales et sociétés associées ne peuvent être tenus responsables de tout dommage, frais ou dépenses découlant de l'utilisation du logiciel ou encore de la perte ou de l'altération des données.

#### **15** Précautions

- Si vous désirez faire une pause ou ranger temporairement le système tout en jouant à des jeux ou lisant une vidéo, mettez le système en mode de veille avant de le placer dans la housse. Cela écartera les risques de surchauffe.
- Mettez le système PSP® et la télécommande en mode d'attente pour éviter toute utilisation fortuite.

## **Ne désassemblez jamais le système ou ses accessoires**

Utilisez le système PSP® et ses accessoires conformément aux instructions données dans ce mode d'emploi. Aucune autorisation pour l'analyse ou la modification du système, ou pour l'analyse et l'utilisation de ses circuits internes n'est fournie. Tout démontage annule la garantie du système et présente des risques de blessure. En particulier, l'écran LCD contient des pièces sous haute tension dangereuses et le faisceau laser pour la lecture de disques UMD™ peut entraîner un affaiblissement de la vue en cas d'exposition directe aux yeux.

## **Utilisation du point d'accès**

Lorsque vous utilisez la fonction "Scan" du système PSP® pour sélectionner un point d'accès de réseau local sans fil, des points d'accès non destinés à l'usage public peuvent apparaître. Connectez-vous uniquement à un point d'accès personnel dont vous détenez l'autorisation d'accès, ou bien à un point d'accès disponible par le biais d'un réseau public local sans fil ou d'un service hotspot.

## **Utilisation à l'étranger**

Lorsque vous voyagez, tenez compte des prescriptions en matière de communications sans fil.

## **Condensation d'humidité**

Si vous transportez le système PSP® ou l'UMD™ directement d'un endroit froid à un endroit chaud, de l'humidité risque de se condenser sur l'objectif situé à l'intérieur du système ou sur l'UMD™. Si cela se produit, il se peut que le système ne fonctionne pas correctement. Dans ce cas, retirez l'UMD™, puis mettez le système hors tension et débranchez-le. Ne le réintroduisez pas aussi longtemps que l'humidité ne s'est pas évaporée (plusieurs heures peuvent être nécessaires). Si le système ne fonctionne toujours pas correctement, contactez la ligne d'assistance technique PSP® appropriée dont les coordonnées figurent dans tous les manuels de logiciels au format PSP®.

## **Manipulation de l'UMD™**

- Ne touchez pas l'ouverture à l'arrière du disque (surface enregistrée du disque) avec les doigts. Si l'ouverture se salit, essuyez-la délicatement avec un chiffon doux.
- Ne laissez pas de poussières, sable, corps étrangers ou autres types de saletés sur le disque.
- Si l'UMD™ est sale, nettoyez les surfaces externes et enregistrées de l'UMD™ à l'aide d'un chiffon doux. N'utilisez pas de solvants ou d'autres produits chimiques.
- N'utilisez pas un UMD™ qui est fendu, déformé ou qui a subi des réparations. L'UMD™ pourrait se casser à l'intérieur du système PSP®, ce qui pourrait entraîner des blessures ou un mauvais fonctionnement.

## **Nettoyage**

Pour des raisons de sécurité, débranchez le cordon d'alimentation de la prise électrique et retirez le bloc-batterie du système lors du nettoyage.

#### ■ Nettoyage de la surface extérieure à l'exclusion de l'écran LCD

Essuyez-la délicatement à l'aide d'un chiffon doux. N'utilisez pas de solvants ou d'autres produits chimiques pour nettoyer l'extérieur du système PSP®.

#### ■ Nettoyage de l'écran LCD

Essuyez-la délicatement à l'aide d'un chiffon doux.

#### ■ Nettoyage des connecteurs

- N'utilisez pas le système si ses connecteurs, son adaptateur AC ou son cordon d'alimentation ne sont pas propres. Eliminez la saleté avec un chiffon sec. Si vous utilisez ces éléments alors qu'ils sont sales, le flux de courant électrique risque d'être entravé.
- Si les connecteurs des écouteurs et de la télécommande sont sales, cela peut entraîner du bruit ou des interruptions dans le son. Essuyez les connecteurs à l'aide d'un chiffon doux et sec pour les garder propres.

## <span id="page-16-0"></span>**Précautions relatives au bloc-batterie**

## **Avertissements**

#### **Ne manipulez aucun bloc-batterie endommagé ou qui fuit.**

Tout contact avec ce matériau peut entraîner des blessures ou des brûlures des yeux ou de la peau. Même si des substances étrangères ne sont pas immédiatement visibles, des modifications chimiques dans le matériau peuvent entraîner des blessures ultérieurement.

Si vous entrez en contact avec le matériau provenant d'un bloc-batterie endommagé ou qui fuit, exécutez les actions suivantes :

- Si le matériau pénètre dans les yeux, ne les frottez pas. Rincez immédiatement les yeux à l'eau propre et consultez un médecin.
- Si le matériau entre en contact avec la peau ou des vêtements, rincez immédiatement la zone affectée à l'eau propre. Consultez votre médecin en cas d'inflammation ou d'endolorissement.

#### **Manipulez le bloc-batterie avec soin.**

Le bloc-batterie pourrait exploser ou présenter un danger d'incendie ou de brûlure chimique s'il n'est pas manipulé avec soin.

- Ne laissez pas le bloc-batterie entrer en contact avec le feu et ne le soumettez pas à des températures extrêmes comme sous les rayons directs du soleil, dans un véhicule exposé au soleil ou à proximité d'une source de chaleur.
- Ne provoquez pas un court-circuit du bloc-batterie.
- Ne désassemblez ou ne trafiquez pas le bloc-batterie.
- Évitez tout dommage au bloc-batterie. Ne transportez ou ne stockez pas le bloc-batterie avec des objets métalliques, tels que des pièces de monnaie ou des clés. S'il est endommagé, cessez de l'utiliser.
- Ne lancez pas et ne faites pas tomber le bloc-batterie ou ne le soumettez pas à un choc physique violent.
- Ne posez pas des objets lourds ou n'appliquez pas de pression sur le blocbatterie.
- Ne laissez pas le bloc-batterie entrer en contact avec des liquides. S'il est mouillé, cessez de l'utiliser jusqu'à ce qu'il soit bien sec.
- Gardez le bloc-batterie hors de la portée des jeunes enfants.
- Si le système PSP® n'est pas utilisé pendant un certain temps, retirez le blocbatterie et rangez-le dans un endroit frais et sec, hors de la portée des enfants.

**FR**

- Utilisez uniquement le bloc-batterie fourni ou un bloc-batterie de rechange désigné pour une utilisation avec le système PSP®.
- Utilisez uniquement l'adaptateur AC désigné pour charger le bloc-batterie.

#### <span id="page-18-0"></span>**Préparation**

## <span id="page-18-1"></span>**Vérification du contenu de la boîte**

Vérifiez que vous êtes en possession des articles suivants. S'il manque des éléments, appelez le service clientèle PSP® approprié.

□ Système PSP® (PlayStation®Portable)

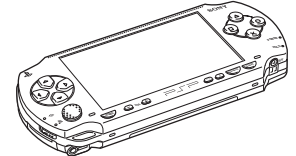

 $\square$  Bloc-batterie

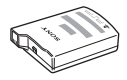

 $\Box$  Adaptateur AC

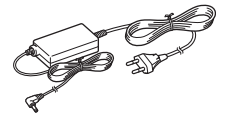

 $\Box$  Documentation

#### **Éléments fournis avec le Value Pack :**

 $\Box$  Ecouteurs<sup>\*</sup> avec télécommande

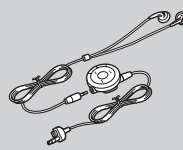

- \* Des écouteurs qui ménagent les oreilles
- $□$  Memory Stick Duo<sup>™</sup> (32 Mo)
- $\square$  Dragonne
- $\Box$  Housse
- $\square$  Chiffonnette

# <span id="page-19-0"></span>**Noms et fonctions des composants**

## **Avant du système**

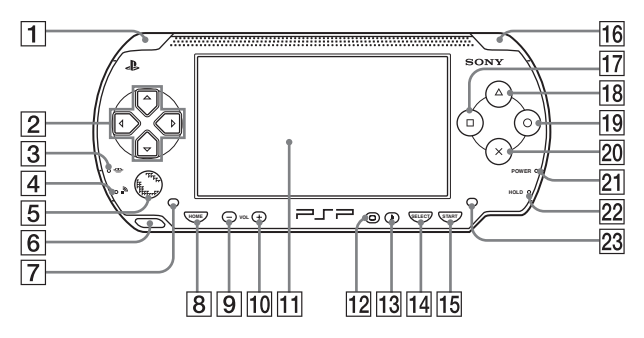

#### **T** Touche L

#### B **Touches directionnelles**

C **Indicateur d'accès Memory Stick Duo™**

S'allume lors de l'enregistrement et du chargement de données

#### **IAI Indicateur d'accès WLAN**

S'allume en utilisant la function de réseau sans fil

#### E **Pad analogique**

Peut être utilisé avec des jeux prenant en charge le fonctionnement analogique. Pour optimiser les fonctionnalités du pad analogique, depuis la fenêtre "Informations système" sous ["Paramètres système"](#page-102-1)   $\leftrightarrow$  [page 106](#page-105-0)), vous pouvez faire pivoter le pad analogique de manière circulaire afin d'ajuster l'amplitude des mouvements.

#### **6** Attache pour sangle

Fixez-la de la manière illustrée dans le schéma.

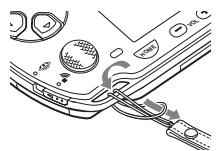

G **Haut-parleur gauche**

#### **B** Touche HOME (accueil) Affiche le menu d'accueil

 $\boxed{9}$  **Touche volume –** 

Diminue le volume

10 Touche volume + Augmente le volume

#### **M** Écran LCD

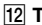

#### L **Touche écran**

Permet de régler la luminosité de l'écran (<sub>\*\*</sub>) [page 38\)](#page-37-1)

**13** Touche son

Permet de régler la tonalité  $(\rightarrow \rightarrow \rightarrow$  [page 36\)](#page-35-1)

#### 14 Touche SELECT (sélection)

- **15 Touche START (mise en marche)**
- **16** Touche R

**Arrière du système**

- **Touche**  $\textcircled{1}$
- 18 Touche  $\textcircled{a}$
- $\boxed{19}$  Touche  $\boxed{0}$
- $\boxed{20}$  Touche  $\boxed{\times}$
- U **Indicateur POWER (alimentation)**

S'allume, clignote ou change de couleur pour indiquer l'état du système ( $\rightarrow$ page 29)

#### **22 Indicateur HOLD (bloquer)**

Devient jaune lorsque le système est en mode d'attente (\*) [page 35](#page-34-1))

#### **23 Haut-parleur droit**

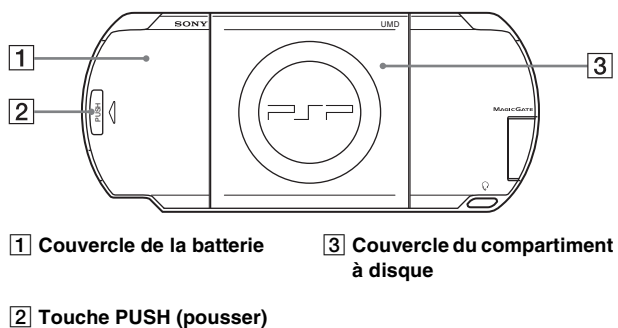

- 
- 

## **Dessus du système**

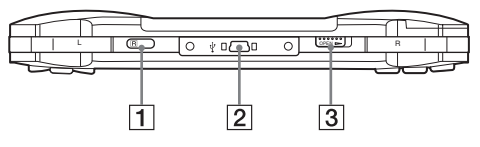

A **Port IR** C **Touche OPEN (ouvrir)**

**Z** Connecteur USB

## **Dessous du système**

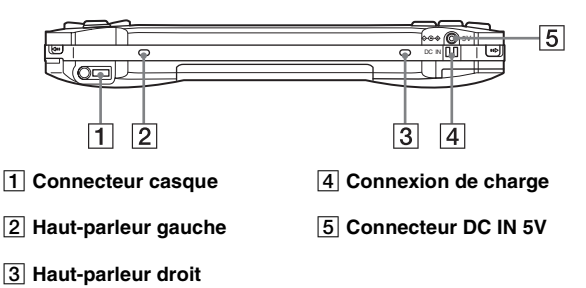

## **Côté gauche du système**

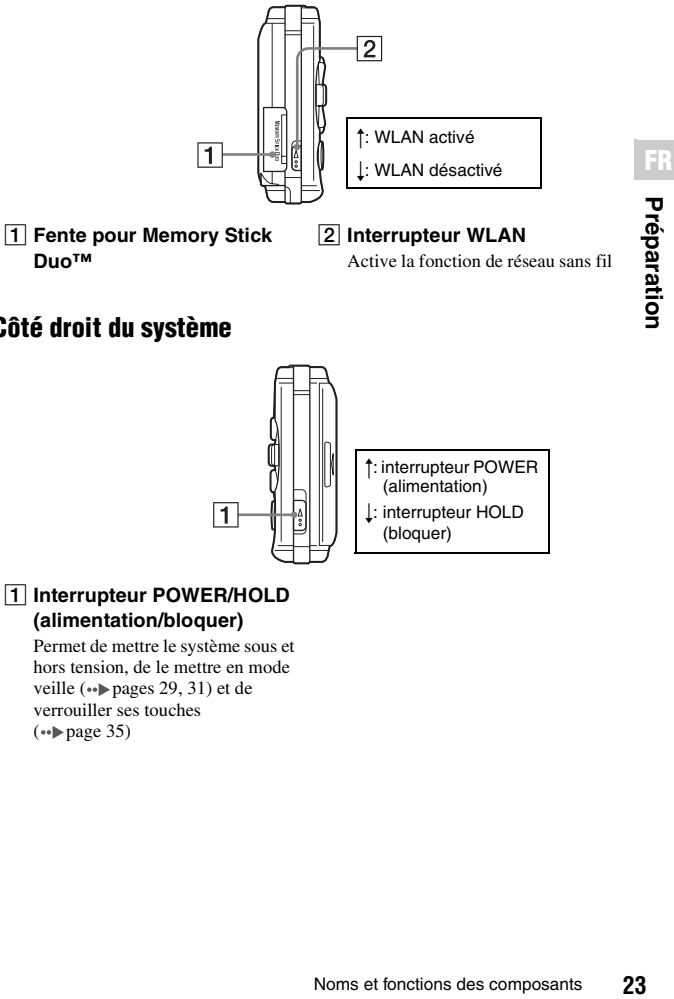

## **Côté droit du système**

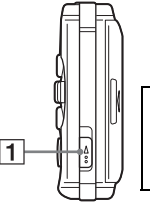

#### R: interrupteur POWER (alimentation)

r: interrupteur HOLD (bloquer)

#### A **Interrupteur POWER/HOLD (alimentation/bloquer)**

Permet de mettre le système sous et hors tension, de le mettre en mode veille (<sub>\*\*</sub>) [pages 29,](#page-28-3) [31\)](#page-30-1) et de verrouiller ses touches  $(\rightarrow \rightarrow \rightarrow$  [page 35\)](#page-34-1)

## **Écouteurs avec télécommande**

Les écouteurs avec télécommande sont fournis avec le Value Pack.

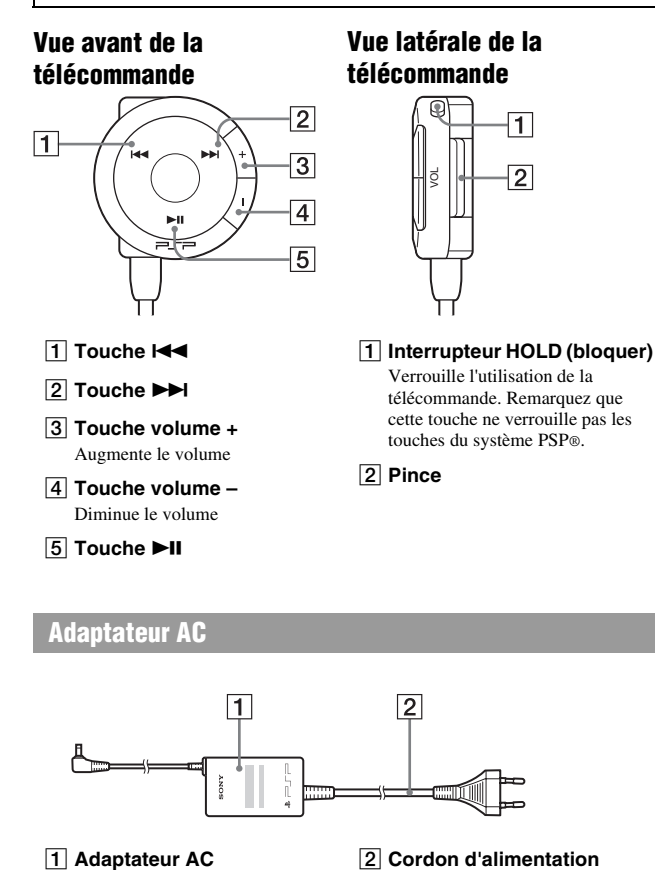

## **Adaptateur AC**

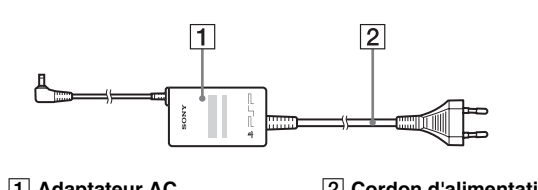

## <span id="page-24-0"></span>**Préparation du système en vue de son utilisation**

Avant la première utilisation du système après l'achat, procédez de la manière suivante pour charger la batterie.

## **Démarrage rapide 1 : Insertion du bloc-batterie**

#### **1 Retirez le couvercle de la batterie.**

Maintenez la touche PUSH (pousser) abaissée et faites glisser le couvercle du bloc-batterie pour l'ouvrir.

# PUSH

## **2 Insérez le bloc-batterie.**

Alignez la surface inférieure du blocbatterie sur le système pour le fixer.

## **3 Remettez le couvercle de la batterie en place.**

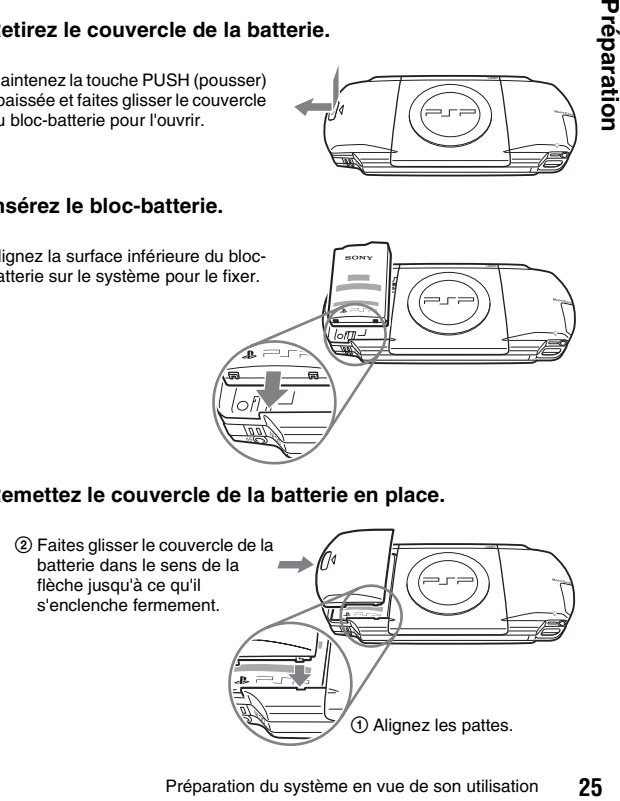

l.

**FR**

### **Attention**

- La sortie de la prise de courant doit être installée près de l'équipement et doit être facile d'accès.
- Ne branchez pas le cordon d'alimentation du système sur une prise électrique avant d'avoir effectué tous les autres raccordements.
- **1 Raccordez l'adaptateur AC au connecteur DC IN 5V situé sur le dessous du système.**

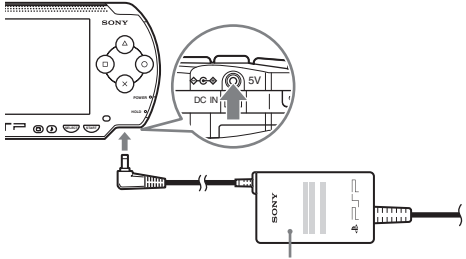

Adaptateur AC

**2 Branchez le cordon d'alimentation sur une prise électrique.**

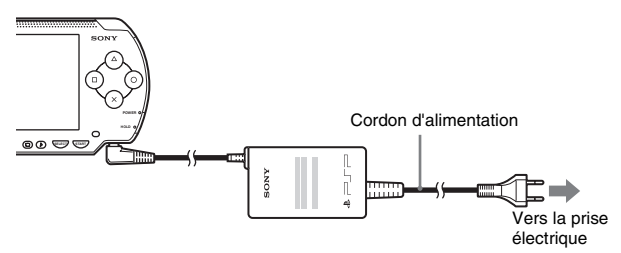

L'indicateur POWER (alimentation) s'allume en orange pour indiquer que le chargement a commencé. L'indicateur POWER (alimentation) s'éteint lorsque la batterie est complètement chargée.

#### **3 Débranchez le cordon d'alimentation de la prise électrique et déconnectez l'adaptateur AC du système PSP®.**

#### **Conseil**

Pour plus d'informations sur le chargement des bloc-batterie, reportez-vous à la section ["Batterie"](#page-38-1) (••) [page 39\)](#page-38-1).

## **Démarrage rapide 3 : Configuration initiale**

- **1 Mettez le système PSP® sous tension ( [page 29](#page-28-3)).** L'indicateur POWER (alimentation) s'allume en vert et l'écran de configuration initiale s'affiche.
- **2 Suivez les instructions qui s'affichent pour définir les paramètres de la Langue système, du Fuseau horaire, de la Date et heure, ainsi que du Pseudo.**

Une fois la configuration initiale terminée, le menu d'accueil  $(\cdot \cdot)$  [page 7\)](#page-6-0) s'affiche.

#### **Conseils**

- Pour plus d'informations sur la saisie de caractères, reportez-vous à la section ["Utilisation](#page-129-1)  [du clavier"](#page-129-1) ( $\leftrightarrow$  [page 130](#page-129-1)).
- Les paramètres définis pendant la configuration initiale peuvent être modifiés dans (Paramètres). Pour plus de détails, reportez-vous aux sections ["Paramètres système"](#page-102-1)  ( •• [page 103](#page-102-1)) et ["Paramètres date et heure"](#page-107-1) ( •• [page 108\)](#page-107-1).

## <span id="page-27-0"></span>**Raccordement des écouteurs avec télécommande**

#### **1 Raccordez les écouteurs au système.**

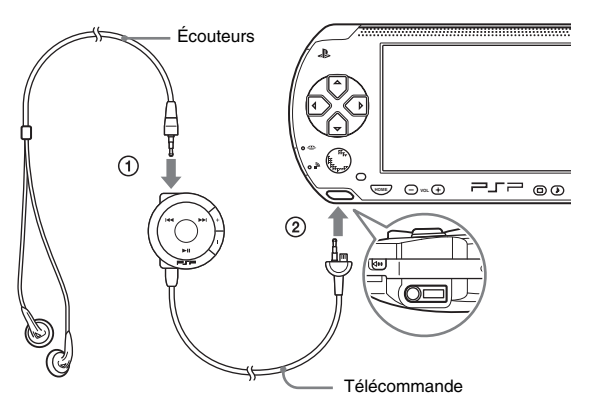

- 1 Raccordez les écouteurs à la télécommande.
- 2 Branchez les écouteurs sur le connecteur de casque situé sur le dessous du système.

#### **Conseils**

- La télécommande est destinée exclusivement à une utilisation avec le système PSP® et ne peut pas être utilisée avec d'autres appareils. Les télécommandes fabriquées pour d'autres appareils ne peuvent pas être utilisées pour actionner le système PSP®.
- Les écouteurs qui ménagent les oreilles sont spécialement conçus pour limiter le niveau de pression acoustique maximal à 90 dB.

## <span id="page-28-3"></span><span id="page-28-1"></span><span id="page-28-0"></span>**Mise sous tension et hors tension du système**

## **Mise sous tension du système**

**1 Faites glisser l'interrupteur POWER/HOLD (alimentation/ bloquer) vers le haut.**

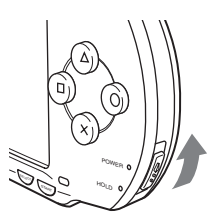

L'indicateur POWER (alimentation) s'allume en vert et le menu d'accueil s'affiche.

#### **Conseils**

- Si le système est mis sous tension alors qu'un UMD™ est inséré, la lecture de l'UMD™ commence automatiquement.
- Le système PSP® peut être utilisé avec l'adaptateur AC connecté. Dans ce cas, le chargement commence automatiquement. L'indicateur POWER (alimentation) s'allume en orange lors du chargement.
- N'utilisez pas le système PSP® avec l'adaptateur AC en l'absence du bloc-batterie. Si l'adaptateur AC est soudainement débranché, il risque d'endommager le système.

## <span id="page-28-2"></span>**Indicateur POWER (alimentation)**

La couleur et l'état (allumé ou clignotant) du témoin indiquent l'état du système.

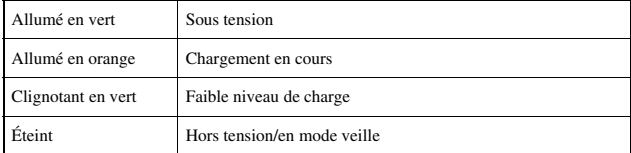

## **Mise hors tension du système**

#### **1 Maintenez l'interrupteur POWER/HOLD (alimentation/ bloquer) en position relevée pendant plus de trois secondes.**

L'indicateur POWER (alimentation) clignote puis s'éteint pour indiquer que le système est hors tension.

## <span id="page-30-1"></span><span id="page-30-0"></span>**Utilisation du mode veille**

Si vous mettez le système PSP® en mode veille, le logiciel en cours est suspendu. Lorsque le mode veille est annulé, le logiciel reprend là où le système est passé en mode veille.

#### **Notice**

- Ne mettez pas le système en mode veille alors que l'indicateur d'accès Memory Stick Duo™ est allumé. Cela pourrait entraîner la perte ou l'altération de données.
- Si la batterie s'épuise alors que le système est en mode veille, lorsque vous quittez ce mode, il ne revient pas à l'écran qui était affiché avant son passage en mode veille. Il est recommandé d'enregistrer les données de jeu avant de mettre le système en mode veille.

### **Passage en mode veille**

**1 Lorsque le système est sous tension, faites glisser l'interrupteur POWER/HOLD (alimentation/bloquer) vers le haut.**

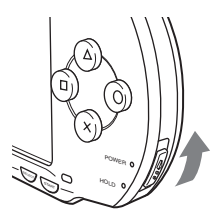

L'indicateur POWER (alimentation) clignote puis s'éteint et le système passe en mode veille.

#### **Conseil**

Certains logiciels ne peuvent pas être mis en mode veille.

#### **1 Faites glisser de nouveau l'interrupteur POWER/HOLD (alimentation/bloquer) vers le haut.**

Le mode veille est annulé.

#### **Conseils**

- Vous pouvez aussi annuler le mode veille en appuyant sur la touche  $\blacktriangleright$ II (Lecture/Pause) de la télécommande, si le système n'a pas été mis en mode veille pendant la lecture d'un enregistrement musical ou vidéo.
- Après avoir annulé le mode veille avec du contenu vidéo ou musical, vous pouvez reprendre la lecture là où le système est passé en mode veille, en suivant les instructions ci-dessous.

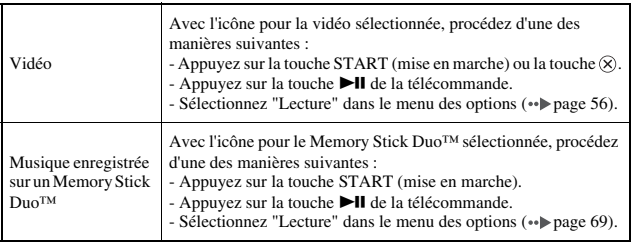

#### <span id="page-32-0"></span>**Notice**

Ne pas éjecter l'UMD™ alors qu'il est en cours de lecture.

### **1 Faites glisser la touche OPEN (ouvrir) située sur le dessus du système PSP®.**

Le couvercle du compartiment à disque s'ouvre.

### **2 Insérez un UMD™.**

En orientant l'étiquette du disque vers l'arrière du système, faites glisser l'UMD™ dans le sens de la flèche jusqu'à ce qu'il soit complètement inséré.

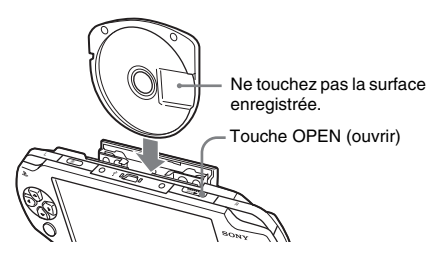

## **3 Refermez le couvercle du compartiment à disque.**

## **Éjection de l'UMD™**

Faites glisser la touche OPEN (ouvrir) située sur le dessus du système pour ouvrir le couvercle du compartiment à disque.

#### **Conseil**

Lors de l'éjection, maintenez le système PSP® dans une position verticale (comme le montre le diagramme ci-dessus).

## <span id="page-33-0"></span>**Insertion d'un Memory Stick Duo™**

#### **Avertissement**

Maintenez les supports Memory Stick Duo™ hors de portée des jeunes enfants, car ils risquent de les avaler accidentellement.

#### **1 Ouvrez le couvercle de fente et insérez le Memory Stick Duo™.**

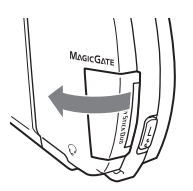

Ouvrez le couvercle de fente

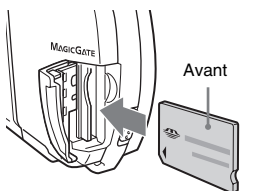

dans le sens de la flèche. Appuyez jusqu'à ce que le support soit complètement inséré.

## **Éjection du Memory Stick Duo™**

Ouvrez le couvercle de fente et appuyez sur le Memory Stick Duo™ dans le sens de la flèche pour l'éjecter.

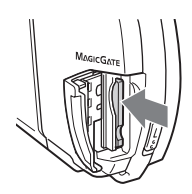

#### **Notice**

Si l'indicateur d'accès Memory Stick Duo™ est allumé, cela signifie que le système PSP® enregistre ou charge des données. N'éjectez pas le Memory Stick Duo™ et ne mettez pas le système PSP® hors tension ou en mode veille alors que l'indicateur est allumé. Cela pourrait entraîner la perte ou l'altération de données.

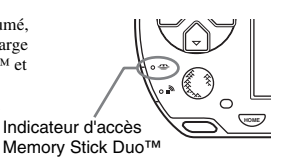

## <span id="page-34-1"></span><span id="page-34-0"></span>**Protection contre toute utilisation fortuite du système**

**1 Faites glisser l'interrupteur POWER/HOLD (alimentation/ bloquer) vers le bas.**

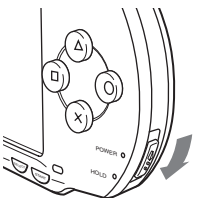

L'interrupteur se bloque.

L'indicateur HOLD (bloquer) devient jaune pour indiquer que les touches du système sont verrouillées.

## **Annulation du mode d'attente**

Faites glisser l'interrupteur POWER/HOLD (alimentation/bloquer) jusqu'à sa position d'origine.

## <span id="page-35-1"></span><span id="page-35-0"></span>**Utilisation de la touche son**

La touche son permet d'ajuster la tonalité et de désactiver le son pour la lecture audio et les tonalités clés.

## **Réglage de la tonalité**

La tonalité ne peut être réglée que si vous utilisez les écouteurs.

## **1 Appuyez sur la touche son.**

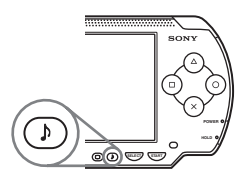

À chaque appui de la touche, la tonalité change comme suit :

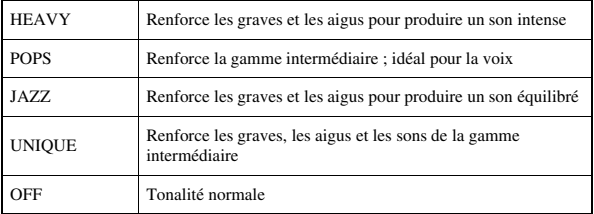

#### **Conseil**

Le paramètre de tonalité est temporairement réglé sur "OFF" pendant le jeu.
#### **1 Maintenez la touche son enfoncée pendant plus d'une seconde.**

Le son est désactivé.

#### **Réactivation du son**

Vous pouvez remettre le son d'une des manières suivantes :

- En appuyant sur la touche son
- En appuyant sur la touche volume + ou sur la touche volume du système ou sur la télécommande

# **Utilisation de la touche écran**

La touche écran permet de régler la luminosité de l'écran.

# **Réglage de la luminosité de l'écran**

#### **1 Appuyez sur la touche écran.**

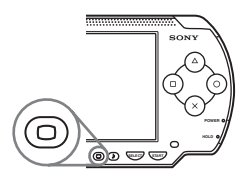

À chaque appui de la touche, l'affichage change comme suit :

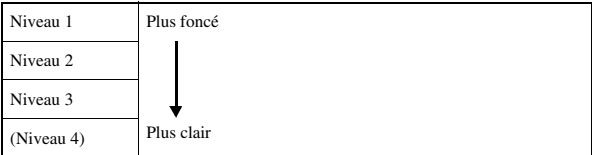

#### **Conseil**

Le niveau 4 ne peut être sélectionné que si le système PSP® est raccordé à l'adaptateur AC.

# **Désactivation du rétroéclairage**

#### **1 Maintenez la touche écran enfoncée pendant plus d'une seconde.**

Le rétroéclairage se désactive et l'écran s'éteint.

Si vous appuyez sur l'une des touches du système, l'écran s'affiche à nouveau.

**FR**

# **Batterie**

# **Niveau de charge de la batterie**

Le niveau de charge de la batterie s'affiche à l'écran.

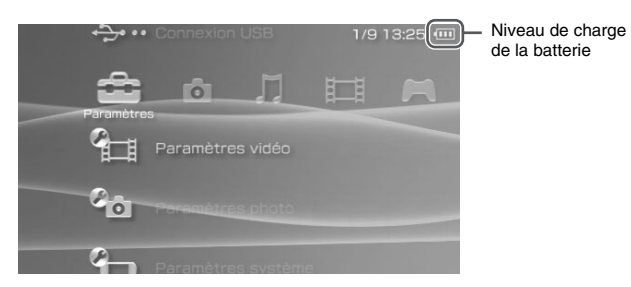

# **Estimation de la puissance restante de la batterie**

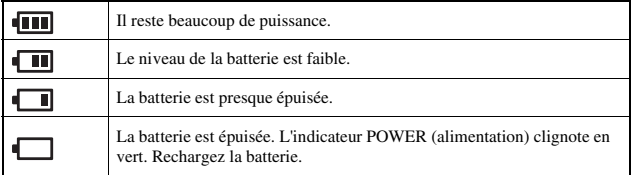

- Si l'indicateur POWER (alimentation) clignote en vert, enregistrez la partie et rechargez la batterie. Si la batterie s'épuise avant la sauvegarde, la partie en cours est perdue.
- Le niveau de charge affiché peut être légèrement différent du niveau de charge réel, selon les conditions d'utilisation et des facteurs environnementaux, tels que la température. Si l'affichage n'est pas correct, utilisez la batterie jusqu'à ce qu'elle soit complètement épuisée, puis rechargez-la. Remarquez que l'affichage pourrait ne pas être exact dans les conditions suivantes :
	- si la batterie est utilisée pendant une période prolongée à des températures élevées
	- si la batterie n'est pas utilisée pendant une période prolongée après la recharge
	- si la batterie a été rechargée à de nombreuses reprises
- Le niveau de charge de la batterie peut également être vérifié dans ["Informations sur la](#page-103-0)  [batterie"](#page-103-0), sous ["Paramètres système"](#page-102-0) (•• [page 104](#page-103-0)).
- Si le système n'est pas utilisé après l'épuisement de la batterie, il se peut que la date et l'heure soient réinitialisées. Dans ce cas, l'écran de réglage de la date et de l'heure s'affiche lors de la prochaine mise sous tension du système.
- Le bloc-batterie ne peut pas être rechargée lors de l'utilisation de la fonction de réseau local sans fil.

# **Autonomie estimée de la batterie**

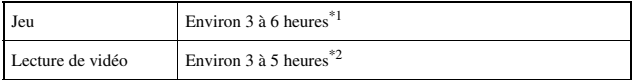

- \*1 Selon des tests effectués à l'aide du bloc-batterie fourni, en mode à un seul joueur, écouteurs avec télécommande utilisés, réseau local sans fil non utilisé.
- \*2 Selon des tests effectués à l'aide de haut-parleurs et écouteurs, avec variations des niveaux audio et de luminosité écran.

#### **Conseil**

L'autonomie de la batterie peut varier selon le type de contenu lu ou les conditions d'utilisation telles que la luminosité de l'écran et des facteurs environnementaux. Prévoyer une réduction de l'autonomie de la batterie due à son veillissement.

# **Estimation de la durée de charge de la batterie**

Lorsque vous utilisez le bloc-batterie fourni, il faut environ 2 heures et 20 minutes pour le recharger complètement à l'aide de l'adaptateur AC, lorsqu'il est épuisé.

#### **Conseils**

- Chargez la batterie à une température comprise entre 10 °C et 30 °C. Sinon, la charge risque d'être moins efficace.
- La charge peut durer plus longtemps si le système est sous tension lors de l'opération.

#### **Durée de vie du bloc-batterie**

Le bloc-batterie possède une durée de vie limitée. L'autonomie du bloc-batterie diminue au fur et à mesure des utilisations et au fil du temps. Si le bloc-batterie s'épuise très rapidement, il peut être temps de le remplacer.

**FR**

#### **Conseil**

La durée de vie du bloc-batterie dépend de la manière dont il est stocké, des conditions d'utilisation et de facteurs environnementaux, tels que la température.

#### **Remplacement du bloc-batterie**

Pour des raisons de sécurité, mettez le système hors tension et débranchez le cordon d'alimentation de la prise électrique avant de remplacer le bloc-batterie. Consultez aussi ["Précautions relatives au bloc-batterie"](#page-16-0)  $(*\bullet$  [page 17](#page-16-0)) avant de manipuler le bloc-batterie.

#### **Conseil**

Si le système n'est pas utilisé après le retrait du bloc-batterie, il se peut que la date et l'heure soient réinitialisées. Dans ce cas, l'écran de réglage de la date et de l'heure s'affiche lors de la prochaine mise sous tension du système PSP®.

#### **Stockage du bloc-batterie**

Si vous avez l'intention de ne pas utiliser le système pendant une période prolongée, retirez le bloc-batterie. Rangez-le dans un endroit frais et sec, hors de la portée des enfants.

# **Comment jouer**

1 Sélectionnez **de la dans le menu d'accueil.** 

# **2 Insérez un UMD™ ( [page 33](#page-32-0)).**

L'icône UMD™ s'affiche.

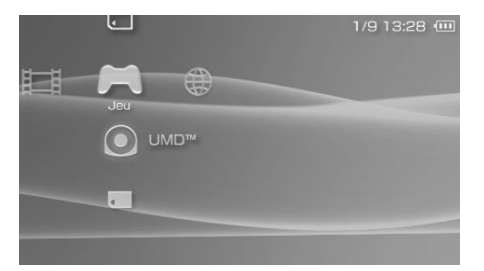

**3** Sélectionnez l'icône du jeu, puis appuyez sur la touche  $\otimes$ . Le jeu démarre.

#### **Icônes affichées sous Jeu**

Outre la lecture de jeux, les fonctions suivantes sont disponibles sous Jeu.

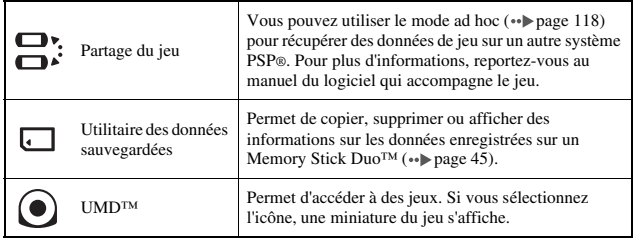

**Jeu**

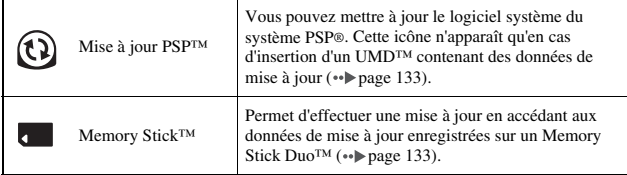

#### **Conseils**

- Si  $\Box$  (Contenu limité) s'affiche, vous devez saisir le mot de passe comme expliqué ci-dessous pour accéder au jeu. Pour plus de détails, reportez-vous à la section ["Niveau](#page-112-0)  [de contrôle parental"](#page-112-0) ( · [page 113](#page-112-0)).
	- **1** Sélectionnez  $\Box$  (Contenu limité), puis appuyez sur la touche  $\otimes$ .
	- **2** À l'aide des touches directionnelles, entrez le mot de passe à 4 chiffres, puis appuyez sur la touche  $\otimes$ .
- Si vous appuyez sur la touche HOME (accueil) pendant le jeu, vous pouvez vérifier la puissance de batterie qu'il vous reste.
- Les noms de titres et les vignettes utilisés dans ce manuel ne sont pas des produits réels.

# **Quitter un jeu**

#### **1 Appuyez sur la touche HOME (accueil) lors de la lecture d'un jeu.**

Le message "Quitter le jeu?" s'affiche.

**2** Sélectionnez "Oui", puis appuyez sur la touche  $\otimes$ .

Le jeu se termine et le menu d'accueil s'affiche.

# <span id="page-43-0"></span>**Menu des options de jeu**

Le menu d'options permet d'afficher des informations sur les jeux ou encore de copier ou de supprimer des données enregistrées.

**1** Sélectionnez une icône, puis appuyez sur la touche  $\textcircled{A}$ . Le menu d'options s'affiche.

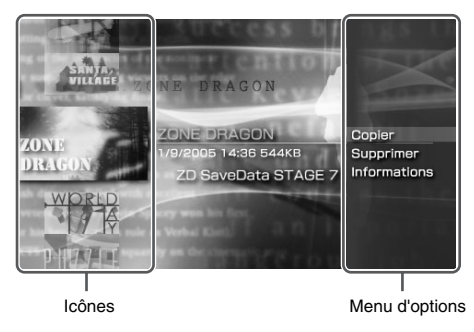

**2 Sélectionnez une option du menu, puis appuyez sur la**  touche  $\otimes$ .

# **Fermeture du menu d'options.**

Appuyez sur la touche  $\overline{Q}$  ou sur la touche  $\overline{Q}$ .

# **Liste d'options**

Les options disponibles dans le menu varient selon l'icône sélectionnée.

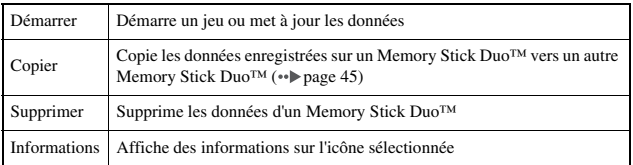

# <span id="page-44-0"></span>**Copie et suppression de données enregistrées**

Vous pouvez copier ou supprimer des données enregistrées sur un Memory Stick Duo™ à l'aide de l'Utilitaire des données sauvegardées.

# <span id="page-44-1"></span>**Copie de données enregistrées**

Vous pouvez copier des données enregistrées vers un autre Memory Stick Duo™. Il est recommandé d'effectuer une copie de sauvegarde des données importantes.

- **1** Sélectionnez  $\sqcap$ , puis appuyez sur la touche  $\varnothing$ .
- **2 Sélectionnez les données enregistrées que vous souhaitez**  copier, puis appuyez sur la touche  $\textcircled{a}$ . Le menu d'options s'affiche.
- **3** Sélectionnez "Copier", puis appuyez sur la touche  $\otimes$ .
- **4 Suivez les instructions qui s'affichent.**

#### **Si l'espace disponible est insuffisant**

Supprimez des données sur le Memory Stick Duo™ de destination ou remplacez-la par un autre Memory Stick Duo™. À l'aide du menu d'options ( [page 44\)](#page-43-0), vous pouvez supprimer des données enregistrées ou vérifier la quantité d'espace disponible.

#### **Conseil**

La taille affichée pour un même élément de données peut varier selon le type de Memory Stick Duo™ utilisé.

#### **Suppression de données enregistrées**

Vous pouvez supprimer des données enregistrées sur un Memory Stick Duo™ en sélectionnant "Supprimer" à l'étape 3 de la section "Copie de données enregistrées".

Jeu

# **Lecture d'une vidéo**

Vous pouvez lire des UMD™VIDEO et des vidéos enregistrées sur un Memory Stick Duo™.

**1** Sélectionnez **de lans** le menu d'accueil.

#### **2 Insérez un UMD™ ou un Memory Stick Duo™ ( [pages 33,](#page-32-0) [34](#page-33-0)).**

Un icône représentant le support inséré s'affiche.

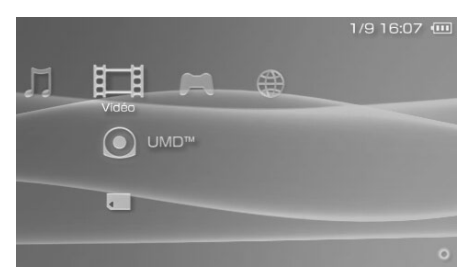

**3** Sélectionnez l'icône, puis appuyez sur la touche  $\hat{\mathbf{x}}$ . La lecture de l'UMD™VIDEO commence. Si vous sélectionnez ← , les icônes de chaque élément de données vidéo s'affichent. Sélectionnez la vidéo que vous souhaitez lire, puis appuyez sur la touche  $(\times)$ .

# **Icônes affichées sous Vidéo**

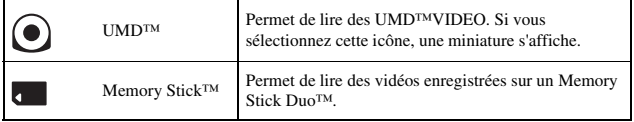

# III Nidéo **47Vidéo**

**FR**

#### **Conseils**

- Si  $\Box$  (Contenu limité) s'affiche, vous devez saisir le mot de passe comme expliqué ci-dessous pour accéder à la vidéo. Pour plus de détails sur la fonction de Contrôle parental, reportez-vous à la section ["Niveau de contrôle parental"](#page-112-0) ( $\rightarrow$  [page 113](#page-112-0)).
	- **1** Sélectionnez  $\Box$  (Contenu limité), puis appuyez sur la touche  $\otimes$ .
	- **2** À l'aide des touches directionnelles, entrez le mot de passe à 4 chiffres, puis appuyez sur la touche  $\circledR$ .
- Si vous appuyez sur la touche HOME (accueil) ou sur la touche SELECT (sélection) pendant la lecture d'une vidéo, le menu d'accueil s'affiche à l'écran alors que l'image de la vidéo suspendue est affichée. Si vous appuyez à nouveau sur cette touche, le menu d'accueil disparaît.
- Vous pouvez régler la tonalité et désactiver le son à l'aide de la touche son ( $\rightarrow$  [page 36](#page-35-0)).
- Pour la liste des types de fichiers reconnus par le système PSP®, reportez-vous à la section ["Fichiers pouvant être lus"](#page-137-0) (•• [page 138](#page-137-0)).

# **Arrêt de la lecture**

Appuyez sur la touche  $\odot$  lorsque la vidéo est en cours de **lecture.**

La vidéo s'arrête.

#### **Conseil**

Dans la plupart des cas, lors de la prochaine lecture de la vidéo, la lecture reprend à partir du point d'arrêt précédent.

# **Lecture d'une vidéo depuis le début**

Si vous souhaitez lire un UMD™VIDEO depuis le début, sélectionnez ["Lire](#page-55-1)  [depuis le début"](#page-55-1) dans le menu d'options ( $\leftrightarrow$  [page 56\)](#page-55-0), puis appuyez sur la touche  $(\times)$ .

# <span id="page-47-0"></span>**Utilisation du panneau de commandes**

Vous pouvez exécuter les opérations suivantes à l'aide du panneau de commandes affiché.

#### **Notice**

Selon l'UMD™VIDEO, les conditions de lecture peuvent être déterminées préalablement par l'éditeur du logiciel. Dans ce cas, il peut arriver que la vidéo ne fonctionne pas correctement, même si vous respectez la procédure décrite dans ce manuel.

# **1** Appuyez sur la touche  $\widehat{\triangle}$  lors de la lecture d'une vidéo.

Le panneau de commandes s'affiche.

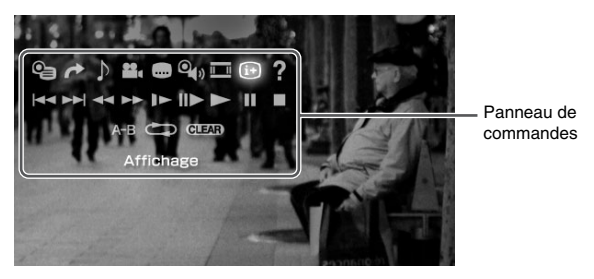

**2** Sélectionnez une icône, puis appuyez sur la touche  $\otimes$ .

# **Fermeture du panneau de commandes**

Appuyez sur la touche  $\overline{a}$  ou sur la touche  $\overline{0}$ .

# **Liste d'opérations**

Les icônes affichées lors de la lecture d'un UMD™VIDEO sont différentes de celles affichées lors de la lecture d'une vidéo enregistrée sur un Memory Stick Duo™.

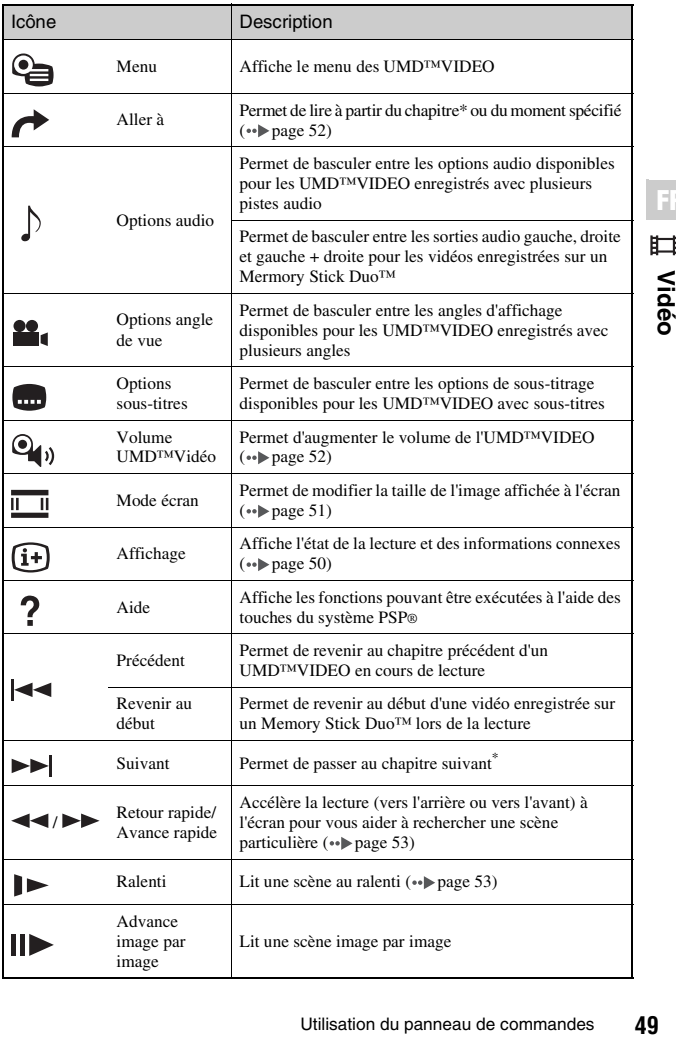

**FR**<br>HR<br>Oper

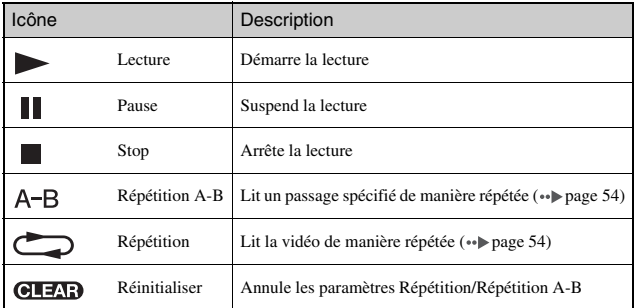

\* Cette opération ne peut être effectuée lors de la lecture d'une vidéo enregistrée sur un Memory Stick Duo™.

# <span id="page-49-0"></span>**Affichage de l'état de la lecture et d'informations connexes**

#### **1** Sélectionnez  $(i+)$  dans le panneau de commandes lors de la lecture, puis appuyez sur la touche  $\otimes$ .

L'état de la lecture de la vidéo s'affiche.

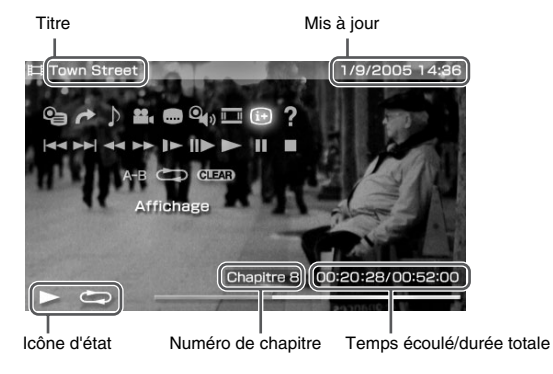

# **FR** 囗 **Vidéo**

# **Fermeture de l'écran**

Sélectionnez  $(i+)$  dans le panneau de commandes, puis appuyez sur la touche  $\circledR$ .

#### **Conseil**

Les éléments affichés lors de la lecture d'un UMD™VIDEO sont différents de ceux affichés lors de la lecture d'une vidéo enregistrée sur un Memory Stick Duo™.

# <span id="page-50-0"></span>**Changement de Mode écran**

Permet de modifier la taille de l'image affichée à l'écran.

#### **1** Sélectionnez **dans le panneau de commandes**, puis appuyez sur la touche  $(\hat{\mathsf{x}})$ .

À chaque appui de la touche  $(\widehat{\mathsf{x}})$ , le Mode écran change comme suit :

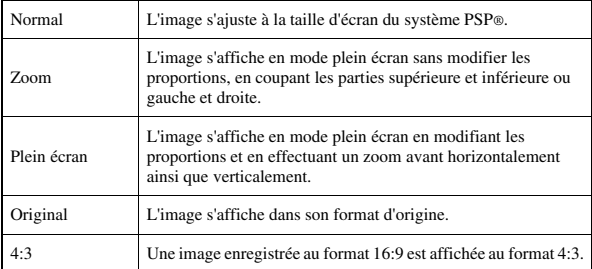

#### **Conseil**

Selon la vidéo en cours de lecture, il se peut que le mode écran demeure inchangé.

<span id="page-51-0"></span>Vous pouvez lire à partir d'un chapitre ou d'un moment déterminé.

- **1** Sélectionnez  $\rightarrow$  dans le panneau de commandes, puis appuyez sur la touche  $\left\langle \hat{\mathbf{x}}\right\rangle$ .
- **2 Sélectionnez l'élément que vous désirez configurer, puis**  appuyez sur la touche  $\mathcal{R}$ .

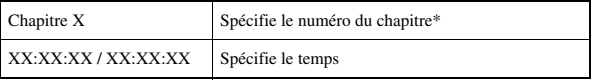

\* Vous ne pouvez pas utiliser cette fonction lors de la lecture de vidéos enregistrées sur un Memory Stick Duo™.

#### **3 À l'aide des touches directionnelles, spécifiez le numéro**  du chapitre ou l'heure, puis appuyez sur la touche  $(\hat{\mathsf{x}})$ .

La lecture de la section spécifiée commencera.

#### **Conseil**

La méthode de réglage peut varier en lisant la vidéo sauvegardée sur le support Memory Stick Duo™.

# <span id="page-51-1"></span>**Réglage du Volume UMD™Video**

Vous régler le volume si le niveau de sortie audio de l'UMD™ est faible.

#### **1** Sélectionnez  $\mathbf{Q}_{\mathbf{0}}$  dans le panneau de commandes, puis appuyez sur la touche  $\widehat{\times}$ .

À chaque appui de la touche  $(\hat{\lambda})$ , le volume change comme suit :

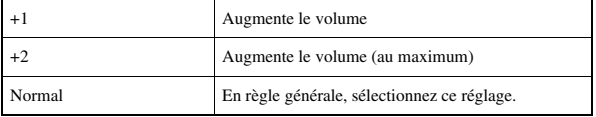

# **FR** 眲 Vidéc **53Vidéo**

#### **Conseils**

- Le réglage du volume sera annulé lors de l'éjection de l'UMD™. Le volume peut être augmenté de manière permanente dans "Volume UMD™Video" sous "Paramètres vidéo"  $\leftrightarrow$  [page 101](#page-100-0)).
- Les écouteurs qui ménagent les oreilles sont spécialement conçus pour limiter le niveau de pression acoustique maximal à 90 dB.

# <span id="page-52-0"></span>**Retour rapide/Avance rapide**

**Pendant la lecture, sélectionnez <<**  $\bullet$  **ou**  $\blacktriangleright$  **dans le panneau de commandes, puis appuyez sur la touche .**

#### **Retour à une lecture normale**

 $Sélectionnez$  dans le panneau de commandes, puis appuyez sur la touche  $\circledR$ .

#### **Conseil**

Lorsque vous utilisez l'option Retour rapide ou Avance rapide, sélectionnez  $\blacktriangleleft$  ou  $\blacktriangleright$ dans le panneau de commandes, puis appuyez sur la touche  $\otimes$  pour basculer entre les trois vitesses proposées.

# <span id="page-52-1"></span>**Lecture au ralenti**

**Pendant la lecture, sélectionnez**  $\blacktriangleright$  **dans le panneau de** commandes, puis appuyez sur la touche  $\otimes$ .

#### **Retour à une lecture normale**

Sélectionnez  $\triangleright$  dans le panneau de commandes, puis appuyez sur la touche  $\infty$ .

#### **Conseil**

Vous pouvez également sélectionner  $\blacktriangleright$  ou  $\blacktriangleright$  dans le panneau de commandes lors de la suspension de la lecture, puis appuyer sur la touche  $\otimes$  pour lancer la lecture au ralenti. Si vous sélectionnez  $\rightarrow$  enfoncée, la lecture au ralenti continue aussi longtemps que la touche  $(x)$  reste dans cette position.

<span id="page-53-0"></span>Vous pouvez lire l'intégralité du disque ou un chapitre de manière répétée.

#### **1 Sélectionnez dans le panneau de commandes, puis**  appuyez sur la touche  $\left\langle \hat{\mathbf{x}}\right\rangle$ .

À chaque appui de la touche  $(X)$ , le mode de répétition change comme suit :

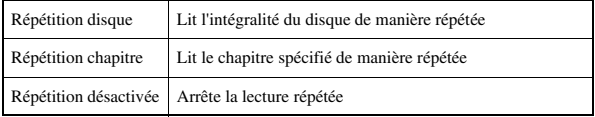

#### **Conseils**

- Vous pouvez également arrêter la lecture répétée en appuyant sur la touche  $\circledR$  après avoir sélectionné  $\overline{O_1}$   $\overline{O_2}$  dans le panneau de commandes.
- Seules les options de répétition suivantes sont disponibles pour les vidéos enregistrées sur un Memory Stick Duo™ : Répétition activée et Répétition désactivée.

#### <span id="page-53-1"></span>**Lecture d'un passage d'une vidéo de manière répétée**  $A-B$

Vous pouvez spécifier un passage d'une vidéo à lire de façon répétée.

**1** Pendant la lecture, sélectionnez A-B dans le panneau de commandes, puis appuyez sur la touche  $\otimes$  au début du **passage à répéter.**

Le point de début, point A, est défini.

#### **2** Appuyez sur la touche  $\otimes$  à la fin du passage à répéter. Le point de fin, point B, est défini et la lecture répétée du passage spécifié commence.

# **Annulation de la Répétition A-B**

Sélectionnez  $A - B$  ou  $C = \sqrt{2}$  dans le panneau de commandes, puis appuyez sur la touche  $(\times)$ .

# <span id="page-54-0"></span>**Utilisation des touches du système PSP® ou de la télécommande**

Vous pouvez utiliser le système PSP® sans vous servir du panneau de commandes, à l'aide des touches du système ou de la télécommande.

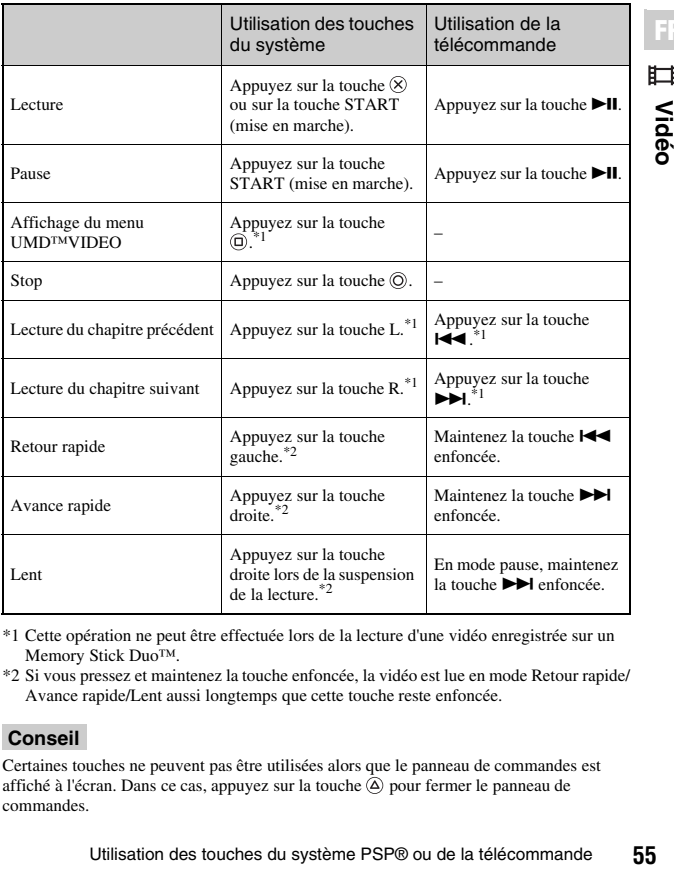

\*1 Cette opération ne peut être effectuée lors de la lecture d'une vidéo enregistrée sur un Memory Stick Duo™.

\*2 Si vous pressez et maintenez la touche enfoncée, la vidéo est lue en mode Retour rapide/ Avance rapide/Lent aussi longtemps que cette touche reste enfoncée.

#### **Conseil**

Certaines touches ne peuvent pas être utilisées alors que le panneau de commandes est affiché à l'écran. Dans ce cas, appuyez sur la touche  $\overline{Q}$  pour fermer le panneau de commandes.

**FR** 眲 Vidéo

# <span id="page-55-0"></span>**Menu des options vidéo**

Vous pouvez utiliser le menu des options vidéo pour visionner un UMD™VIDEO, afficher des informations ou supprimer des vidéos enregistrées sur un Memory Stick Duo™.

**1** Sélectionnez l'icône, puis appuyez sur la touche  $\textcircled{a}$ . Le menu d'options s'affiche.

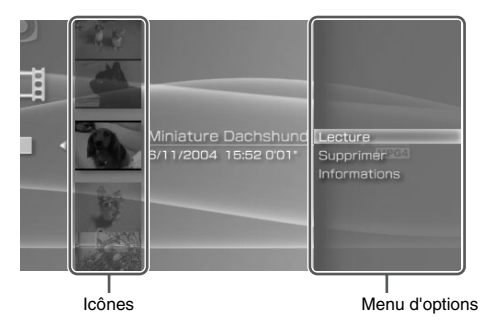

**2 Sélectionnez une option du menu, puis appuyez sur la**  touche  $\otimes$ .

# **Fermeture du menu d'options**

Appuyez sur la touche  $\overline{Q}$  ou sur la touche  $\overline{Q}$ .

# **Liste d'options**

Les options disponibles dans le menu varient selon l'icône sélectionnée.

<span id="page-55-1"></span>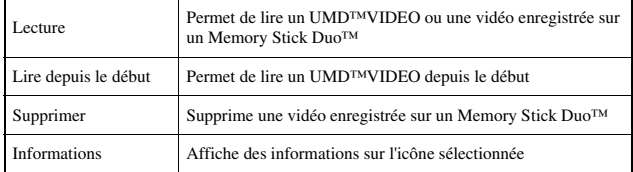

# **Enregistrement de vidéos sur un Memory Stick Duo™**

Vous pouvez utiliser les méthodes suivantes pour enregistrer un vidéo sur un Memory Stick Duo™.

#### **Conseil**

En plus du contenu décrit dans cette section, il existe plusieurs services de téléchargement de vidéos sur Internet. Pour plus d'informations, veuillez consulter le site Web du fournisseur de contenu vidéo.

# **Images ou vidéos enregistrées à l'aide d'un périphérique compatible Memory Stick™**

Si vous disposez d'un périphérique qui enregistre des vidéos dans un format\* qui peut être lu sur le système PSP®, vous pouvez lire les vidéos en insérant simplement le Memory Stick Duo™ du périphérique compatible dans le système PSP®.

\* Pour plus d'informations sur les formats vidéo reconnus par le système PSP®, reportez-vous à la section ["Fichiers pouvant être lus"](#page-137-0) ( ·· [page 138\)](#page-137-0). Visitez http://www.memorystick.com/psp pour plus d'information sur les périphériques compatibles.

#### **Conseil**

Vous devez disposer d'un adaptateur Memory Stick Duo (code de produit MSAC-M2 : produit Sony vendu séparément) si votre périphérique ne prend en charge que les Memory Stick™ de format standard.

# **Transfert d'un fichier vidéo d'un PC vers un Memory Stick Duo™**

Vous pouvez convertir des videos prises ou enregistrées sur un autre périphérique dans un format reconnu par le système PSP® et les transférer vers un Memory Stick Duo™ à l'aide du logiciel compatible.\*

\* Pour des informations actualisées sur les dates de lancement des logiciels, visitez http://www.memorystick.com/psp.

Les fichiers peuvent être transférés des manières suivantes :

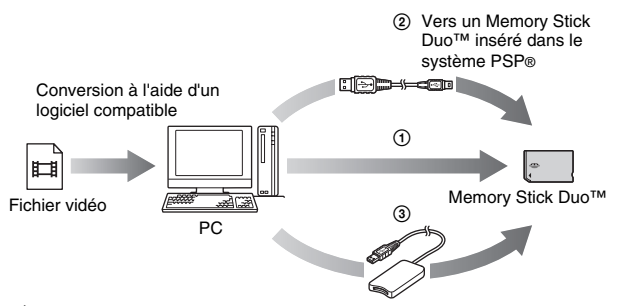

- 1 À l'aide d'un PC doté d'une fente pour Memory Stick™.\*
- $\ddot{2}$  À l'aide d'un câble USB ( $\rightarrow$  [page 116](#page-115-0)).
- 3 À l'aide d'un lecteur/graveur de Memory Stick USB disponible sur le marché<sup>\*</sup>
- \* Si le périphérique ne peut accueillir que les Memory Stick™ de format standard, vous devez disposer d'un adaptateur Memory Stick Duo (code de produit MSAC-M2 : produit Sony vendu séparément).

#### **Conseil**

Pour plus d'informations sur les formats de fichiers pouvant être convertis, visitez http://www.memorystick.com/psp.

# **Sauvegarde de vidéos au format MP4 sur un Memory Stick Duo™**

Il est possible de sauvegarder des fichiers vidéo au format MP4 sur support Memory Stick Duo™ et de les lire sur le système PSP®. Les fichiers peuvent être sauvegardés à l'aide des méthodes suivantes :

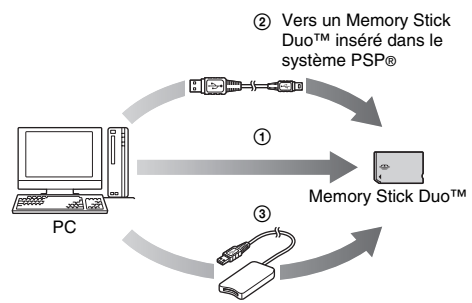

- 1 À l'aide d'un PC doté d'une fente pour Memory Stick™.\*
- $(2)$  À l'aide d'un câble USB ( $\rightarrow$  [page 116\)](#page-115-0).
- 3 À l'aide d'un lecteur/graveur de Memory Stick USB disponible sur le marché<sup>\*</sup>
- \* Si le périphérique ne peut accueillir que les Memory Stick™ de format standard, vous devez disposer d'un adaptateur Memory Stick Duo (code de produit MSAC-M2 : produit Sony vendu séparément).

# **Emplacement d'enregistrement des données vidéo**

Créez un répertoire appelé "VIDEO" sur le support Memory Stick Duo™, puis enregistrez les fichiers au format MP4 dans ce répertoire.

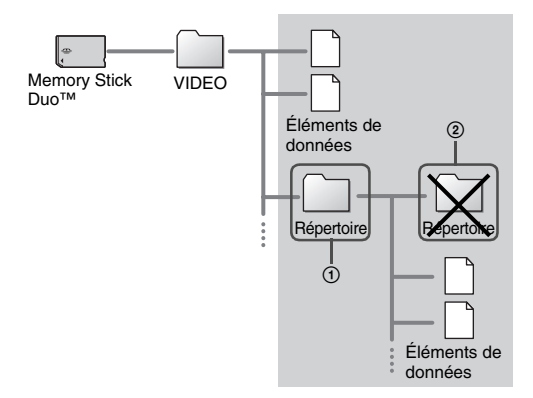

- Les fichiers vidéo avec l'extension ".MP4" peuvent être lus.
- Vous pouvez créer des répertoires à l'intérieur du répertoire "VIDEO" (Figure 1).
- Les répertoires créés à l'intérieur de sous-répertoires ne seront pas reconnus (Figure 2).
- Certains types de fichiers ne peuvent être lus.

# **Lecture de musique**

Vous pouvez écouter des UMD™MUSIC et de la musique enregistrée sur un Memory Stick Duo™.

**1** Sélectionnez  $\prod$  dans le menu d'accueil.

#### **2 Insérez un UMD™ ou un Memory Stick Duo™ ( [pages 33](#page-32-0), [34\)](#page-33-0).**

Un icône représentant le support inséré s'affiche.

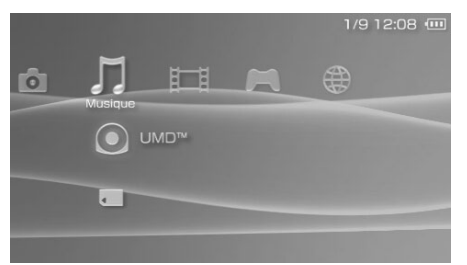

# **3** Sélectionnez l'icône, puis appuyez sur la touche  $\otimes$ .

La lecture démarre. Lorsqu'une liste de groupes ou de pistes est affichée, sélectionnez l'élément que vous souhaitez écouter, puis appuyez sur la touche  $(\widehat{\mathsf{x}})$ .

# **Icônes affichées sous Musique**

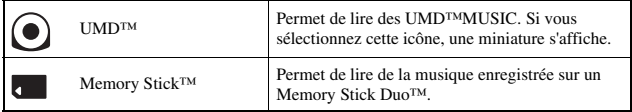

- Les UMD™MUSIC avec du contenu vidéo, notamment les vidéos musicales, sont lues de la même façon que les UMD™VIDEO. Pour plus de détails, reportez-vous à la section ["Utilisation du panneau de commandes"](#page-47-0) sous "Vidéo" (\*) [page 48\)](#page-47-0).
- Vous devez sélectionner ["Activer la lecture de WMA"](#page-104-0) (\*) [page 105](#page-104-0)) pour activer la lecture de données musicales au format WMA.
- Si vous appuyez sur la touche START (mise en marche) ou sur la touche  $\blacktriangleright$ II de la télécommande à l'étape 3, la lecture de la première piste du premier groupe commence.
- Si vous appuyez sur la touche HOME (accueil) ou sur la touche SELECT (sélection) lors de la lecture, l'écran revient au menu d'accueil. Si vous appuyez à nouveau sur cette touche, l'écran de lecture de musique s'affiche.
- Vous pouvez régler la tonalité et désactiver le son à l'aide de la touche son ( $\rightarrow$  [page 36\)](#page-35-0).
- Pour la liste des types de fichiers reconnus par le système PSP®, reportez-vous à la section ["Fichiers pouvant être lus"](#page-137-0) ( • [page 138\)](#page-137-0).
- Les noms de titres et les vignettes utilisés dans ce manuel ne sont pas des produits réels.

# **Qu'est-ce qu'un groupe ?**

Un groupe est un ensemble de données musicales organisées dans un certain ordre, par exemple par album ou par artiste. Le système PSP® propose une fonction de regroupement. Si le Mode groupe est activé, le système PSP® peut jouer des pistes par groupes préalablement configurés à l'aide d'un PC.

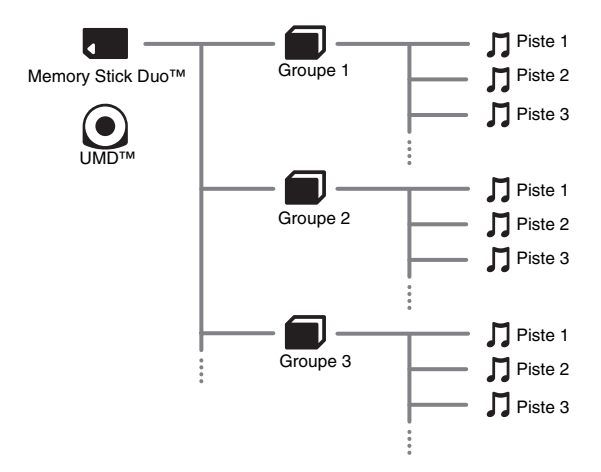

- Le système PSP® ne permet pas de créer ou de modifier un groupe.
- Une "Piste" représente une chanson.
- Les UMD™MUSIC avec contenu vidéo, notamment les vidéos musicales, ne prennent pas en charge l'utilisation de la fonction Groupe.

# Appuyez sur la touche  $\circledcirc$  lors de la lecture.

La lecture s'arrête.

# **Description des informations affichées à l'écran**

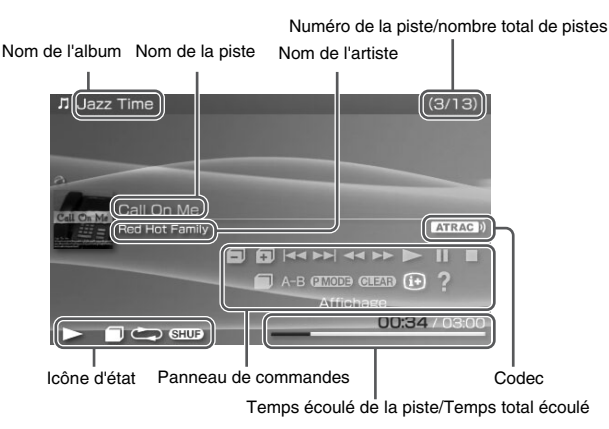

- Le "Nom de l'album" et le "Numéro de la piste/nombre total de pistes" ne s'affichent à l'écran que lorsque  $(i+)$  (Affichage) est activé (••) [page 65\)](#page-64-0).
- L'icône ou les icônes affichée(s) dans le champ "Icône d'état" varie(nt) selon le mode de lecture sélectionné.
- Pour plus de détails sur les codecs, reportez-vous à la section ["Lecture à l'aide d'un codec](#page-69-0)  [sélectionné"](#page-69-0) (\*\*) [page 70](#page-69-0)).

# **Utilisation du panneau de commandes**

Vous pouvez exécuter les opérations suivantes à l'aide du panneau de commandes affiché.

# **1** Appuyez sur la touche  $\textcircled{a}$  lors de la lecture.

Le panneau de commandes s'affiche.

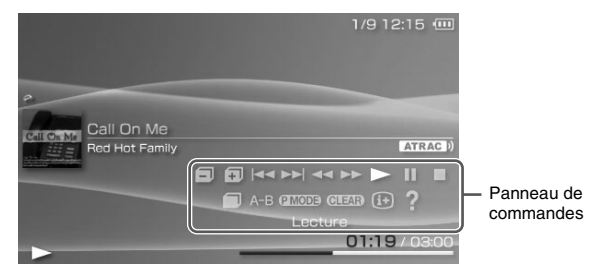

**2** Sélectionnez une icône, puis appuyez sur la touche  $\otimes$ .

#### **Conseil**

Les UMD™MUSIC avec du contenu vidéo, notamment les vidéos musicales, sont lues de la même façon que les UMD™VIDEO. Pour plus de détails, reportez-vous à la section ["Utilisation du panneau de commandes"](#page-47-0) sous "Vidéo"( $\rightarrow$  [page 48\)](#page-47-0)

#### **Fermeture du panneau de commandes**

Appuyez sur la touche  $\overline{Q}$  ou sur la touche  $\overline{Q}$ .

#### **Liste d'opérations**

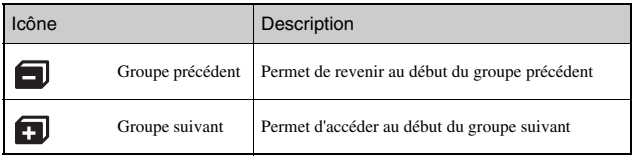

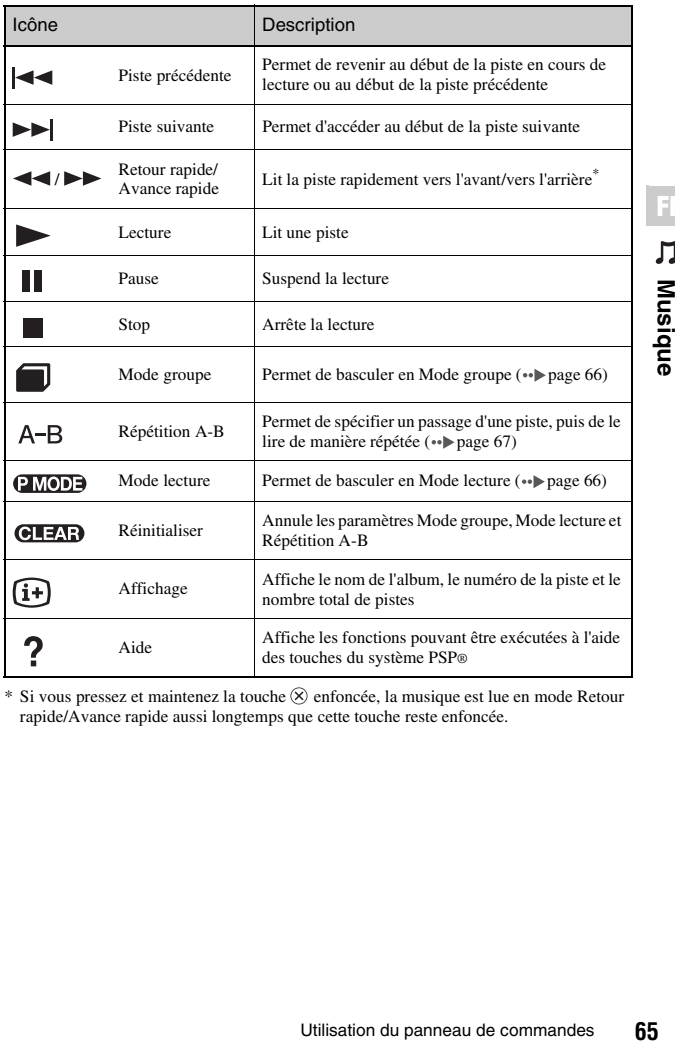

<span id="page-64-0"></span>\* Si vous pressez et maintenez la touche  $\otimes$  enfoncée, la musique est lue en mode Retour rapide/Avance rapide aussi longtemps que cette touche reste enfoncée.

<span id="page-65-1"></span>Les pistes peuvent être jouées par groupes. La lecture s'interrompt lorsque toutes les pistes du groupe sont lues.

#### **1** Pendant la lecture, sélectionnez dans le panneau de commandes, puis appuyez sur la touche  $\otimes$ .

Le Mode groupe est activé et  $\Box$  s'affiche à l'écran.

#### **Annulation du Mode groupe**

Sélectionnez ou **GLEAB** dans le panneau de commandes, puis appuyez sur la touche  $(\times)$ .

#### <span id="page-65-0"></span>**Utilisation des Mode lecture (Répétition/Lecture Aléatoire)**

**1** Pendant la lecture, sélectionnez **<b>avous** dans le panneau de commandes, puis appuyez sur la touche  $\otimes$ .

À chaque appui de la touche  $(\hat{\mathsf{X}})$ , le système bascule entre les fonctions suivantes :

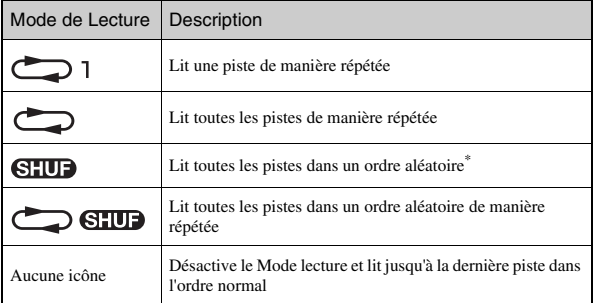

\* S'il existe un groupe, les pistes qu'il contient sont lues dans un ordre aléatoire. L'ordre des groupes ne change pas.

#### **Conseil**

Les modes de lecture peuvent également être désactivés en sélectionnant **GLEAD** dans le panneau de commandes, puis en appuyant sur la touche  $(\hat{x})$ .

#### <span id="page-66-0"></span>**Lecture d'un passage d'une piste de manière répétée**  $A-B$

Spécifiez, puis lisez le passage que vous souhaitez lire de manière répétée.

**1** Sélectionnez A-B dans le panneau de commandes pendant la lecture, puis appuyez sur la touche  $\circledR$  au point **pour démarrer la lecture répétée.**

Le point de début (point A) est enregistré.

**2** Appuyez sur la touche  $\otimes$  au point auquel vous souhaitez **finir la lecture répétée.**

Le point de fin (point B) est enregistré et la lecture répétée du passage spécifié commence.

#### **Annulation de lecture Répétition A-B**

Sélectionnez  $A - B$  ou  $O$   $\rightarrow$  dans le panneau de commandes, puis appuyez sur la touche  $(\times)$ .

- La plage de Répétition A-B ne peut être spécifiée qu'au sein d'une piste unique.
- Si le point de fin (point B) n'est pas défini, la fin de la piste devient automatiquement le point de fin (point B).
- Si Répétition A-B est défini alors que le système se trouve en Mode lecture, ce mode est désactivé.

# **Utilisation des touches du système PSP® ou de la télécommande**

Vous pouvez utiliser le système PSP® sans vous servir du panneau de commandes, à l'aide des touches du système ou de la télécommande.

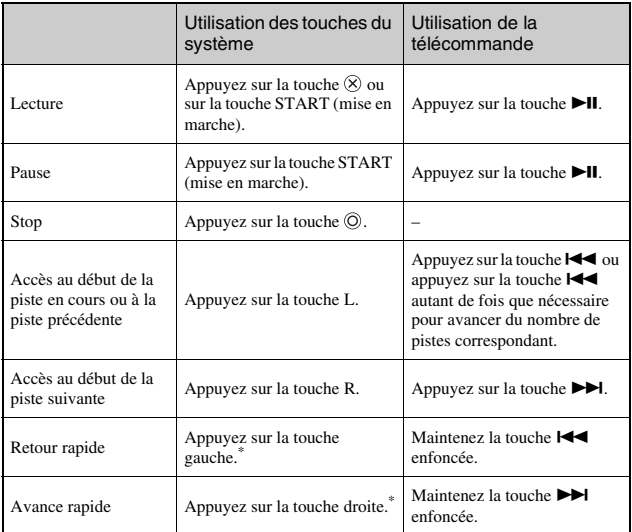

\* Si vous pressez et maintenez la touche enfoncée, la musique est lue en mode Retour rapide/Avance rapide aussi longtemps que cette touche reste enfoncée.

- Certaines touches ne peuvent pas être utilisées alors que le panneau de commandes est affiché à l'écran. Dans ce cas, appuyez sur la touche  $\bigcirc$  pour fermer le panneau de commandes.
- Les UMD™MUSIC avec du contenu vidéo, notamment les vidéos musicales, sont lues de la même façon que les UMD™VIDEO. Pour plus de détails, reportez-vous à la section ["Utilisation des touches du système PSP® ou de la télécommande"](#page-54-0) sous "Vidéo"  $\leftrightarrow$  [page 55](#page-54-0)).

# **Menu des options de musique**

Vous pouvez utiliser le menu des options de musique pour afficher des informations relatives aux données musicales enregistrées sur un Memory Stick Duo™ ou en supprimer.

#### **1** Sélectionnez un icône, puis appuyez sur la touche  $\textcircled{a}$ . Le menu d'options s'affiche.

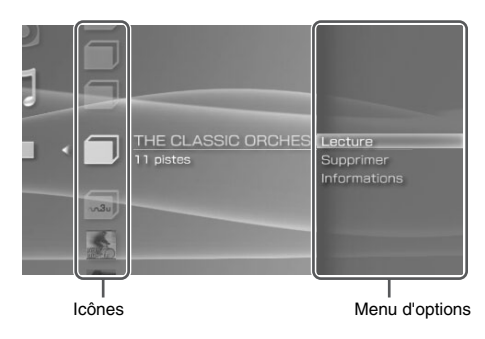

**2 Sélectionnez une option du menu, puis appuyez sur la**  touche  $\otimes$ .

# **Fermeture du menu d'options**

Appuyez sur la touche  $\overline{Q}$  ou sur la touche  $\overline{Q}$ .

# **Liste d'options**

Les options disponibles dans le menu varient selon l'icône sélectionnée.

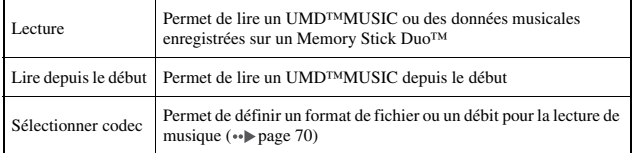

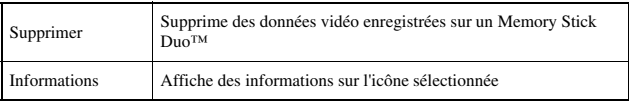

# <span id="page-69-0"></span>**Lecture à l'aide d'un codec sélectionné**

Avec un UMD™MUSIC sur lequel plusieurs formats de fichiers et débits sont enregistrés, vous pouvez sélectionner l'une des options de lecture.

**1 Sélectionnez un groupe que vous souhaitez écouter, puis**  appuyez sur la touche  $\mathbb{\Omega}$ .

#### **2 Sélectionnez "Sélectionner codec", puis appuyez sur la**  touche  $\mathbf{\hat{\kappa}}$ .

Les types de formats de fichiers et les débits s'affichent. Les options grisées ne peuvent pas être sélectionnées car il s'agit de types non reconnus par le système PSP®.

- **3 Sélectionnez le type de format de fichier et le taux binaire que vous souhaitez écouter, puis appuyez sur la touche .**
- **4** Appuyez sur la touche  $\textcircled{a}$ .

Les icônes des groupes s'affichent.

**5 Après avoir choisi un groupe, sélectionnez la piste que vous souhaitez écouter, puis appuyez sur la touche .** La lecture démarre.

#### **Conseil**

Les éléments tels que "ATRAC3plus™" représentent le type de format, alors que les éléments tels que "256 kbps" représentent le débit. En règle générale, plus le débit est élevé, plus la qualité du son est bonne. Reportez-vous à la section ["Fichiers pouvant être lus"](#page-137-0) ( [page 138\)](#page-137-0) pour plus d'informations sur les types de fichiers.

# **Transfert et enregistrement de musique sur un Memory Stick Duo™**

Vous pouvez utiliser le système PSP® pour lire des données musicales provenant des sources suivantes :

- 1) Musique importée à partir d'un CD audio
- 2) Musique achetée sur un site Web de téléchargement de musique

Pour obtenir des instructions au sujet de l'élément 1), reportez-vous aux sections ci-dessous.

Pour obtenir des instructions au sujet de l'élément 2), visitez http://www.memorystick.com/psp.

#### **Importation de pistes à partir d'un CD audio au format ATRAC3plus™**

Vous devez disposer d'un PC et d'un logiciel qui prend en charge ATRAC3plus™ pour importer des pistes à partir d'un CD audio.\*

\* Pour des informations actualisées sur les dates de lancement des logiciels, visitez http://www.memorystick.com/psp.

Vous pouvez transférer les pistes importées vers un Memory Stick Duo™ d'une des manières suivantes :

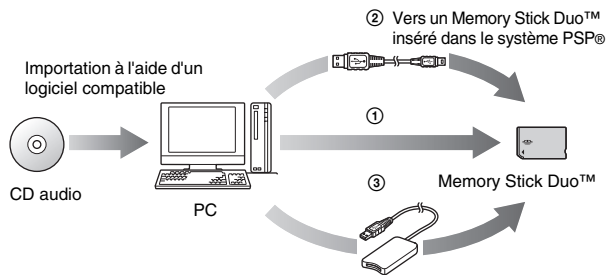

- 1 À l'aide d'un PC doté d'une fente pour Memory Stick™ qui prend en charge MagicGate™.\*1
- $\ddot{2}$  À l'aide d'un câble USB ( $\rightarrow$  [page 116\)](#page-115-0)<sup>\*2</sup>.
- 3 À l'aide d'un lecteur/graveur de Memory Stick USB disponible sur le marché $*1*3$
- \*1 Si la fente du périphérique ne peut accueillir que les supports Memory Stick™ de format standard, vous devez disposer d'un adaptateur Memory Stick Duo (code de produit MSAC-M2 : produit Sony vendu séparément).
- \*2 Un PC sur lequel sont installés Windows® XP et SonicStage™ version 3.1 ou ultérieure est requis.
- \*3 Vous devez disposer d'un périphérique compatible MagicGate™ (tel que le code de produit MSAC-US30 : produit Sony vendu séparément).

#### **Conseils**

- Pour obtenir des informations détaillées sur l'importation de pistes, visitez le site Web suivant : http://www.memorystick.com/psp.
- Le logiciel SonicStage™ antérieur à la version 3.2 ne permet pas d'enregistrer ou de lire des données ATRAC3plus™ à partir d'un Memory Stick PRO Duo™. Utilisez alors un Memory Stick Duo<sup>™</sup> compatible MagicGate autre qu'un Memory Stick PRO Duo<sup>™</sup>  $\leftrightarrow$  [page 136\)](#page-135-0).
- Le système PSP® ne peut pas lire les pistes possédant une date d'expiration ou un nombre de lectures limité.

#### **Importation de pistes à partir d'un CD audio au format MP3**

Un PC et un logiciel compatible sont requis pour importer des pistes à partir d'un CD audio. Vous pouvez enregistrer les pistes importées sur un Memory Stick Duo™ d'une des manières suivantes :

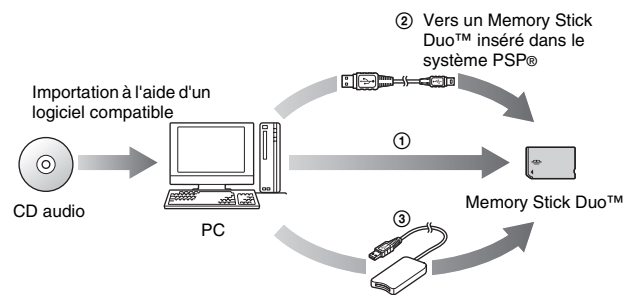

- $\overline{1}$  À l'aide d'un PC doté d'une fente pour Memory Stick<sup>TM</sup>.<sup>\*</sup>
- $\ddot{2}$  À l'aide d'un câble USB ( $\ddot{P}$  [page 116](#page-115-0)).
- 3 À l'aide d'un lecteur/graveur de Memory Stick USB disponible sur le marché<sup>\*</sup>
- \* Si la fente du périphérique ne peut accueillir que les supports Memory Stick™ de format standard, vous devez disposer d'un adaptateur Memory Stick Duo (code de produit MSAC-M2 : produit Sony vendu séparément).
#### **Conseil**

La méthode d'importation des pistes varie selon le logiciel. Pour plus d'informations sur le logiciel, reportez-vous aux instructions qui l'accompagnent.

## **Emplacement d'enregistrement des fichiers musicaux**

Créez un répertoire appelé "MUSIC" sur le support Memory Stick Duo™, puis sauvegardez les fichiers audio à l'intérieur de ce répertoire.

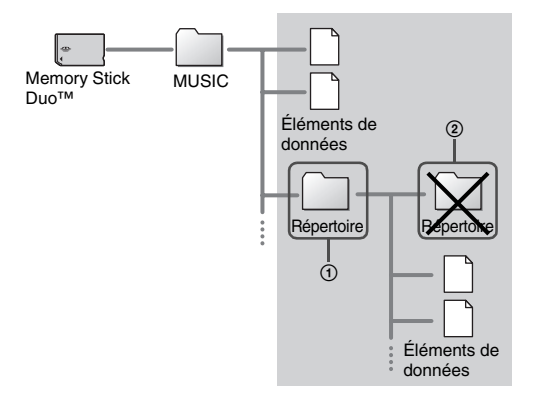

- Si un répertoire appelé "MUSIC" est déjà créé à l'intérieur d'un répertoire "PSP" sur support Memory Stick Duo™, les fichiers audio sauvegardés dans le répertoire "MUSIC" seront également reconnus.
- Vous pouvez créer des répertoires au sein du répertoire "MUSIC" (Figure  $\odot$ ). Le système le traite en tant que groupe.
- Les répertoires créés au sein de sous-répertoires ne sont pas reconnus (Figure 2).
- Si vous souhaitez spécifier l'ordre des pistes, créez un fichier m3u spécifiant l'ordre dans le répertoire. Le système PSP® affiche le fichier sous la forme d'une icône  $\blacksquare$  (m3u), puis le considère comme un groupe. Pour plus d'informations, reportez-vous au logiciel d'importation de musique.
- Si un fichier musical dont le format n'est pas pris en charge est enregistré dans le dossier "MUSIC", le système ne le reconnaît pas.
- Les fichiers musicaux aux formats MP4 (AAC), WAV (Linear PCM) et WMA peuvent être importés et lus exactement comme des fichiers au format MP3.

# **Affichage des images**

Vous pouvez visualiser des images enregistrées sur un Memory Stick Duo™.

## **1** Sélectionnez **d** dans le menu d'accueil.

# **2 Insérez un Memory Stick Duo™ ( [page 34\)](#page-33-0).**

s'affiche.

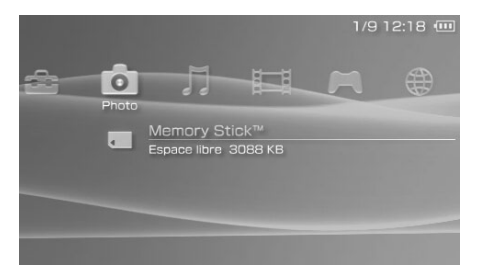

**3** Appuyez sur la touche  $\widehat{\infty}$  lorsque **de la sélectionné.** Les icônes des images d'appareils photo numériques, des répertoires et des images enregistrés sur le Memory Stick Duo™ s'affichent. Sélectionnez

#### l'icône que vous souhaitez afficher, puis appuyez sur la touche  $(\times)$ .

## **Icônes affichées sous Photo**

Memory Stick™ Vous pouvez afficher des images enregistrées sur un Memory Stick Duo™.

- Si vous appuyez sur la touche HOME (accueil) ou sur la touche SELECT (sélection) lors de la lecture, l'écran revient au menu d'accueil tout en continuant d'afficher l'image. Si vous appuyez sur la touche HOME (accueil) ou de nouveau sur la touche SELECT (sélection), l'écran d'affichage de l'image réapparaît.
- Pour la liste des types de fichiers reconnus par le système PSP®, reportez-vous à la section ["Fichiers pouvant être lus"](#page-137-0) (•• [page 138\)](#page-137-0).

# <span id="page-74-0"></span>**Utilisation du panneau de commandes**

Vous pouvez exécuter les opérations suivantes à l'aide du panneau de commandes affiché.

#### **1** Appuyez sur la touche  $\textcircled{a}$  lors de l'affichage d'une image. Le panneau de commandes s'affiche.

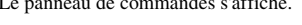

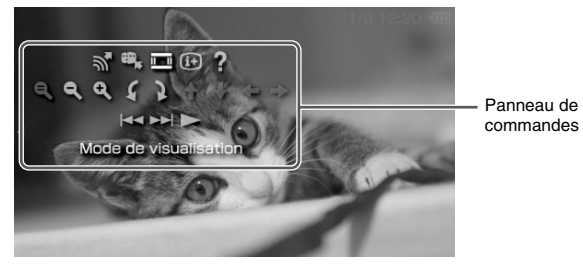

**2** Sélectionnez une icône, puis appuyez sur la touche  $\otimes$ .

# **Fermeture du panneau de commandes**

Appuyez sur la touche  $\overline{A}$  ou sur la touche  $\overline{O}$ .

# **Liste d'opérations**

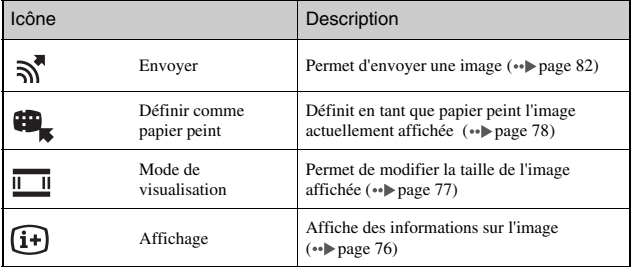

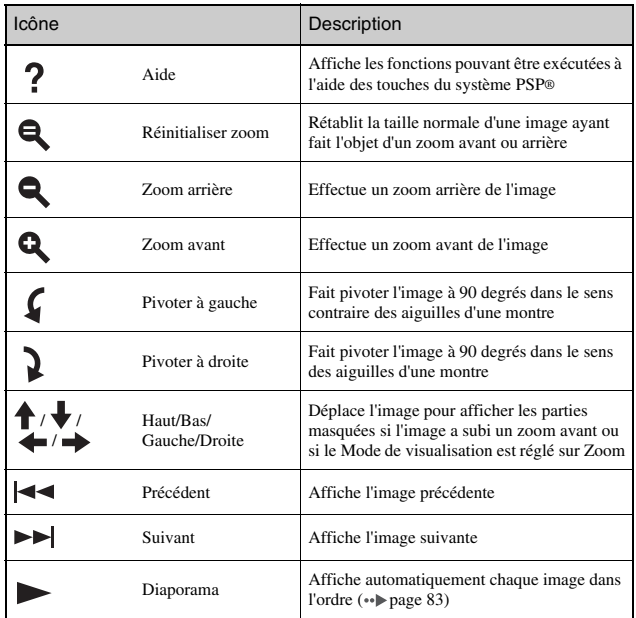

# <span id="page-75-0"></span>**Affichage des informations sur l'image**

**1** Lors de l'affichage de l'image, sélectionnez  $\overline{u}$  depuis le **panneau de commandes, puis appuyez sur la touche .** L'état de l'image s'affiche.

Numéro de l'image/nombre total d'images

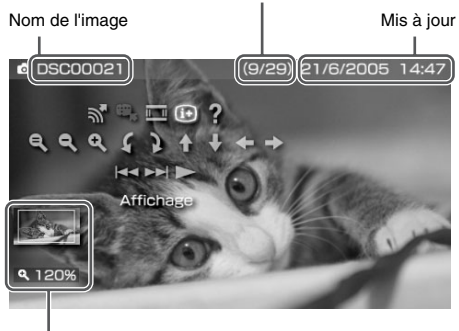

**Photo 77Photo**

**FR**

Ô

État de l'affichage

# **Fermeture de l'écran**

Sélectionnez  $\overline{H}$  depuis le panneau de commandes, puis appuyez sur la touche  $\infty$ .

# <span id="page-76-0"></span>**Réglage de la taille de l'image**

Vous pouvez modifier la taille de l'image affichée à l'écran.

**1** Lors de l'affichage de l'image, sélectionnez  $\overline{\mathbf{u}}$  dans le **panneau de commandes, puis appuyez sur la touche**  $(\hat{\mathbf{x}})$ **.** 

À chaque appui de la touche  $\circledR$ , les options changent comme suit :

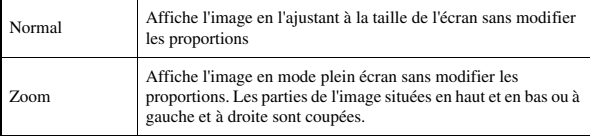

#### **Conseil**

Selon l'image affichée, il se peut que le Mode de visualisation ne puisse pas être modifié.

<span id="page-77-1"></span><span id="page-77-0"></span>Vous pouvez choisir comme papier peint l'image actuellement affichée.

**1** Une image étant affichée, sélectionnez 中 dans le **panneau de commandes, puis appuyez sur la touche .**

#### **2** Sélectionnez "Oui", puis appuyez sur la touche  $\otimes$ . "Sauvegarde terminée" s'affiche et le réglage est terminé.

- Vous ne pouvez enregistrer qu'une seule image comme papier peint sur le système PSP®. Si vous avez défini le papier peint et si vous effectuez ce réglage, l'image existante est remplacée.
- Si vous avez manipulé l'image, notamment en l'agrandissant, en la réduisant ou en la faisant pivoter, elle est enregistrée en tant que papier peint exactement comme elle apparait a l'écran.
- Si vous ne souhaitez pas afficher le papier peint, vous pouvez modifier le réglage de la manière indiquée à la section ["Papier peint"](#page-106-0) ( •• [page 107](#page-106-0)) sous ["Paramètres thème".](#page-106-1)

# **Utilisation des touches du système PSP® ou de la télécommande**

Vous pouvez utiliser le système PSP® sans vous servir du panneau de commandes, à l'aide des touches du système ou de la télécommande.

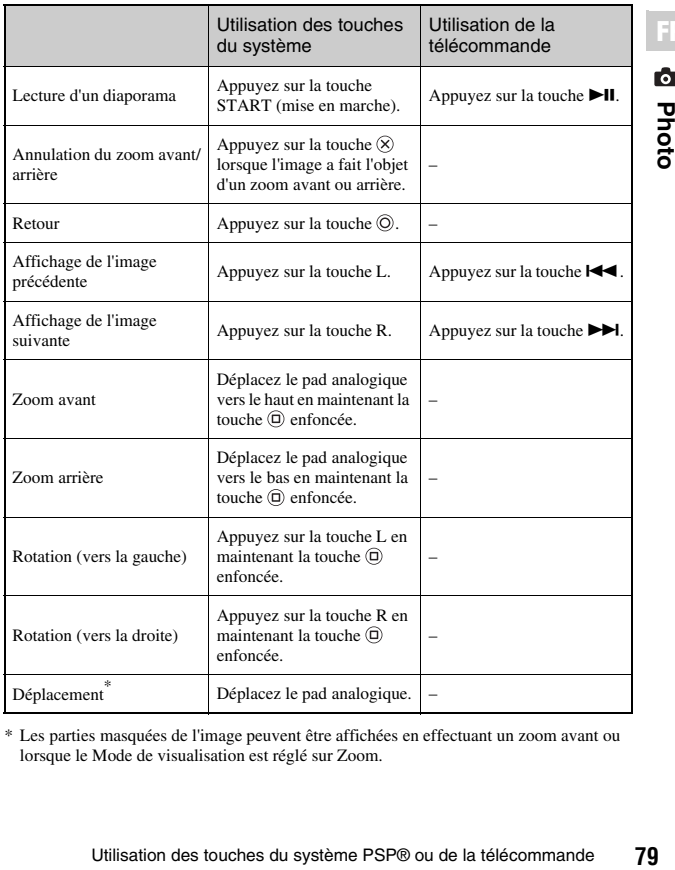

\* Les parties masquées de l'image peuvent être affichées en effectuant un zoom avant ou lorsque le Mode de visualisation est réglé sur Zoom.

Ō **Photo** 

**FR**

#### **Conseil**

Certaines touches ne peuvent pas être utilisées alors que le panneau de commandes est affiché à l'écran. Dans ce cas, appuyez sur la touche  $\widehat{\Phi}$  pour fermer le panneau de commandes.

# <span id="page-80-0"></span>**Menu des options de photo**

Le menu des options de photo permet d'afficher des informations relatives aux images enregistrées sur un Memory Stick Duo™ ou d'en supprimer.

#### **1** Sélectionnez un icône, puis appuyez sur la touche  $\textcircled{A}$ . Le menu d'options s'affiche.

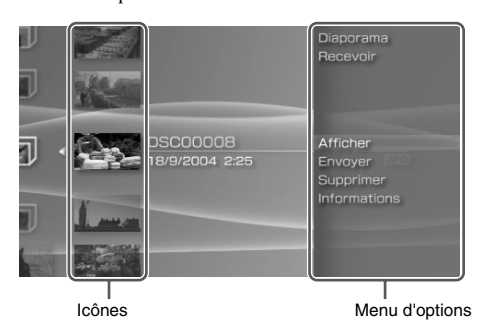

**2** Sélectionnez une option du menu, puis appuyez sur la touche  $\circledtimes$ .

# **Fermeture du menu d'options**

Appuyez sur la touche  $\overline{Q}$  ou sur la touche  $\overline{Q}$ .

# **Liste d'options**

Les options disponibles dans le menu varient selon l'icône sélectionnée.

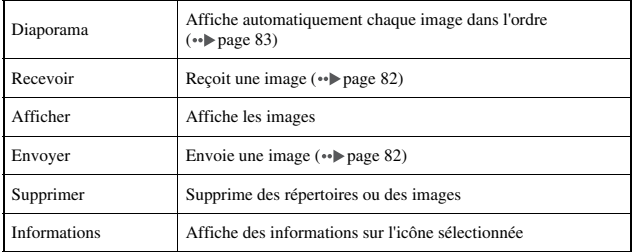

# <span id="page-81-0"></span>**Envoi et réception d'images**

Vous pouvez échanger des images avec un autre système PSP® en utilisant le mode ad hoc ( $\rightarrow$  [page 118\)](#page-117-0). La procédure varie selon que vous êtes l'éxpéditeur ou le destinataire.

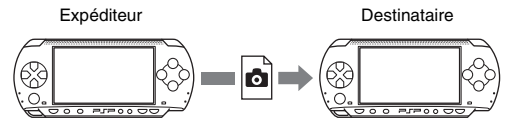

- **1 Passez en mode ad hoc (tant l'expéditeur que le destinataire).**
	- 1 Allumez l'interrupteur WLAN sur le côté gauche du système PSP®  $\left( \rightarrow \infty \right)$  [page 23\)](#page-22-0).

## **2 Préparez-vous à recevoir (destinataire).**

- 1 Sous , sélectionnez l'icone de l'endrôit où vous souhaitez enregistrer l'image, puis appuyez sur la touche  $(\Delta)$ .
- 2 Sélectionnez "Recevoir", puis appuyez sur la touche  $\otimes$ . Le système est maintenant prêt à recevoir une image.

# **3 Envoyez l'image (expéditeur).**

- $\Omega$  Sous  $\Omega$ , sélectionnez l'image à envoyer, puis appuyez sur la touche  $\circledcirc$ .
- 2 Sélectionnez "Envoyer", puis appuyez sur la touche  $\otimes$ . Le pseudo des systèmes PSP® prêts à recevoir une image s'affiche.
- 3 Sélectionnez le système auquel envoyer l'image, puis appuyez sur la touche  $(\hat{x})$ .

Le système commence à envoyer l'image.

# **4 Enregistrez l'image reçue (destinataire).**

Après que le transfert soit terminé, l'image reçue s'affiche à l'écran.

- (1) L'image étant affichée, appuyez sur la touche  $\odot$ . Un message de confirmation s'affiche.
- 2 Sélectionnez "Oui", puis appuyez sur la touche  $\otimes$ .

- L'emplacement d'enregistrement de l'image dépend de la sélection opérée à l'étape 2-1. Remarquez que vous ne pouvez pas enregistrer d'images dans le dossier Images numériques.
- Vous pouvez aussi transférer des images à l'aide du panneau de commandes affiché à l'écran  $\left( \cdot \right)$  [page 75](#page-74-0)).

# <span id="page-82-0"></span>**Lecture de diaporamas**

Vous pouvez définir un ordre d'affichage des images disponibles.

#### **1 Sélectionnez l'icône d'un répertoire ou d'un support contenant des images, puis appuyez sur la touche START (mise en marche).**

Le diaporama démarre. Le contenu affiché varie selon l'icône sélectionnée.

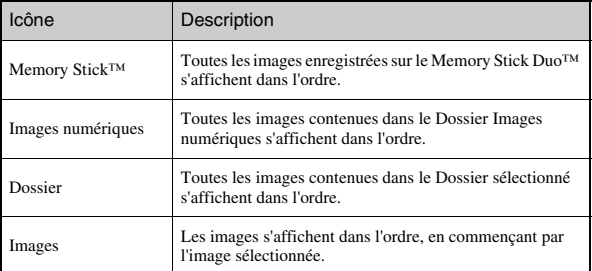

## **Arrêt d'un diaporama**

Appuyez sur la touche  $\circled{O}$ .

- Vous pouvez régler la vitesse d'affichage des images. Pour plus de détails, reportez-vous à la section ["Paramètres photo"](#page-101-0) ( · [page 102](#page-101-0)).
- Le diaporama peut également être lancé des manières suivantes : – À partir du menu d'options  $(\rightarrow \rightarrow \text{page 81})$ 
	- $-\hat{A}$  partir du panneau de commandes des images ( $\rightarrow$  [page 75\)](#page-74-0)

**1** Appuyez sur la touche  $\textcircled{a}$  pendant le diaporama.

Le panneau de commandes s'affiche.

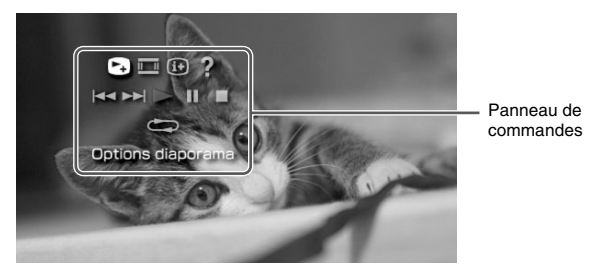

**2** Sélectionnez une icône, puis appuyez sur la touche  $\otimes$ .

# **Fermeture du panneau de commandes**

Appuyez sur la touche  $\overline{Q}$  ou sur la touche  $\overline{Q}$ .

# **Liste d'opérations**

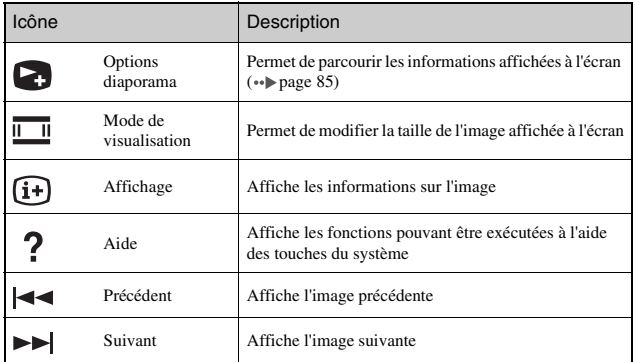

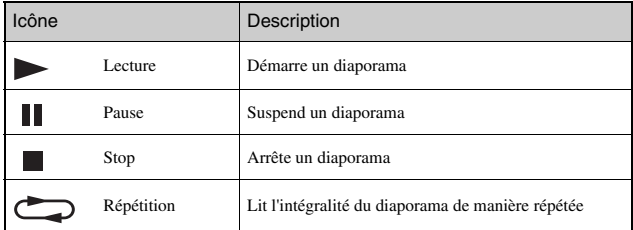

# <span id="page-84-0"></span>**Affichage des options de diaporama**

**1** Pendant le diaporama, sélectionnez **d** dans le panneau de commandes, puis appuyez sur la touche  $(\widehat{\mathsf{x}})$ .

À chaque appui de la touche  $\circledR$ , l'option change comme suit :

>Le nom de l'image et la date de dernière mise à jour s'affichent.

Le nom de l'image et la date de dernière mise à jour s'affichent, ainsi que les miniatures de chaque image.

L'écran disparaît.

## **Utilisation des touches du système PSP® ou de la télécommande**

Vous pouvez utiliser le système PSP® sans vous servir du panneau de commandes, à l'aide des touches du système ou de la télécommande.

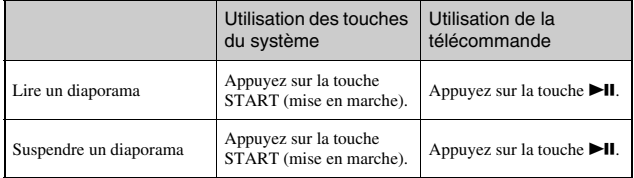

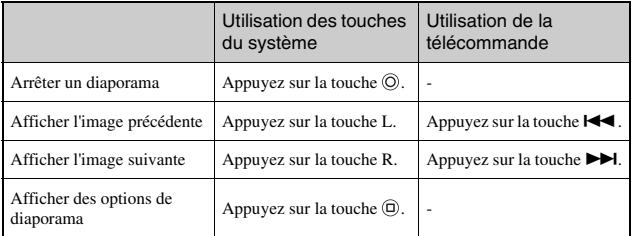

#### **Conseil**

Certaines touches ne peuvent pas être utilisées alors que le panneau de commandes est affiché à l'écran. Dans ce cas, appuyez sur la touche  $\overset{\rightharpoonup}{\triangle}$  pour fermer le panneau de commandes.

# **Enregistrement d'images sur un Memory Stick Duo™**

Vous pouvez utiliser les méthodes suivantes pour enregistrer des images sur un Memory Stick Duo™.

# **Prise de vues à l'aide d'un appareil photo numérique**

Si vous utilisez un appareil photo numérique compatible avec le Memory Stick Duo™, vous pouvez afficher les photos en insérant le Memory Stick Duo™ de l'appareil directement dans le système PSP®. Les photos enregistrées sur le Memory Stick Duo™ s'affichent dans le répertoire "Images numériques" du système.

#### **Conseil**

Vous pouvez utiliser un support Memory Stick Duo™ avec un appareil photo prenant en charge uniquement les Memory Stick™ de format standard en vous servant d'un adaptateur Memory Stick Duo (code de produit MSAC-M2 : produit Sony vendu séparément).

# **Enregistrement de données d'image provenant d'un PC vers un Memory Stick Duo™**

2 Vers un Memory Stick Duo™ inséré dans le système PSP®**FRAMER**  $\bigcap$ Memory Stick Duo™ 3 PC

Vous pouvez enregistrer des images des manières suivantes :

1 À l'aide d'un PC doté d'une fente pour Memory Stick™.\*

- $\ddot{2}$  À l'aide d'un câble USB ( $\rightarrow$  [page 116](#page-115-0)).
- 3 À l'aide d'un lecteur/graveur USB de Memory Stick disponible sur le marché.
- \* Vous devez disposer d'un adaptateur Memory Stick Duo (code de produit MSAC-M2 : produit Sony vendu séparément) si la fente du périphérique que vous utilisez ne prend en charge que les Memory Stick™ de format standard.

## **Emplacement d'enregistrement des données d'image**

Créez un répertoire appelé "PICTURE" sur le support Memory Stick Duo™, puis sauvegardez les fichiers d'images à l'intérieur de ce répertoire.

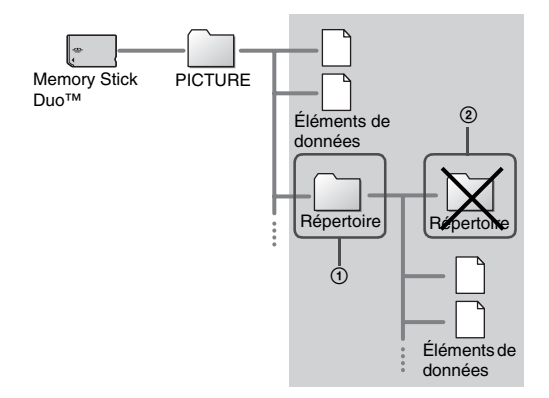

- Dans certains cas, il peut y avoir un répertoire "PSP" avec à l'intérieur un sous répertoire nommé "PHOTO". Les images sous "PSP"  $\Rightarrow$  "PHOTO" seront aussi reconnues.
- Vous pouvez créer des répertoires au sein du dossier "PICTURE" (Figure  $(1)$ ).
- Les répertoires créés au sein de sous-répertoires ne sont pas reconnus (Figure 2).
- Selon la taille des données d'image, il peut être impossible d'afficher certaines images.
- Il est possible que les images modifiées à l'aide d'un PC ne puissent pas être affichées sur le système PSP®.

#### **Réseau**

# **Utilisation d'Internet**

**1** Sélectionnez  $\bigoplus$  depuis le menu d'accueil.

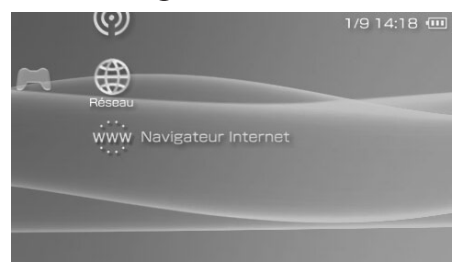

**2** Sélectionne une icône, puis appuyez sur la touche  $\otimes$ .

# **Icônes affichées sous le réseau**

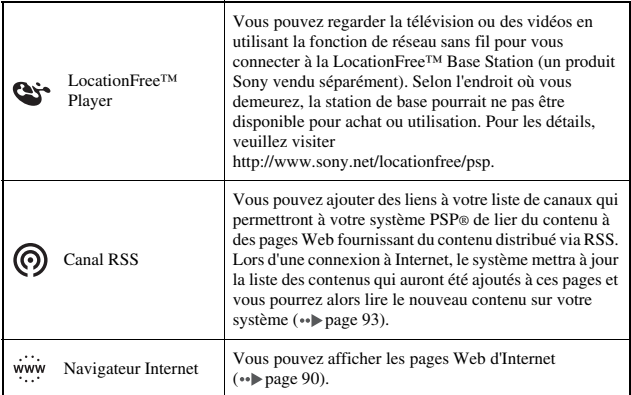

# <span id="page-89-0"></span>**Connexion avec le navigateur Internet**

Vous pouvez vous connecter à Internet pour visiter des pages Web à l'aide du navigateur Internet. Notez que, pour vous connecter, vous devez vous trouver à portée d'un point d'accès san fil (ou hotspot) qui permet de se connecter à Internet.

#### **1 Vérifiez que vous avez bien défini tous les paramètres réseau.**

Pour vous connecter à Internet, vous devez d'abord saisir les paramètres et enregistrer une connexion pour le mode infrastructure  $(\cdot)$  [page 119\)](#page-118-0).

**2** Sélectionnez www. sous  $\bigoplus$  dans le menu d'accueil, puis appuyez sur la touche  $(\hat{x})$ .

Le navigateur Internet démarre et le menu s'affiche.

**3 A l'aide de la touche Haut, sélectionnez la barre d'adresse, puis appuyez sur la touche**  $(\widehat{\mathsf{x}})$ **.** 

Le clavier virtuel s'affiche.

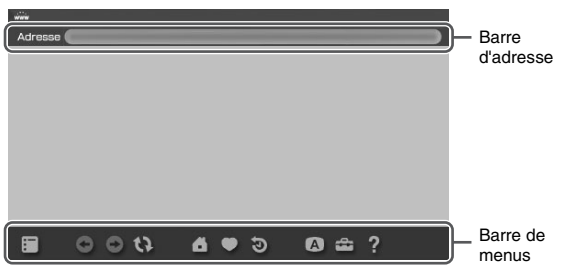

### **4 Entrez l'adresse de la page Web à l'aide du clavier virtuel ( [page 130](#page-129-0)).**

Lorsque vous avez entré l'adresse, le système PSP® se connecte à Internet. Pendant que la page se charge, l'icône Occupé s'affiche dans le coin inferiéur droit de l'écran. Une fois la connexion réussie, la page Web s'affiche.

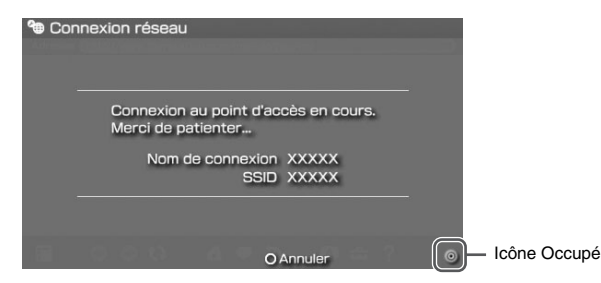

# ⊕

#### **5 Quand une page Web est affichée, appuyez sur la touche pour masquer le menu.**

En appuyant sur la touche  $(\Delta)$ , vous pouvez permuter l'affichage du menu. Depuis la barre de menus, vous pouvez accéder à divers paramètres et fonctions, notamment "Précédent" ou "Fermer la page".

#### **Conseils**

- Si vous essayez d'ouvrir une page Web à l'aide du navigateur Internet alors que la connexion à Internet n'a pas été établie, le système essaie automatiquement de se connecter à Internet.
- En règle générale, la dernière connexion utilisée est automatiquement sélectionnée pour se connecter à Internet. Si vous désirez sélectionner une connexion manuellement, ajustez le paramètre approprié sous "Outils" dans la barre de menu.

Pour obtenir des instructions détaillées sur l'utilisation du navigateur Internet, reportezvous au manuel d'utilisation du navigateur Internet. http://www.playstation.com/manual/psp/

**FR**

#### **1 Le navigateur Internet étant affiché, appuyez sur la touche .**

Le navigateur Internet se ferme.

L'accord ci-dessous s'applique à la fonction de navigateur Internet du système PSP® (PlayStation®Portable) :

Accord de licence du navigateur Internet

L'usage du navigateur Internet du système PSP® exige un accès WLAN. Il est possible qu'un accès WLAN ne soit PAS disponible où vous vous trouvez, qu'il ne soit pas gratuit, ni exempt d'interruptions ou de déconnexions. S'adresser au fournisseur du WLAN pour plus de détails.

Il est possible que le navigateur Internet ne soit pas compatible avec tous les points d'accès WLAN ni tous les sites Web.

Pendant l'usage, vous devez vous conformer à toutes les lois et toutes les limitations de licence en vigueur. La navigation sur des sites Web, la lecture de programmes ou de données, ou le téléchargement de programmes peut entraîner l'acquisition de virus, la perte de données ou d'autres problèmes. Veuillez utiliser le navigateur Internet avec précaution.

LE NAVIGATEUR INTERNET EST FOURNI "EN L'ÉTAT" ET NOTRE SOCIÉTÉ NE FAIT NI NE PROPOSE AUCUNE DÉCLARATION, CONDITION OU GARANTIE DE QUELQUE SORTE, QU'ELLE SOIT IMPLICITE, EXPLICITE, LÉGALE OU AUTRE, QUE LE NAVIGATEUR INTERNET CONVIENDRA À DES FINS OU À DES USAGES PARTICULIERS, OU QUE LA QUALITÉ DU NAVIGATEUR INTERNET CONVIENDRA À CES FINS OU À CES USAGES.

DANS LA LIMITE DES LOIS ET RÈGLEMENTS EN VIGUEUR, SONY COMPUTER ENTERTAINMENT INC. ET/OU SES FILIALES DÉCLINE TOUTE RESPONSABILITÉ QUANT À LA PERTE OU LES DOMMAGES SUBIS PAR VOUS, VOTRE LOGICIEL, VOS DONNÉES, OU SUBIS PAR QUELQUE AUTRE PARTIE, NI À LA PERTE OU AUX DOMMAGES DUS À L'UTILISATION DU NAVIGATEUR INTERNET, QUE CES PERTES OU DOMMAGES SOIENT LE RÉSULTAT DIRECT, INDIRECT, ACCESSOIRE OU CONSÉCUTIF À L'UTILISATION DU NAVIGATEUR INTERNET.

Par l'utilisation du navigateur Internet, vous acceptez de respecter les droits de propriété intellectuelle d'autrui. Voir les autres conditions d'utilisation dans les modes d'emploi.

# <span id="page-92-0"></span>**Utilisation du canal RSS**

Vous pouvez ajouter des liens à votre liste de canaux qui permettront à votre système PSP® de lier du contenu audio, vidéo ou autre à des pages Web fournissant du contenu de ce type distribué via RSS. Lors d'une connexion à Internet, le système mettra à jour la liste des contenus qui auront été ajoutés à ces pages, et vous pourrez alors lire le nouveau contenu sur votre système.

Pour une initiation aux fonctions du canal RSS, visitez http://www.playstation.com/manual/psp/rss.

# **Ajout de canaux**

- **1** Insérez un Memory Stick Duo<sup>™</sup> (·• [page 34](#page-33-0)).
- **2** Démarrez le navigateur Internet ( $\cdot\cdot$  [page 90](#page-89-0)).
- **3 Ouvrez une page Web qui contient du contenu distribué via RSS.**

Le contenu distribué via RSS tel des actualités vidéo, des chroniques, de la radio et autres types de contenu est disponible sur Internet.

**4 Depuis la page Web, sélectionnez l'icone pour le contenu**  distribué via RSS désiré, puis appuyez sur la touche  $\otimes$ .

Une fenêtre de confirmation apparaît.

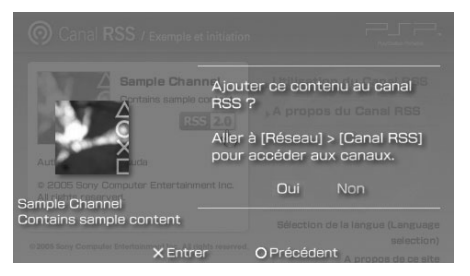

**5** Sélectionnez "Oui", et ensuite appuyez sur la touche  $\otimes$ . Le canal est ajouté à la liste de canaux. La liste de canaux est sauvegardée sur le support Memory Stick Duo™.

# <span id="page-93-0"></span>**Enregistrement de contenus**

Vous pouvez sauvegarder du contenu (éléments) à partir des canaux de votre liste de canaux sur support Memory Stick Duo™. Les elements sauvegardés peuvent être lus sans utiliser de connexion Internet (lecture horsconnexion). Vous pouvez sauvegarder des éléments de diverses façons :

# 1 **Sélectionner un seul élément à sauvegarder**

Sélectionnez l'élément que vous souhaitez sauvegarder, puis sélectionnez "Sauvegarder" dans le menu d'options ( $\rightarrow$  [page 97](#page-96-0)).

# 2 **Sauvegarder des éléments à l'intérieur d'un canal**

Sélectionnez le canal contenant le contenu à sauvegarder, puis sélectionnez "Sauvegarder" dans le menu d'options ( $\rightarrow$  [page 97](#page-96-0)).

# 3 **Sélectionner plusieurs canaux puis sauvegardez les éléments à l'intérieur de ces canaux**

Sélectionnez les canaux, puis sélectionnez "Sauvegarde multiple" dans le menu d'options («page 97).

#### **Conseils**

- Pour  $\oslash$  et  $\oslash$ , le nombre d'éléments sauvegardés varie en fonction de l'option sélectionnée. Pour plus d'informations, consultez Paramètres canal RSS ( $\bullet\bullet\bullet$  [page 115](#page-114-0)).
- Vous pouvez jouer ou afficher du contenu sauvegardé sur support Memory Stick Duo™ sous  $\prod$  (Musique),  $\prod$  (Vidéo) ou  $\prod$  (Photo). La catégorie sous laquelle le contenu est affiché varie selon le type de contenu.

## **Lecture de contenus audio en transit (streaming)**

Le contenu audio sera disponible pour la lecture en transit (streaming). Il faut être connecté à Internet pour accéder et lire du contenu audio.

## **1** Sélectionnez  $\textcircled{9}$  sous  $\textcircled{4}$  depuis le menu principal, et **ensuite appuyez sur la touche**  $(\widehat{\mathsf{x}})$ **.**

Une liste de canaux apparaît.

# **2** Sélectionnez un canal, puis appuyez sur la touche  $\otimes$ .

**3 Sélectionnez une connexion, puis appuyez sur la touche .**

Le système se connecte à Internet à travers un point d'accès et commence à vérifier automatiquement la présence de nouveau contenu. Si tel est le cas, la liste est mise à jour afin de prendre en compte les nouveaux éléments de contenu.

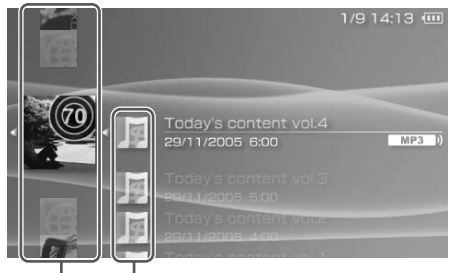

Canaux Éléments

# **4** Sélectionnez un élément, puis appuyez sur la touche  $\otimes$ .

Le contenu commence la lecture en transit (streaming).

- Vous pouvez accéder et lire du contenu audio aux formats MP3 et MP4 (AAC) à condition qu'ils soient compatibles avec la version 2.0 de RSS.
- La lecture de contenu audio sous Canal RSS est contrôlée de la même manière que les données musicales sous Musique ( $\leftrightarrow$  [page 64\)](#page-63-0).

# **Quitter le canal RSS**

Avec la liste de canaux affichée, appuyez sur la touche  $\circled{O}$ .

#### **Conseil**

La connexion à Internet reste active après avoir quitté le canal RSS. Pour se déconnecter, éteindre l'interrupteur WLAN situé sur le côté gauche du système.

Lorsque le menu d'options apparaît, vous pouvez visualiser des informations à propos des canaux ou bien supprimer des canaux sauvegardés sur un Memory Stick Duo™.

#### **1 Sélectionnez une icône, et ensuite appuyez sur la touche .**

Le menu d'options apparaît.

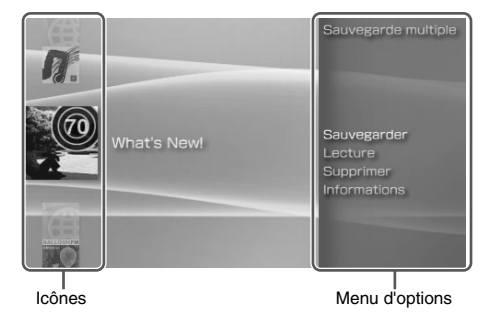

**2 Sélectionnez un élément du menu, et ensuite appuyez sur**  la touche  $\mathcal{R}$ .

# **Réinitialisation du menu d'options**

Appuyez sur la touche  $\overline{Q}$  ou la touche  $\overline{Q}$ .

# **Liste d'options**

Les options disponibles dans le menu varient selon l'icône sélectionnée.

<span id="page-96-1"></span><span id="page-96-0"></span>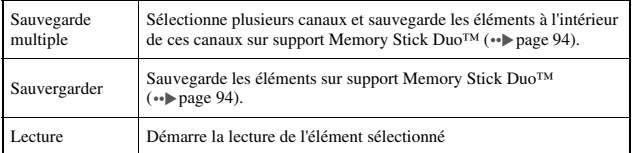

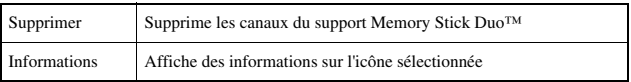

# **Paramètres du système PSP®**

Vous pouvez définir les paramètres du système, ainsi que ceux de fonctions vidéo, photo et réseau, notamment.

# **1** Sélectionnez **dans** le menu d'accueil.

Les icônes des différents paramètres s'affichent.

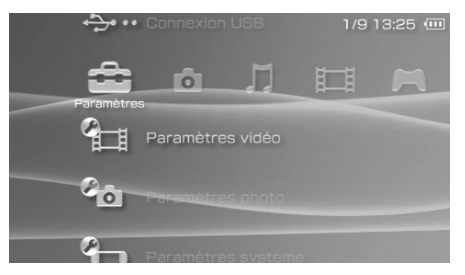

**2** Sélectionnez une icône, puis appuyez sur la touche  $\otimes$ . Un écran de réglage correspondant à l'icône sélectionnée s'affiche. Pour

plus de détails, reportez-vous aux instructions relatives à chaque paramètre ( · **•** [pages 100-](#page-99-0)[129\)](#page-128-0).

# <span id="page-99-0"></span>**Icônes affichées sous Paramètres**

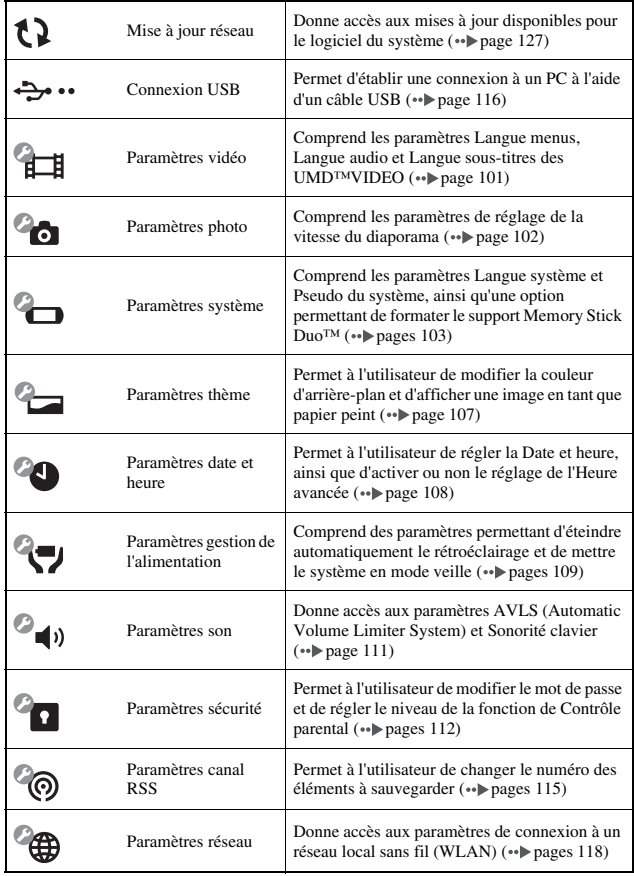

<span id="page-100-0"></span>Vous pouvez définir la langue des UMD™VIDEO ou augmenter le volume des UMD™VIDEO.

#### **Notice**

Selon l'UMD™VIDEO, les conditions de lecture peuvent être déterminées préalablement par l'éditeur du logiciel. Il peut arriver que certaines options ne soient pas disponibles, même si vous respectez les instructions fournies dans ce manuel.

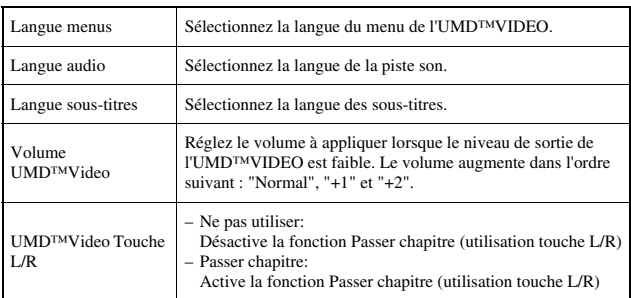

#### **Conseil**

Au moment de l'achat, les paramètres possèdent les valeurs suivantes :

- "Langue menus" et "Langue sous-titres" sont réglés sur "Anglais".
- "Langue audio" est réglé sur "Version originale".
- "Volume UMD™Video" est réglé sur "Normal".
- "UMD™Video Touches L/R" est définie pour "Passer chapitre"

# <span id="page-101-1"></span><span id="page-101-0"></span>**Paramètres photo**

Vous pouvez régler la Vitesse du diaporama.

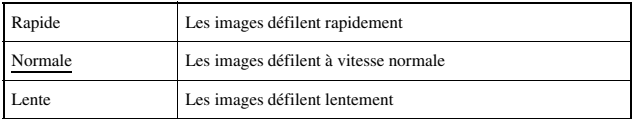

Le paramètre par défaut du menu a été souligné.

# <span id="page-102-0"></span>**Paramètres système**

Vous pouvez définir les paramètres et afficher des informations sur le système PSP®, ou encore formater un Memory Stick Duo™.

# **Pseudo**

Le pseudo sélectionné lors de la configuration initiale peut être modifié. Utilisez le clavier virtuel pour saisir un nouveau pseudo. Pour plus de détails sur la saisie de texte, reportez-vous à la section ["Utilisation du clavier"](#page-129-1)  $\leftrightarrow$  [page 130\)](#page-129-1).

## **Langue système**

Permet de définir la langue des menus du système PSP®, par exemple du menu d'accueil.

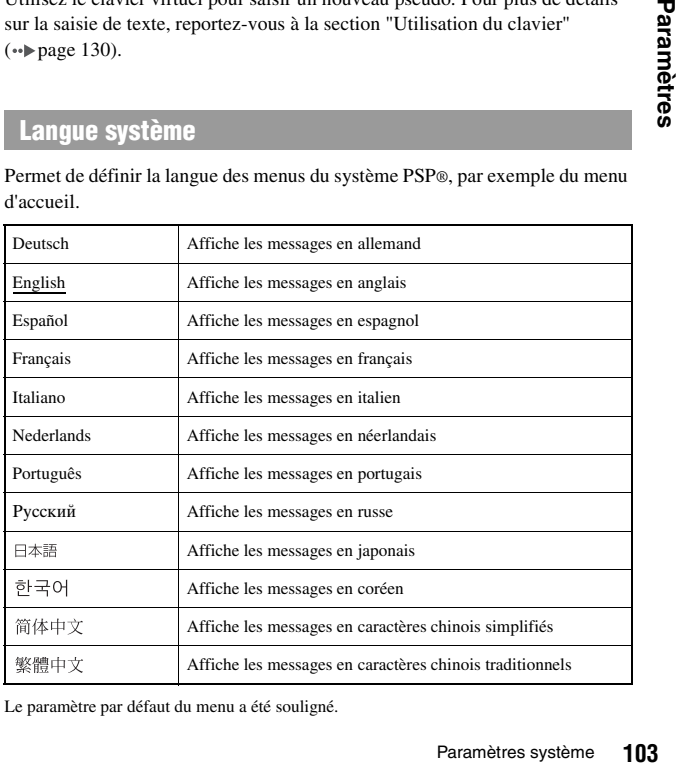

Le paramètre par défaut du menu a été souligné.

# **Jeu de caractères**

Vous pouvez définir le code de caractère à appliquer aux fichiers musicaux et aux autres types de fichiers. Il n'est généralement pas nécessaire de modifier ce paramètre.

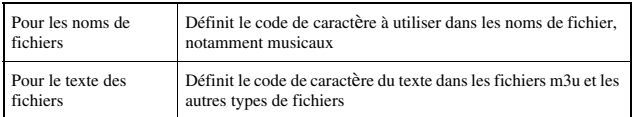

#### **Conseil**

Le paramètre par défaut est "Multilingual Latin 1 (850)".

## **Informations sur la batterie**

Vous pouvez afficher des informations concernant la batterie du système :

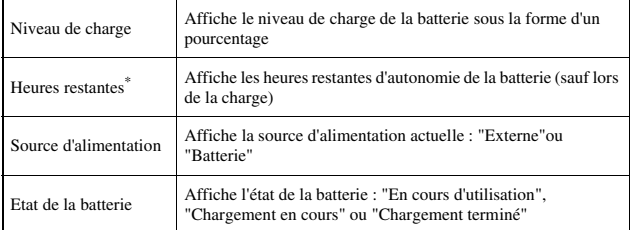

\* Le nombre d'heures tel qu'il est calculé par le système est affiché sous la forme d'une estimation.

#### **Conseil**

Il peut exister une légère différence entre les informations affichées et les performances réelles de la batterie. Cela est dû aux variations des conditions d'utilisation réelles et à des facteurs environnementaux (tels que la température).

# **Formatage Memory Stick™**

Vous pouvez formater un support Memory Stick Duo™ à l'aide du système PSP®. Dans ce but, suivez les instructions qui s'affichent.

#### **Notice**

Lors du formatage, tous les logiciels et données enregistrés sur le Memory Stick Duo™ sont supprimés et ne peuvent pas être récupérés. Veillez à ne pas effacer accidentellement des données importantes.

## **Activer la lecture de WMA**

Le système se connectera à Internet pour la procédure d'activation qui permet la lecture de données musicales au format WMA. Suivez les instructions à l'écran pour effectuer cette opération.

#### **Conseil**

Pour activer ce paramètre, vous devez d'abord créer une connexion pour utiliser le mode infrastructure  $\left( \cdot \right)$  [page 119](#page-118-1)).

# **Activer Flash® Player**

Le système se connectera à Internet pour la procédure d'activation afin de permettre au contenu Macromedia® Flash® d'être affiché dans le navigateur Internet. Suivez les instructions à l'écran pour effectuer cette opération.

- Pour activer ce paramètre, vous devez d'abord créer une connexion pour utiliser un mode infrastructure  $\left( \cdot \right)$  [page 119\)](#page-118-1).
- Si vous ne voulez pas afficher de contenu Flash® après avoir activé le paramètre, ajustez le paramètre approprié sous "Outils" dans la barre de menu du navigateur Internet.

# **Rétablir les paramètres par défaut**

Les valeurs des paramètres définies au moment de l'achat peuvent être restaurées. Dans ce but, suivez les instructions qui s'affichent.

#### **Notices**

- Lorsque les paramètres par défaut sont restaurés, les paramètres actuels sont perdus et ne peuvent pas être récupérés.
- Quand une mise à jour a été effectuée, cette fonction ne permet pas de revenir à une version antérieure du logiciel système.

## **Informations système**

Vous pouvez afficher des informations relatives au système PSP®.

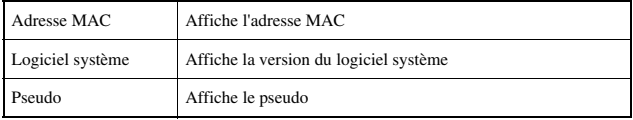

# **A propos de la PSP™ (PlayStation®Portable)**

Affiche les informations sur les marques commerciales et les droits d'auteur relatives au logiciel utilisé par le système.

# <span id="page-106-2"></span><span id="page-106-1"></span>**Paramètres thème**

Vous pouvez modifier le thème de l'écran du système PSP® ou afficher une image en tant que papier peint.

## <span id="page-106-3"></span>**Thème**

Vous pouvez modifier la couleur d'arrière-plan de l'écran. À l'aide des touches directionnelles, sélectionnez une couleur d'arrière-plan, puis appuyez sur la touche  $(\times)$  pour terminer le réglage.

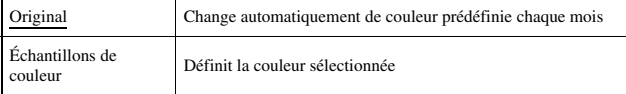

Le paramètre par défaut du menu a été souligné.

# <span id="page-106-0"></span>**Papier peint**

Vous pouvez choisir d'afficher ou non le papier peint.

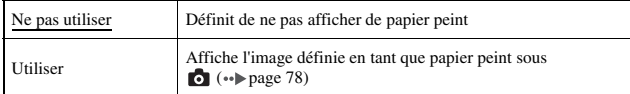

Le paramètre par défaut du menu a été souligné.

# <span id="page-107-0"></span>**Paramètres date et heure**

Vous pouvez définir la date et l'heure, le fuseau horaire ainsi que l'heure avancée du système PSP®. Utilisez les touches directionnelles pour sélectionner chaque élément, puis appuyez sur la touche  $(X)$  pour terminer le réglage.

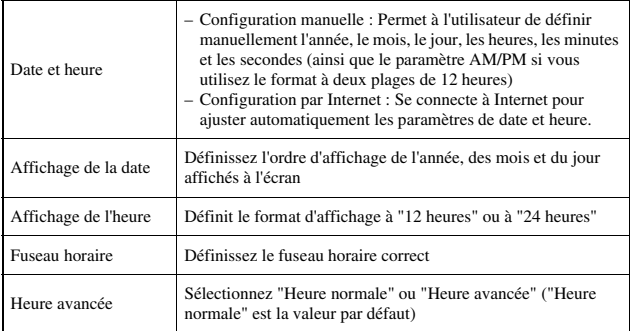

- Lorsque vous modifiez le Fuseau horaire, la date et l'heure sont automatiquement réglées en fonction de la différence d'heure entre l'ancien fuseau horaire et le nouveau.
- Si ["Thème"](#page-106-3) (•• [page 107\)](#page-106-2) est réglé sur "Original" lorsque vous modifiez le réglage du mois sous "Paramètres date et heure", la couleur d'arrière-plan change automatiquement.
- Pour utiliser "Configuration par Internet" sous "Date et heure", vous devez d'abord établir une connexion à utiliser en mode infrastructure (\*\*) [page 119\)](#page-118-1).
# **Paramètres gestion de l'alimentation**

Vous pouvez préserver l'énergie du système PSP® en configurant le système pour qu'il passe en mode veille ou éteigne son rétroéclairage automatiquement.

## **Arrêt automatique du rétroéclairage**

Lorsque le système PSP® reste inactif pendant un certain temps, il économise l'énergie en éteignant automatiquement le rétroéclairage de l'écran LCD. Lorsque le rétroéclairage est désactivé, l'écran s'éteint.

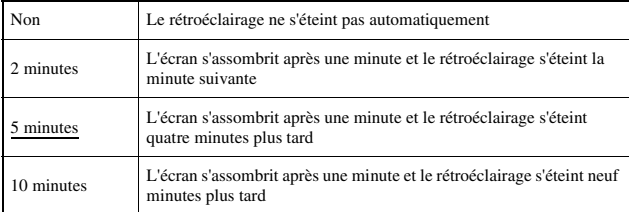

Le paramètre par défaut du menu a été souligné.

## **Activation du rétroéclairage**

Lorsque le rétroéclairage s'éteint automatiquement, appuyez sur n'importe quelle touche du système pour le réactiver.

#### **Conseil**

Il se peut que la fonction Arrêt automatique du rétroéclairage ne fonctionne pas pendant les opérations suivantes :

- Pendant la lecture d'une vidéo
- Pendant la lecture d'un diaporama

## **Veille automatique**

Vous pouvez configurer le système PSP® afin de préserver son énergie en passant automatiquement en mode veille lorsqu'il reste inactif pendant une certaine période. Pour plus de détails sur la désactivation du mode veille, reportez-vous à la section ["Annulation du mode veille"](#page-31-0) ( •• [page 32](#page-31-0)).

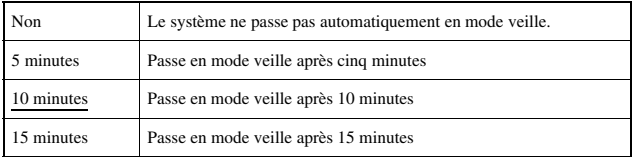

Le paramètre par défaut du menu a été souligné.

#### **Conseil**

Il se peut que la fonction Veille automatique ne fonctionne pas pendant les opérations suivantes :

- Lorsque le système est raccordé à l'aide de l'adaptateur AC
- Lorsque vous jouez
- Pendant la lecture de vidéo
- Pendant la lecture de musique
- Pendant la lecture d'un diaporama

## **Gestion de l'alimentation WLAN**

Vous pouvez ajuster le mode de gestion de l'énergie de la fonction de réseau sans fil. Si vous sélectionnez "Oui", le système communique en réduisant sa consommation électrique.

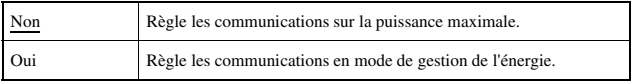

Le paramètre par défaut du menu a été souligné.

#### **Notice**

Si vous sélectionnez "Oui", le système risque de ne pas pouvoir communiquer correctement dans certains environnements. Vous devez alors sélectionner "Non".

# **Paramètres son**

Vous pouvez désactiver le Sonorité clavier et limiter le niveau de volume.

## **AVLS (Automatic Volume Limiter System)**

Vous pouvez limiter le volume maximal. Lorsque vous portez des écouteurs, cela permet d'empêcher tout son de s'en échapper, ainsi de vous protéger de tout danger dû à un l'impossibilité d'entendre les bruits ambiants.

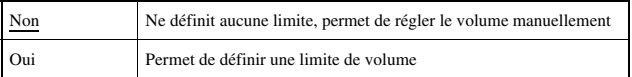

Le paramètre par défaut du menu a été souligné.

## **Sonorité clavier**

Vous pouvez désactiver le Sonorité clavier (tonalité de confirmation émise lorsque vous appuyez sur une touche).

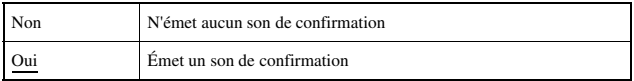

Le paramètre par défaut du menu a été souligné.

# **Paramètres sécurité**

Vous pouvez définir les paramètres de sécurité associés aux fonctions de sécurité du système.

## **Changer le mot de passe**

Change le mot de passe à 4 chiffres. Le mot de passe est obligatoire pour exécuter les opérations suivantes :

- Pour modifier les paramètres "Niveau de contrôle parental" ou "Contrôle de démarrage du navigateur Internet"
- Pour lire du contenu (tel des jeux ou des vidéos) limité par le paramètre Niveau de contrôle parental du système
- Pour démarrer le navigateur lorsque le "Contrôle de démarrage du navigateur Internet" est "Oui"
- Modifier le mot de passe

## **Changer le mot de passe**

- **1** Sélectionnez **(Paramètres sécurité)** sous  $\mathbb{Z}$  dans le menu d'accueil, puis appuyez sur la touche  $(\widehat{\mathsf{x}})$ .
- **2 Sélectionnez "Changer le mot de passe", puis appuyez sur**  la touche  $(\hat{\mathsf{x}})$ .

L'écran de saisie du mot de passe s'affiche.

- **3 À l'aide des touches directionnelles, saisissez le mot de passe actuel à 4 chiffres, puis appuyez sur la touche**  $(\hat{\mathbf{x}})$ **.** Lors de la première modification du mot de passe après l'achat, vous devez entrer "0000".
- **4 À l'aide des touches directionnelles, saisissez un nouveau**  mot de passe à 4 chiffres, puis appuyez sur la touche  $(\widehat{\mathsf{x}})$ .
- **5** Sélectionnez "Oui", puis appuyez sur la touche  $\widehat{\times}$ . Le mot de passe est modifié.

#### **Conseil**

Inscrivez votre mot de passe pour consultation ultérieure.

## **Niveau de contrôle parental**

Certains types de contenu (tel des jeux ou des vidéos) possèdent un niveau de contrôle parental prédéfini dans leur contenu. Vous pouvez définir le niveau de contrôle parental sur le système afin de limiter la lecture d'un contenu avec un niveau supérieur à celui défini sur le système.

## **Niveau de contrôle parental**

Le niveau de Contrôle parental du système peut être désactivé ou réglé sur différents niveaux (de un à 11).

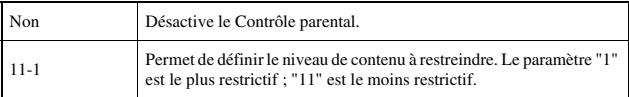

Le paramètre par défaut du menu est "9".

La combinaison des niveaux de Contrôle parental du système PSP® et du contenu déterminent si le contenu peut être affiché ou non. La combinaison des deux niveaux est représentée dans le tableau ( $\rightarrow$  [page 114](#page-113-0)).

Exemple : Si le niveau de contrôle parental du système PSP® est réglé sur "9", un contenu possédant un niveau de "1" à "9" peut être lu sur le système.

<span id="page-113-0"></span>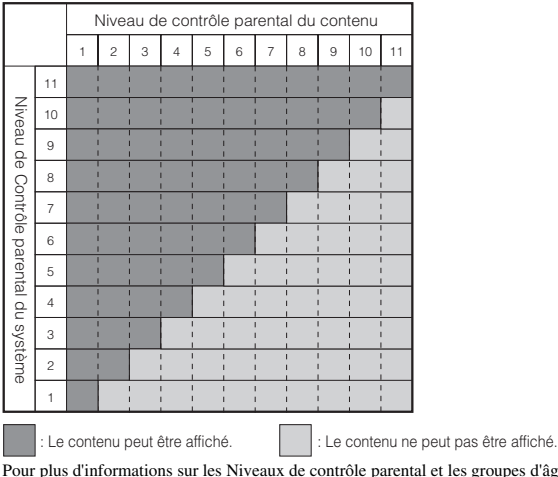

Pour plus d'informations sur les Niveaux de contrôle parental et les groupes d'âges correspondants, visitez yourpsp.com ou reportez-vous au manuel du logiciel.

#### **Conseils**

- Le niveau de contrôle parental est indiqué sous "Informations" dans le menu des options.
- Tout contenu limité par la fonction de Contrôle parental s'affiche sous la forme de l'icône Contenu limité).

## **Contrôle de démarrage du navigateur Internet**

Vous pouvez limiter les possibilités de démarrage du navigateur Internet.

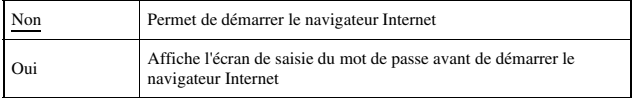

Le paramètre par défaut du menu a été souligné.

## **Options de sauvegarde des éléments**

Vous pouvez changer le nombre d'éléments pouvant être sauvegardés sous Canal RSS.

Exemple : Si l'option "5 derniers éléments" est sélectionnée, les 5 derniers éléments du canal seront sauvegardés. Si des éléments du même canal ont déjà été sauvegardés au préalable, seuls les 5 derniers éléments seront sauvegardés et les éléments les plus anciens seront supprimés. La suppression d'anciens d'anciens permet à l'utilisateur de mieux gérer les données d'éléments RSS sur support Memory Stick Duo™.

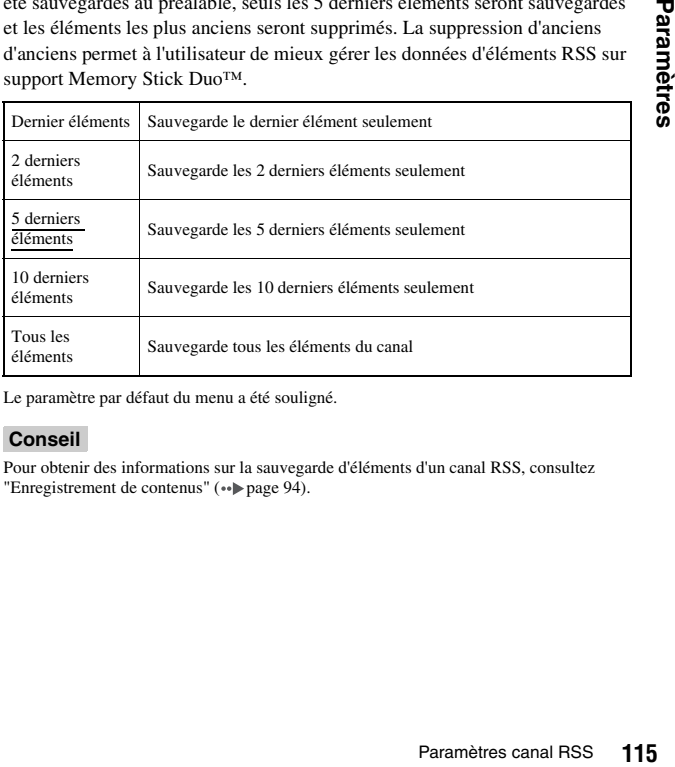

Le paramètre par défaut du menu a été souligné.

#### **Conseil**

Pour obtenir des informations sur la sauvegarde d'éléments d'un canal RSS, consultez ["Enregistrement de contenus"](#page-93-0) ( $\leftrightarrow$  [page 94](#page-93-0)).

# **Connexion USB**

Vous pouvez transférer des fichiers d'un PC à un Memory Stick Duo™ insérée dans le système PSP® à l'aide d'un câble USB disponible dans le commerce. Notez toutefois que les fichiers qui peuvent être lus se limitent aux formats supportés par le système.

#### **Conseils**

- Vous pouvez effectuer le raccordement à un PC qui supporte un système d'exploitation prenant en charge la classe de stockage en masse USB, tel que Windows® XP et Mac OS X.
- Un câble USB compatible avec connecteur de type Mini-B (5 broches) peut être utilisé avec le système.

## **Connexion du système à un PC à l'aide d'un câble USB**

Vous pouvez raccorder un câble USB au système et au PC sans les mettre hors tension.

#### **1 Raccordez un câble USB au système et à un PC.**

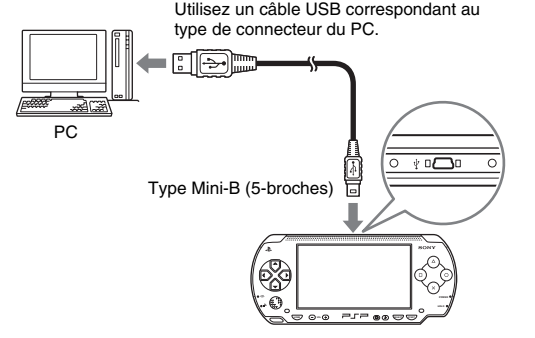

## **2 Sélectionnez (Connexion USB) sous dans le menu d'accueil, puis appuyez sur la touche .**

Le Memory Stick Duo™ insérée dans le système PSP® est détecté par le PC.

#### **Notice**

Ne formatez pas de Memory Stick Duo™ sur un PC, car il risquerait de ne plus être reconnu par le système PSP®.

# **Paramètres réseau**

Vous pouvez définir les paramètres réseau pour autoriser la connexion à un réseau local sans fil (WLAN). Il existe deux modes de réseau local sans fil.

#### **Avertissement**

Éteindre l'interrupteur WLAN dans les endroits bondés, par exemple à l'intérieur d'un train. Si une personne située à proximité utilise un stimulateur cardiaque, il est possible que les ondes radio affectent son fonctionnement.

## **Mode ad hoc**

Dans ce mode, vous pouvez communiquer directement avec d'autres systèmes PSP®. Pour établir une connexion en mode ad hoc, les deux systèmes PSP® doivent être réglés sur "Automatique" ou sur le même canal. Pour plus de détails sur le logiciel compatible avec le mode ad hoc, reportez-vous aux instructions qui l'accompagnent.

Communication avec d'autres systèmes PSP® sur un réseau local sans fil

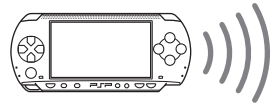

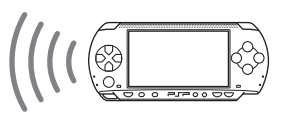

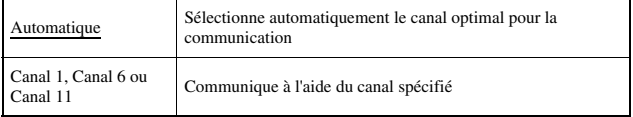

Le paramètre par défaut du menu a été souligné.

#### **Conseil**

Lorsqu'elle figure sur l'emballage du logiciel, cette icône indique que le logiciel prend en charge les fonctions du mode Ad Hoc WLAN.

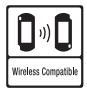

## **Mode infrastructure**

Dans ce mode, vous pouvez connecter le système PSP® à un réseau par l'intermédiaire d'un point d'accès. Ce mode permet de se connecter à Internet ( [page 90\)](#page-89-0) ou d'utiliser des fonctions telles que Mise à jour réseau  $\leftrightarrow$  [page 127\)](#page-126-0).

#### **Conseil**

Lorsqu'elle figure sur l'emballage du logiciel, cette icône indique que le logiciel prend en charge les fonctions du mode Infrastructure WLAN.

## **Éléments nécessaires**

Les éléments suivants sont normalement nécessaires pour configurer le système en vue de sa connexion à un réseau et effectuer une mise à jour du réseau.

- Un abonnement à un fournisseur de services Internet
- Un périphérique réseau, tel qu'un modem DSL ou modem câble
- Un point d'accès au réseau local sans fil ou un routeur à large bande sans fil
- $\bullet$  IIn PC
- Paramètres du point d'accès (SSID, clé WEP, clé WPA, etc. définis lors de la configuration du point d'accès)

#### **Conseils**

- Un point d'accès est un périphérique utilisé pour la connexion à un réseau sans fil.
- SSID, les clés WEP et WPA sont des types de réseaux sans fil. Ils peuvent être nécessaires lors de la connexion au point d'accès ou au routeur. Ces informations sont généralement définies dans le point d'accès ou dans le routeur à l'aide d'un PC. Pour plus de détails sur le point d'accès ou le routeur, reportez-vous aux instructions qui les accompagnent.

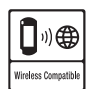

## **Exemple de configuration réseau**

Les connexions de l'équipement réseau et les méthodes de configuration varient selon l'équipement utilisé.

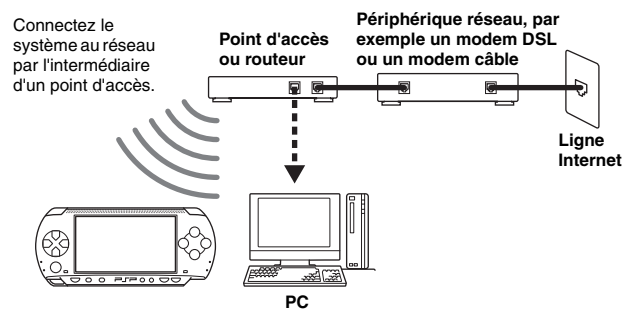

## <span id="page-119-0"></span>**Création d'une nouvelle connexion réseau**

Vous pouvez définir les paramètres réseau pour la connexion à un point d'accès ainsi qu'enregistrer les données de connexion réseau sur le système. Il est possible d'enregistrer jusqu'à 10 connexions.

- **1** Sélectionnez <sup>@</sup> (Paramètres réseau) sous  $\sum$  dans le menu d'accueil, puis appuyez sur la touche  $\mathcal{R}$ .
- **2 Sélectionnez "Mode infrastructure", puis appuyez sur la**  touche  $(\hat{\mathsf{x}})$ .
- **3 Sélectionnez "Nouvelle connexion", puis appuyez sur la**  touche  $\mathcal{R}$ .

## **4 Attribuez un nom à la connexion réseau.**

Lorsque vous appuyez sur la touche  $(\widehat{\mathsf{x}})$ , un clavier ( $\cdot \bullet$ ) [page 130\)](#page-129-0) s'affiche pour vous permettre de saisir les caractères du nom. Vous pouvez choisir n'importe quel nom pour la connexion réseau.

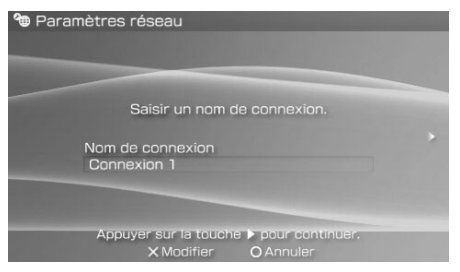

Après que vous ayez terminé d'entrer vos paramètres, appuyez sur la touche droite pour passer à l'écran suivant.

## **5 Définissez le SSID du point d'accès.**

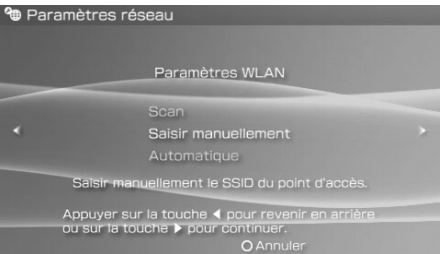

Cet écran permet de saisir des informations pour les paramètres répertoriés ci-dessous. Pour plus de détails sur les paramètres du point d'accès ou du routeur, reportez-vous aux instructions qui les accompagnent.

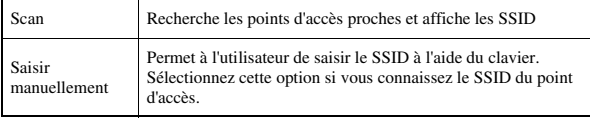

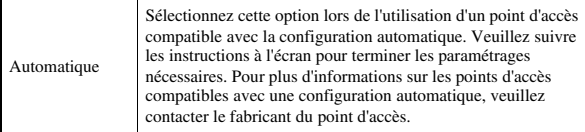

Après que vous ayez terminé de définir les paramètres, appuyez sur la touche droite pour passer à l'écran suivant.

#### **6 Saisissez les informations de sécurité relatives au point d'accès.**

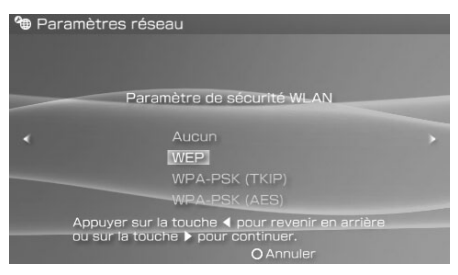

Vous pouvez définir les options énumérées ci-dessous. Pour toute question relative aux éléments requis pour votre réseau, contactez votre administrateur.

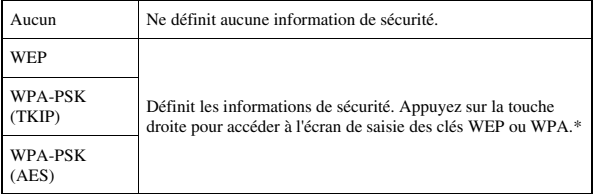

\* Les champs des clés WEP et WPA affichent huit astérisques quel que soit le nombre de caractères que vous saisissiez comme clé.

Après que vous ayez terminé de définir les paramètres, appuyez sur la touche droite pour passer à l'écran suivant.

## **7 Sélectionnez la méthode de définition de l'adresse.**

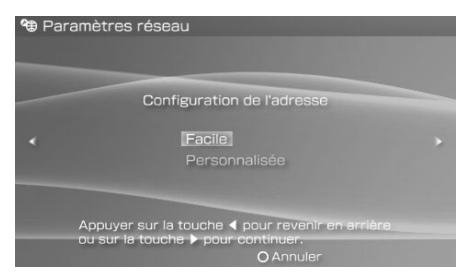

Cet écran permet de sélectionner les paramètres répertoriés ci-dessous. La plupart des réseaux familiaux vous permettront d'utiliser les réglages du menu "Facile" (réglage recommandé).

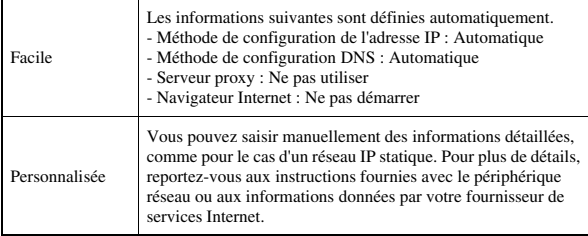

Après que vous ayez terminé de définir vos paramètres, appuyez sur la touche droite pour passer à l'écran suivant.

## **8 Vérifiez les paramètres.**

Cet écran affiche les détails des paramètres. Appuyez sur la touche gauche pour revenir aux écrans précédents afin de corriger éventuellement certains paramètres.

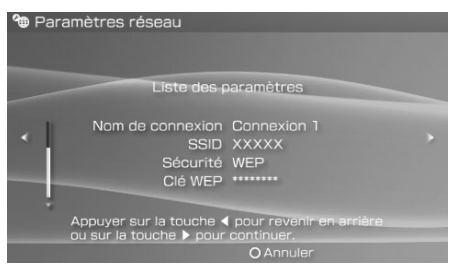

Après que vous ayez terminé de définir vos paramètres, appuyez sur la touche droite pour passer à l'écran suivant.

## **9 Enregistrez la connexion.**

Appuyez sur la touche  $(\times)$  pour enregistrer la connexion sur votre système.

## **10 Testez la connexion.**

Avant de tester la connexion, vérifiez que l'interrupteur WLAN du système PSP® soit activé. Sélectionnez "Tester la connexion", puis appuyez sur la touche  $\widehat{\mathsf{R}}$ . Le système se connecte au point d'accès sélectionné.

## **11 Vérifiez les résultats du test de connexion.**

Si la connexion aboutit, les informations sur la connexion réseau s'affichent. Appuyez sur la touche  $\odot$  pour arrêter le test de connexion.

#### **Conseils**

- Le système exécute également un test de connexion Internet après la connexion à un point d'accès. Les résultats du test de connexion Internet s'affichent dans l'écran des résultats de la connexion.
- Si le test de connexion échoue, suivez les instructions qui s'affichent pour vérifier les paramètres. Les paramètres réseau de la connexion peuvent être modifiés depuis le menu d'options ( [page 125\)](#page-124-0). Pour plus d'informations, reportez-vous aux instructions fournies avec le périphérique réseau ou par votre fournisseur de services Internet.
- Si l'adresse IP et les informations DNS sont obtenues par un serveur DHCP, sélectionnez "Personnalisée" à l'étape 7, puis sélectionnez "Automatique" pour chacune de ces options.
- Si vous souhaitez que le navigateur démarre automatiquement dès qu'une connexion est établie à un point d'accès, à l'étape 7, sélectionnez "Personnalisée", puis affectez à l'option "Navigateur Internet" la valeur "Démarrer". Utilisez ce paramètre lorsque si vous voulez vous connecter à un hotspot qui nécessite un nom d'utilisateur et un mot de passe.
- Selon les paramètres du point d'accès, il se peut que vous deviez entrer l'adresse MAC du système pour vous connecter au réseau. L'adresse MAC du système peut être vérifiée sous ["Informations système"](#page-105-0)  $\leftrightarrow$  [page 106](#page-105-0)).

## **A propos de DNAS**

Sony Computer Entertainment Inc. utilise le système d'authentification déposé DNAS (Dynamic Network Authentication System) pour protéger les droits d'auteur et la sécurité lors des connexions du système PSP® à un réseau. DNAS peut extraire des informations sur le matériel et le logiciel de l'utilisateur aux fins de l'authentification, la protection contre les copies, le blocage du compte, la gestion du système, les règles de jeu ou le déroulement du jeu ainsi que d'autres fonctions. Les informations recueillies ne permettent pas d'identifier personnellement l'utilisateur. Il est possible que le transfert, l'exploitation, l'exportation, l'importation ou la transmission non autorisés de programmes et de dispositifs permettant de contourner ce système d'authentification soient interdits par la législation.

## <span id="page-124-0"></span>**Menu d'options des paramètres réseau**

Lorsque le menu d'options est affiché en mode infrastructure, les connexions réseau enregistrées sur le système peuvent être modifiées ou supprimées.

- **1** Sélectionnez <sup>@</sup> (Paramètres réseau) sous **dans** le menu d'accueil, puis appuyez sur la touche  $\otimes$ .
- **2 Sélectionnez "Mode infrastructure", puis appuyez sur la**  touche  $\mathcal{R}$ .
- **3 Sélectionnez une connexion, puis appuyez sur la touche .**

Les options répertoriées ci-dessous s'affichent. Sélectionnez l'opération que vous souhaitez exécuter, puis appuyez sur la touche  $(\hat{\mathsf{X}})$ .

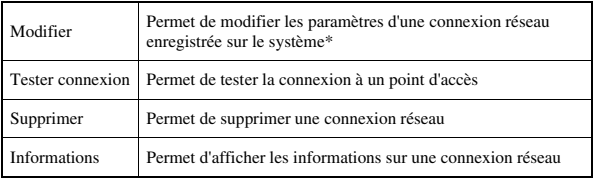

\* Pour obtenir des instructions détaillées, reportez-vous à la section ["Création d'une](#page-119-0)  [nouvelle connexion réseau"](#page-119-0) ( [page 120](#page-119-0)).

# <span id="page-126-1"></span><span id="page-126-0"></span>**Mise à jour réseau**

Vous pouvez mettre à jour le logiciel système du système PSP® à l'aide de la fonction Mise à jour réseau. Pour plus de détails sur les mises à jour, reportez-vous à la section ["Mises à jour du système PSP®"](#page-132-0) (•• [page 133\)](#page-132-0).

## **Procédure de mise à jour réseau**

#### **Connexion au réseau**

Connexion à l'aide d'un point d'accès de réseau local sans fil. Allumez l'interrupteur WLAN situé sur le côté gauche du système PSP®.

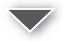

# **q** Paramètres **127Paramètres**

**FR**

#### **Téléchargement (réception de données)**

Téléchargement des données de mise à jour à partir du réseau. Les données de mise à jour sont enregistrées sur le Memory Stick Duo™ insérée dans le système.

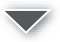

#### **Mise à jour (mise à jour logicielle)**

Mise à jour du logiciel système à l'aide des données enregistrées sur un Memory Stick Duo™.

#### **Notice**

Pendant la mise à jour/le téléchargement :

- Ne pas retirer le Memory Stick Duo™.
- Ne pas éteindre le système.
- Ne débranchez pas l'adaptateur AC.

Si une mise à jour est annulée avant d'être terminée, le logiciel système risque d'être endommagé et peut exiger la réparation ou l'échange du système.

## **Démarrage de la mise à jour réseau**

Vous pouvez vous connecter à un réseau à l'aide d'un point d'accès afin de télécharger les données de mise à jour. Avant de commencer, vérifiez que la batterie est chargée. Il est possible que vous ne puissiez pas démarrer la mise à jour si le niveau de charge de la batterie est trop bas.

- **1 Insérez un Memory Stick Duo™ dans le système PSP®.**
- **2 Connectez l'adaptateur AC au système.**
- **3** Sélectionnez () (Mise à jour réseau) sous  $\widehat{z}$  dans le menu d'accueil, puis appuyez sur la touche  $(\hat{\mathsf{x}})$ .
- **4 Sélectionnez une connexion, puis appuyez sur la touche .**

Le système se connecte au réseau par l'intermédiaire d'un point d'accès. Si vous n'avez pas créé et enregistré de connexion, sélectionnez "Nouvelle connexion", puis appuyez sur la touche  $(X)$  pour afficher l'écran de paramètres. (•• [page 120\)](#page-119-0).

**5 Téléchargez les données de mise à jour.**

Lors de la connexion au réseau, le système recherche automatiquement les données de mise à jour les plus récentes. Suivez les instructions qui s'affichent pour télécharger les données de mise à jour et démarrer la mise à jour.

#### **Conseil**

Après que la mise à jour soit terminée, vous pouvez supprimer les données de mise à jour du Memory Stick Duo™.

## **Menu d'options de mise à jour réseau**

Lorsque le menu d'options est affiché, les connexions enregistrées sur le système peuvent être modifiées ou supprimées.

## **1** Sélectionnez ( ) (Mise à jour réseau) sous  $\mathbb{Z}$  dans le menu d'accueil, puis appuyez sur la touche  $\mathcal{R}$ .

## **2** Sélectionnez la connexion, puis appuyez sur la touche  $\textcircled{a}$ .

Les options suivantes s'affichent. Sélectionnez l'opération que vous souhaitez exécuter, puis appuyez sur la touche  $(\times)$ .

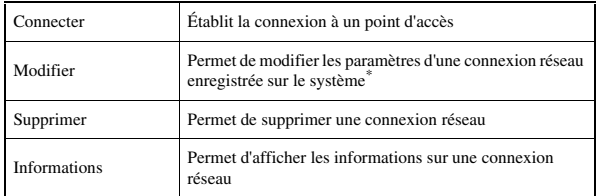

\* Pour obtenir des instructions détaillées, reportez-vous à la section ["Création d'une](#page-119-0)  [nouvelle connexion réseau"](#page-119-0)  $\leftrightarrow$  [page 120\)](#page-119-0).

# <span id="page-129-0"></span>**Utilisation du clavier**

Vous pouvez utiliser le clavier virtuel pour saisir du texte, comme lorsque vous entrez votre pseudonyme pour le système PSP® ou de l'information pour le réglage du réseau.

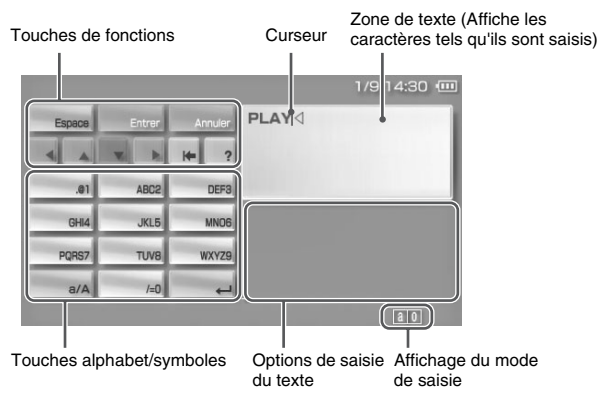

## **Panneau de contrôle des touches**

Les touches affichées varient selon l'état de saisie du texte.

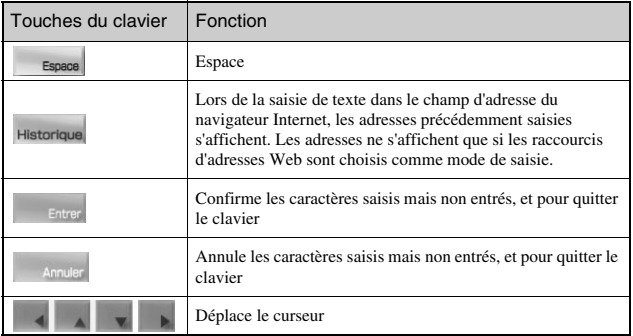

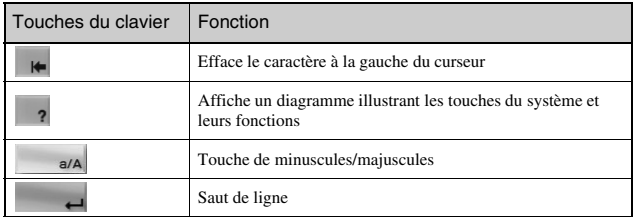

## **Changement du mode de saisie**

Le nombre de modes de saisie varie selon la langue choisie. Chaque fois que vous appuyez sur la touche SELECT, le mode de saisie change pour les options du diagramme ci-dessous :

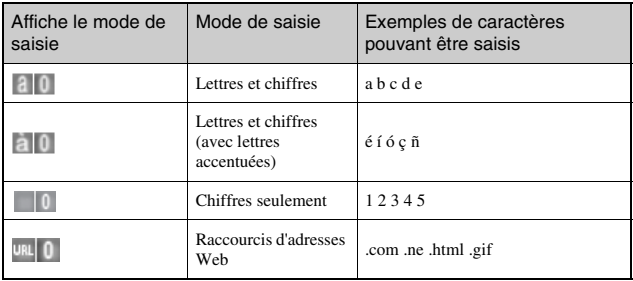

#### **Conseil**

La langue du clavier virtuel est celle choisie dans les paramètres du système  $(*\blacktriangleright)$  [page 103](#page-102-0)). Par exemple, si la langue du système est réglée sur "English", le clavier est affiché en anglais.

## **Saisie des caractères**

Cette section démontre comment saisir du texte en utilisant le mot "PLAY" à titre d'exemple.

**FR**

**1** Choisir PQRS7, puis appuyer sur la touche  $\otimes$  plusieurs **fois jusqu'à ce que "P" soit affiché.**

Chaque fois que vous appuyez sur la touche  $(\widehat{\mathsf{x}})$ , le caractère saisi dans la zone de texte change.

- **2** Choisir JKL5, puis appuyer sur la touche  $\otimes$  plusieurs fois **jusqu'à ce que "L" soit affiché.**
- **3** Choisir ABC2, puis appuyer sur la touche  $\otimes$  plusieurs fois **jusqu'à ce que "A" soit affiché.**
- **4** Choisir WXYZ9, puis appuyer sur la touche  $\otimes$  plusieurs **fois jusqu'à ce que "Y" soit affiché.**
- **5** Choisir Entrer, puis appuyer sur la touche  $\otimes$ . Les caractères saisis seront confirmés. Choisir Entrer de nouveau et appuyer sur la touche  $\mathcal{R}$  pour quitter le clavier.

#### **Conseil**

Si vous choisissez la touche a/A lors de la saisie de caractères, vous pouvez alterner entre le mode minuscule ou majuscule.

# <span id="page-132-0"></span>**Mises à jour du système PSP®**

Des mises à jour peuvent inclure des patchs de sécurité ainsi que des paramètres ou fonctionnalités nouvelles ou révisées. Il est recommendé que votre système utilise la dernière version du logiciel système en cours.

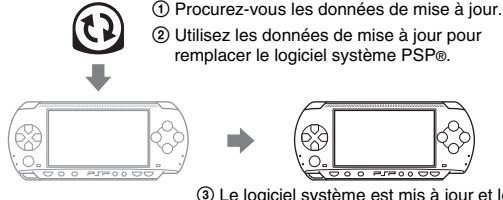

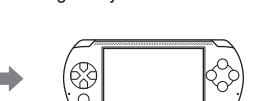

3 Le logiciel système est mis à jour et les nouvelles fonctions sont ajoutées.

Vous pouvez effectuer une mise à jour de plusieurs façons :

- Mise à jour réseau
- Mise à jour à l'aide d'un PC
- Mise à jour à l'aide d'un UMD™

Sélectionnez la méthode de mise à jour qui vous convient le mieux. Pour obtenir les informations les plus récentes sur les mises à jour, visitez yourpsp.com.

#### **Conseils**

- En fonction du titre du logiciel, il est possible que sa lecture ne soit pas possible si la mise à jour du logiciel système PSP® n'a pas été effectuée.
- Après avoir effectué la mise à jour du logiciel système, il n'est pas possible de revenir à une version antérieure du logiciel système.

## **Mise à jour réseau**

Effectuez la mise à jour en utilisant la fonction de réseau sans fil du système PSP®. Pour des instructions détaillées, reportez-vous à la section ["Mise à jour](#page-126-1)  [réseau"](#page-126-1)  $\leftrightarrow$  [page 127\)](#page-126-1).

## **Mise à jour à l'aide d'un PC**

Effectuez la mise à jour à l'aide d'un PC en téléchargeant les données de mise à jour à partir d'Internet. Pour des instructions détaillées, visitez yourpsp.com.

## **Mise à jour à l'aide d'un UMD™**

Vous pouvez effectuer la mise à jour à l'aide d'un UMD™ contenant les données de mise à jour. Avant de commencer, vérifiez que la batterie est chargée. Il est possible que vous ne puissiez pas démarrer la mise à jour si le niveau de charge de la batterie est trop bas.

#### **Notice**

Pendant une mise à jour :

- Ne retirez pas l'UMD™.
- Ne mettez pas le système hors tension.
- Ne débranchez pas l'adaptateur AC.

Si une mise à jour est annulée avant d'être terminée, le logiciel système risque d'être endommagé et peut exiger la réparation ou l'échange du système.

## **1 Raccordez l'adaptateur AC au système PSP®.**

## **2 Insérez un UMD™ contenant les données de mise à jour.**

L'icône des données de mise à jour et du numéro de version s'affichent sous dans le menu d'accueil.

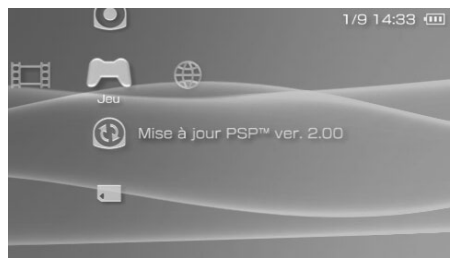

## **3** Sélectionnez  $\textcircled{9}$ , puis appuyez sur la touche  $\textcircled{x}$ .

La mise à jour démarre. Suivez les instructions affichées pour mener à bien la mise à jour.

## **Vérifiez si la mise à jour a réussi**

Si le numéro de version de la mise à jour s'affiche dans le champ ["Logiciel](#page-105-1)  [système"](#page-105-1) sous ["Informations système"](#page-105-2) (»>page 106), la mise à jour a réussi.

# **Supports compatibles**

Les types de supports répertoriés ci-dessous peuvent être utilisés dans le système PSP®. Au sein de ce manuel, le terme "Memory Stick Duo™" est utilisé pour tous les types de supports Memory Stick™ figurant dans le tableau ci-dessous.

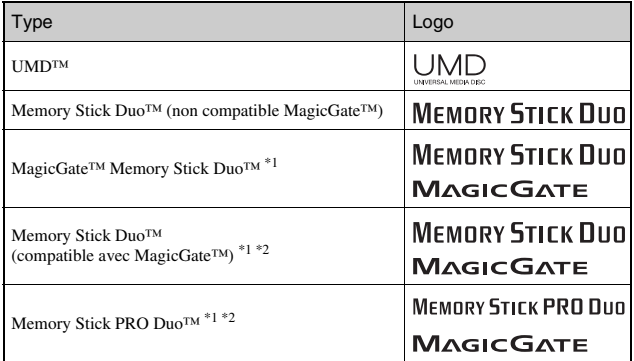

\*1 Compatible avec MagicGate™

\*2 Compatible avec le transfert de données à grande vitesse sur une interface parallèle. La vitesse de transfert de données réelle varie selon le périphérique compatible avec Memory Stick Duo™.

#### **Conseils**

- Les performances de tous les supports Memory Stick™ ne sont pas garanties.
- Si un Memory Stick Duo™ est formatée dans un périphérique autre que le système PSP®, par exemple à l'aide d'un PC, il est possible que le système ne le reconnaisse pas. Dans ce cas, reformatez le Memory Stick Duo<sup>™</sup> à l'aide du système PSP® (••▶ [page 105](#page-104-0)).

## **UMD™**

L'UMD™ contient un code de région affecté à chaque région de vente. Ce système peut lire les logiciels UMD™ marqués du code de région "ALL" ou "2".

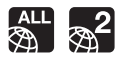

## **Memory Stick™**

Il existe deux formats de Memory Stick™ : le format standard et le petit format. Le Memory Stick™ de format standard ne peut pas être utilisé dans ce système.

## **Adaptateur Memory Stick Duo (vendu séparément)**

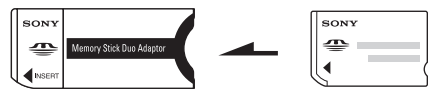

L'adaptateur Memory Stick Duo (MSAC-M2 : produit Sony vendu séparément) permet d'utiliser un Memory Stick Duo™ avec des périphériques compatibles avec les Memory Stick™ de format standard.

## **Memory Stick Duo™ compatible avec MagicGate™**

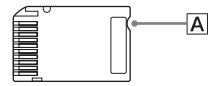

Le support Memory Stick Duo™ compatible MagicGate™ a été conçu avec une encoche (A) permettant de le différencier au toucher d'un support Memory Stick Duo™ non compatible MagicGate.

## **Transfert de données parallèle (transfert de données à grande vitesse)**

Le transfert de données parallèle est une technologie de transfert de données à grande vitesse permettant d'utiliser simultanément plusieurs connecteurs d'entrée/sortie de données sur le Memory Stick™ (interface parallèle).

## **MagicGate**

**MAGIC GATE** est un terme qui désigne une technologie de protection de droits d'auteurs développée par la Sony Corporation.

MAGICGATE ne garantit pas la compatibilité avec d'autres produits portant la marque commerciale "MagicGate".

## <span id="page-137-0"></span>**Fichiers pouvant être lus**

Vous pouvez lire des fichiers des types suivants sur le système PSP® :

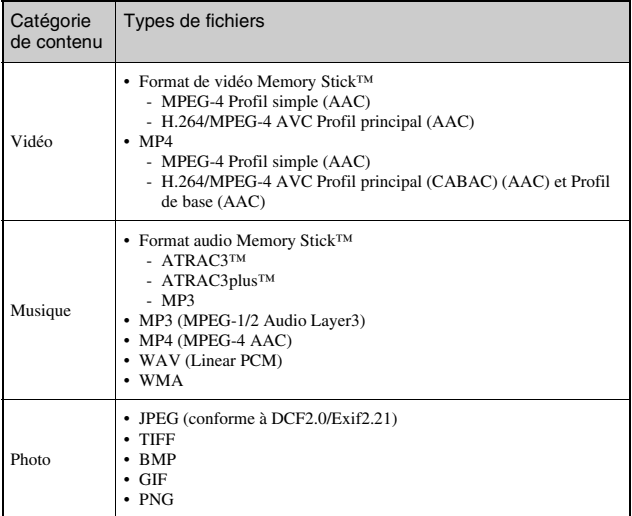

#### **Conseils**

- Il se peut que certains types de données ne puissent pas être lus.
- Le système peut lire les données vidéo converties à un taux binaire de moins de 768 kbps.
- Le système ne peut pas lire les données vidéo contenant des vidéo enregistrées pendant plus de 6 heures et 37 minutes.
- Certains fichiers distribués sur Internet peuvent avoir des limites de relecture. Pour les détails, contactez le distributeur.

# **Spécifications**

Conception et spécifications sujettes à modification sans préavis.

## **Système PSP® (PlayStation®Portable)**

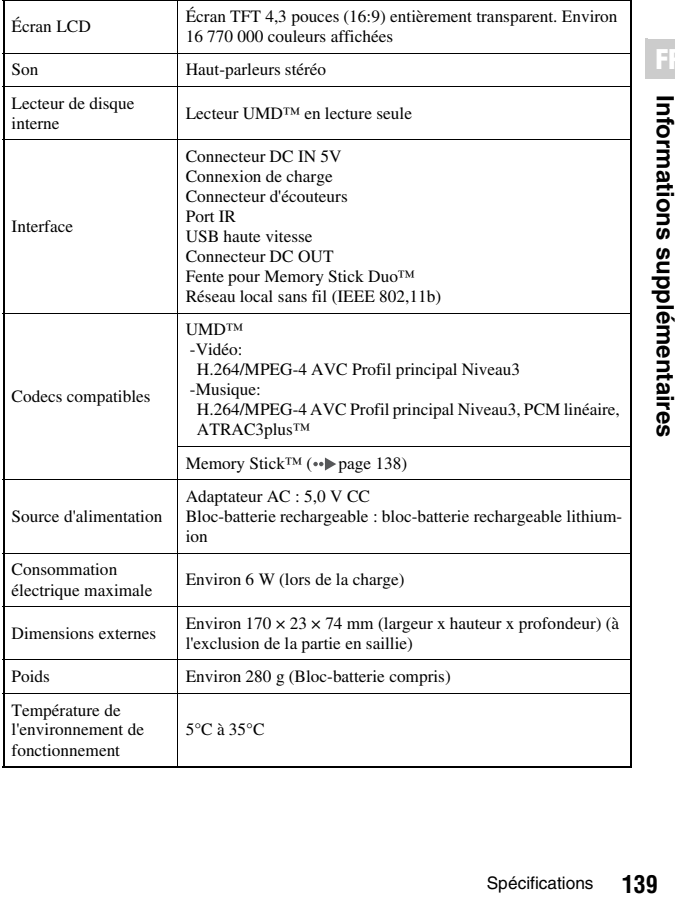

## **Laser UMD™**

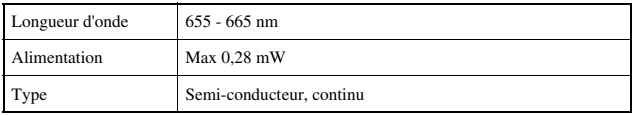

## **Réseau sans fil**

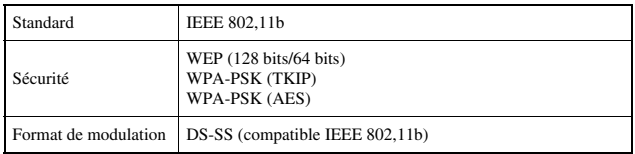

## **Adaptateur AC**

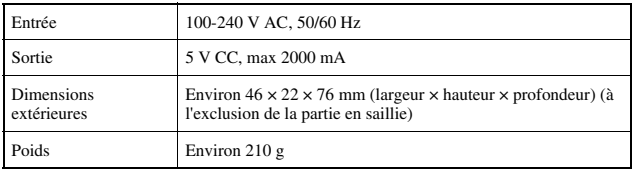

## **Bloc-batterie**

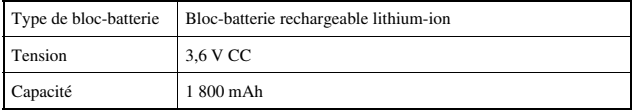

**FR**

## x**Ecouteurs**

Les écouteurs qui ménagent les oreilles sont spécialement conçus pour limiter le niveau de pression acoustique maximal à 90 dB.

## **À propos du Memory Stick Duo™ inclus dans le Value Pack**

- Il est compatible avec MagicGate™
- Il prend en charge les transfert de données parallèle (transfert de données à grande vitesse). Ce type de transfert de données à grande vitesse ne peut être réalisé qu'avec des périphériques compatibles. La vitesse de transfert varient avec les périphérique utilisé.
- Il comprend une capacité pouvant être réellement utilisée (espace d'utilisateur) et un espace réservé aux fichiers système. La capacité d'utilisateur du produit fourni est d'environ 30 Mo.

## **Logiciels**

Software developed by the NetBSD Foundation, Inc. and its contributors is used for the communication functions of this product. For more information, see http://www.scei.co.jp/psp-license/pspnet.txt.

Ce produit utilise la technologie de compression des textures S3TC sous licence de S3 Graphics, Co., Ltd.

This product includes RSA BSAFE Cryptographic software from RSA Security Inc. RSA is a registered trademark of RSA Security Inc. BSAFE is a registered trademark of RSA Security Inc. in the United States and/or other countries.

U.S. and foreign patents licensed from Dolby Laboratories.

MPEG Layer-3 audio coding technology and patents licensed from Fraunhofer IIS and Thomson.

Ce produit comprend le logiciel de navigation Internet  $N$ et Front<sup>"</sup> de ACCESS Co., Ltd. Copyright © 1996-2005 ACCESS Co., Ltd.

NetFront<sup>"</sup> est une marque de commerce ou une marque déposée de ACCESS Co., Ltd. au Japon et dans d'autres pays.

This product is protected by certain intellectual property rights of Microsoft Corporation. Use or distribution of such technology outside of this product is prohibited without a license from Microsoft or an authorized Microsoft subsidiary.

La fonctionalité Canal RSS (Really Simple Syndication) du système PSP® utilise la technologie RSS 2.0. Pour plus d'informations sur RSS 2.0, visitez http://blogs.law.harvard.edu/tech/rss.

Contains Macromedia® Flash® Player technology by Adobe Copyright© 1995-2006 Adobe Systems, Inc. All rights reserved. Macromedia, Flash and Macromedia Flash are trademarks or registered trademarks of Adobe Systems Incorporated in the United States and internationally.

Certaines parties du logiciel système PSP® peuvent exiger les avis suivants (ces déclarations n'affectent pas la garantie limitée offerte sur le système PSP® ou les logiciels UMD™) :

This software is based in part on the work of the Independent JPEG Group.

Copyright © 1988-1997 Sam Leffler Copyright © 1991-1997 Silicon Graphics, Inc.

Permission to use, copy, modify, distribute, and sell this software and its documentation for any purpose is hereby granted without fee, provided that (i) the above copyright notices and this permission notice appear in all copies of the software and related documentation, and (ii) the names of Sam Leffler and Silicon Graphics may not be used in any advertising or publicity relating to the software without the specific, prior written permission of Sam Leffler and Silicon Graphics.

THE SOFTWARE IS PROVIDED "AS-IS" AND WITHOUT WARRANTY OF ANY KIND, EXPRESS, IMPLIED OR OTHERWISE, INCLUDING WITHOUT LIMITATION, ANY WARRANTY OF MERCHANTABILITY OR FITNESS FOR A PARTICULAR PURPOSE.

IN NO EVENT SHALL SAM LEFFLER OR SILICON GRAPHICS BE LIABLE FOR ANY SPECIAL, INCIDENTAL, INDIRECT OR CONSEQUENTIAL DAMAGES OF ANY KIND, OR ANY DAMAGES WHATSOEVER RESULTING FROM LOSS OF USE, DATA OR PROFITS, WHETHER OR NOT ADVISED OF THE POSSIBILITY OF DAMAGE, AND ON ANY THEORY OF LIABILITY, ARISING OUT OF OR IN CONNECTION WITH THE USE OR PERFORMANCE OF THIS SOFTWARE.

## **Marques commerciales**

". "PlayStation", " $\bigcirc \bigcirc \bigcirc \bigcirc \bigcirc \bigcirc$ " et " $\bigcirc \bigcirc \bigcirc \bigcirc \bigcirc \bigcirc$ " sont des marques déposées et "UMD" est une marque de Sony Computer Entertainment Inc.

" " et "XMB" sont des marques commerciales de Sony Corporation et Sony Computer Entertainment Inc.

"SONY" et " $\bullet$ " sont des marques déposées de Sony Corporation. En outre, "Memory Stick Duo", "Memory Stick PRO Duo", "Memory Stick", " "SonicStage", "MagicGate", "ATRAC3plus", "ATRAC3" et "LocationFree" sont des marques commerciales de la même société.

ATOK is a registered trademark of JUSTSYSTEM CORP. in Japan and other countries.

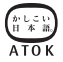

Windows et Windows Media sont des marques déposées ou commerciales de Microsoft Corporation aux États-Unis et dans d'autres pays.

Mac OS est une marque déposée d'Apple Computer aux États-Unis et dans d'autres pays.

Toutes les autres marques déposées sont la propriété de leurs détenteurs respectifs.

## **À propos du contrôle de l'exportation nationale**

Ce produit peut tomber sous le coup de la réglementation nationale régissant le contrôle des exportations. Vous devez vous conformer intégralement aux exigences de cette législation ainsi que de toute autre loi applicable à ce produit, quelle que soit la juridiction.

## **A propos de la législation américaine en matière d'exportation**

Le logiciel système PSP® intègre une technologie de cryptage assujettie à certaines restrictions de la législation américaine en matière d'exportation et ne peut être exporté ou réexporté vers certains pays soumis par les Etats-Unis à un embargo. De plus, le logiciel système PSP® ne peut pas être exporté ou réexporté vers des personnes et des entités interdites conformément à la législation américaine.
# **FR** Informations supplémentaires **145Informations supplémentaires**

### **Guide de dépannage**

Consultez cette section si vous rencontrez des difficultés lors de l'utilisation du système PSP®. Si le problème persiste, appelez le service clientèle PSP® approprié afin qu'il vous aide.

### **Problèmes d'alimentation, batterie et de charge**

### **Le système n'est pas sous tension.**

- → Vérifiez que la batterie est rechargée (•• [page 39](#page-38-0)).
- $\rightarrow$  Vérifiez que le bloc-batterie est correctement inséré ( $\rightarrow$  [page 25](#page-24-0)).

### **La batterie ne se charge pas ou ne se recharge pas complètement.**

- , Vérifiez que l'adaptateur AC et le cordon d'alimentation sont correctement insérés dans le système et dans la prise électrique.
- , Vérifiez que la fonction de réseau local sans fil n'est pas utilisée lors de la charge. La batterie ne peut pas être rechargée lors de l'utilisation de la fonction de réseau local sans fil.
- , Vérifiez que vous utilisez l'adaptateur AC adapté à ce produit.
- , Vérifiez que le connecteur de l'adaptateur AC est propre. Si ce n'est pas le cas, essuyez-le à l'aide d'un chiffon sec et doux.
- $\rightarrow$  Si vous chargez la batterie dans un endroit extrêmement froid, la durée de charge complète peut être prolongée.
- $\rightarrow$  Il se peut que le problème provienne du bloc-batterie. Essayez de le remplacer par un bloc-batterie conçu pour les systèmes PSP® si possible.

### **La charge de la batterie ne dure pas longtemps.**

- $\rightarrow$  Si vous utilisez le système à des températures extrêmement chaudes ou froides, il se peut que la charge ne dure pas aussi longtemps. Évitez d'utiliser le système dans de tels environnements.
- $\rightarrow$  Il se peut que le problème provienne du bloc-batterie. Essayez de le remplacer par un bloc-batterie conçu pour les systèmes PSP® si possible.

### **L'indicateur POWER (alimentation) est allumé, mais l'écran LCD ne s'affiche pas.**

, Vérifiez que le rétroéclairage de l'écran LCD n'est pas éteint. Si c'est le cas, appuyez sur n'importe quelle touche du système pour l'allumer.

### **La batterie se décharge même si le système est hors tension.**

 $\rightarrow$  Comme la puissance de la batterie est utilisée même lorsque le système est hors tension, il est recommandé de charger fréquemment la batterie.

### **Écran**

### **L'écran s'assombrit soudainement.**

- , Vérifiez le paramètre Arrêt automatique du rétroéclairage. S'il est activé, le rétroéclairage s'éteint après la période définie. Appuyez sur n'importe quelle touche du système pour allumer l'écran ( · [page 109\)](#page-108-0).
- , Vérifiez que la fonction Veille automatique est désactivée. Si elle est activée, l'écran s'assombrira après la période de temps choisie  $\leftrightarrow$  [page 110](#page-109-0)).

### **L'écran est sombre et difficile à voir.**

 $\rightarrow$  Il se peut que l'écran paraisse sombre en fonction de l'angle de vue. Utilisez la touche écran située à l'avant du système pour régler la luminosité  $\leftrightarrow$  [page 38\)](#page-37-0).

### **Des pixels noirs ou constamment allumés ne disparaissent pas de l'écran.**

 $\rightarrow$  Les écrans LCD sont fabriqués à l'aide d'une technologie de haute précision, mais dans certains cas, des pixels noirs (sombres) ou encore des pixels constamment allumés. Il ne s'agit pas d'un dysfonctionnement du système. Pour plus de détails, reportez-vous à la section ["Précautions"](#page-10-0) ( $\rightarrow$  [page 11](#page-10-0)).

### **La couleur d'arrière-plan du menu d'accueil a été modifiée.**

 $\rightarrow$  Si le paramètre "Thème" a pour valeur "Original", la couleur d'arrière-plan change automatiquement au début de chaque mois ( $\rightarrow$  [page 107\)](#page-106-0). Au moment de l'achat, le système est réglé sur "Original".

### **Son**

### <span id="page-146-0"></span>**Aucun son n'est émis.**

- , Vérifiez que le volume n'est pas réglé sur zéro. Essayez d'augmenter le volume  $(*\bullet)$  [pages 20](#page-19-0), [24\)](#page-23-0).
- , Vérifiez que le paramètre de coupure du son n'est pas activé. Appuyez sur la touche son située à l'avant du système pour désactiver le paramètre de coupure du son  $(\rightarrow \rightarrow$  [page 37\)](#page-36-0).
- $\rightarrow$  Si des écouteurs sont connectés, le système ne produit aucun son par les haut-parleurs.
- $\rightarrow$  Voir aussi "Il n'y a pas de son ou la qualité du son émis par les écouteurs est [faible."](#page-150-0) ( •• [page 151\)](#page-150-0).

### **Impossible d'augmenter le volume.**

- , Vérifiez que la fonction AVLS est désactivée. Si elle est activée, la fonction AVLS limite le volume maximal des écouteurs ( $\neg$ page 111).
- $\rightarrow$  Les écouteurs qui ménagent les oreilles sont spécialement conçus pour limiter le niveau de pression acoustique maximal à 90 dB.

### **La qualité du son est médiocre.**

 $\rightarrow$  Si le système est utilisé dans une zone sujette à des vibrations, ou s'il se trouve à proximité d'objets dégageant des champs magnétiques puissants tels qu'un téléviseur, il se peut que le son soit déformé et que le bruit d'arrière-plan soit augmenté. Essayez de déplacer le système vers un autre endroit.

### **Le système ne reconnaît pas l'UMD™.**

- → Vérifiez que l'UMD<sup>™</sup> est correctement inséré (etiquette face à l'arrière du système, etc.). Essayez d'extraire l'UMD™ et de le réinsérer.
- **→** Vérifiez que la surface enregistrée de l'UMD<sup>™</sup> est propre. Si ce n'est pas le cas, essuyez-la délicatement à l'aide d'un chiffon doux ( $\rightarrow$  [page 16](#page-15-0)).

### **L'UMD™ n'est pas lu correctement.**

 $\rightarrow$  En cas de condensation due à l'humidité, retirez l'UMD<sup>™</sup> du système et n'utilisez pas le système pendant plusieurs heures afin de laisser la condensation s'évaporer ( $\rightarrow$  [page 15](#page-14-0)).

### **Au démarrage d'un UMD™, un message recommande d'exécuter la mise à jour.**

 $\rightarrow$  Veuillez procéder à la mise à jour du logiciel système ( $\rightarrow$  [page 133](#page-132-0)).

### **Memory Stick Duo™**

### **Impossible d'insérer le Memory Stick Duo™.**

→ Vérifiez que le Memory Stick Duo<sup>TM</sup> est correctement inséré (•• [page 34](#page-33-0)).

### **Le système ne reconnaît pas le Memory Stick Duo™.**

- **→** Si le Memory Stick Duo<sup>™</sup> a été formaté par un PC, il se peut que le système ne le reconnaisse pas. Une fois les données importantes copiées sur votre PC, reformatez le Memory Stick Duo™ à l'aide du système. Pour plus de détails, reportez-vous à le section ["Formatage Memory Stick™"](#page-104-0)  $\leftrightarrow$  [page 105](#page-104-0)).
- → Vérifiez que le Memory Stick Duo<sup>™</sup> est correctement inséré. Essayez d'extraire le Memory Stick Duo™ et de le réinsérer.
- → Vérifiez que le connecteur de le Memory Stick Duo<sup>™</sup> est propre. Si ce n'est pas le cas, il se peut que les données ne se chargent pas correctement. Essuyez la connecteur avec un coton-tige.

### **Le système ne peut pas enregistrer ou charger des données.**

- → Vérifiez qu'il y a suffisamment d'espace libre sur le Memory Stick Duo<sup>TM</sup> pour enregistrer les données ( $\leftrightarrow$  [page 45](#page-44-0)).
- **→ Il** se peut que le problème provienne du Memory Stick Duo<sup>™</sup>. Dans la mesure du possible, essayez d'utiliser un autre Memory Stick Duo™.

### **Vidéo**

### **L'UMD™VIDEO ne fonctionne pas.**

 $\rightarrow$  Si les conditions de lecture sont définies par le développeur du logiciel, il se peut que l'UMD™VIDEO ne soit pas lu de la manière décrite dans ce manuel.

### **Impossible de lire des vidéos.**

 $\rightarrow$  Selon le taux binaire, il se peut que certaines vidéos ne puissent pas être lues sur le système. Vérifiez que les fichiers vidéo ont été convertis à un taux binaire de 768 Kbits/s maximum.

### **Le système ne reconnaît pas certaines données vidéo.**

- $\rightarrow$  Les types de données vidéo non compatibles avec le système ne sont pas reconnus (•• [page 138\)](#page-137-0).
- **→** Si le nom de fichier ou de répertoire sur le Memory Stick Duo<sup>TM</sup> est modifié, ou encore si le fichier ou le répertoire est déplacé vers un autre endroit à l'aide d'un PC, il se peut que le système ne le reconnaisse pas.

### **Musique**

### **Impossible de lire de la musique.**

- $\rightarrow$  Il se peut que les pistes possédant une date d'expiration ou un nombre limité de lectures ne puissent pas être lues sur le système.
- $\rightarrow$  Lors de la lecture de données ATRAC3plus™, vous devez utiliser des logiciels compatibles avec des fonctions de protection des droits d'auteur pour transférer les données vers un Memory Stick Duo<sup>™</sup> (·•▶page 71).

### **Impossible de lire les pistes d'autres groupes.**

, Vérifiez que la fonction Mode groupe est désactivée. Lorsqu'elle est activée, les pistes d'un seul groupe peuvent être lues.

### **Le système ne reconnaît pas les données musicales.**

- , Vérifiez que les données musicales sont enregistrées dans le dossier correct sur le Memory Stick Duo<sup>TM</sup> ( $\leftrightarrow$  [page 73](#page-72-0)).
- $\rightarrow$  Les données musicales enregistrées dans un format de fichier non compatible avec le système ne sont pas reconnues ( $\nu$ ) [page 138\)](#page-137-0).

### **Impossible de supprimer un groupe sur un Memory Stick Duo™.**

 $\rightarrow$  Si le groupe contient des données non musicales, il ne peut pas être supprimé.

### **Photo**

### **Impossible d'afficher les images.**

- $\rightarrow$  Selon le format de données image, certaines images ne peuvent pas être affichées.
- $\rightarrow$  Si les images sont modifiées à l'aide d'un PC, il sera peut-être impossible de les afficher.

### **Le système ne reconnaît pas les données image.**

- , Vérifiez que les données sont enregistrées dans le répertoire correct sur le Memory Stick Duo<sup>™</sup> (<sub>\*\*</sub>) [page 88\)](#page-87-0).
- → Si le nom de fichier ou de répertoire sur le Memory Stick Duo<sup>TM</sup> est modifié, ou encore si le fichier ou le répertoire est déplacé vers un autre endroit à l'aide d'un PC, il se peut que le système ne le reconnaisse pas.
- **→** Les images non compatibles avec le système PSP® ne sont pas reconnues avec le système PSP® ne sont pas reconnues (•• [page 138\)](#page-137-0).

### **Impossible de supprimer un répertoire sur un Memory Stick Duo™.**

 $\rightarrow$  Si le répertoire contient d'autres types de données, il ne peut pas être supprimé.

**FR**

### **Impossible d'établir une connexion au réseau.**

- , Vérifiez que l'interrupteur WLAN situé du côté gauche du système  $(\rightarrow \rightarrow$  [page 23](#page-22-0)) est activé.
- $\rightarrow$  Réglez le mode "Gestion de l'alimentation WLAN" sur "Non"  $\leftrightarrow$  [page 110\)](#page-109-1). Cela permettra au système de communiquer à la puissance maximale.
- $\rightarrow$  Il se peut que le système soit trop éloigné du point d'accès ou que le système soit trop éloigné de l'autre lecteur.
- , Vérifiez que les paramètres réseau ( [page 119\)](#page-118-0) sont corrects. Pour définir les paramètres réseau corrects, reportez-vous aux instructions qui accompagnent l'équipement réseau et adressez-vous à votre fournisseur de services Internet.
- $\rightarrow$  Selon le point d'accès défini, il se peut que vous deviez entrer l'adresse MAC du système («page 106).
- $\rightarrow$  Lors de la communication avec un autre système en mode ad hoc, les deux systèmes doivent être réglés sur le même canal  $(\rightarrow \rightarrow$  [page 118](#page-117-0)).

### **La page Web ne s'affiche pas correctement.**

 $\rightarrow$  Il est possible que certaines pages Web ne s'affichent pas correctement.

### **Écouteurs avec télécommande**

### <span id="page-150-0"></span>**Il n'y a pas de son ou la qualité du son émis par les écouteurs est faible.**

- $\rightarrow$  Vérifiez que les écouteurs sont insérés à fond dans le système ( $\rightarrow$  [page 28\)](#page-27-0).
- , Vérifiez que les connecteurs des écouteurs sont propres. Si ce n'est pas le cas, essuyez-les à l'aide d'un chiffon sec et doux. Voir aussi ["Aucun son](#page-146-0)  [n'est émis"](#page-146-0) («» [page 147](#page-146-0)).
- $\rightarrow$  Les écouteurs qui ménagent les oreilles sont spécialement concus pour limiter le niveau de pression acoustique maximal à 90 dB.

### **La télécommande ne fonctionne pas.**

- , Vérifiez que les écouteurs sont complètement insérés dans le système  $\leftrightarrow$  [page 28\)](#page-27-0).
- , Vérifiez que la télécommande n'est pas en mode d'attente. Sinon, désactivez le mode d'attente («Dage 24).

### **Autres problèmes**

### **Le système ou l'adaptateur AC est chaud.**

, Pendant l'utilisation, le système ou l'adaptateur AC peut devenir chaud. Il ne s'agit pas d'un dysfonctionnement.

### **Le système est activé, mais ne fonctionne pas.**

- , Vérifiez que le système n'est pas en mode d'attente. Sinon, faites glisser l'interrupteur POWER/HOLD (alimentation/bloquer) vers le haut pour désactiver le mode d'attente (« $\rho$ page 35).
- $\rightarrow$  Essayez de faire glisser l'interrupteur POWER/HOLD (alimentation/ bloquer) et de le maintenir dans cette position jusqu'à ce que l'indicateur POWER (alimentation) s'éteigne. Le système est complètement hors tension. Ensuite, remettez le système sous tension.

### **Le système ne fonctionne pas correctement.**

, L'électricité statique et d'autres phénomènes similaires peuvent affecter le fonctionnement du système. Retirez le bloc-batterie et l'adaptateur AC, attendez environ 30 secondes, puis redémarrez le système.

### **Lorsque vous appuyez sur les touches, aucune tonalité n'est émise.**

 $\rightarrow$  Vérifiez que la fonction Sonorité clavier est activée ( $\rightarrow$  [page 111](#page-110-1)).

### **La date et l'heure sont réinitialisées.**

 $\rightarrow$  Si la batterie n'est pas rechargée et s'épuise, ou si vous remplacez le blocbatterie, la date et l'heure du système peuvent être réinitialisées. Suivez les instructions qui s'affichent pour régler la date et l'heure.

### **Le système PSP® n'est pas reconnu par le PC lorsque je le connecte à l'aide d'un câble USB.**

 $\rightarrow$  Si vous utilisez un concentrateur USB ou d'autres périphériques, selon l'environnement de fonctionnement du PC, il se peut que le Memory Stick Duo™ insérée dans le système PSP® ne soit pas reconnue par le PC. Essayez de raccorder le système PSP® directement au PC à l'aide d'un câble USB.

### **Vous avez oublié votre mot de passe.**

 $\rightarrow$  Lorsque vous rétablissez les paramètres du système tels qu'ils étaient au moment de l'achat, le mot de passe redevient "0000". Pour plus de détails, reportez-vous à la section ["Rétablir les paramètres par défaut"](#page-105-1) ( [page 106\)](#page-105-1). Remarquez que si vous rétablissez ces paramètres, tous les autres paramètres à l'exception du mot de passe sont perdus. Quand des paramètres sont perdus, ils ne peuvent plus être récupérés.

### **GARANTIE**

### **GARANTIE**

Merci d'avoir acheté ce Produit. Par "Produit", il faut entendre le système PSP®. Cette Garantie ne couvre aucun logiciel, qu'il soit ou non contenu dans l'emballage du Produit.

Sony Computer Entertainment Europe Ltd ("SCEE") garantit que ce Produit est exempt de vices de matériau et de main-d'œuvre entraînant une défaillance du Produit lors d'une utilisation normale conformément aux termes spécifiés cidessous, et ce pour une durée d'un (1) an à partir de la date d'achat d'origine, à réparer ou à remplacer (à son gré) sans le moindre frais de votre part, toute pièce défectueuse du présent Produit en raison d'un vice de fabrication ou de maind'oeuvre. Le produit sera remplacé ou réparé, au gré de SCEE, et il sera couvert par la garantie pour la durée non échue de la période de Garantie d'origine.

La présente Garantie est complémentaire aux droits légaux du consommateur (selon la loi en vigueur) et n'en affecte nullement la validité.

Cette Garantie vous est accordée par Sony Computer Entertainment Europe Ltd, 30 Golden Square, Londres, W1F 9LD, Royaume-Uni.

### **IMPORTANT**

- 1. En cas de demande de réclamation sous cette Garantie, veuillez appeler la Ligne du Service Consommateurs locale (reprise dans le manuel du logiciel PSP®) pour obtenir des renseignements et d'autres informations.
- 2. La présente Garantie est uniquement valable :
	- i. en Autriche (Austria), Belgique (Belgium), France, Allemagne (Germany), Italie (Italy), Luxembourg, Les Pays-Bas (Netherlands), Portugal, Espagne (Spain) et Suisse (Switzerland).
	- ii. sur présentation, avec le produit défectueux, du reçu ou de la facture indiquant la date de l'achat et le nom du détaillant (non altérée ou rendue illisible depuis la date d'achat).
	- iii. si le sceau de Garantie et le numéro de série apposés sur le produit n'ont pas été endommagés ou retirés.
- 3. Pour éviter d'endommager et/ou de perdre/effacer des périphériques ou des supports de stockage de données amovibles, vous devez retirer ceux-ci avant de retourner le Produit pour une intervention sous garantie.
- 4. La présente Garantie n'est pas applicable lorsque le produit a été endommagé en raison de :
	- i. toute utilisation commerciale, accident, usure normale, négligence, utilization impropre (y compris, et non limitée à, l'impossibilité d'utiliser le present produit à des fins normales et/ou conformément aux instructions d'utilisation et d'entretien) l'installation ou l'utilisation non conformes aux norms techniques ou de sécurité applicables ;
	- ii. toute utilisation simultanée à l'utilisation de périphériques non autorisés (y compris, et non limitée à, des dispositifs d'amélioration des performances de jeu, tout adaptateur ou dispositif d'alimentation) ;
	- iii. toute adaptation, tout réglage ou altération de ce Produit effectué pour quelque raison que ce soit, de manière adéquate ou non ;
	- iv. tout entretien ou toute réparation effectué par un service d'assistance autre qu'un service d'assistance agréé ;
	- v. toute utilisation en présence de logiciels non autorisés, d'un virus, d'un incendie, d'une inondation ou de toute autre catastrophe naturelle.
- 5. Lorsque la loi en vigueur le prévoit, la présente Garantie est votre seul et unique recours contre toute rupture de garantie ou condition, expresse ou implicite, relative au présent produit. Et ni la société SCEE, ni aucune entité Sony, leurs fournisseurs ou les services d'assistance autorisés, ne pourraient être tenus responsables de toute perte ou de tout dommage spécial, accidentel, indirect ou consécutif.

Si ce produit requiert quelque réparation noncouverte par cette Garantie, veuillez appeler la Ligne du Service Consommateurs locale pour obtenir des renseignements. Si votre région n'est pas répertoriée, veuillez contacter votre détaillant.

### <span id="page-155-0"></span>**WARNUNGEN**

**Um elektrische Schläge zu vermeiden, zerlegen Sie das Gerät nicht. Überlassen Sie Wartungsarbeiten nur qualifiziertem Fachpersonal.**

**WARNUNG – Die Bedienung oder Verwendung oder der Betrieb des Geräts kann, insofern diese Vorgänge von den hier genau beschriebenen abweichen, dazu führen, dass Sie einer gefährlichen Strahlung ausgesetzt werden.**

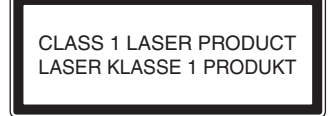

Bei diesem Gerät handelt es sich um ein KLASSE-1-LASER-Produkt entsprechend der Norm IEC60825-1: 2001.

- Dieses Produkt ist für Personen ab 6 Jahren geeignet.
- Verwenden Sie das PSP®-System nicht über längere Zeit. Um eine Überlastung der Augen auszuschließen, machen Sie pro Stunde, die Sie spielen, etwa 15 Minuten Pause.
- Wenn Sie bei sich eins der folgenden gesundheitlichen Probleme feststellen, hören Sie sofort auf, das System zu benutzen. Bleiben die Symptome bestehen, wenden Sie sich an einen Arzt.
	- Schwindel, Übelkeit, Müdigkeit oder ähnliche Symptome wie bei der Reisekrankheit
	- Körperliche Beschwerden oder Schmerzen, zum Beispiel an Augen, Ohren, Händen oder Armen

### **Gesetzliche Vorschriften**

• Das Typenschild befindet sich im Batteriefach des Geräts.

- Dieses Gerät wurde geprüft und erfüllt die R&TTE-Richtlinie, sofern ein Verbindungskabel von unter 3 m Länge verwendet wird.
- Dieses Gerät entspricht den europäischen Normen EN55022, Klasse B, und EN55024 für die Verwendung in folgenden Gebieten: Wohngebiete, Gewerbegebiete und Leichtindustriegebiete.

## CEO

### **Lichtempfindlichkeit**

Spielen Sie immer in einer gut beleuchteten Umgebung. Legen Sie regelmäßige Pausen ein (15 Minuten pro Stunde). Spielen Sie möglichst nicht, wenn Sie müde oder unausgeschlafen sind. Bei manchen Menschen kann es zu epileptischen Anfällen kommen, wenn sie im Alltag bestimmten Lichteffekten oder Blitzlichtern ausgesetzt sind, wie sie z.B. bei der Wiedergabe von bestimmten Fernsehbildern oder bei bestimmten Videospielen, einschließlich DVD-Videos oder Spielen auf dem PSP®-System, auftreten. Davon können auch Personen betroffen sein, die zuvor noch keine Anfälle oder epileptische Symptome gehabt haben. Konsultieren Sie Ihren Arzt, bevor Sie das PSP®- System benutzen, wenn bei Ihnen eine Veranlagung zur Epilepsie besteht oder wenn beim Fernsehen oder Spielen von Videospielen Symptome wie Sehstörungen, Muskelzuckungen, unwillkürliche Bewegungen, Bewusstseinsverlust, Desorientierung und/oder Krämpfe auftreten.

### **Überanstrengung durch wiederholte Bewegungsabläufe**

Verwenden Sie das PSP®-System nicht über längere Zeit. Machen Sie stündlich eine Pause von 15 Minuten. Benutzen Sie das PSP®-System auf keinen Fall weiter, wenn Sie ein unangenehmes Gefühl oder Schmerzen in den Händen, Handgelenken oder Armen wahrnehmen. Wenn dieser Zustand anhält, wenden Sie sich an einen Arzt.

### **Kopfhörer**

Stellen Sie die Lautstärke der Kopfhörer so ein, dass Umgebungsgeräusche noch zu hören sind. Wenn Ohrengeräusche oder sonstige Beschwerden am Gehör auftreten, verwenden Sie die Kopfhörer nicht weiter.

### **Radiowellen**

Radiowellen können elektronische oder medizinische Geräte (zum Beispiel Herzschrittmacher) beeinflussen, was zu Fehlfunktionen und unter Umständen sogar zu Verletzungen bzw. Gesundheitsschäden führen kann.

- Wenn Sie einen Herzschrittmacher tragen oder mit einem anderen medizinischen Gerät versorgt wurden, fragen Sie bitte Ihren Arzt oder den Hersteller des medizinischen Geräts, bevor Sie die WLAN-Funktion verwenden.
- Wenn Sie die WLAN-Funktion verwenden, achten Sie auf einen Abstand von mindestens ca. 20 cm zwischen dem PSP®-System und Herzschrittmachern oder anderen medizinischen Geräten.
- Tragen Sie das PSP®-System nicht in der Hemdtasche, wenn Sie einen Herzschrittmacher haben.
- Schalten Sie das PSP®-System unverzüglich aus, wenn Sie aus irgendeinem Grund vermuten, dass der Herzschrittmacher gestört wird.
- Verwenden Sie die WLAN-Funktion nicht an folgenden Orten:
	- An Orten, wo die Verwendung der WLAN-Funktion verboten ist, zum Beispiel in Flugzeugen oder Krankenhäusern. Beachten Sie die Vorschriften, wenn Sie das PSP®-System in medizinischen Institutionen verwenden. Beachten Sie bitte auch, dass Sie unter Umständen gegen Sicherheitsvorschriften in der Luftfahrt verstoßen und zur Zahlung von Bußgeldern verurteilt werden können, wenn Sie die WLAN-Funktion während eines Flugs bzw. das PSP®-System beim Start oder bei der Landung verwenden.
	- An belebten Orten.
	- In der Nähe von Feuermeldern, automatischen Türen und anderen automatischen Geräten.
- Seien Sie vorsichtig, wenn Sie die WLAN-Funktion in einem Kraftfahrzeug verwenden. Die Radiowellen können bei einigen Kraftfahrzeugen die Elektronik beeinträchtigen.

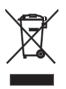

Dieses Symbol auf unseren Elektroprodukten oder deren Verpackung weist darauf hin, dass das entsprechende Produkt in Europa nicht als Haushaltsmüll entsorgt werden darf. Um die ordnungsgemäße Abfallbehandlung sicherzustellen, entsorgen Sie es bitte gemäß örtlichen Gesetzen und Verordnungen für die Entsorgung von Elektrogeräten. Dadurch tragen Sie zur Erhaltung der natürlichen Ressourcen und Förderung des Umweltschutzes bei der Behandlung und Entsorgung von Elektromüll bei.

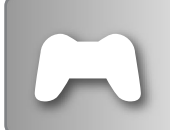

- Spielen
- Verwalten gespeicherter Daten

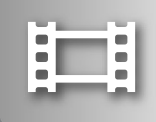

### VIDEO
BRIDGEO
Seite 201

- Wiedergeben von UMD™VIDEO
- Wiedergeben von Videos auf einem Memory Stick Duo™

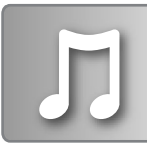

### **MUSIK** → [Seite 217](#page-216-0)

- Wiedergeben von UMD™MUSIC
- Wiedergeben von Musik auf einem Memory Stick Duo™

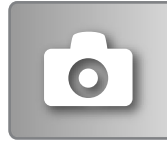

### FOTO [Seite 231](#page-230-0)

- Wiedergeben von Bildern auf einem Memory Stick Duo™
- Wiedergeben von Diashows

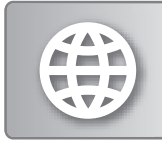

### **NETZWERK** [Seite 246](#page-245-0)

- Verwenden des Internet
- Verwenden des LocationFree™ Player

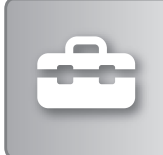

### **EINSTELLUNGEN**  $\cdot\cdot\cdot$  [Seite 256](#page-255-0)

- Vornehmen der PSP®-Systemeinstellungen
- Vornehmen von Video-, Foto- oder Netzwerkeinstellungen
- Anschließen an andere Geräte über den USB-Anschluss

### **Arbeiten mit dem Home-Menü**

Die grundlegenden Funktionen des PSP®-Systems stehen über das Home-Menü zur Verfügung. Mit der HOME-Taste rufen Sie das Home-Menü auf und mit den Richtungstasten navigieren Sie auf der horizontalen und der vertikalen Symbolleiste.

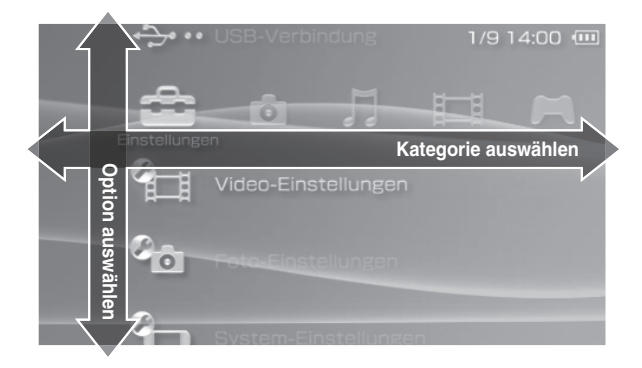

### **Grundlegende Tastenfunktionen**

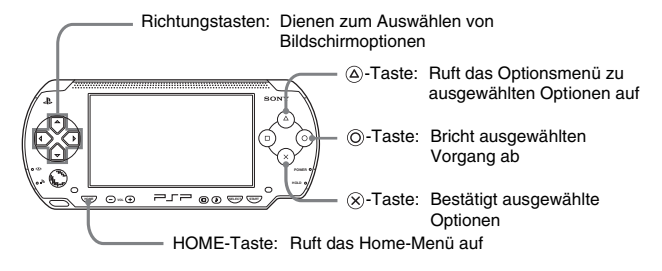

### **Inhalt**

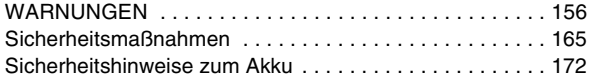

### x **[Vorbereitungen](#page-173-0)**

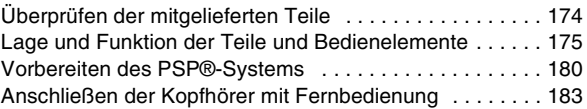

### x **[Grundfunktionen](#page-183-0)**

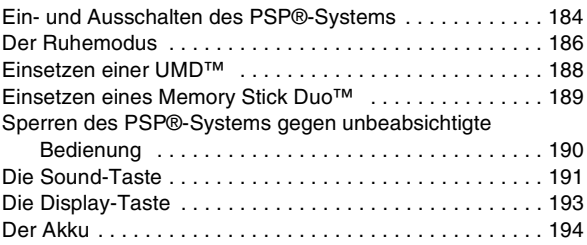

### x **[Spiel](#page-196-1)**

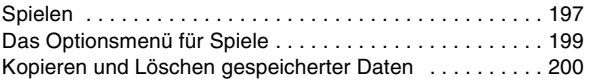

### x **[Video](#page-200-1)**

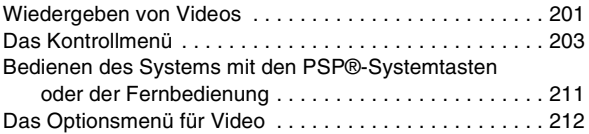

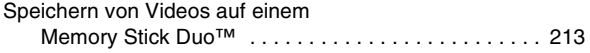

### **[Musik](#page-216-1)**

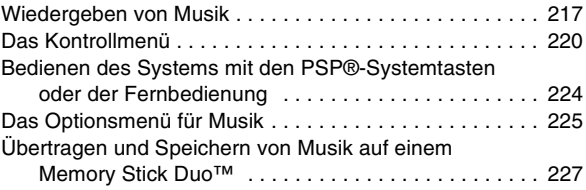

### x **[Foto](#page-230-1)**

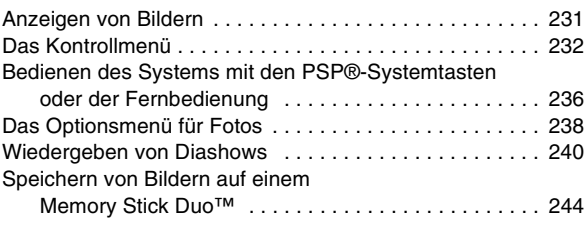

### ■ [Netzwerk](#page-245-1)

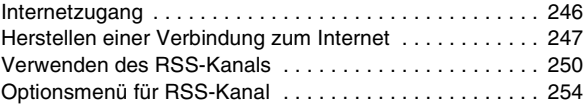

### x **[Einstellungen](#page-255-1)**

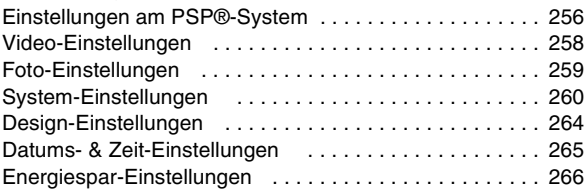

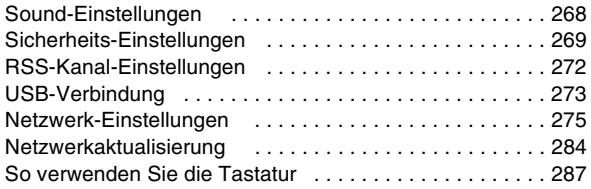

### x **[Weitere Informationen](#page-289-0)**

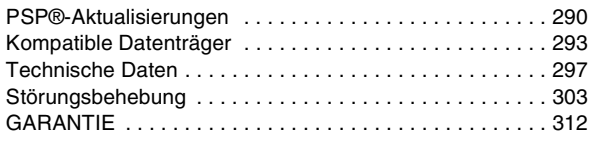

Weitere Informationen zum PSP®-System finden Sie unter yourpsp.com.

### <span id="page-164-0"></span>**Sicherheitsmaßnahmen**

Für weitere Informationen lesen Sie bitte vor der Benutzung die beiliegenden Anweisungen. Bewahren Sie diese für künftige Fragen auf.

### **Sicherheit**

Bei der Entwicklung dieses Produkts war Sicherheit eines der zentralen Designziele. Dennoch kann jedes elektrische Gerät, wenn es nicht ordnungsgemäß verwendet wird, zu Feuer, einem elektrischen Schlag oder Verletzungen führen. Um einen sicheren und gefahrlosen Betrieb zu gewährleisten, beachten Sie daher bitte folgende Richtlinien:

- Befolgen Sie alle Warnungen, Sicherheitshinweise und sonstigen Anweisungen.
- Überprüfen Sie den Netzanschluss und das Netzkabel regelmäßig auf Beschädigungen und Staub am Netzstecker oder an der Netzsteckdose.
- Wenn das Gerät nicht mehr normal funktioniert oder wenn Sie ungewöhnliche Geräusche oder Gerüche daran wahrnehmen oder wenn es so heiß wird, dass Sie es nicht mehr berühren können, verwenden Sie das Gerät nicht weiter, trennen Sie sofort das Netzkabel von der Netzsteckdose und lösen Sie alle anderen Kabel.

### **Umgang mit dem Gerät**

- Verwenden Sie das Gerät in gut beleuchteter Umgebung und achten Sie auf einen ausreichenden Abstand zum Display.
- Verwenden Sie das PSP®-System nicht über längere Zeit. Um eine Überlastung der Augen zu vermeiden, machen Sie pro Stunde, die Sie spielen, etwa 15 Minuten Pause.
- Seien Sie beim Einstellen der Lautstärke vorsichtig. Wenn Sie die Lautstärke zu hoch einstellen, kann es zu Gehörschäden oder Schäden an den Lautsprechern kommen.
- Halten Sie kleine Kinder von dem System und dem Zubehör fern. Kleine Kinder könnten Kleinteile wie den Memory Stick Duo™ verschlucken.
- Verwenden Sie das System nicht beim Führen eines Kraftfahrzeugs oder beim Radfahren. Wenn Sie beim Steuern eines Kraftfahrzeugs oder beim Radfahren auf das Display sehen oder das System bedienen, besteht die Gefahr eines Verkehrsunfalls.
- Halten Sie das System und das Zubehör von Wasser fern.
- Verwenden Sie ausschließlich vom Hersteller angegebene Zusatzkomponenten bzw. Zubehör.
- Schützen Sie das System und das Zubehör vor hohen Temperaturen, hoher Luftfeuchtigkeit und direktem Sonnenlicht.
- Lassen Sie das System und das Zubehör nicht in einem Auto mit geschlossenen Fenstern liegen (besonders im Sommer).
- Setzen Sie das System und das Zubehör keinem Staub, Rauch oder Dampf aus.
- Achten Sie darauf, dass keine Flüssigkeiten und keine kleinen Fremdkörper in das System oder das Zubehör gelangen.
- Stellen Sie das System und das Zubehör nicht auf Oberflächen, die instabil, geneigt oder Vibrationen ausgesetzt sind.
- Das System bzw. Zubehör nicht werfen, fallen lassen bzw. darauf treten und keinesfalls schweren Stößen aussetzen. Das PSP®-System nicht in die Gesäßtasche bzw. tief in einen Rucksack zusammen mit schweren Gegenständen stecken, da sonst Schäden am Gerät entstehen können.
- Verdrehen Sie das PSP®-System nicht gewaltsam und schützen Sie es beim Spielen vor starken Stößen. Andernfalls kann das System beschädigt werden oder das Disc-Fach öffnet sich und die Disc wird ausgeworfen. Gehen Sie sorgsam mit dem Analog-Pad um.
- Stellen Sie keine schweren Gegenstände auf das System oder das Zubehör.
- Berühren Sie die Anschlüsse des Systems und des Zubehörs nicht und führen Sie auch keine Fremdkörper ein.
- Berühren Sie das System oder den Netzanschluss nicht für längere Zeit, wenn diese in Betrieb sind. Je nach Nutzungsgegebenheiten kann das System oder der Netzanschluss eine Temperatur von 40 °C und mehr erreichen. Dabei kann es bei längerem Hautkontakt zu leichten Verbrennungen\* kommen.
	- \* Selbst bei Gegenständen mit relativ niedriger Temperatur (bereits ab 40 °C) kann es bei Hautkontakt über längere Zeit zu Verbrennungserscheinungen kommen.

### **Hinweise zum Verwenden von Netzanschluss und Netzkabel**

- Berühren Sie den Stecker des Netzkabels nicht mit nassen Händen.
- Berühren Sie während eines Gewitters nicht das Netzkabel, den Netzanschluss oder das System, solange diese mit einer Netzsteckdose verbunden sind.
- Verwenden Sie als Stromquelle ausschließlich den mitgelieferten Akku, Netzanschluss und das mitgelieferte Netzkabel.
- Achten Sie darauf, dass sich um die Anschlüsse am System und am Zubehör kein Staub und keine Fermdkörper absetzen. Sind die Anschlüsse am System oder am Netzkabel durch Staub oder Fremdkörper verunreinigt, säubern Sie sie mit einem trockenen Tuch, bevor Sie sie wieder anschließen. Bei Staub oder anderen Verunreinigungen an den Anschlüssen besteht die Gefahr von Feuer oder einem elektrischen Schlag.
- Ziehen Sie, bevor Sie das System reinigen oder es längere Zeit nicht benutzen wollen, das Netzkabel aus der Netzsteckdose und nehmen Sie den Akku heraus.
- Sorgen Sie dafür, dass niemand auf das Netzkabel tritt und es nicht eingeklemmt werden kann, insbesondere in der Nähe des Steckers oder an der Stelle, an der es mit dem System verbunden ist.
- Zum Entfernen halten Sie das Netzkabel am Stecker und ziehen Sie diesen gerade aus der Steckdose heraus. Ziehen Sie auf keinen Fall am Kabel und ziehen Sie den Stecker nicht schräg heraus.
- Verwenden Sie das Gerät nicht zum Spielen oder zur Wiedergabe von Videos oder Musik, wenn das System durch Stoffe o. ä. abgedeckt ist. Wenn Sie beim Spielen oder der Wiedergabe von Videos oder Musik eine Pause einlegen oder das System vorübergehend wegräumen wollen, schalten Sie es in den Ruhe-Modus, bevor Sie es in die Tasche stecken.
- Schließen Sie das Netzkabel nicht an einen Spannungstransformator oder Wechselrichter an. Wird das Netzkabel an einen Spannungstransformator für Auslandsreisen oder einen Wechselrichter für das Auto angeschlossen, kann sich der Netzanschluss überhitzen. Dabei besteht die Gefahr von Verbrennungen oder Fehlfunktionen.

### **LCD-Bildschirm**

- Der LCD-Bildschirm ist aus Glas und kann unter starker Krafteinwirkung bersten.
- Schwarze (dunkle) oder helle Punkte können stellenweise und dauerhaft auf dem Bildschirm erscheinen. Solche Punkte sind bei LCD-Bildschirmen normal und stellen keine Fehlfunktion dar. LCD-Bildschirme werden in einer Hochpräzisionstechnologie hergestellt. Eine sehr kleine Anzahl dunkler oder permanent leuchtender Pixel sind jedoch unvermeidlich. Außerdem kann nach dem Ausschalten des LCD-Bildschirms noch mehrere Sekunden lang ein verzerrtes Bild zu sehen sein.
- Direktes Sonnenlicht kann den LCD-Bildschirm des Systems beschädigen.
- Wenn Sie das System in kalter Umgebung verwenden, sind um die Grafiken unter Umständen Schatten zu erkennen oder das Display ist dunkler als üblich. Dabei handelt es sich jedoch nicht um eine Fehlfunktion und der LCD-Bildschirm arbeitet wieder normal, wenn die Umgebungstemperatur ansteigt.
- Lassen Sie Standbilder nicht längere Zeit am LCD-Bildschirm anzeigen. Andernfalls kann ein schwaches Nachbild permanent auf dem Bildschirm zurückbleiben.

### **Memory Stick Duo™**

Es empfiehlt sich, folgende Hinweise zu beachten:

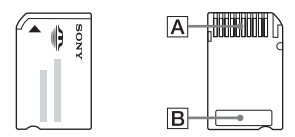

- Berühren Sie die Kontakte (A) nicht mit der Hand oder einem Metallgegenstand.
- Drücken Sie beim Beschriften des Notizbereichs ( $\boxed{B}$ ) nicht zu fest auf.
- Setzen Sie einen Memory Stick Duo™ nicht in ein Gerät ein, das nur für Memory Stick™-Datenträger in Standardgröße gedacht ist.
- Lagern und verwenden Sie den Memory Stick Duo™ nicht an Orten, an denen er folgenden Bedingungen ausgesetzt ist:
	- hohen Temperaturen, zum Beispiel in einem Fahrzeug in der Sonne
	- direktem Sonnenlicht
	- hoher Luftfeuchtigkeit oder anderen Bedingungen, die zu Korrosion führen können
- Transportieren und lagern Sie den Memory Stick Duo™ in der mitgelieferten Schutzhülle.
- Wenn Sie Memory Stick Duo™-Datenträger ohne Schreibschutzschalter verwenden, achten Sie darauf, Daten nicht versehentlich zu überschreiben oder zu löschen. Wenn Ihr Memory Stick Duo™-Datenträger über einen Schreibschutzschalter verfügt, können Sie verhindern, dass Daten gespeichert, bearbeitet oder gelöscht werden, indem Sie den Schalter in die Position LOCK stellen.

### x**Aufgezeichnete Daten**

Verwenden Sie den Memory Stick Duo™ nicht in folgender Weise, da es andernfalls zu Datenverlust oder -beschädigung kommen könnte:

- Nehmen Sie den Memory Stick Duo™ nicht heraus und schalten Sie das System nicht aus, während gerade Daten geladen oder gespeichert werden oder der Memory Stick Duo™ formatiert wird.
- Verwenden Sie den Memory Stick Duo™ nicht in einer Umgebung mit statischer Elektrizität oder elektrischen Interferenzen.

Falls aus irgendeinem Grund Software oder Daten verloren gehen oder beschädigt werden, ist es in der Regel nicht möglich, diese wiederherzustellen. Sony Computer Entertainment Inc. und ihre Tochtergesellschaften und angeschlossenen Unternehmen übernehmen keine Haftung für Schäden, Kosten oder Auslagen, die auf die Software oder verloren gegangene oder beschädigte Daten zurückzuführen sind.

### **Tasche**

- Wenn Sie beim Spielen oder Wiedergeben von Videos eine Pause einlegen oder das System vorübergehend wegräumen wollen, schalten Sie es in den Ruhemodus, bevor Sie es in die Tasche stecken. Damit können Sie eine Überhitzung des Systems vermeiden.
- Schalten Sie das PSP®-System und die Fernbedienung in den HOLD-Modus, damit es nicht zu einer unbeabsichtigten Bedienung kommt.

### **Zerlegen Sie das System oder das Zubehör auf keinen Fall**

Verwenden Sie das PSP®-System und das Zubehör ausschließlich gemäß den Anweisungen in dieser Bedienungsanleitung. Es ist untersagt, den Aufbau des Systems zu analysieren oder zu modifizieren und die Schaltkreiskonfiguration des Systems zu analysieren oder zu verwenden. Wenn Sie das System zerlegen, erlischt die Gewährleistung und es kann zu Schäden oder Verletzungen kommen. Insbesondere am LCD-Bildschirm befinden sich gefährliche, Hochspannung führende Teile. Darüber hinaus kann der Laser-Strahl zum Abtasten der UMD™ zu Schädigungen der Augen führen, wenn diese dem Strahl direkt ausgesetzt werden.

### **Verwenden des Access Poin**

Bei Verwendung der Scan-Funktion des PSP®-Systems, um den Access-Point des WLAN zu wählen, können Access Points, die nicht für die allgemeine Verwendung gedacht sind, angezeigt werden. Stellen Sie nur die Verbindung zu einem autorisierten Access Point her bzw. zu einem Access Point, der über einen öffentlichen WLAN bzw. einen Hotspot-Service verfügbar ist.

### **Verwenden des Geräts im Ausland**

Beachten Sie beim Reisen etwaige Vorschriften bezüglich WLAN-Funktionen.

### **Feuchtigkeitskondensation**

Wird das PSP®-System oder die UMD™ direkt von einem kalten in einen warmen Raum gebracht, kann sich innen oder außen am System bzw. auf der UMD™ Feuchtigkeit niederschlagen. In diesem Fall funktioniert das System möglicherweise nicht korrekt. Nehmen Sie die UMD™ in diesem Fall heraus, schalten Sie das System aus und ziehen Sie den Netzstecker aus der Steckdose. Legen Sie die UMD™ erst wieder ein, wenn die Feuchtigkeit verdunstet ist (dies kann einige Stunden dauern). Wenn das System noch immer nicht ordnungsgemäß funktioniert, wenden Sie sich an die Helpline beim PSP®- Kundendienst. Die entsprechende Nummer finden Sie in jedem Handbuch zu Software im PSP®-Format.

### **Umgang mit der UMD™**

- Berühren Sie die Öffnung an der Rückseite der Disc (bespielte Oberfläche der Disc) nicht mit den Fingern.
- Schützen Sie die Oberfläche der Disc vor Staub, Sand und anderen Schmutzpartikeln und Fremdkörpern.
- Wenn die UMD™ verschmutzt ist, wischen Sie das Äußere und die bespielten Oberflächen der UMD™ vorsichtig mit einem weichen Tuch ab. Verwenden Sie keine Lösungsmittel oder andere Chemikalien.
- Verwenden Sie keine UMD™, die einen Riss aufweist oder verformt ist oder repariert wurde. Die UMD™ kann im PSP®-System zerbrechen und Verletzungen oder Fehlfunktionen verursachen.

### **Reinigung**

Bevor Sie das System reinigen, ziehen Sie aus Sicherheitsgründen das Netzkabel aus der Netzsteckdose und nehmen Sie den Akku heraus.

### x**Reinigung der Gehäuseaußenseite ohne den LCD-Bildschirm**

Reinigen Sie den Bildschirm vorsichtig mit einem weichen Tuch. Reinigen Sie das Gehäuse nicht mit Lösungsmitteln oder anderen Chemikalien, da diese die Oberfläche des PSP®-Systems angreifen könnten.

### x**Reinigen des LCD-Bildschirms**

Reinigen Sie den Bildschirm vorsichtig mit einem weichen Tuch.

### x**Reinigen der Anschlüsse**

- Verwenden Sie das System nicht, wenn die Anschlüsse, der Netzanschluss oder das Netzkabel nicht sauber sind. Entfernen Sie eventuelle Verunreinigungen mit einem trockenen Tuch. Wenn Sie das System mit verschmutzten Anschlüssen verwenden, kann der elektrische Strom nicht ungehindert fließen.
- Wenn der Anschluss des Kopfhörers oder der Fernbedienung verschmutzt ist, kann es zu Störgeräuschen oder Tonaussetzern kommen. Reinigen Sie die Anschlüsse mit einem weichen, trockenen Tuch.

### <span id="page-171-0"></span>**Sicherheitshinweise zum Akku**

### **Warnungen**

### **Berühren Sie beschädigte oder auslaufende Akkus nicht.**

Kontakt mit einer solchen Substanz kann zu Verletzungen bzw. Verätzungen der Augen oder der Haut führen. Selbst wenn solche Substanzen nicht unmittelbar erkennbar sind, kann es durch chemische Prozesse auch später noch zu Schädigungen kommen.

Falls Sie in Kontakt mit einem auslaufenden Akku bzw. auslaufender Flüssigkeit gekommen sind, gehen Sie folgendermaßen vor:

- Falls die Substanz in die Augen gerät, reiben Sie diese nicht. Spülen Sie die Augen sofort mit klarem Wasser aus und suchen Sie einen Arzt auf.
- Falls die Substanz in Kontakt mit der Haut oder der Kleidung kommt, spülen Sie den betroffenen Bereich sofort mit klarem Wasser ab. Suchen Sie einen Arzt auf, wenn es zu Entzündungen kommt oder die Haut wund wird.

### **Gehen Sie sorgsam mit dem Akku um.**

Wenn Sie nicht sachgemäß mit dem Akku umgehen, kann dieser explodieren und es besteht Feuergefahr bzw. die Gefahr von Verätzungen.

- Setzen Sie den Akku keinem Feuer und keinen extremen Temperaturen aus, zum Beispiel in direktem Sonnenlicht, in einem Fahrzeug in der Sonne oder in der Nähe einer Wärmequelle.
- Achten Sie darauf, dass es am Akku nicht zu Kurzschlüssen kommt.
- Zerlegen Sie den Akku nicht und nehmen Sie keine Veränderungen daran vor.
- Achten Sie darauf, dass der Akku nicht beschädigt wird. Transportieren oder lagern Sie den Akku nicht zusammen mit Metallgegenständen wie Münzen oder Schlüsseln. Ist der Akku beschädigt, verwenden Sie ihn nicht mehr.
- Werfen Sie den Akku nicht, lassen Sie ihn nicht fallen und setzen Sie ihn keinen heftigen Stößen aus.
- Stellen Sie keine schweren Gegenstände auf den Akku und üben Sie keinen Druck darauf aus.
- Halten Sie den Akku von Flüssigkeiten fern. Wenn er nass wird, lassen Sie ihn erst vollständig trocknen, bevor Sie ihn wieder verwenden.
- Halten Sie kleine Kinder von dem Akku fern.
- Wenn Sie das PSP®-System längere Zeit nicht verwenden wollen, nehmen Sie den Akku heraus und bewahren Sie ihn in kühler, trockener Umgebung und außerhalb der Reichweite von Kindern auf.
- Verwenden Sie ausschließlich den mitgelieferten Akku bzw. einen Ersatzakku, der als geeignet für das PSP®-System gekennzeichnet ist.
- Laden Sie den Akku ausschließlich mit dem dazu bestimmten Netzanschluss.

Dieses Produkt enthält einen Lithium-Ionen-Akku. Entsorgungshinweis: Akku nach Gebrauch bitte in dafür vorgesehene Sammelbehälter geben. Entsprechende Behälter sind in Einzelhandelsgeschäften oder öffentlichen Sammelstellen aufgestellt. Der Akku sollte vor der Entsorgung entladen werden. Die Entsorgung ist kostenlos.

### <span id="page-173-0"></span>**Vorbereitungen**

### <span id="page-173-1"></span>**Überprüfen der mitgelieferten Teile**

Überprüfen Sie bitte, ob alle folgenden Teile mitgeliefert wurden. Sollten irgendwelche Teile fehlen, wenden Sie sich an die Helpline beim PSP®- Kundendienst. Die entsprechende Nummer finden Sie in jedem Handbuch zu Software im PSP®-Format.

 $\square$  PSP®-System (PlayStation®Portable)

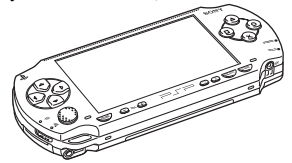

 $\Box$  Akku

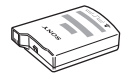

 $\Box$  Netzanschluss

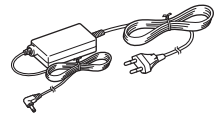

 $\Box$  Gedruckte Materialien

### **Beim Value Pack mitgeliefert:**

 $\square$  Kopfhörer\* mit Fernbedienung

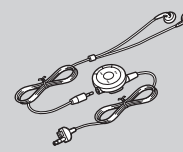

- \* Gehörfreundliche Kopfhörer
- $\Box$  Memory Stick Duo<sup>TM</sup> (32 MB)
- $\square$  Trageschlaufe
- $\square$  Tasche
- $\square$  Reinigungstuch

### <span id="page-174-0"></span>**Lage und Funktion der Teile und Bedienelemente**

### **Vorderseite des Systems**

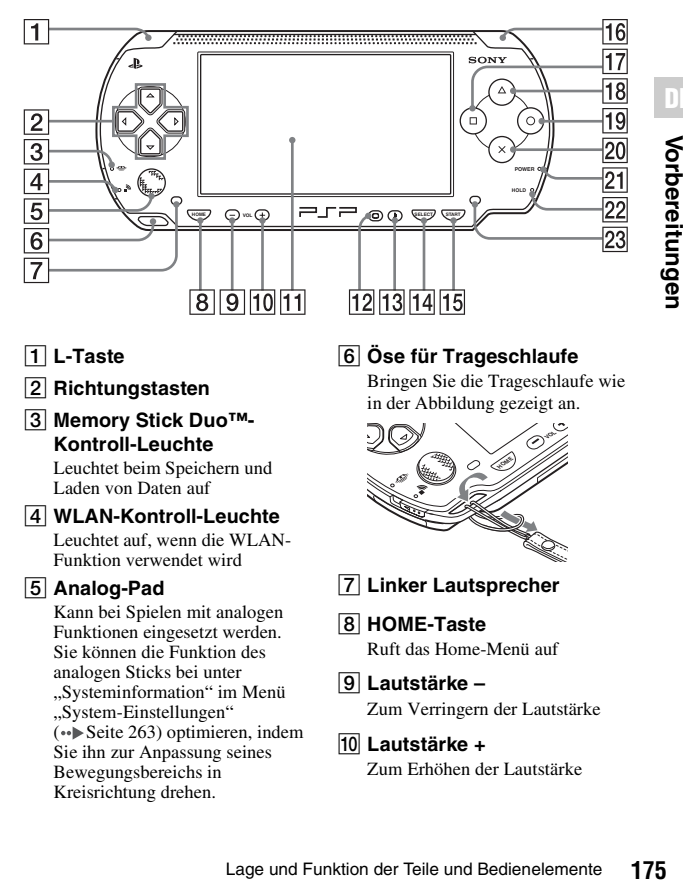

### A **L-Taste**

- B **Richtungstasten**
- **3 Memory Stick Duo™-Kontroll-Leuchte**

Leuchtet beim Speichern und Laden von Daten auf

**4** WLAN-Kontroll-Leuchte Leuchtet auf, wenn die WLAN-

Funktion verwendet wird

### E **Analog-Pad**

Kann bei Spielen mit analogen Funktionen eingesetzt werden. Sie können die Funktion des analogen Sticks bei unter ["Systeminformation"](#page-262-0) im Menü ["System-Einstellungen"](#page-259-1)   $(\cdot \cdot)$ Seite 263) optimieren, indem Sie ihn zur Anpassung seines Bewegungsbereichs in Kreisrichtung drehen.

### $\overline{6}$  Öse für Trageschlaufe

Bringen Sie die Trageschlaufe wie in der Abbildung gezeigt an.

**DE**

Vorbereitunger

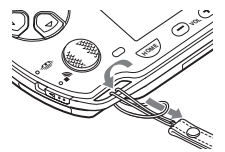

- G **Linker Lautsprecher**
- H **HOME-Taste** Ruft das Home-Menü auf
- I **Lautstärke –** Zum Verringern der Lautstärke
- J **Lautstärke +**  Zum Erhöhen der Lautstärke

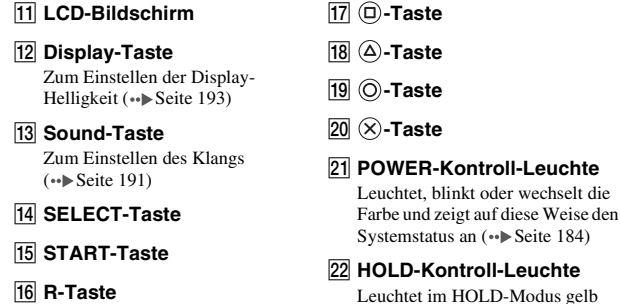

- $\leftrightarrow$  [Seite 190\)](#page-189-1)
- **23 Rechter Lautsprecher**

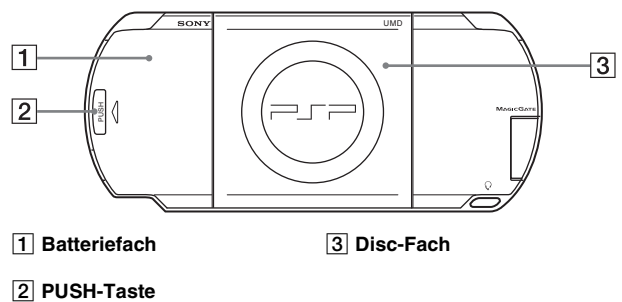

### **Rückseite des Systems**

### **Oberseite des Systems**

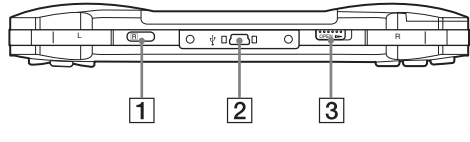

A **IR-Port** C **OPEN-Entriegelung**

B **USB-Anschluss**

### **Unterseite des Systems**

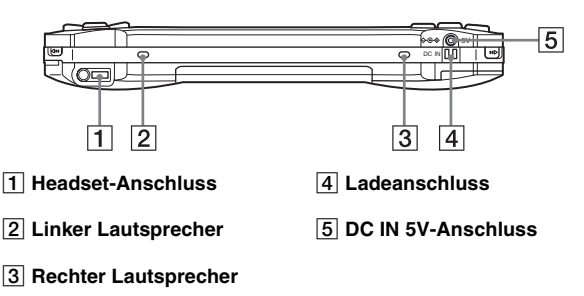

### **Linke Seite des Systems**

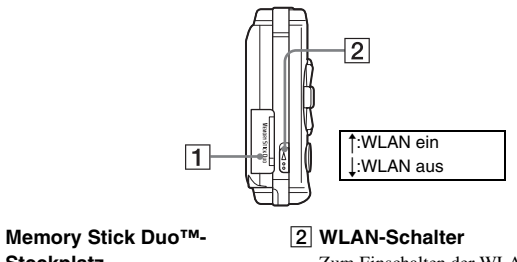

A **Memory Stick Duo™- Steckplatz**

Zum Einschalten der WLAN-Funktion

### **Rechte Seite des Systems**

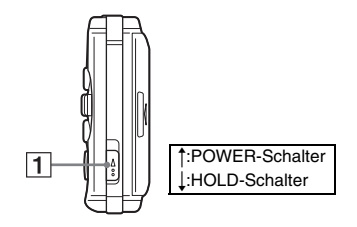

### A **POWER-/HOLD-Schalter**

Dient dazu, das System ein- oder auszuschalten, in den Ruhemodus zu versetzen (\*Beite 184, [186\)](#page-185-1) oder die Systemtasten zu sperren  $\leftrightarrow$  [Seite 190](#page-189-1))

### **Kopfhörer mit Fernbedienung**

Die Kopfhörer mit Fernbedienung werden mit dem Value Pack mitgeliefert.

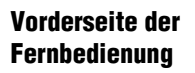

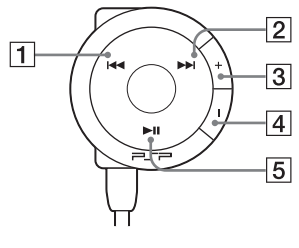

- A.**-Taste**
- B>**-Taste**
- C **Lautstärke +** Zum Erhöhen der Lautstärke
- D **Lautstärke –** Zum Verringern der Lautstärke
- **E** ►II-Taste

### **Seitenansicht der Fernbedienung**

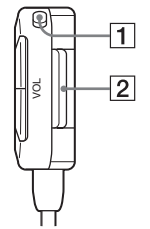

A **HOLD-Schalter**

Zum Sperren der Fernbedienungstasten. Bitte beachten Sie, dass sich die Tasten am PSP®-System mit diesem Schalter nicht sperren lassen.

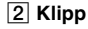

### **Netzanschluss**

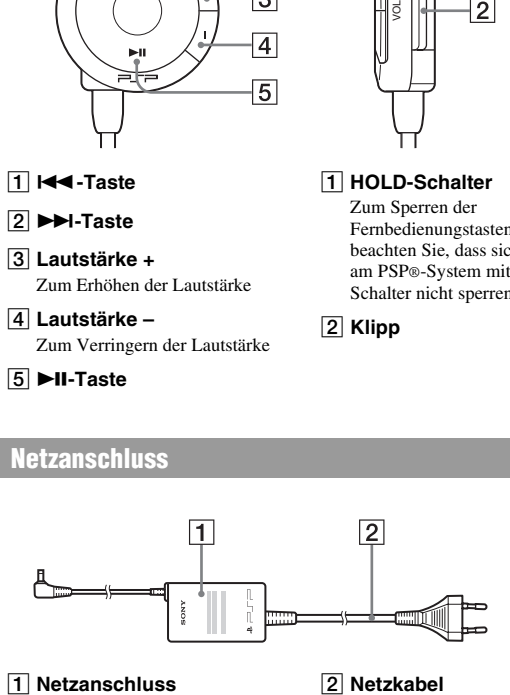

### <span id="page-179-0"></span>**Vorbereiten des PSP®-Systems**

Wenn Sie das PSP®-System nach dem Kauf zum ersten Mal benutzen wollen, müssen Sie zuvor wie im Folgenden erläutert den Akku laden.

### **Vorbereitungen - Schritt 1: Einlegen des Akkus**

### **1 Nehmen Sie die Abdeckung des Batteriefachs ab.**

Halten Sie die PUSH-Taste gedrückt und schieben Sie die Abdeckung des Batteriefachs auf.

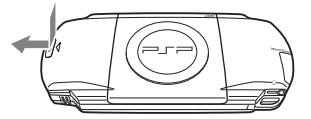

### **2 Legen Sie den Akku ein.**

Richten Sie dazu die Unterseite des Akkus am System aus.

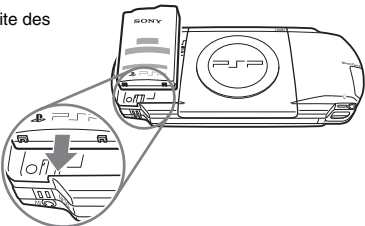

### **3 Bringen Sie die Abdeckung des Batteriefachs wieder an.**

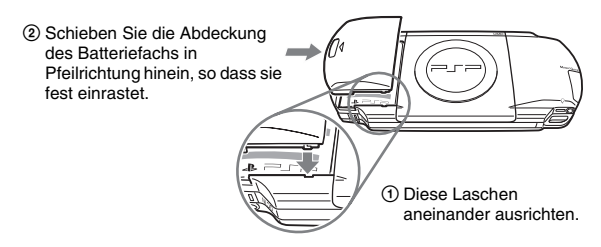
### **Vorsicht**

- Die Netzsteckdose muss sich in der Nähe des Geräts befinden und leicht zugänglich sein.
- Stecken Sie das Netzkabel für das PSP®-System erst dann in eine Netzsteckdose, wenn Sie alle anderen Anschlüsse vorgenommen haben.
- **1 Schließen Sie den Netzanschluss an den DC IN 5V-Anschluss an der Unterseite des Systems an.**

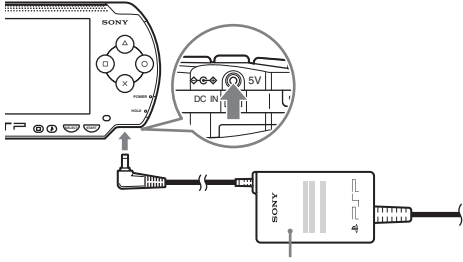

Netzanschluss

**2 Stecken Sie das Netzkabel in eine Netzsteckdose.**

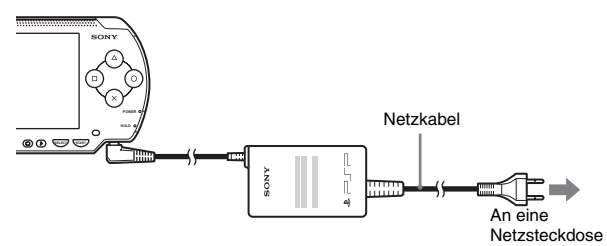

Die POWER-Kontroll-Leuchte leuchtet orange auf und der Ladevorgang beginnt. Die POWER-Kontroll-Leuchte erlischt, sobald der Akku vollständig geladen ist.

### **3 Ziehen Sie das Netzkabel aus der Netzsteckdose und lösen Sie den Netzanschluss vom System.**

### **Tipp**

Informationen zum Laden des Akkus finden Sie unter ["Der Akku"](#page-193-0) (. [Seite 194](#page-193-0)).

## **Vorbereitungen - Schritt 3: Anfangskonfiguration**

- **1** Schalten Sie das PSP®-System ein (<sub><sup>••</sup></sub> [Seite 184](#page-183-0)). Die POWER-Kontroll-Leuchte leuchtet grün und der Bildschirm für die Anfangskonfiguration wird angezeigt.
- **2 Gehen Sie nach den Anweisungen auf dem Bildschirm vor**  und nehmen Sie die Einstellungen für "Systemsprache", "Zeitzone", "Datum und Uhrzeit" sowie "Nickname" vor.

Nachdem Sie die Anfangskonfiguration vorgenommen haben, wird das Home-Menü (••) [Seite 161](#page-160-0)) angezeigt.

- Erläuterungen zum Eingeben von Zeichen finden Sie unter "So verwenden Sie die [Tastatur"](#page-286-0) ( [Seite 287](#page-286-0)).
- Die Einstellungen, die Sie im Rahmen der Anfangskonfiguration vornehmen, können Sie über (Einstellungen) auch wieder ändern. Erläuterungen dazu finden Sie unter ["System-Einstellungen"](#page-259-0) (••) [Seite 260\)](#page-259-0) und ["Datums- & Zeit-Einstellungen"](#page-264-0)  $\leftrightarrow$  [Seite 265](#page-264-0)).

## **Anschließen der Kopfhörer mit Fernbedienung**

### **1 Schließen Sie die Kopfhörer an das PSP®-System an.**

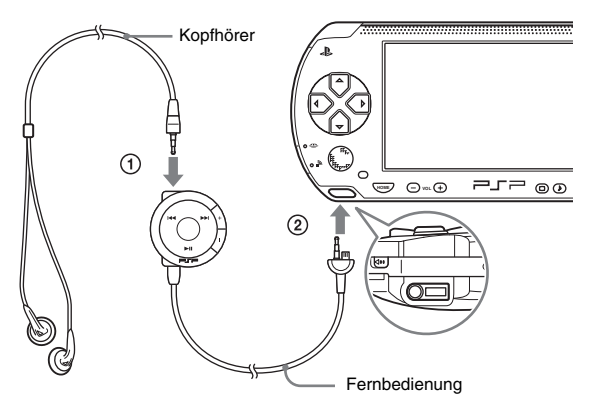

- 1 Schließen Sie die Kopfhörer an die Fernbedienung an.
- 2 Schließen Sie die Kopfhörer an den Headset-Anschluss an der Unterseite des Systems an.

- Die Fernbedienung ist ausschließlich für das PSP®-System gedacht und kann nicht mit anderen Geräten eingesetzt werden. Fernbedienungen für andere Geräte können zur Bedienung des PSP®-Systems nicht verwendet werden.
- Diese gehörfreundlichen Kopfhörer sind so konstruiert, dass Sie den Schalldruck, dem das Ohr ausgesetzt wird, auf maximal 90 dB begrenzen.

### <span id="page-183-0"></span>**Grundfunktionen**

## **Ein- und Ausschalten des PSP®-Systems**

## **Einschalten des Systems**

### **1 Schieben Sie den POWER-/HOLD-Schalter nach oben.**

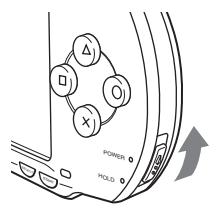

Die POWER-Kontroll-Leuchte leuchtet grün und das Home-Menü wird angezeigt.

#### **Tipps**

- Wenn das PSP®-System eingeschaltet wird und eine UMD™ eingelegt ist, beginnt automatisch die Wiedergabe der UMD™.
- Das System kann mit angeschlossenem Netzanschluss benutzt werden. In diesem Fall beginnt automatisch der Akku-Ladevorgang. Während des Ladens leuchtet die POWER-Kontroll-Leuchte orange.
- Verwenden Sie das PSP®-System nicht mit dem Netzanschluss, wenn der Akku nicht in das System eingelegt ist. Andernfalls kann das System beschädigt werden, wenn der Netzanschluss plötzlich vom System getrennt wird.

## **POWER-Kontroll-Leuchte**

Die Farbe und der Zustand der Leuchte (stetig leuchtend oder blinkend) zeigen den Systemstatus an.

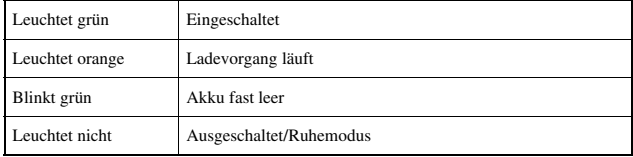

### **1 Halten Sie den POWER-/HOLD-Schalter mehr als drei Sekunden lang in der oberen Position.**

Die POWER-Kontroll-Leuchte blinkt und schaltet sich dann aus und zeigt damit an, dass das System ausgeschaltet ist.

## **Der Ruhemodus**

Sie können das PSP®-System in den Ruhemodus schalten. In diesem Fall wird die gerade laufende Software in die Pause geschaltet. Wenn Sie den Ruhemodus beenden, können Sie die Wiedergabe an der Stelle fortsetzen, an der das System in den Ruhemodus wechselte.

#### **Hinweise**

- Schalten Sie das System nicht in den Ruhemodus, solange die Memory Stick Duo™- Kontroll-Leuchte leuchtet. Andernfalls kann es zu Datenverlust oder -beschädigung kommen.
- Wenn der Akku im Ruhemodus zu Ende geht, erscheint beim Beenden des Ruhemodus nicht wieder der Bildschirm, der beim Schalten in den Ruhemodus zu sehen war. Es empfiehlt sich, die Spieldaten zu speichern, bevor Sie das System in den Ruhemodus schalten.

## **Wechseln in den Ruhemodus**

**1 Schieben Sie bei eingeschaltetem System den POWER-/ HOLD-Schalter nach oben.**

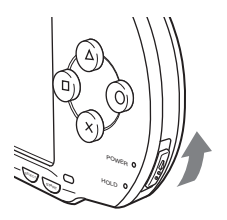

Die POWER-Kontroll-Leuchte blinkt und schaltet sich dann aus und das System schaltet in den Ruhemodus.

### **Tipp**

Nicht jede Software lässt sich in den Ruhemodus schalten.

### **1 Schieben Sie den POWER-/HOLD-Schalter wieder nach oben.**

Der Ruhemodus ist damit beendet.

- Sie können den Ruhemodus auch mit der **>II**-Taste (Wiedergabe/Pause) auf der Fernbedienung beenden, wenn das System bei der Musik- oder Videowiedergabe in den Ruhemodus geschaltet wurde.
- Nach dem Beenden des Ruhemodus bei Video- oder Musikinhalten können Sie die Wiedergabe an der Stelle fortsetzen, an der das System in den Ruhemodus wechselte. Gehen Sie dazu wie in den folgenden Schritten erläutert vor.

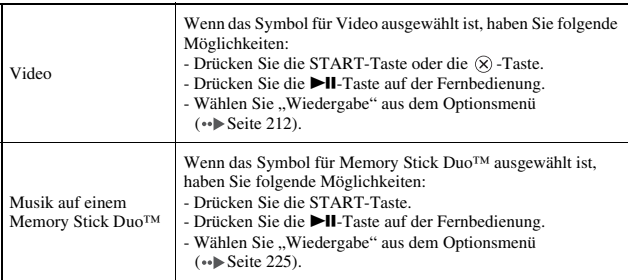

#### <span id="page-187-0"></span>**Hinweis**

Lassen Sie eine UMD™ während der Wiedergabe nicht auswerfen.

## **1 Betätigen Sie die OPEN-Entriegelung an der Oberseite des PSP®-Systems.**

Das Disc-Fach öffnet sich.

## **2 Setzen Sie eine UMD™ ein.**

Achten Sie darauf, dass das Disc-Etikett zur Rückseite des Systems weist, und schieben Sie die UMD™ in Pfeilrichtung vollständig hinein.

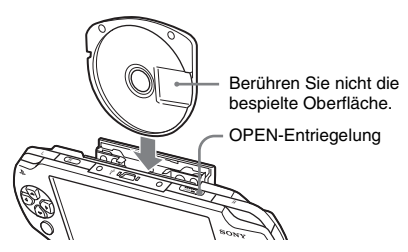

**3 Schließen Sie das Disc-Fach.**

## **Auswerfen einer UMD™**

Betätigen Sie die OPEN-Entriegelung an der Oberseite des Systems, so dass sich das Disc-Fach öffnet.

### **Tipp**

Halten Sie das PSP®-System beim Auswerfen einer Disc nach oben aufgerichtet (wie in der Skizze oben dargestellt).

### <span id="page-188-0"></span>**Warnung**

Halten Sie kleine Kinder von Memory Stick Duo™-Datenträgern fern, da Kinder diese aus Versehen verschlucken könnten.

### **1 Öffnen Sie die Steckplatzabdeckung und setzen Sie den Memory Stick Duo™ ein.**

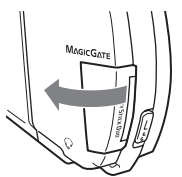

Öffnen Sie die Steckplatzabdeckung in Pfeilrichtung.

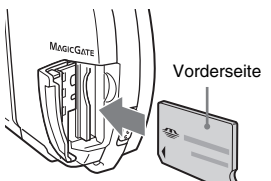

Schieben Sie den Memory Stick Duo™ ganz hinein.

## **Auswerfen eines Memory Stick Duo™**

Öffnen Sie die Steckplatzabdeckung und drücken Sie in Pfeilrichtung gegen den Memory Stick Duo™, so dass er ausgeworfen wird.

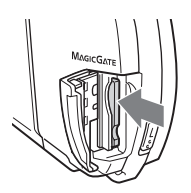

### **Hinweis**

Wenn die Memory Stick Duo™-Kontroll-Leuchte leuchtet, speichert oder lädt das PSP®- System gerade Daten. Lassen Sie den Memory Stick Duo™ nicht auswerfen, schalten Sie nicht das PSP®-System aus und schalten Sie es auch nicht in den Ruhemodus, solange diese Leuchte eingeschaltet ist. Datenverlust oder defekte Daten können die Folge sein.

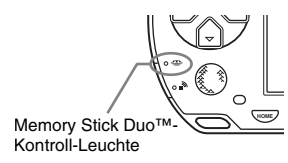

## **Sperren des PSP®-Systems gegen unbeabsichtigte Bedienung**

**1 Schieben Sie den POWER-/HOLD-Schalter nach unten.**

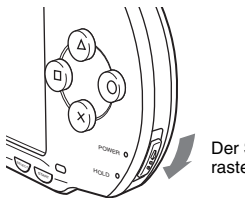

Der Schalter rastet ein.

Die HOLD-Kontroll-Leuchte leuchtet gelb und zeigt damit an, dass die Systemtasten gesperrt sind.

## **Beenden des HOLD-Modus**

Schieben Sie den POWER-/HOLD-Schalter wieder in die ursprüngliche **Position** 

## <span id="page-190-0"></span>**Die Sound-Taste**

Die Sound-Taste dient bei der Tonwiedergabe zum Einstellen des Klangs sowie zum Stummschalten des Tons und der Tastentöne.

## **Einstellen des Klangs**

Eine Klangeinstellung wirkt nur auf die Kopfhörer.

## **1 Drücken Sie die Sound-Taste.**

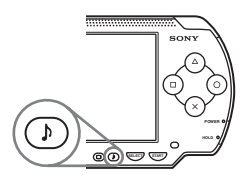

Mit jedem Tastendruck wechselt der Klang folgendermaßen:

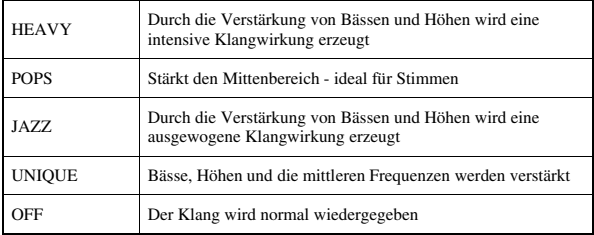

### **Tipp**

Während des Spiels wird die Toneinstellung vorübergehend auf "AUS" gesetzt.

### **1 Halten Sie die Sound-Taste mehr als eine Sekunde lang gedrückt.**

Der Ton wird stummgeschaltet.

## **Beenden der Stummschaltung**

Die Stummschaltung kann mit einer der folgenden Methoden aufgehoben werden:

- Drücken Sie die Sound-Taste
- Drücken der Taste Lautstärke + bzw. auf dem System bzw. der Fernbedienung

## **Die Display-Taste**

Mit der Display-Taste lässt sich die Helligkeit des Displays einstellen.

## **Einstellen der Display-Helligkeit**

**1 Drücken Sie die Display-Taste.**

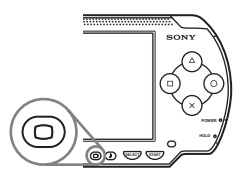

Mit jedem Tastendruck wechselt die Display-Helligkeit folgendermaßen:

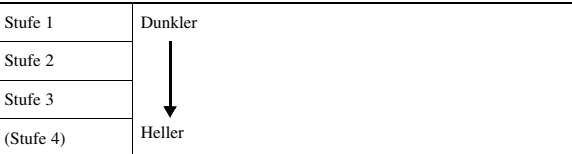

### **Tipp**

Stufe 4 kann nur verwendet werden, wenn das PSP®-System mit dem AC-Adapter angeschlossen ist.

## **Ausschalten der Hintergrundbeleuchtung**

### **1 Halten Sie die Display-Taste mehr als eine Sekunde lang gedrückt.**

Die Hintergrundbeleuchtung schaltet sich aus und im Display wird nichts mehr angezeigt.

Wenn Sie eine der Systemtasten drücken, erscheint die Anzeige wieder im Display.

## <span id="page-193-0"></span>**Ladezustand des Akkus**

Der Ladezustand des Akkus wird im Display angezeigt.

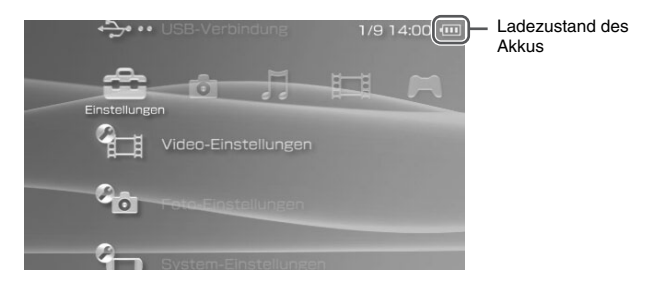

## **Die Bedeutung der Ladezustandsanzeige**

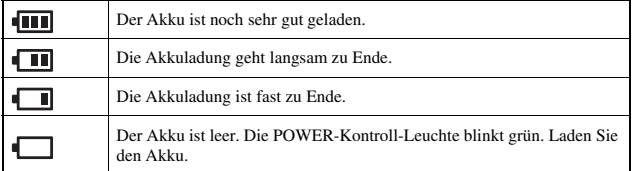

- Wenn die POWER-Kontroll-Leuchte grün blinkt, speichern Sie den aktuellen Spielstand und laden Sie den Akku. Wenn der Akku leer wird, bevor Sie den Spielstand gespeichert haben, geht dieser verloren.
- Die Ladezustandsanzeige kann je nach Nutzungs- und Umgebungsbedingungen, wie zum Beispiel der Temperatur, leicht von der tatsächlichen Akkurestladung abweichen. Ist die Anzeige nicht korrekt, benutzen Sie den Akku, bis er vollständig leer ist, und laden Sie ihn dann auf. In folgenden Fällen ist die Anzeige nicht unbedingt korrekt:
	- Wenn der Akku über längere Zeit bei hohen Temperaturen verwendet wird
	- Wenn der Akku nach dem Aufladen längere Zeit nicht verwendet wird
	- Wenn der Akku bereits sehr oft aufgeladen wurde
- Die Akkuladung lässt sich auch in ["Batterie-Information"](#page-260-0) unter "System-Einstellungen" anzeigen  $\leftrightarrow$  [Seite 261\)](#page-260-0).
- Wenn der Akku leer wird und das PSP®-System danach nicht mehr verwendet wird, müssen Sie Datum und Uhrzeit unter Umständen neu einstellen. In diesem Fall erscheint der Bildschirm zum Einstellen von Datum und Uhrzeit, wenn Sie das System das nächste Mal einschalten.
- Der Akku kann nicht neu geladen werden, solange Sie die WLAN-Funktion benutzen.

### **Geschätzte Akkubetriebsdauer**

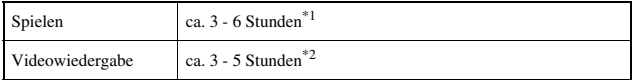

- \*1 Auf der Grundlage von Tests mit dem mitgelieferten Akku, dem System im Einzelspieler-Modus, den Kopfhörern mit Fernbedienung in Gebrauch und der WLAN-Funktion nicht in Betrieb.
- \*2 Auf der Grundlage von Vergleichstests mit verschiedenen Systemlautsprechern bzw. Kopfhörern sowie verschiedenen Lautstärke- und Bildschirmhelligkeitspegeln.

#### **Tipp**

Die Akkubetriebsdauer hängt von der Art der wiedergegebenen Inhalte und von den Nutzungsbedingungen ab, zum Beispiel der Helligkeit des Displays und den Umgebungsbedingungen. Bei älteren Akkus verringert sich die Akkubetriebsdauer.

## **Abschätzen der Akkuladedauer**

Wenn der mitgelieferte Akku leer ist, dauert es etwa 2 Stunden und 20 Minuten, ihn mit dem Netzanschluss vollständig aufzuladen.

- Laden Sie den Akku bei Temperaturen zwischen 10 °C und 30 °C. Bei anderen Temperaturen wird der Akku weniger effektiv geladen.
- Wenn das System während des Ladens eingeschaltet ist, dauert der Ladevorgang länger.

## **Akkulebensdauer**

Die Lebensdauer des Akkus ist begrenzt. Wenn der Akku bereits häufig benutzt wurde und älter ist, nimmt seine Betriebsdauer ab. Ist die Akkubetriebsdauer nur noch sehr kurz, sollten Sie den Akku durch einen neuen ersetzen.

### **Tipp**

Die Lebensdauer des Akkus hängt von den Lagerbedingungen, den Nutzungs- und den Umgebungsbedingungen wie zum Beispiel der Temperatur ab.

## **Austauschen des Akkus**

Schalten Sie das System vor dem Austauschen des Akkus aus Sicherheitsgründen bitte aus und ziehen Sie das Netzkabel aus der Netzsteckdose. Lesen Sie bitte auch den Abschnitt ["Sicherheitshinweise zum](#page-171-0)  [Akku"](#page-171-0) (•Beite 172), bevor Sie den Akku verwenden.

### **Tipp**

Wenn der Akku herausgenommen und das System danach nicht mehr verwendet wird, müssen Sie Datum und Uhrzeit unter Umständen neu einstellen. In diesem Fall erscheint der Bildschirm zum Einstellen von Datum und Uhrzeit, wenn Sie das PSP®-System das nächste Mal einschalten.

## **Lagern des Akkus**

Wenn Sie das System längere Zeit nicht benutzen wollen, nehmen Sie den Akku heraus. Lagern Sie ihn in kühler, trockener Umgebung und außerhalb der Reichweite von Kindern.

### **Spiel**

## **Spielen**

**1** Wählen Sie **im Home-Menü.** 

### **2** Setzen Sie eine UMD<sup>™</sup> ein (→ [Seite 188](#page-187-0)). Das UMD™-Symbol wird angezeigt.

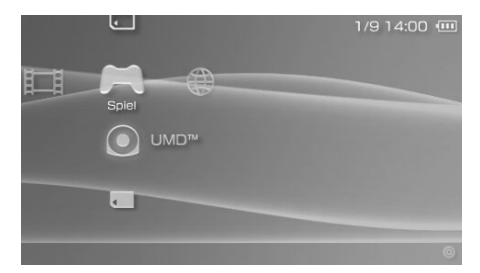

### $\boldsymbol{3}$  Wählen Sie das Spielsymbol aus und drücken Sie die  $\otimes$ -**Taste.**

Das Spiel beginnt.

## **Unter Spiel angezeigte Symbole**

Zusätzlich zu den Spielen als solchen, stehen auf dem Spielebildschirm auch folgende Funktionen zur Verfügung.

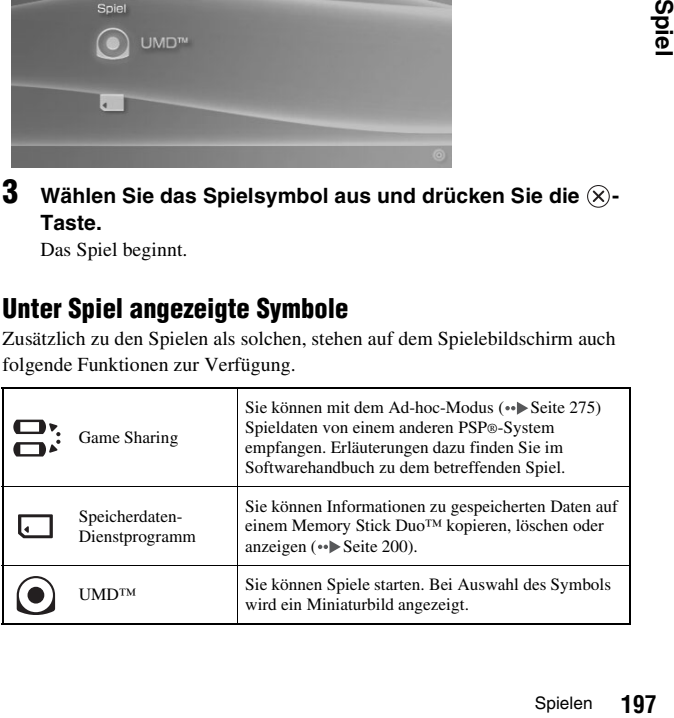

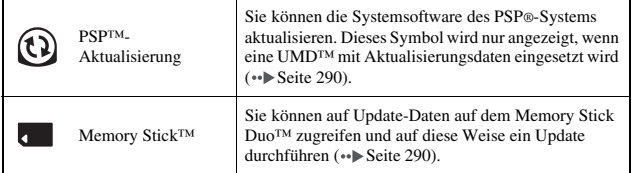

### **Tipps**

- Wenn  $\Box$  (Gesperrter Inhalt) angezeigt wird, müssen Sie wie unten erläutert das Passwort eingeben, um auf das Spiel zugreifen zu können. Erläuterungen dazu finden Sie unter ["Kindersicherungsstufe"](#page-269-0) (•• [Seite 270](#page-269-0)).
	- **1** Wählen Sie  $\Box$  (Gesperrter Inhalt) aus und drücken Sie die  $\otimes$ -Taste.
	- **2** Geben Sie mit den Richtungstasten das 4-stellige Passwort ein und drücken Sie die  $\otimes$ -Taste.
- Wenn Sie während des Spielens die HOME-Taste drücken, wird die Akkurestladung angezeigt.
- In diesem Handbuch verwendete Titelnamen und Miniaturbilder sind frei erfunden und stammen nicht von bestimmten Produkten.

## **Beenden eines Spiels**

- **1 Drücken Sie während des Spiels die HOME-Taste.** Die Meldung "Möchten Sie das Spiel verlassen?" wird angezeigt.
- **2** Wählen Sie "Ja" aus und drücken Sie die  $\otimes$ -Taste. Das Spiel wird beendet und das Home-Menü wird angezeigt.

## <span id="page-198-0"></span>**Das Optionsmenü für Spiele**

Über das Optionsmenü können Sie Spielinformationen anzeigen oder gespeicherte Daten kopieren bzw. löschen.

**1** Wählen Sie ein Symbol aus und drücken Sie die  $\textcircled{a}$ -Taste. Das Optionsmenü wird angezeigt.

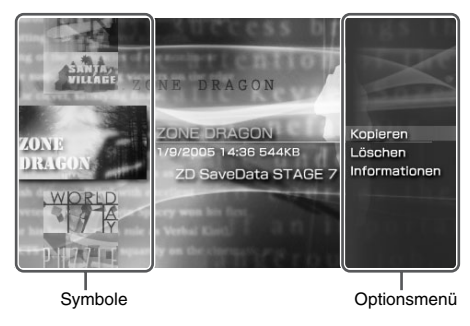

 $2$  Wählen Sie eine Menüoption und drücken Sie die  $\otimes$ -Taste.

## **Ausblenden des Optionsmenüs**

Drücken Sie die  $\overline{\textcircled{\textsf{a}}}$ -Taste oder die  $\overline{\textcircled{\textsf{b}}}$ -Taste.

## **Liste der Optionen**

Welche Optionen im Optionsmenü zur Verfügung stehen, hängt vom ausgewählten Symbol ab.

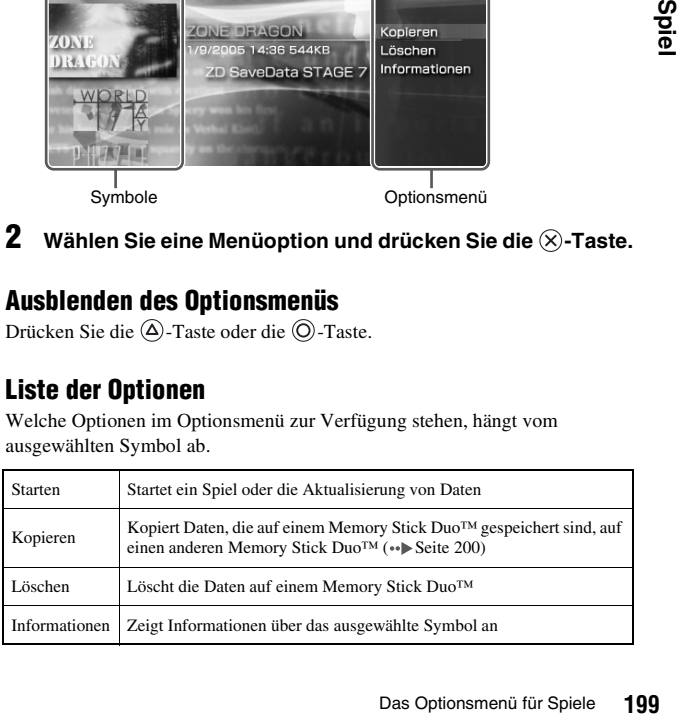

## <span id="page-199-0"></span>**Kopieren und Löschen gespeicherter Daten**

Spieldaten, die auf einem Memory Stick Duo™ gespeichert sind, können Sie mit dem Speicherdaten-Dienstprogramm kopieren oder löschen.

## <span id="page-199-1"></span>**Kopieren gespeicherter Daten**

Gespeicherte Daten können auf einen zweiten Memory Stick Duo™ kopiert werden. Es empfiehlt sich, von wichtigen Daten auf diese Weise eine Sicherungskopie zu erstellen.

- **1** Wählen Sie  $\Box$  aus und drücken Sie die  $\widehat{\otimes}$ -Taste.
- **2 Wählen Sie die gespeicherten Daten aus, die kopiert**  werden sollen, und drücken Sie die  $\textcircled{a}$ -Taste. Das Optionsmenü wird angezeigt.
- **3** Wählen Sie "Kopieren" aus und drücken Sie die  $\otimes$ -Taste.
- **4 Gehen Sie nach den Anweisungen auf dem Bildschirm vor.**

## **Wenn nicht genug Platz vorhanden ist**

Löschen Sie Daten auf dem Memory Stick Duo™, auf den Sie die Daten kopieren möchten, oder verwenden Sie einen anderen Memory Stick Duo™. Wenn Sie das Optionsmenü aufrufen (\*) [Seite 199](#page-198-0)), können Sie gespeicherte Daten löschen oder den freien Speicherplatz anzeigen lassen.

### **Tipp**

Je nach verwendetem Memory Stick Duo™-Typ können für das gleiche Datenelement unterschiedliche Dateigrößen angezeigt werden.

### **Löschen gespeicherter Daten**

Zum Löschen gespeicherter Daten auf einem Memory Stick Duo™ wählen Sie in Schritt 3 unter "Kopieren gespeicherter Daten" die Option "Löschen".

## **Wiedergeben von Videos**

Sie können UMD™VIDEO und Videos auf einem Memory Stick Duo™ wiedergeben lassen.

- **1 Wählen Sie im Home-Menü.**
- **2 Setzen Sie eine UMD™ oder einen Memory Stick Duo™ ein ( [Seite 188](#page-187-0), [189](#page-188-0)).**

Ein Symbol für den Datenträger im Gerät wird angezeigt.

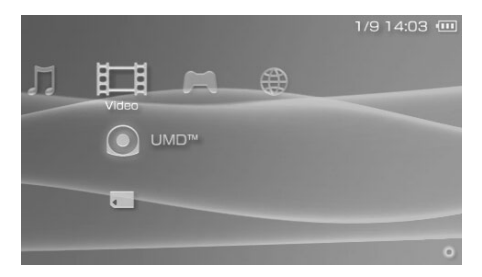

 $3$  Wählen Sie das Symbol aus und drücken Sie die  $\otimes$ -Taste. Die UMD™VIDEOwiedergabe beginnt. Wenn Sie wählen, werden Symbole für die einzelnen Videodaten angezeigt. Wählen Sie das Video aus, das wiedergegeben werden soll, und drücken Sie die  $(\times)$ -Taste.

## **Unter Video angezeigte Symbole**

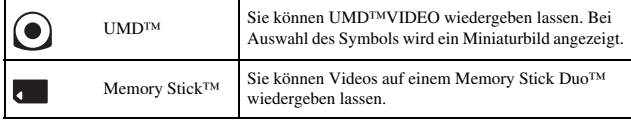

### **Tipps**

- Wenn  $\Box$  (Gesperrter Inhalt) angezeigt wird, müssen Sie wie unten erläutert das Passwort eingeben, um auf das Video zugreifen zu können. Erläuterungen zur Kindersicherung finden Sie unter ["Kindersicherungsstufe"](#page-269-0) (\*>> [Seite 270](#page-269-0)).
	- **1** Wählen Sie  $\Box$  (Gesperrter Inhalt) aus und drücken Sie die  $\otimes$ -Taste.
	- **2** Geben Sie mit den Richtungstasten das 4-stellige Passwort ein und drücken Sie die  $\circledR$ -Taste.
- Wenn Sie während der Videowiedergabe die HOME-Taste oder die SELECT-Taste drücken, wird das Home-Menü angezeigt. Das Videobild wird in die Pause geschaltet und ist ebenfalls zu sehen. Wenn Sie die Taste erneut drücken, wird das Home-Menü ausgeblendet.
- Mit der Sound-Taste können Sie den Klang einstellen oder den Ton stummschalten  $\leftrightarrow$  [Seite 191](#page-190-0)).
- Eine Liste der Dateien, die auf dem PSP®-System wiedergegeben werden können, finden Sie unter ["Für die Wiedergabe geeignete Dateien"](#page-294-0) (•• [Seite 295](#page-294-0)).

## **Stoppen der Wiedergabe**

**1 Drücken Sie während der Videowiedergabe die**  $\circledcirc$ **-Taste.** Das Video stoppt.

### **Tipp**

Wenn Sie das Video das nächste Mal wiedergeben lassen, beginnt die Wiedergabe in den meisten Fällen an der Stelle, an der sie zuvor gestoppt wurde.

## **Wiedergeben eines Videos von Anfang an**

Soll ein UMD™VIDEO von Anfang an wiedergegeben werden, wählen Sie im Optionsmenü ["Von Anfang spielen"](#page-211-2) ( $\rightarrow$  [Seite 212\)](#page-211-1) und drücken dann die  $(\hat{\mathsf{X}})$ -Taste.

## **Das Kontrollmenü**

Mit dem Kontrollmenü können Sie folgende Funktionen ausführen.

#### **Hinweis**

Bei einigen UMD™VIDEO werden die Wiedergabefunktionen bereits im Voraus vom Softwareentwickler festgelegt. In solchen Fällen stehen unter Umständen nicht alle Optionen zur Verfügung, selbst wenn Sie nach den Anweisungen in dieser Bedienungsanleitung vorgehen.

### **1** Drücken Sie während der Videowiedergabe die  $\textcircled{a}$ -Taste. Das Kontrollmenü wird angezeigt.

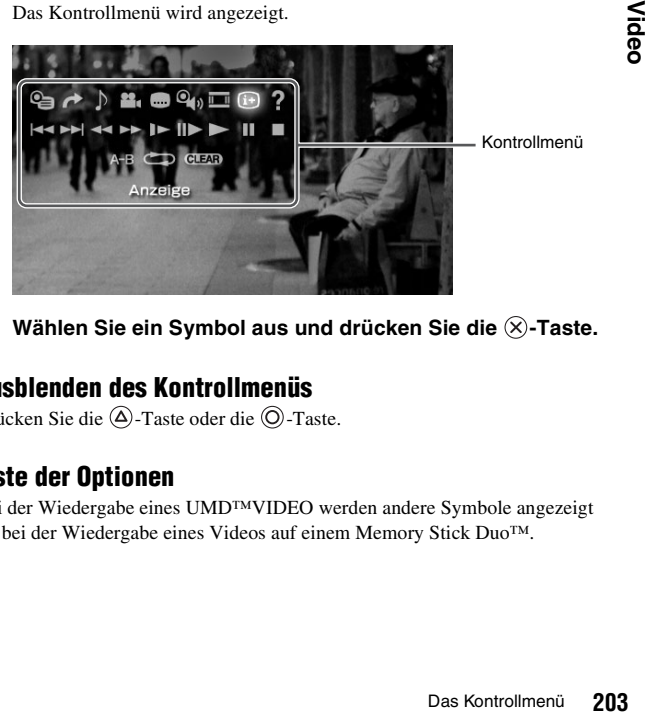

## **2** Wählen Sie ein Symbol aus und drücken Sie die  $\otimes$ -Taste.

## **Ausblenden des Kontrollmenüs**

Drücken Sie die  $\overline{\mathbb{Q}}$ -Taste oder die  $\overline{\mathbb{Q}}$ -Taste.

## **Liste der Optionen**

Bei der Wiedergabe eines UMD™VIDEO werden andere Symbole angezeigt als bei der Wiedergabe eines Videos auf einem Memory Stick Duo™.

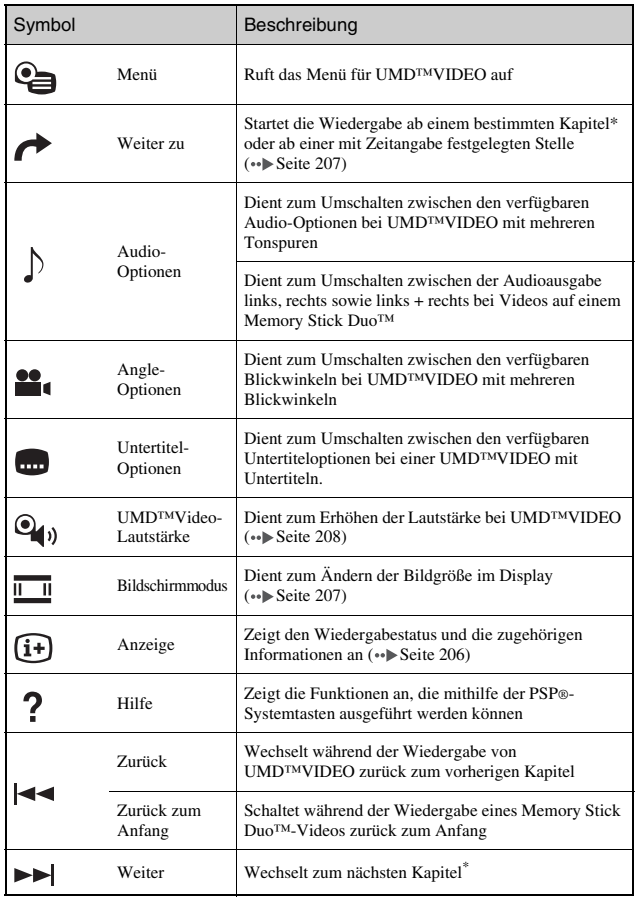

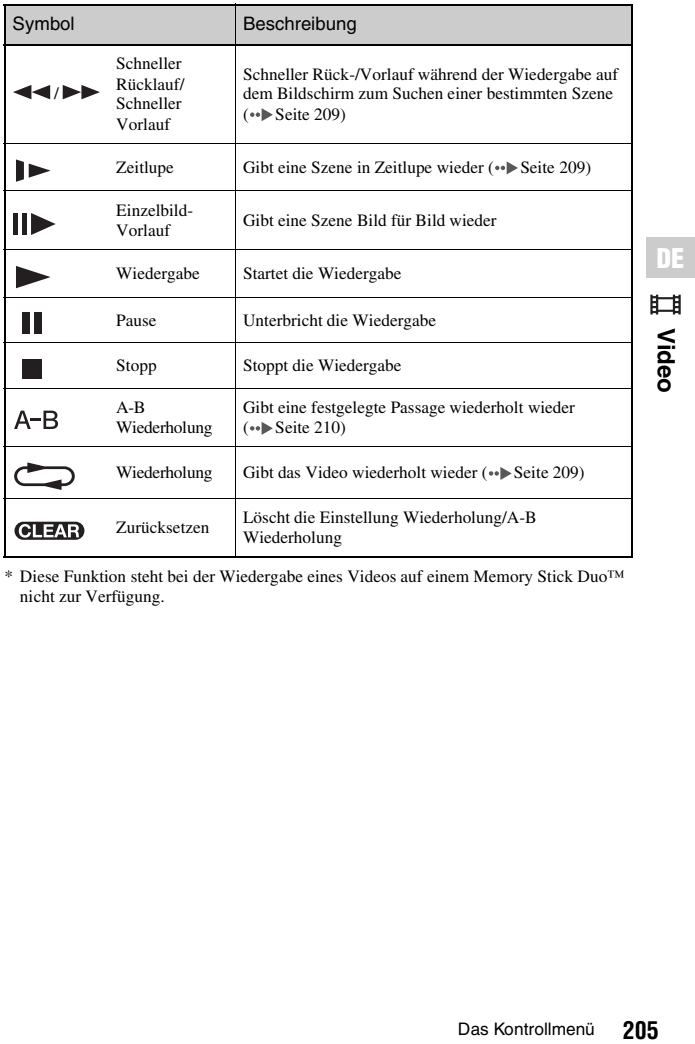

\* Diese Funktion steht bei der Wiedergabe eines Videos auf einem Memory Stick Duo™ nicht zur Verfügung.

## <span id="page-205-0"></span>**Anzeigen des Wiedergabestatus und zugehöriger Informationen**

**1** Wählen Sie während der Wiedergabe  $(i)$  im Kontrollmenü und drücken Sie die  $\widehat{\times}$ -Taste.

Der Wiedergabestatus des Videos wird angezeigt.

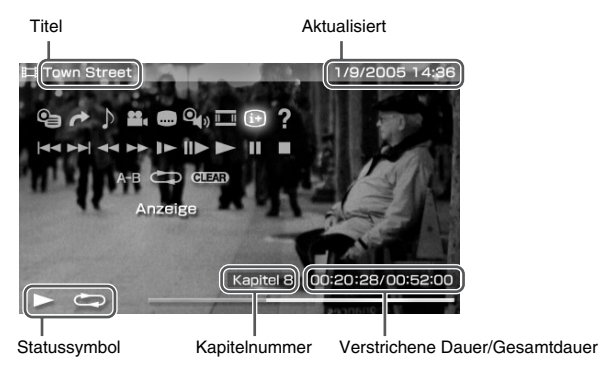

## **Ausblenden der Anzeige**

Wählen Sie  $\widehat{I+}$  im Kontrollmenü und drücken Sie die  $\widehat{X}$ -Taste.

### **Tipp**

Bei der Wiedergabe von UMD™VIDEO werden andere Optionen angezeigt als bei der Wiedergabe eines Videos auf einem Memory Stick Duo™.

<span id="page-206-0"></span>Mit dieser Option ändern Sie die Größe des angezeigten Bildes im Display.

### **1 Wählen Sie im Kontrollmenü und drücken Sie die -Taste.**

Mit jedem Druck auf die  $(\widehat{\mathsf{X}})$ -Taste wechselt der "Bildschirmmodus" folgendermaßen:

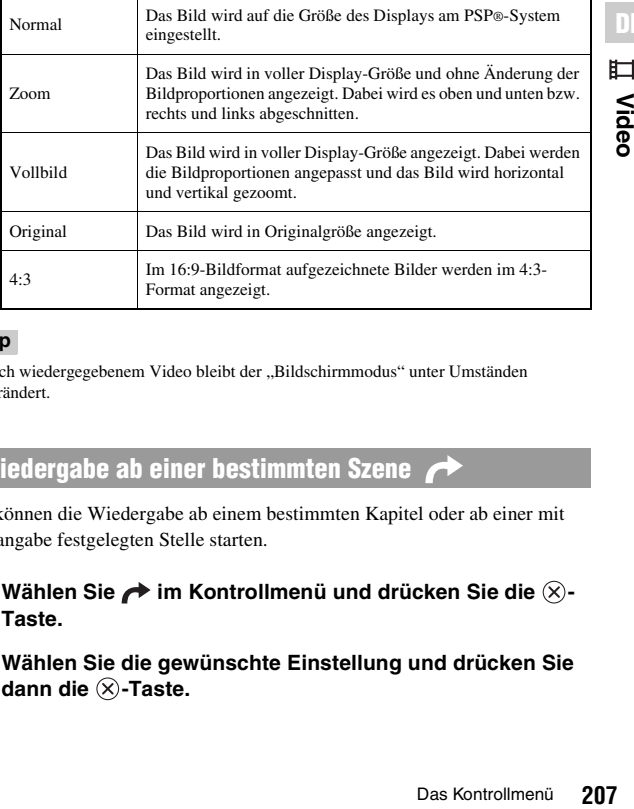

### **Tipp**

Je nach wiedergegebenem Video bleibt der "Bildschirmmodus" unter Umständen unverändert.

## <span id="page-206-1"></span>**Wiedergabe ab einer bestimmten Szene**

Sie können die Wiedergabe ab einem bestimmten Kapitel oder ab einer mit Zeitangabe festgelegten Stelle starten.

- **1** Wählen Sie → im Kontrollmenü und drücken Sie die ⊗-**Taste.**
- **2 Wählen Sie die gewünschte Einstellung und drücken Sie**  dann die  $\otimes$ -Taste.

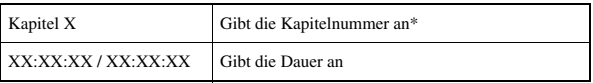

\* Sie können diese Funktion bei der Wiedergabe eines auf einem Memory Stick Duo™ gespeicherten Videos nicht verwenden.

### **3 Verwenden Sie die Richtungstasten, geben Sie die Nummer des Kapitels bzw. die Zeit ein und drücken Sie dann die Taste X.**

Die Wiedergabe des gewählten Abschnitts beginnt.

### **Tipp**

Die Einstellmethode kann für das Abspielen von auf Memory Stick Duo TM-Medien gespeicherten Videos unterschiedlich sein.

## <span id="page-207-0"></span>**Einstellen der UMD™Video-Lautstärke**

Wenn der Audioausgangspegel einer UMD™ zu niedrig ist, können Sie die Lautstärke einstellen.

### **1** Wählen Sie  $\mathbf{Q}_{\mathbf{0}}$  im Kontrollmenü und drücken Sie die  $\widehat{\mathbf{x}}$ -**Taste.**

Mit jedem Druck auf die  $\circledR$ -Taste ändert sich die Lautstärke folgendermaßen:

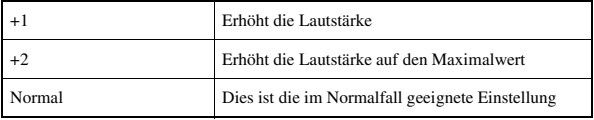

- Die Lautstärkeeinstellung wird gelöscht, wenn Sie die UMD™ auswerfen lassen. Die Lautstärke kann in "UMD™Video-Lautstärke" unter den ["Video-Einstellungen"](#page-257-0) permanent auf eine höhere Stufe eingestellt werden ( •• [Seite 258](#page-257-0)).
- Diese gehörfreundlichen Kopfhörer sind so konstruiert, dass Sie den Schalldruck, dem das Ohr ausgesetzt wird, auf maximal 90 dB begrenzen.

<span id="page-208-0"></span>**1** Wählen Sie während der Wiedergabe < oder ►► im Kontrollmenü und drücken Sie die <sup>( $\widehat{\mathsf{x}}$ )-Taste.</sup>

## **Zurückschalten zur normalen Wiedergabe**

Wählen Sie im Kontrollmenü und drücken Sie die  $(\widehat{\mathsf{x}})$ -Taste.

### **Tipp**

Wenn Sie "Schneller Rücklauf" oder "Schneller Vorlauf" ausgewählt haben, wählen Sie  $\blacktriangleleft$  oder  $\blacktriangleright$  im Kontrollmenü und drücken Sie die  $\otimes$ -Taste, um zwischen den drei Optionen für die Wiedergabegeschwindigkeit zu wechseln.

## <span id="page-208-1"></span>**Wiedergabe in Zeitlupe**

**1** Wählen Sie während der Wiedergabe **i**► im Kontrollmenü und drücken Sie die  $\circledR$ -Taste.

## **Zurückschalten zur normalen Wiedergabe**

Wählen Sie im Kontrollmenü und drücken Sie die  $(X)$ -Taste.

### **Tipp**

Sie können auch in die Zeitlupe schalten, indem Sie während der Wiedergabepause oder  $\rightarrow \bullet$  im Kontrollmenü auswählen und dann die  $\otimes$ -Taste drücken. Wenn  $\rightarrow \bullet$ ausgewählt ist, erfolgt die Wiedergabe nur so lange in Zeitlupe, wie Sie die  $\otimes$ -Taste gedrückt halten.

## <span id="page-208-2"></span>**Wiedergabe-Wiederholung**

Sie können eine gesamte Disc oder ein Kapitel wiederholt wiedergeben.

### **1** Wählen Sie  $\sum$  im Kontrollmenü und drücken Sie die  $\widehat{\mathsf{x}}$ -**Taste.**

Mit jedem Druck auf die  $(\widehat{\mathsf{X}})$ -Taste ändert sich der Wiederholungsmodus folgendermaßen:

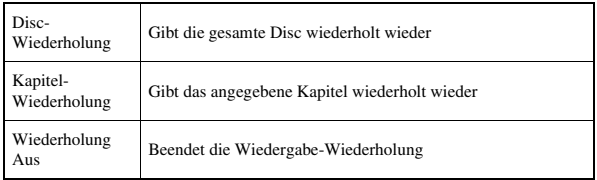

### **Tipps**

- Sie können die Wiedergabe-Wiederholung auch beenden, indem Sie  $\bigoplus_{n=1}^{\infty}$  im Kontrollmenü auswählen und dann die  $\otimes$ -Taste drücken.
- Bei Videos auf einem Memory Stick Duo™ stehen als Wiederholungsoptionen nur Wiederholung Ein und "Wiederholung Aus" zur Verfügung.

## <span id="page-209-0"></span>**Wiederholte Wiedergabe einer Passage in einem Video**  $A-B$

Sie können eine Passage in einem Video festlegen, die wiederholt wiedergegeben werden soll.

### **1** Wählen Sie während der Wiedergabe A-B im Kontrollmenü und drücken Sie die <sup>( $\chi$ </sup>)-Taste am Anfang der **zu wiederholenden Passage.**

Damit haben Sie den Anfangspunkt, Punkt A, festgelegt.

## **2** Drücken Sie die  $\otimes$ -Taste am Ende der zu wiederholenden **Passage.**

Damit haben Sie den Endpunkt, Punkt B, festgelegt und die wiederholte Wiedergabe der Passage zwischen A und B wird gestartet.

## **Beenden von A-B Wiederholung**

Wählen Sie A-R oder **GLEAR** im Kontrollmenü und drücken Sie die  $(\mathsf{X})$ -Taste.

# **Bedienen des Systems mit den PSP®- Systemtasten oder der Fernbedienung**

Sie können das PSP®-System ohne das Kontrollmenü bedienen, und zwar mithilfe der Systemtasten oder der Fernbedienung.

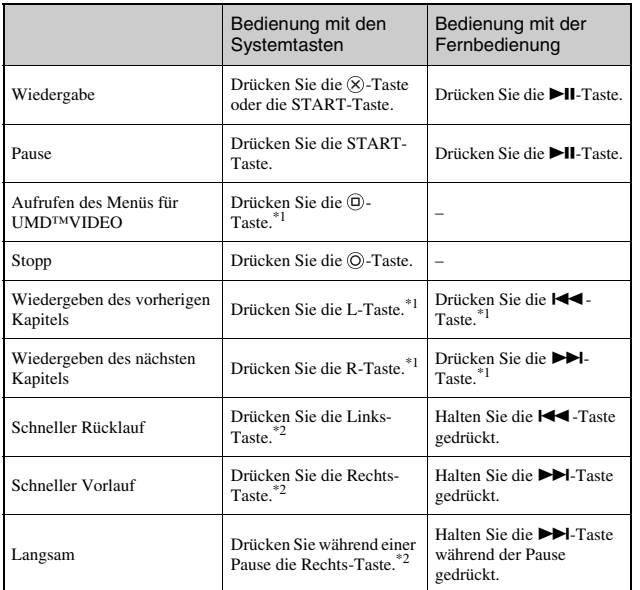

\*1 Diese Funktion steht bei der Wiedergabe eines Videos auf einem Memory Stick Duo™ nicht zur Verfügung.

\*2 Wenn Sie die entsprechende Taste gedrückt halten, wird das Video im Modus Schneller Rücklauf/Schneller Vorlauf/Langsam wiedergegeben und zwar so lange, wie Sie die Taste gedrückt halten.

#### **Tipp**

Bestimmte Tasten stehen nicht zur Verfügung, solange das Kontrollmenü angezeigt wird. Blenden Sie das Kontrollmenü in diesem Fall mit der  $\overline{\triangle}$ -Taste aus.

**Video DE**

## <span id="page-211-1"></span>**Das Optionsmenü für Video**

Über das Optionsmenü für Video können Sie UMD™VIDEO wiedergeben lassen oder Informationen zu Videos auf einem Memory Stick Duo™ anzeigen lassen bzw. solche Videos löschen.

**1** Wählen Sie das Symbol aus und drücken Sie die  $\textcircled{a}$ -Taste. Das Optionsmenü wird angezeigt.

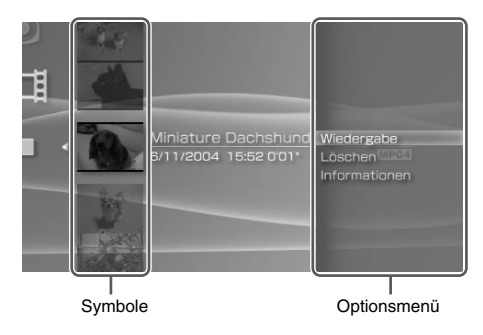

**2** Wählen Sie eine Menüoption und drücken Sie die  $\otimes$ -Taste.

## **Ausblenden des Optionsmenüs**

Drücken Sie die  $\textcircled{{A}}$ -Taste oder die  $\textcircled{{D}}$ -Taste.

## **Liste der Optionen**

Welche Optionen im Optionsmenü zur Verfügung stehen, hängt vom ausgewählten Symbol ab.

<span id="page-211-2"></span><span id="page-211-0"></span>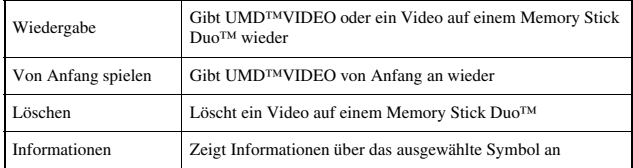

## **Speichern von Videos auf einem Memory Stick Duo™**

Zum Speichern eines Videos auf einem Memory Stick Duo™ haben Sie folgende Möglichkeiten.

### **Tipp**

Zusätzlich zu den in diesem Abschnitt beschriebenen Inhalten können Sie Inhalte nutzen, die bei verschiedenen Video-Download-Diensten im Internet heruntergeladen werden können. Einzelheiten dazu finden Sie auf der Website des Anbieters der Videoinhalte.

## **Mit einem Memory Stick™-kompatiblen Gerät aufgezeichnete Bilder oder Videos**

Wenn Sie ein Gerät haben, das Videos in einem Format\* aufzeichnet, das mit dem PSP®-System wiedergegeben werden kann, können Sie Videos einfach wiedergeben lassen, indem Sie den Memory Stick Duo™ von diesem kompatiblen Gerät direkt in das PSP®-System einsetzen.

\* Informationen zu den Videodateitypen, die auf dem PSP®-System wiedergegeben werden können, finden Sie unter ["Für die Wiedergabe geeignete Dateien"](#page-294-0) (\*\*) [Seite 295](#page-294-0)). Erläuterungen zu kompatiblen Geräten finden Sie unter http://www.memorystick.com/psp.

### **Tipp**

Wenn in Ihr Gerät nur ein Memory Stick™ in Standardgröße eingesetzt werden kann, benötigen Sie einen Memory Stick Duo-Adapter (separat erhältliches Produkt von Sony mit der Modellnummer MSAC-M2).

## **Übertragen einer Videodatei von einem PC auf einen Memory Stick Duo™**

Videos, die mit einem anderen Gerät aufgenommen oder aufgezeichnet wurden, können Sie in ein Format konvertieren, das sich mit dem PSP®-System wiedergeben lässt, und auf einen Memory Stick Duo™ übertragen. Dazu benötigen Sie kompatible Software.<sup>\*</sup>

\* Aktuelle Informationen über Software-Releases siehe http://www.memorystick.com/psp.

Die Dateien lassen sich mit einem der folgenden Verfahren übertragen:

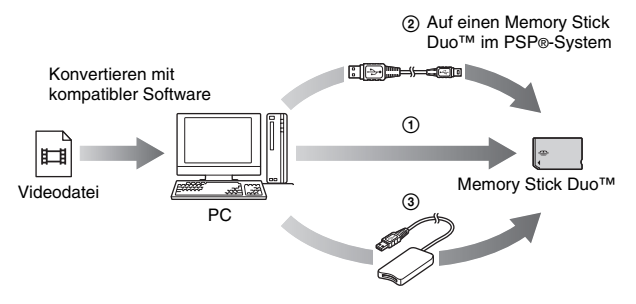

- 1 Verwenden Sie einen PC mit Memory Stick™-Steckplatz.\*
- **2** Verwenden Sie ein USB-Kabel (↔ [Seite 273](#page-272-0)).
- 3 Verwenden Sie ein handelsübliches Memory Stick USB-Lese-/ Schreibgerät.\*
- \* Wenn in das Gerät nur ein Memory Stick™ in Standardgröße eingesetzt werden kann, benötigen Sie einen Memory Stick Duo-Adapter (separat erhältliches Produkt von Sony mit der Modellnummer MSAC-M2).

### **Tipp**

Information über konvertierbare Formate finden Sie unter http://www.memorystick.com/ psp.

## **Speichern von Videos im MP4-Format von einem PC auf einem Memory Stick Duo™**

Sie können Videodateien im MP4-Format auf Memory Stick Duo™-

Datenträgern speichern und auf dem PSP®-System wiedergeben. Die Dateien lassen sich mit einem der folgenden Verfahren speichern:

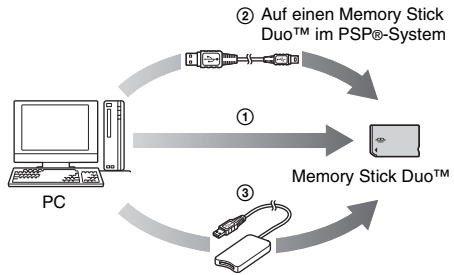

- 1 Verwenden Sie einen PC mit Memory Stick™-Steckplatz.\*
- 2 Verwenden Sie ein USB-Kabel (\*) [Seite 273\)](#page-272-0).
- 3 Verwenden Sie ein handelsübliches Memory Stick USB-Lese-/ Schreibgerät.
- \* Wenn in das Gerät nur ein Memory Stick™ in Standardgröße eingesetzt werden kann, benötigen Sie einen Memory Stick Duo-Adapter (separat erhältliches Produkt von Sony mit der Modellnummer MSAC-M2).

## **Speicherort für die Videodateien**

Erstellen Sie auf dem Memory Stick Duo™-Datenträger einen Ordner mit dem Namen "VIDEO" und speichern Sie die MP4-Dateien in diesem Ordner.

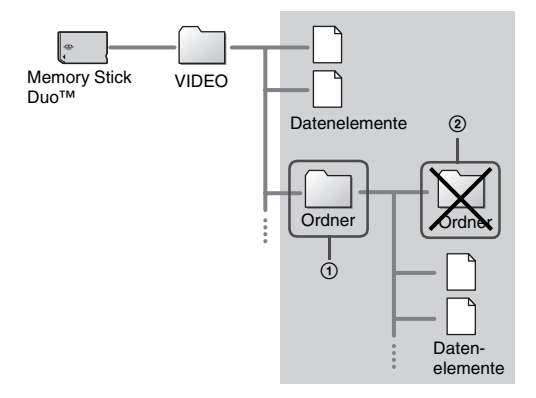

- Videodateien mit der Erweiterung "MP4" können wiedergegeben werden.
- Im Ordner "VIDEO" können weitere Ordner erstellt werden (Abbildung 1).
- Ordner innerhalb von Unterordnern werden nicht erkannt (Abbildung  $(\tilde{2})$ ).
- Manche Dateitypen können nicht wiedergegeben werden.
# **Wiedergeben von Musik**

Sie können UMD™MUSIC und Musik auf einem Memory Stick Duo™ wiedergeben lassen.

- **1** Wählen Sie im Home-Menü.
- **2 Setzen Sie eine UMD™ oder einen Memory Stick Duo™ ein**   $($  **∴ ≽** [Seite 188](#page-187-0), [189](#page-188-0)).

Ein Symbol für den Datenträger im Gerät wird angezeigt.

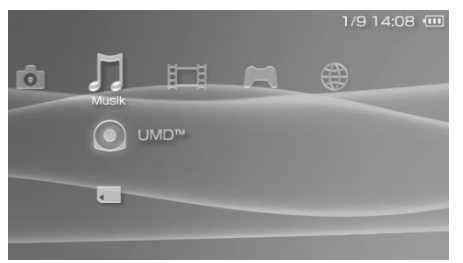

 $3$  Wählen Sie das Symbol aus und drücken Sie die  $\otimes$ -Taste. Die Wiedergabe beginnt. Wenn eine Liste der Gruppen oder Titel angezeigt wird, wählen Sie das wiederzugebende Element aus und drücken dann die  $(X)$ -Taste.

# **Unter Musik angezeigte Symbole**

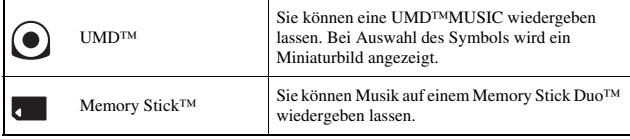

#### **Tipps**

- Eine UMD™MUSIC mit Videoinhalten (wie z. B. Musikvideos) wird wie eine UMD™VIDEO wiedergegeben. Genaue Anweisungen dazu finden Sie in "Das [Kontrollmenü"](#page-202-0) unter "Video" (••) [Seite 203\)](#page-202-0).
- Sie müssen "WMA-Wiedergabe aktivieren" aktivieren (\*> [Seite 262\)](#page-261-0), um die Wiedergabe von Musikdaten im WMA-Format zu ermöglichen.
- Wenn Sie in Schritt 3 die START-Taste oder die **III**-Taste auf der Fernbedienung drücken, beginnt die Wiedergabe des ersten Titels in der ersten Gruppe.
- Wenn Sie während der Wiedergabe die HOME-Taste oder die SELECT-Taste drücken, wird wieder das Home-Menü angezeigt. Wenn Sie die Taste nochmals drücken, erscheint der Bildschirm für die Musikwiedergabe.
- Mit der Sound-Taste können Sie den Klang einstellen oder den Ton stummschalten  $\leftrightarrow$  [Seite 191](#page-190-0)).
- Eine Liste der Dateitypen, die auf dem PSP®-System wiedergegeben werden können, finden Sie unter ["Für die Wiedergabe geeignete Dateien"](#page-294-0) (\*>> [Seite 295\)](#page-294-0).
- In diesem Handbuch verwendete Titelnamen und Miniaturbilder sind frei erfunden und stammen nicht von bestimmten Produkten.

# **Was ist eine Gruppe?**

Eine Gruppe ist eine Zusammenstellung von Musikdaten in einer bestimmten Reihenfolge, zum Beispiel geordnet nach Album oder Interpret. Wenn der Gruppenmodus eingeschaltet ist, lassen sich mit dem PSP®-System Titel in Gruppen wiedergeben, die auf einem PC zusammengestellt wurden.

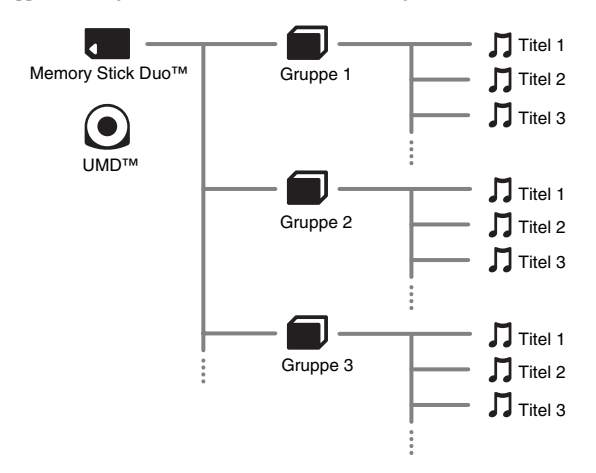

#### **Tipps**

- Auf dem PSP®-System lassen sich keine Gruppen erstellen oder bearbeiten.
- Der Begriff "Titel" bezeichnet ein Musikstück.
- Bei einer UMD™MUSIC mit Videoinhalten, wie z. B. Musikvideos, wird die Gruppenfunktion nicht unterstützt.

# **Stoppen der Wiedergabe**

# **Drücken Sie während der Wiedergabe die**  $\odot$ **-Taste.**

Die Wiedergabe stoppt.

**Anzeigen am Bildschirm**

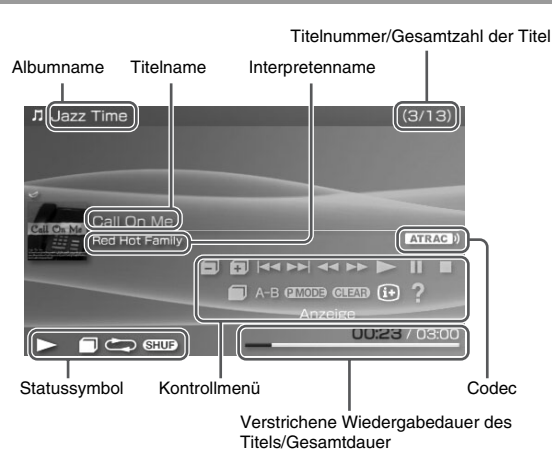

- Die Angaben "Albumname" und "Titelnummer/Gesamtzahl der Titel" werden nur angezeigt, wenn  $\overline{A}$  (Anzeige) eingeschaltet ist ( $\rightarrow$  [Seite 221](#page-220-0)).
- Welche Symbole im Feld "Statussymbol" angezeigt werden, hängt vom ausgewählten Wiedergabemodus ab.
- Erläuterungen zu Codecs finden Sie unter "Wiedergabe mit einem ausgewählten Codec"  $\leftrightarrow$  [Seite 226](#page-225-0)).

# <span id="page-219-0"></span>**Das Kontrollmenü**

Mit dem Kontrollmenü können Sie folgende Funktionen ausführen.

# **1** Drücken Sie während der Wiedergabe die  $\widehat{\triangle}$ -Taste.

Das Kontrollmenü wird angezeigt.

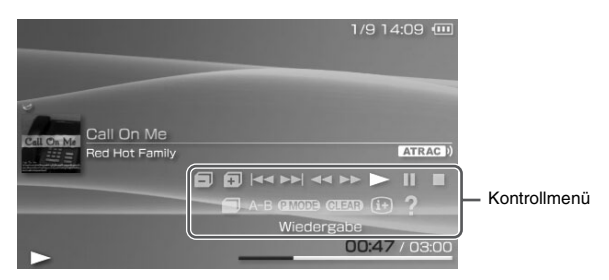

# **2** Wählen Sie ein Symbol aus und drücken Sie die  $\otimes$ -Taste.

#### **Tipp**

Eine UMD™MUSIC mit Videoinhalten (wie z. B. Musikvideos) wird wie eine UMD™VIDEO wiedergegeben. Genaue Anweisungen dazu finden Sie in "Das [Kontrollmenü"](#page-202-0) unter "Video" (\*Beite 203).

# **Ausblenden des Kontrollmenüs**

Drücken Sie die  $\overline{(\Delta)}$ -Taste oder die  $\overline{(\mathcal{O})}$ -Taste.

### **Liste der Optionen**

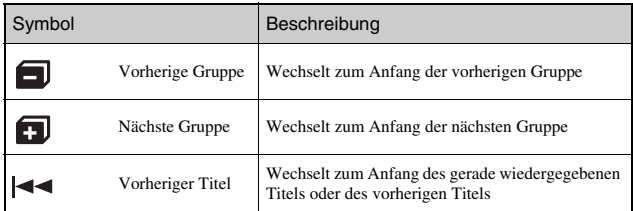

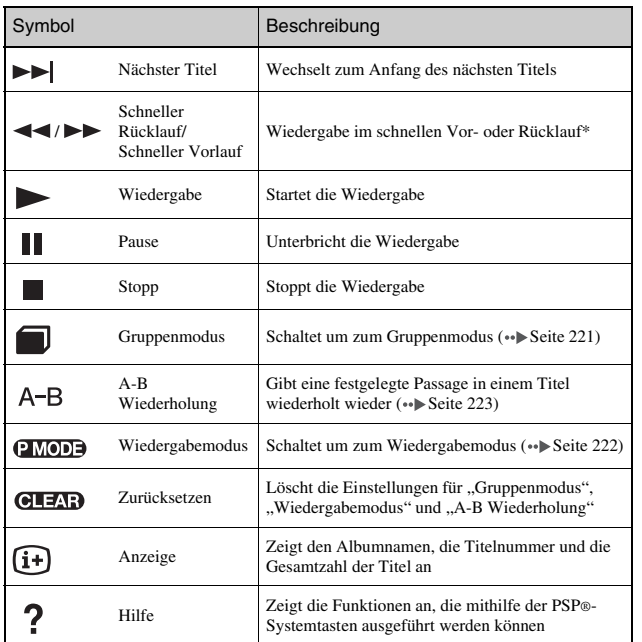

<span id="page-220-0"></span>\* Wenn Sie die Taste gedrückt halten, wird die Musik im Modus Schneller Rücklauf/ Schneller Vorlauf wiedergegeben und zwar so lange, wie Sie die Taste gedrückt halten.

### <span id="page-220-1"></span>**Der Gruppenmodus**

Titel können gruppenweise wiedergegeben werden. Die Wiedergabe stoppt, wenn alle Titel in der Gruppe wiedergegeben wurden.

**1** Wählen Sie während der Wiedergabe im Kontrollmenü und drücken Sie die  $\widehat{\times}$ -Taste.

Der Gruppenmodus wird eingeschaltet und **erscheint im Display.** 

**H**<br>Musik

**DE**

## **Beenden des Gruppenmodus**

Wählen Sie bzw. **GLEAR** über das Bedienfeld und drücken Sie dann die  $(\widehat{\mathsf{x}})$ -Taste.

### <span id="page-221-0"></span>**Die Wiedergabemodi (Wiederholungsmodus/Shuffle)**  P MODE

#### **1** Wählen Sie während der Wiedergabe **IMOD** im Kontrollmenü und drücken Sie die <sup>( $\widehat{\mathsf{x}}$ )-Taste.</sup>

Mit jedem Druck auf die  $(\widehat{\mathsf{X}})$ -Taste schaltet das System zwischen folgenden Funktionen um:

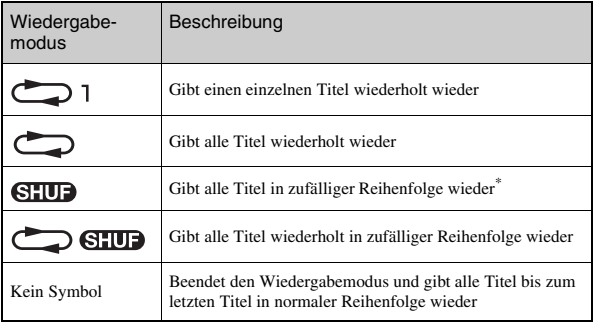

\* Ist eine Gruppe vorhanden, werden die Titel in der Gruppe in zufälliger Reihenfolge wiedergegeben. Die Reihenfolge der Gruppen ändert sich jedoch nicht.

#### **Tipp**

Den Wiedergabemodus können Sie auch beenden, indem Sie <a>GLEAD im Kontrollmenü wählen und dann die  $\circledR$ -Taste drücken.

# <span id="page-222-0"></span>**Wiederholte Wiedergabe einer Passage in einem Titel**  $A - B$

Legen Sie die Passage fest, die wiederholt wiedergegeben werden soll, und lassen Sie sie dann wiedergeben.

**1** Wählen Sie während der Wiedergabe A-B im Kontrollmenü und drücken Sie die  $\widehat{\mathsf{x}}$ -Taste an der Stelle, an der die **wiederholte Wiedergabe starten soll.**

Damit haben Sie den Anfangspunkt (Punkt A) festgelegt.

**2** Drücken Sie die  $\otimes$ -Taste an der Stelle, an der die **wiederholte Wiedergabe enden soll.**

Damit haben Sie den Endpunkt (Punkt B) festgelegt und die wiederholte Wiedergabe der Passage zwischen A und B wird gestartet.

# **Beenden von A-B Wiederholung**

Wählen Sie  $A - B$  oder  $C = \mathbb{Z}$  im Kontrollmenü und drücken Sie die  $(\times)$ -Taste.

- Die Passage für A-B Wiederholung muss innerhalb eines einzigen Titels liegen.
- Wenn Sie keinen Endpunkt (Punkt B) festlegen, gilt automatisch das Ende des Titels als Endpunkt (Punkt B).
- Wenn Sie einen Wiedergabemodus aktiviert haben und dann A-B Wiederholung festlegen, wird der Wiedergabemodus beendet.

# **Bedienen des Systems mit den PSP®- Systemtasten oder der Fernbedienung**

Sie können das PSP®-System ohne das Kontrollmenü bedienen, und zwar mithilfe der Systemtasten oder der Fernbedienung.

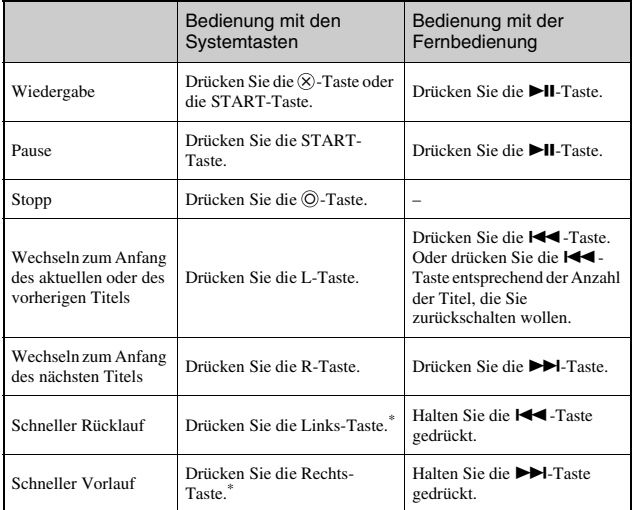

\* Wenn Sie die Taste gedrückt halten, wird die Musik im Modus Schneller Rücklauf/ Schneller Vorlauf wiedergegeben und zwar so lange, wie Sie die Taste gedrückt halten.

- Bestimmte Tasten stehen nicht zur Verfügung, solange das Kontrollmenü angezeigt wird. Blenden Sie das Kontrollmenü in diesem Fall mit der  $\overline{\mathbb{A}}$ -Taste aus.
- Eine UMD™MUSIC mit Videoinhalten (wie z. B. Musikvideos) wird wie eine UMD™VIDEO wiedergegeben. Genaue Anweisungen dazu finden Sie in "Bedienen des [Systems mit den PSP®-Systemtasten oder der Fernbedienung"](#page-210-0) unter "Video"  $\leftrightarrow$  [Seite 211](#page-210-0)).

# **Das Optionsmenü für Musik**

Sie können das Optionsmenü für Musik zum Abrufen von Informationen bzw. zum Löschen der gespeicherten Musikdaten auf dem Memory Stick Duo™ verwenden.

# **1** Wählen Sie ein Symbol aus und drücken Sie die  $\textcircled{a}$ -Taste.

Das Optionsmenü wird angezeigt.

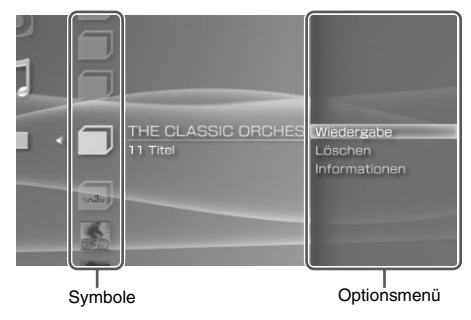

### **2 Wählen Sie eine Menüoption aus und drücken Sie die -Taste.**

# **Ausblenden des Optionsmenüs**

Drücken Sie die  $(\triangle)$ -Taste oder die  $(\widehat{O})$ -Taste.

# **Liste der Optionen**

Welche Optionen im Optionsmenü zur Verfügung stehen, hängt vom ausgewählten Symbol ab.

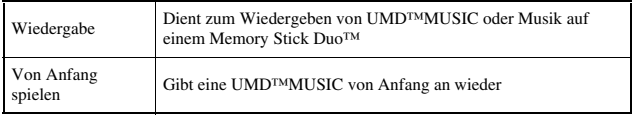

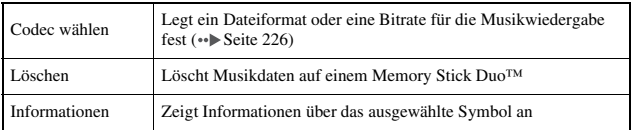

# <span id="page-225-0"></span>**Wiedergabe mit einem ausgewählten Codec**

Bei UMD™MUSIC-Disks, die mit verschiedenen Dateiformaten und Bitraten bespielt sind, können Sie unter verschiedenen Wiedergabeoptionen wählen.

- **1 Wählen Sie eine Gruppe aus, die wiedergegeben werden**  soll, und drücken Sie die  $\textcircled{a}$ -Taste.
- **2** Wählen Sie "Codec wählen" aus und drücken Sie die  $\otimes$ -**Taste.**

Die verschiedenen Dateiformate und Bitraten werden angezeigt. In Grau eingeblendete Optionen können nicht gewählt werden, da diese Typen nicht mit dem PSP®-System wiedergegeben werden können.

- **3 Wählen Sie das Dateiformat und die Bitrate für die**  Wiedergabe aus und drücken Sie dann die  $\otimes$ -Taste.
- **4** Drücken Sie die  $\textcircled{a}$ -Taste. Die Symbole für die Gruppen werden angezeigt.
- **5 Wählen Sie eine Gruppe und dann den Titel aus, der**  wiedergegeben werden soll, und drücken Sie die  $\otimes$ -Taste. Die Wiedergabe beginnt.

#### **Tipp**

Angaben wie "ATRAC3plus™" stehen für das Dateiformat, Angaben wie "256 kbps" für die Bitrate. Als Faustregel gilt: Je höher die Bitrate, desto besser die Tonqualität. Unter "Für [die Wiedergabe geeignete Dateien"](#page-294-0) (\*) [Seite 295\)](#page-294-0) finden Sie Näheres zu den Dateitypen.

# **Übertragen und Speichern von Musik auf einem Memory Stick Duo™**

Mit dem PSP®-System können Sie Musikdaten aus folgenden Quellen wiedergeben:

- 1) Von einer Audio-CD importierte Musikdaten
- 2) Auf einer Website mit Musik-Downloads erworbene Musikdaten

Erläuterungen zu Punkt 1) finden Sie unten. Besuchen Sie http://www.memorystick.com/psp bzgl. Anweisungen zu Punkt 2).

# **Importieren von Musiktiteln von einer Audio-CD im ATRAC3plus™-Format**

Für den Import von Musiktiteln von einer Audio-CD benötigen Sie einen PC und eine ATRAC3plus™-kompatible Software.\*

\* Aktuelle Informationen über Software-Releases siehe http://www.memorystick.com/psp.

Importierte Musiktitel können Sie in einem der beiden folgenden Verfahren auf einen Memory Stick Duo™ übertragen:

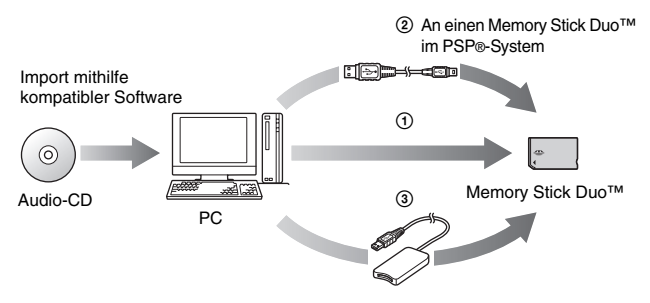

- 1 Verwenden Sie einen PC mit Memory Stick™-Steckplatz, der MagicGate™ unterstützt.\*1
- 2 Verwenden Sie ein USB-Kabel (•• [Seite 273\)](#page-272-0).<sup>\*2</sup>

Л

- 3 Verwenden Sie ein handelsübliches Memory Stick USB-Lese-/ Schreibgerät.\*1\*3
- \*1 Wenn in das Gerät nur ein Memory Stick™ in Standardgröße eingesetzt werden kann, benötigen Sie einen Memory Stick Duo-Adapter (separat erhältliches Produkt von Sony mit der Modellnummer MSAC-M2).
- \*2 Sie benötigen einen PC mit installiertem Windows® XP und SonicStage™ Version 3.1 oder höher.
- \*3 Sie benötigen ein Gerät, das MagicGate™ unterstützt, zum Beispiel den MSAC-US30 (separat erhältliches Produkt von Sony).

#### **Tipps**

- Genauere Informationen zum Titelimport siehe http://www.memorystick.com/psp.
- Bei einer früheren Version der SonicStage™-Software als Version 3.2 ist das Speichern oder Wiedergeben von ATRAC3plus™-Daten auf einem Memory Stick PRO Duo™ nicht möglich. Verwenden Sie in diesem Fall einen anderen Typ MagicGate-kompatibler Memory Stick Duo<sup>™</sup>-Datenträger als Memory Stick PRO Duo™ (...) [Seite 293](#page-292-0)).
- Mit dem PSP®-System können Sie keine Titel wiedergeben lassen, für die eine Wiedergabefrist oder eine begrenzte Anzahl von Wiedergabevorgängen festgelegt ist.

### **Importieren von Musiktiteln von einer Audio-CD im MP3-Format**

Für den Import von Titeln von einer Audio-CD benötigen Sie einen PC und kompatible Software.

Importierte Musiktitel können Sie in einem der folgenden Verfahren auf einem Memory Stick Duo™ speichern:

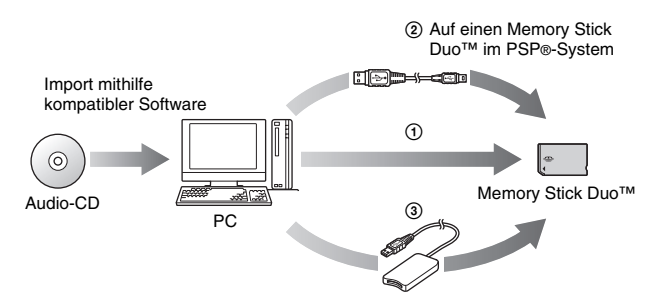

1 Verwenden Sie einen PC mit Memory Stick™-Steckplatz.\*

- **2** Verwenden Sie ein USB-Kabel (→► [Seite 273\)](#page-272-0).
- 3 Verwenden Sie ein handelsübliches Memory Stick USB-Lese-/ Schreibgerät.
- \* Wenn in das Gerät nur ein Memory Stick™ in Standardgröße eingesetzt werden kann, benötigen Sie einen Memory Stick Duo-Adapter (separat erhältliches Produkt von Sony mit der Modellnummer MSAC-M2).

#### **Tipp**

Das Verfahren für den Import von Musiktiteln richtet sich nach der verwendeten Software. Erläuterungen dazu finden Sie in den mit der Software gelieferten Anweisungen.

# **Speicherort für die Musikdateien**

Erstellen Sie auf dem Memory Stick Duo™-Datenträger einen Ordner mit dem Namen "MUSIC" und speichern Sie die Audiodateien in diesem Ordner.

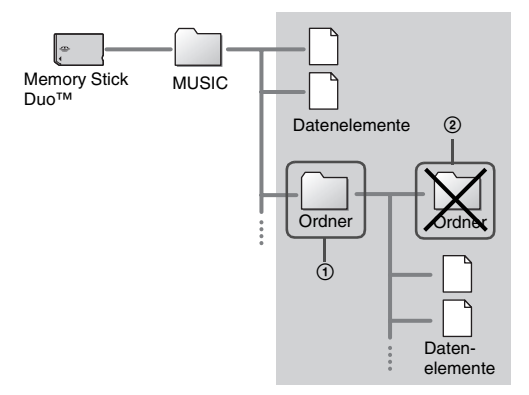

- Die im Ordner "MUSIC" gespeicherten Audiodateien werden auch erkannt, wenn Sie den Ordner "MUSIC" innerhalb eines Ordners "PSP" auf dem Memory Stick Duo<sup>™-</sup> Datenträger erstellen.
- Innerhalb des Ordners "MUSIC" können Sie weitere Ordner erstellen (Abbildung  $\Omega$ ). Das System behandelt ihn als Gruppe.
- Ordner innerhalb von Unterordnern werden nicht erkannt (Abbildung 2).
- Wenn Sie eine Reihenfolge für die Titel festlegen wollen, erstellen Sie eine m3u-Datei, die die Reihenfolge in diesem Ordner angibt. Eine solche Datei zeigt das System als (m3u-Symbol) an und behandelt sie als Gruppe. Weitere Informationen schlagen Sie in der Dokumentation zur Software nach, mit der Sie Musik importieren.
- Wenn eine Musikdatei eines nicht unterstützten Dateiformats im Ordner "MUSIC" gespeichert wird, erkennt das System sie nicht.
- Musikdateien in den Formaten MP4 (AAC), WAV (Lineares PCM) und WMA lassen sich genau wie Dateien im MP3-Format importieren und wiedergeben.

#### **Foto**

# **Anzeigen von Bildern**

Sie können Bilder auf einem Memory Stick Duo™ anzeigen lassen.

# **1 Wählen Sie im Home-Menü.**

# **2** Setzen Sie einen Memory Stick Duo<sup>™</sup> ein (→▶ [Seite 189\)](#page-188-0).

wird angezeigt.

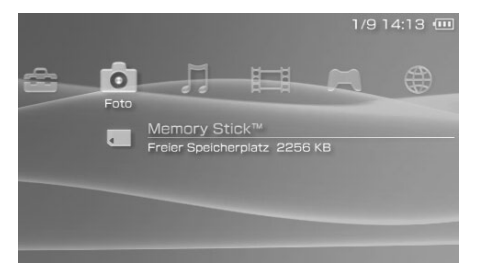

# **3** Drücken Sie nach Wahl von **die A**-Taste.

Symbole für Digitalkamera-Fotos, Ordner und Bilder auf dem Memory Stick Duo™ werden angezeigt. Wählen Sie das Symbol für das Bild aus, das angezeigt werden soll, und drücken Sie die  $(X)$ -Taste.

### **Unter Foto angezeigte Symbole**

Memory Stick $\mathbb{N}$  Sie können Bilder auf einem Memory Stick Duo<sup>TM</sup> anzeigen lassen.

- Wenn Sie während der Anzeige eines Bildes die HOME-Taste oder die SELECT-Taste drücken, wird das Home-Menü angezeigt. Das Bild ist dabei weiterhin zu sehen. Wenn Sie die HOME-Taste oder die SELECT-Taste erneut drücken, erscheint wieder die normale Bildanzeige.
- Eine Liste der Dateitypen, die auf dem PSP®-System wiedergegeben werden können, finden Sie unter ["Für die Wiedergabe geeignete Dateien"](#page-294-0) (\*\*) [Seite 295](#page-294-0)).

# <span id="page-231-0"></span>**Das Kontrollmenü**

Mit dem Kontrollmenü können Sie folgende Funktionen ausführen.

**1** Drücken Sie die  $\textcircled{a}$ -Taste, während ein Bild angezeigt wird. Das Kontrollmenü wird angezeigt.

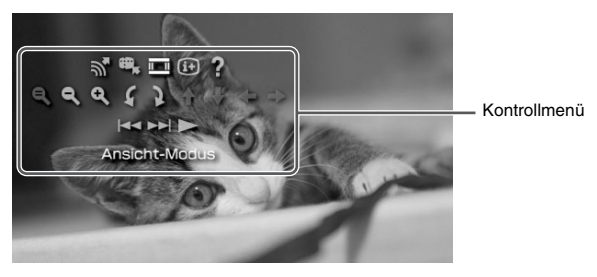

**2** Wählen Sie ein Symbol aus und drücken Sie die  $\otimes$ -Taste.

# **Ausblenden des Kontrollmenüs**

Drücken Sie die  $\textcircled{a}$ -Taste oder die  $\textcircled{0}$ -Taste.

# **Liste der Optionen**

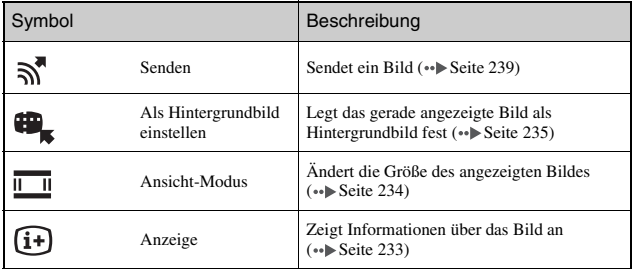

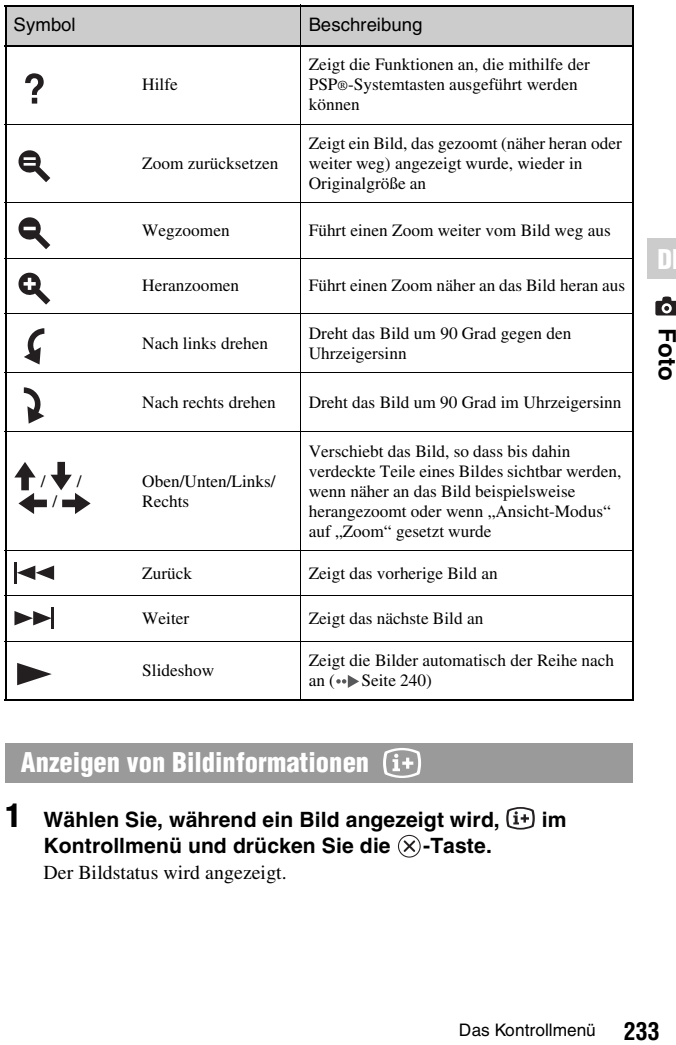

# <span id="page-232-0"></span>**Anzeigen von Bildinformationen**

**1** Wählen Sie, während ein Bild angezeigt wird,  $\overline{u}$  im Kontrollmenü und drücken Sie die  $\widehat{\mathsf{x}}$ -Taste.

Der Bildstatus wird angezeigt.

**Q**<br>Foto

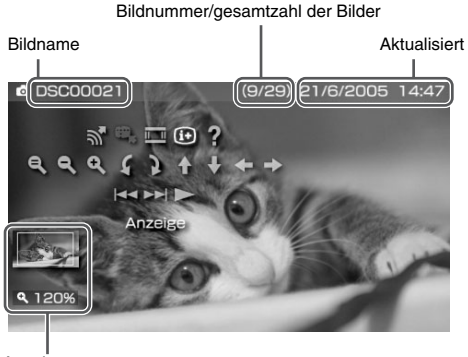

Anzeigestatus

# **Ausblenden der Anzeige**

Wählen Sie  $(i+)$  im Kontrollmenü und drücken Sie die  $(X)$ -Taste.

# <span id="page-233-0"></span>**Einstellen der Bildgröße**

Sie können die Größe des Bildes im Display ändern.

**1** Wählen Sie, während das Bild angezeigt wird,  $\overline{m}$  im Kontrollmenü und drücken Sie die <sup>( $\times$ </sup>)-Taste.

Mit jedem Tastendruck auf die  $(\widehat{\mathsf{x}})$ -Taste wechselt die Anzeige folgendermaßen:

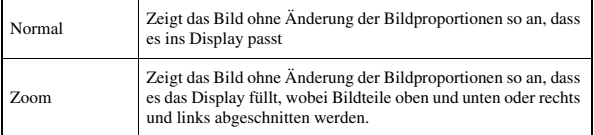

#### **Tipp**

Je nach angezeigtem Bild ist eine Änderung des Ansicht-Modus unter Umständen nicht möglich.

<span id="page-234-0"></span>Sie können das gerade angezeigte Bild als Hintergrundbild festlegen.

#### **1** Wählen Sie, während ein Bild angezeigt wird,  $\mathbf{H}_{\mathbf{k}}$  im Kontrollmenü und drücken Sie die  $\otimes$ -Taste.

#### **2** Wählen Sie "Ja" aus und drücken Sie die  $\otimes$ -Taste. "Speichern erfolgreich" wird angezeigt und die Einstellung ist damit

abgeschlossen.

- Sie können nur ein Bild als Hintergrundbild auf dem PSP®-System speichern. Wenn Sie bereits ein Hintergrundbild festgelegt haben und diese Funktion ausführen, wird das vorherige Bild überschrieben.
- Wenn Sie das Bild beispielsweise durch Zoomen oder Drehen bearbeitet haben, wird das Bild genau so als Hintergrundbild gespeichert, wie es auf dem Bildschirm angezeigt wird.
- Wenn kein Hintergrundbild angezeigt werden soll, können Sie die Einstellung unter ["Design-Einstellungen"](#page-263-1) in ["Hintergrundbild"](#page-263-0) (\*> [Seite 264](#page-263-0)) ändern.

# **Bedienen des Systems mit den PSP®- Systemtasten oder der Fernbedienung**

Sie können das PSP®-System ohne das Kontrollmenü bedienen, und zwar mithilfe der Systemtasten oder der Fernbedienung.

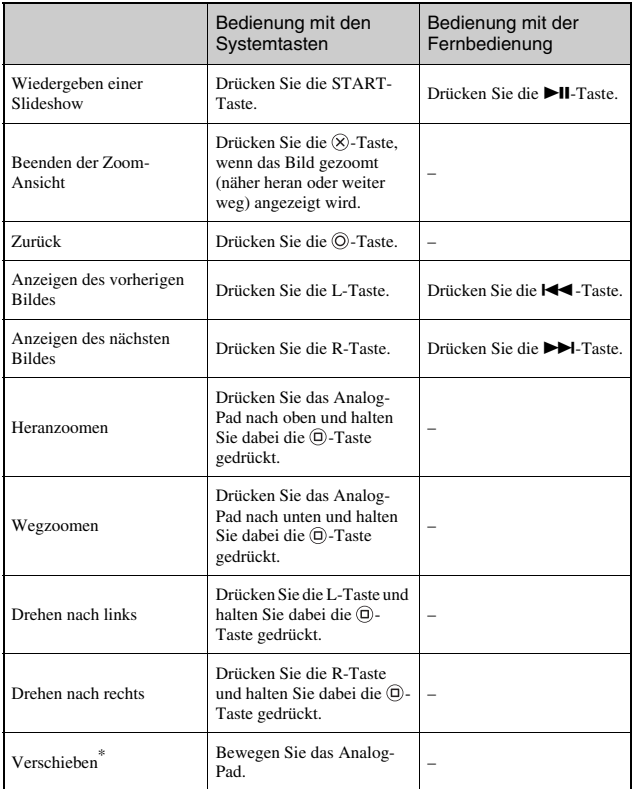

\* Verdeckte Teile des Bild können angezeigt werden, wenn Sie beispielsweise näher an ein Bild herangezoomt haben oder wenn "Ansicht-Modus" auf "Zoom" eingestellt ist.

#### **Tipp**

Bestimmte Tasten stehen nicht zur Verfügung, solange das Kontrollmenü angezeigt wird. Blenden Sie das Kontrollmenü in diesem Fall mit der  $\textcircled{a}$ -Taste aus.

# <span id="page-237-0"></span>**Das Optionsmenü für Fotos**

Über das Optionsmenü für Fotos können Sie Informationen zu Bildern auf einem Memory Stick Duo™ anzeigen lassen oder solche Bilder löschen.

**1** Wählen Sie ein Symbol aus und drücken Sie die  $\textcircled{a}$ -Taste. Das Optionsmenü wird angezeigt.

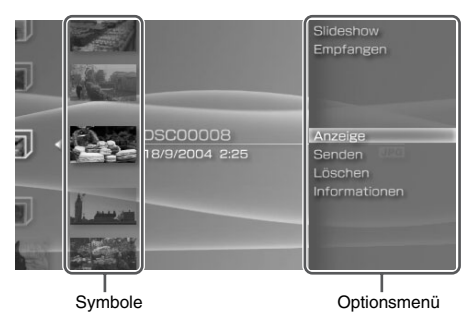

**2** Wählen Sie eine Menüoption und drücken Sie die  $\otimes$ -Taste.

# **Ausblenden des Optionsmenüs**

Drücken Sie die  $\textcircled{2}$ -Taste oder die  $\textcircled{0}$ -Taste.

# **Liste der Optionen**

Welche Optionen im Optionsmenü zur Verfügung stehen, hängt vom ausgewählten Symbol ab.

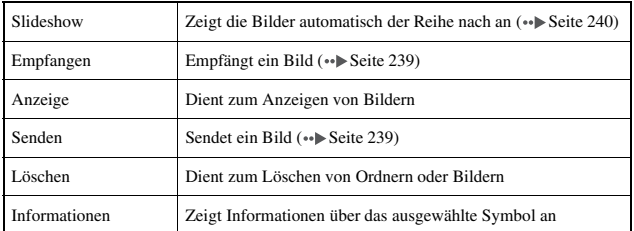

<span id="page-238-0"></span>Sie können Bilder mithilfe des Ad-hoc-Modus mit einem anderen PSP®- System austauschen (• [Seite 275\)](#page-274-0). Dabei müssen beim Sender und beim Empfänger unterschiedliche Schritte ausgeführt werden.

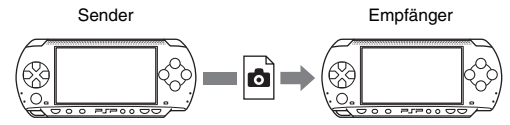

#### **1 Stellen Sie den Ad-hoc-Modus ein (beim Sender und beim Empfänger).**

1 Aktivieren Sie den WLAN-Schalter an der linken Seite des PSP®- Systems  $\left( \cdot \right)$  [Seite 178\)](#page-177-0).

### **2 Bereiten Sie das Empfangen von Bildern vor (Empfänger).**

- 1 Wählen Sie unter das Symbol für den Speicherort des Bildes aus und drücken Sie die  $\hat{\triangle}$ -Taste.
- $(2)$  Wählen Sie "Empfangen" aus und drücken Sie die  $\otimes$ -Taste. Das System ist nun für den Empfang eines Bildes bereit.

### **3 Senden Sie das Bild (Sender).**

- 1 Wählen Sie unter das Bild, das Sie senden wollen, und drücken Sie dann die  $\overline{\triangle}$ -Taste.
- $(2)$  Wählen Sie ...Senden" aus und drücken Sie die  $\otimes$ -Taste... Die Spielernamen für PSP®-Systeme, die zum Empfang eines Bildes bereit sind, werden angezeigt.
- 3 Wählen Sie das System aus, an das das Bild gesendet werden soll, und drücken Sie die  $\otimes$ -Taste.

Das System beginnt, das Bild zu senden.

#### **4 Speichern Sie das empfangene Bild (Empfänger).**

Wenn die Übertragung abgeschlossen ist, wird das empfangene Bild auf dem Bildschirm angezeigt.

 $\Omega$  Drücken Sie bei angezeigtem Bild die  $\odot$ -Taste.

Eine Bestätigungsmeldung wird angezeigt.

(2) Wählen Sie ...Ja" aus und drücken Sie die  $\circ$ -Taste.

- Wo ein Bild gespeichert wird, hängt von der Auswahl in Schritt 2-1 ab. Beachten Sie, dass Sie Bilder nicht im Ordner "Digitalkamera-Bilder" speichern können.
- Sie können Bilder auch über das Kontrollmenü auf dem Bildschirm übertragen  $\leftrightarrow$  [Seite 232](#page-231-0)).

# <span id="page-239-0"></span>**Wiedergeben von Diashows**

Sie können die vorhandenen Bilder der Reihe nach als Diashow anzeigen lassen.

#### **1 Wählen Sie das Symbol für einen Ordner oder einen Datenträger mit Bildern aus und drücken Sie die START-Taste.**

Die Diashow beginnt. Was dabei angezeigt wird, hängt vom ausgewählten Symbol ab.

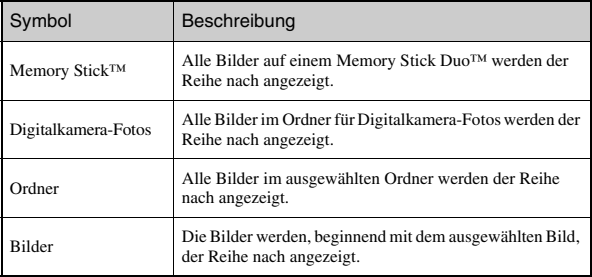

# **Beenden einer Diashow**

Drücken Sie die  $\circledcirc$ -Taste.

#### **Tipps**

- Die Anzeigegeschwindigkeit der Bilder kann eingestellt werden. Erläuterungen dazu finden Sie unter ["Foto-Einstellungen"](#page-258-0) (•• [Seite 259\)](#page-258-0).
- Eine Diashow können Sie auch in folgender Weise starten:
	- Über das Optionsmenü ( $\rightarrow$  [Seite 238\)](#page-237-0)
	- Über das Kontrollmenü für Bilder  $(\cdot \cdot)$  [Seite 232](#page-231-0))

# **Das Kontrollmenü**

**1** Drücken Sie während einer Diashow die  $\textcircled{a}$ -Taste.

Das Kontrollmenü wird angezeigt.

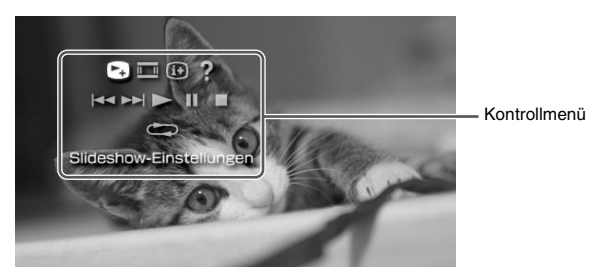

# **2** Wählen Sie ein Symbol aus und drücken Sie die  $\otimes$ -Taste.

# **Ausblenden des Kontrollmenüs**

Drücken Sie die  $\textcircled{2}$ -Taste oder die  $\textcircled{0}$ -Taste.

# **Liste der optionen**

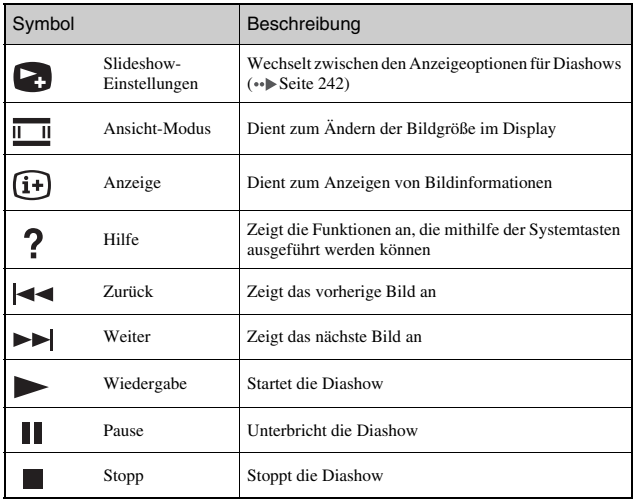

<span id="page-241-0"></span>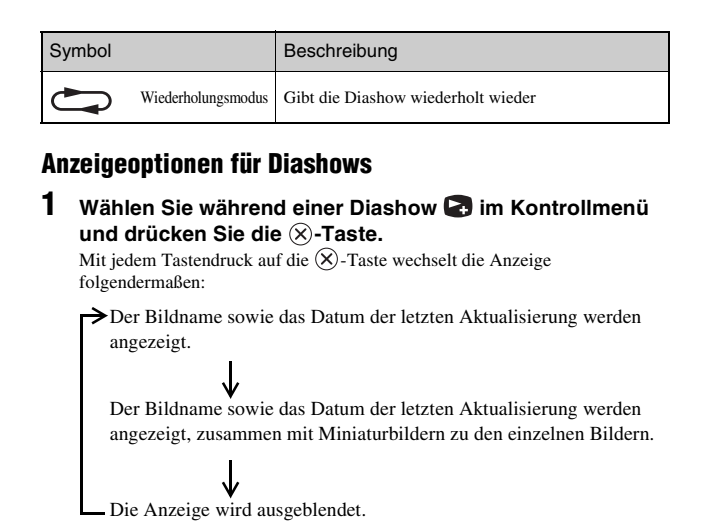

# **Bedienen des Systems mit den PSP®-Systemtasten oder der Fernbedienung**

Sie können das PSP®-System ohne das Kontrollmenü bedienen, und zwar mithilfe der Systemtasten oder der Fernbedienung.

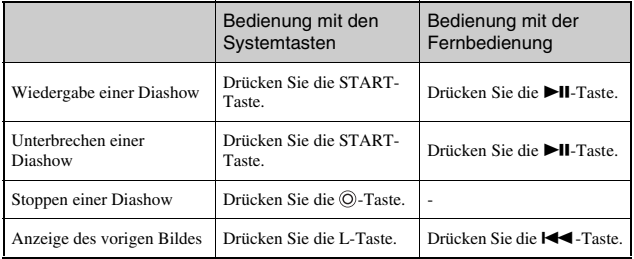

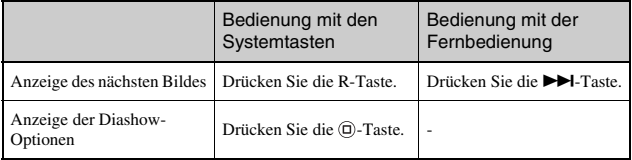

#### **Tipp**

Bestimmte Tasten stehen nicht zur Verfügung, solange das Kontrollmenü angezeigt wird. Blenden Sie das Kontrollmenü in diesem Fall mit der @-Taste aus.

# **Speichern von Bildern auf einem Memory Stick Duo™**

Zum Speichern von Bildern auf einem Memory Stick Duo™ haben Sie folgende Möglichkeiten.

### **Aufnehmen von Fotos mit einer digitalen Standbildkamera**

Wenn Sie mit einer digitalen Standbildkamera fotografieren, die mit dem Memory Stick Duo™ kompatibel ist, können Sie sich die aufgenommenen Bilder anzeigen lassen, indem Sie einfach den Memory Stick Duo™ aus der Kamera ins PSP®-System einsetzen. Die Bilder auf dem Memory Stick Duo™ erscheinen dann im Ordner "Digitalkamera-Fotos" des Systems.

#### **Tipp**

Auch bei einer digitalen Standbildkamera, in die nur ein Memory Stick™ in Standardgröße eingesetzt werden kann, können Sie einen Memory Stick Duo™ verwenden. Dazu benötigen Sie einen Memory Stick Duo-Adapter (separat erhältliches Produkt von Sony mit der Modellnummer MSAC-M2).

### **Speichern von Bildern von einem PC auf einem Memory Stick Duo™**

Die Bilder lassen sich mit einem der folgenden Verfahren speichern:

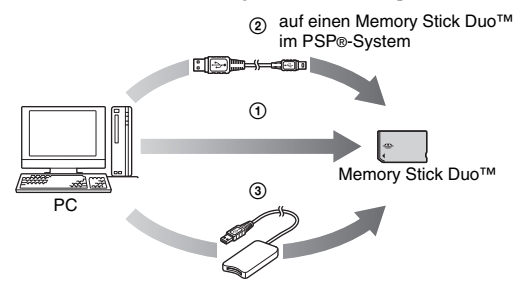

- 1 Verwenden Sie einen PC mit Memory Stick™-Steckplatz.\*
- **2** Verwenden Sie ein USB-Kabel (→► [Seite 273\)](#page-272-0).
- 3 Verwenden Sie ein handelsübliches Memory Stick USB-Lese-/ Schreibgerät.<sup>\*</sup>
- \* Wenn in den Steckplatz an Ihrem Gerät nur ein Memory Stick™ in Standardgröße eingesetzt werden kann, benötigen Sie einen Memory Stick Duo-Adapter (separat erhältliches Produkt von Sony mit der Modellnummer MSAC-M2).

# **Speicherort für die Bilddateien**

Erstellen Sie auf dem Memory Stick Duo™-Datenträger einen Ordner mit dem Namen "PICTURE" und speichern Sie die Bilddateien in diesem Ordner.

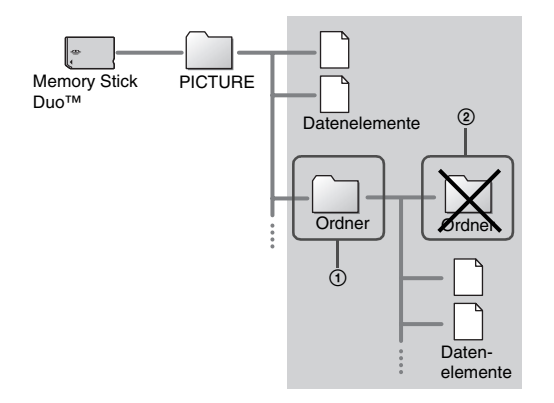

- In einigen Fällen existiert im Ordner "PSP" ein Unterverzeichnis "PHOTO". Bilder im ..PSP"  $\rightarrow$  ...PHOTO" Ordner werden ebenfalls erkannt.
- Innerhalb des Ordners "PICTURE" können Sie weitere Ordner erstellen (Abbildung 1).
- Ordner innerhalb von Unterordnern werden nicht erkannt (Abbildung 2).
- Je nach Größe der Bilddatei lassen sich nicht alle Bilder anzeigen.
- Bilder, die auf einem PC bearbeitet wurden, können mit dem PSP®-System unter Umständen nicht angezeigt werden.

#### **Netzwerk**

# **Internetzugang**

**1 Wählen Sie aus dem Home-Menü.**

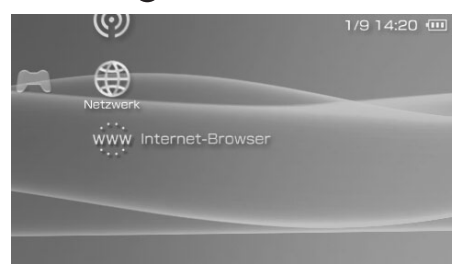

 $2$  Wählen Sie ein Symbol und drücken Sie dann die  $\otimes$ -Taste.

### **Unter Netzwerk angezeigte Symbole**

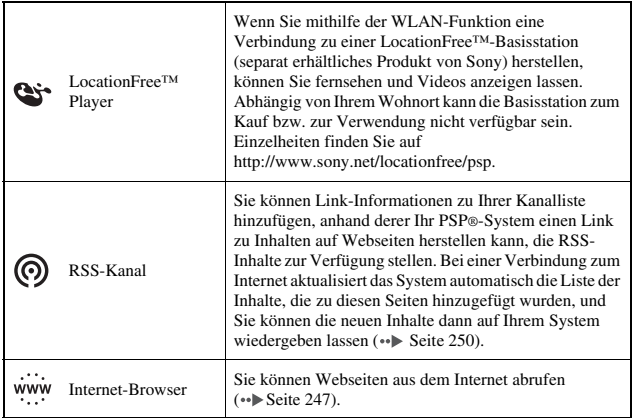

# <span id="page-246-0"></span>**Herstellen einer Verbindung zum Internet**

Sie können eine Verbindung zum Internet herstellen und mit dem Internet-Browser Webseiten anzeigen. Eine Verbindung zum Internet können Sie nur an einem Ort herstellen, an dem Zugang zum Internet besteht.

#### **1 Überprüfen Sie, ob Sie alle Netzwerkeinstellungen vorgenommen haben.**

Zum Herstellen einer Verbindung zum Internet müssen Sie zunächst einige Einstellungen vornehmen und eine Verbindung für ["Infrastruktur-](#page-275-0)[Modus"](#page-275-0) speichern («Beite 276).

**2** Wählen Sie www unter  $\bigoplus$  aus dem Home-Menü und drücken Sie dann die  $\widehat{\mathsf{x}}$ -Taste.

Der Internet-Browser wird gestartet und das Menü erscheint.

#### **3 Wählen Sie mit der Oben-Taste die Adressleiste aus und**  drücken Sie die  $\widehat{\times}$ -Taste.

Adre AdressleisteMenüleiste 服  $\circ$   $\circ$   $\circ$  $\bullet$   $\bullet$   $\circ$  $\bullet$   $\bullet$ ?

Die Bildschirmtastatur wird angezeigt.

### **4 Geben Sie über die Bildschirmtastatur die Adresse für die**  Webseite ein (<sub> $\cdot\cdot$ </sub> [Seite 287\)](#page-286-0).

Wenn Sie die Adresse eingegeben haben, stellt das System eine Verbindung zum Internet her. Während die Seite geladen wird, erscheint rechts unten auf dem Bildschirm das Aktivsymbol. Wenn eine Verbindung erfolgreich hergestellt wurde, wird die Webseite angezeigt.

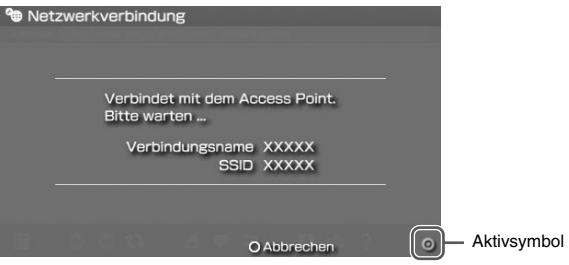

#### **5 Wenn die Webseite angezeigt wird, blenden Sie das Menü**  mit der  $\textcircled{a}$ -Taste aus.

Mit der  $(\Delta)$ -Taste können Sie das Menü ein- und wieder ausblenden. Über die Menüleiste können Sie auf verschiedene Funktionen und Einstellungen wie "Zurück" oder "Seite schließen" zugreifen.

#### **Tipps**

- Wenn Sie versuchen, mit dem Internet-Browser eine Webseite aufzurufen, ohne dass zuvor eine Verbindung zum Internet hergestellt wurde, stellt das System automatisch eine Verbindung zum Internet her.
- Beim Herstellen einer Verbindung zum Internet wird in der Regel die zuletzt verwendete Verbindung automatisch ausgewählt. Wenn Sie eine Verbindung manuell auswählen wollen, nehmen Sie die entsprechende Einstellung unter "Werkzeuge" in der Menüleiste vor.

Weitere Anweisungen zur Verwendung des Internet-Browsers finden Sie im entsprechenden Handbuch.

http://www.playstation.com/manual/psp/

#### **1 Drücken Sie bei angezeigtem Internet-Browser die -Taste.**

Der Internet-Browser wird beendet.

Die folgende Vereinbarung gilt für den Internet-Browser des PSP® (PlayStation®Portable)-Systems:

Internet-Browser-Lizenzvereinbarung für Endbenutzer

Die Verwendung des Internet-Browsers des PSP®-Systems erfordert einen WLAN-Zugang. An Ihrem Standort ist eventuell KEIN kostenloser, störungsfreier oder ununterbrochener WLAN-Zugang verfügbar. Weitere Informationen erhalten Sie vom WLAN-Betreiber.

Der Internet-Browser unterstützt eventuell nicht alle WLAN-Zugangspunkte oder Websites.

Während der Nutzung müssen Sie entsprechende Gesetze und Lizenzbeschränkungen beachten. Das Anzeigen von Websites, die Wiedergabe von Programmen oder Daten und Downloads von Programmen und Daten kann zu Viren, Datenverlusten oder anderen Problemen führen. Gehen Sie beim Umgang mit dem Internet-Browser mit Bedacht vor.

DER INTERNET-BROWSER WIRD OHNE MÄNGELGEWÄHR BEREITGESTELLT. WIR MACHEN WEDER AUSDRÜCKLICH NOCH STILLSCHWEIGEND, GESETZLICH ODER ANDERWEITIG AUSSAGEN, ABMACHUNGEN ODER GARANTIEN JEDWEDER ART, DASS DER INTERNET-BROWSER SICH FÜR EINEN BESTIMMTEN ZWECK ODER EINE BESTIMMTE NUTZUNG EIGNET ODER SICH DIE QUALITÄT DES INTERNET-BROWSERS ZU DIESEM ZWECK ODER DIESER NUTZUNG **EIGNET** 

SOWEIT GESETZLICH ZULÄSSIG LEHNT SONY COMPUTER ENTERTAINMENT INC. UND/ODER SEINE TOCHTERGESELLSCHAFTEN JEGLICHE HAFTUNG FÜR VERLUSTE ODER SCHÄDEN AB, DIE IHNEN DIREKT, AN IHRER SOFTWARE, IHREN DATEN ODER DRITTEN DURCH VERLUSTE ODER SCHÄDEN DURCH DIE VERWENDUNG DES INTERNET-BROWSERS ENSTEHEN, UNABHÄNGIG DAVON, OB SOLCHE VERLUSTE ODER SCHÄDEN DIREKT ODER INDIREKT, ZUFÄLLIG ODER FOLGEND AUS DER NUTZUNG DES INTERNET-BROWSERS ENTSTANDEN SIND.

Wenn Sie den Internet-Browser verwenden, erklären Sie sich damit einverstanden, die Urheberrechte anderer zu beachten. Siehe hierzu die Nutzungsbedingungen in den Benutzerhandbüchern.

# <span id="page-249-0"></span>**Verwenden des RSS-Kanals**

Sie können Link-Informationen zu Ihrer Kanalliste hinzufügen, anhand derer Ihr PSP®-System einen Link zu Video-, Audio- oder anderen Inhalten auf Webseiten herstellen kann, die solche Inhalte per RSS zur Verfügung stellen. Bei einer Verbindung zum Internet aktualisiert das System automatisch die Liste der Inhalte, die zu diesen Seiten hinzugefügt wurden, und Sie können die neuen Inhalte dann auf Ihrem System wiedergeben oder anzeigen lassen.

Eine Anleitung zum Verwenden des RSS-Kanals finden Sie auf der Webseite: http://www.playstation.com/manual/psp/rss.

# **Hinzufügen von Kanälen**

- **1** Setzen Sie einen Memory Stick Duo<sup>™</sup> ein (→ [Seite 189\)](#page-188-0).
- **2** Starten Sie den Internet-Browser ( $\cdot\cdot$  [Seite 247](#page-246-0)).
- **3 Rufen Sie eine Webseite mit RSS-Inhalten auf.** RSS-Inhalte, wie z. B. Nachrichtenvideos, Kommentare und Radiosendungen, sind im Internet an vielen Stellen verfügbar.
- **4 Wählen Sie auf der Webseite das Symbol für die RSS-Inhalte und drücken Sie die**  $\widehat{\mathsf{x}}$ **-Taste.**

Ein Bestätigungsbildschirm wird angezeigt.

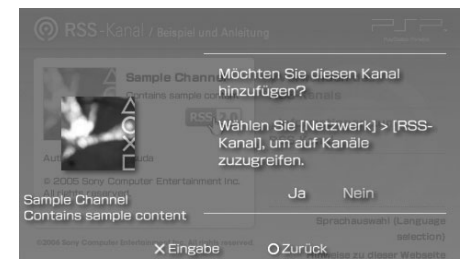

 $\overline{\mathbf{5}}$  Wählen Sie "Ja" aus und drücken Sie die  $\otimes$ -Taste. Der Kanal wird zur Kanalliste hinzugefügt. Die Kanalliste wird auf Memory Stick Duo™-Datenträger gespeichert.

# **Speichern von Inhalten**

Sie können Inhalte aus Kanälen in Ihrer Kanalliste auf Memory Stick Duo™- Datenträgern speichern. Gespeicherte Objekte können ohne Internet-Verbindung wiedergegeben werden (Wiedergabe offline). Sie haben folgende Möglichkeiten, Objekte zu speichern:

# 1 **Auswählen eines einzelnen Objekts zum Speichern**

Wählen Sie das zu speichernde Objekt aus und wählen Sie dann "Speichern" im Optionsmenü (\*Beite 254).

# 2 **Speichern der Objekte in einem Kanal**

Wählen Sie den Kanal mit dem zu speichernden Inhalt aus und wählen Sie dann "Speichern" im Optionsmenü (•• [Seite 254\)](#page-253-0).

# 3 **Auswählen mehrerer Kanäle und Speichern der Objekte in diesen Kanälen**

Wählen Sie die Kanäle aus und wählen Sie dann "Mehrere speichern" im Optionsmenü (\*Beite 254).

- Bei @ und @ variiert die Anzahl der gespeicherten Objekte je nach der ausgewählten Option. Einzelheiten dazu finden Sie unter "RSS-Kanal-Einstellungen" (\*>Deite 272).
- Sie können auf Memory Stick Duo™-Datenträgern gespeicherte Inhalte unter (Musik), (Video) oder (Foto) wiedergeben bzw. anzeigen. Unter welcher Kategorie die Inhalte angezeigt werden, hängt vom Typ der Inhalte ab.

# **Wiedergeben von Streaming-Audioinhalten**

Die Audioinhalte stehen zur Streaming-Wiedergabe zur Verfügung. Für den Zugriff auf und die Wiedergabe von Audioinhalten muss eine Verbindung zum Internet bestehen.

**1** Wählen Sie  $\circledcirc$  unter  $\circledast$  aus dem Home-Menü und drücken Sie dann die  $\widehat{\mathsf{x}}$ -Taste.

Eine Liste mit Kanälen wird angezeigt.

- **2** Wählen Sie einen Kanal aus und drücken Sie die  $\otimes$ -Taste.
- **3** Wählen Sie eine Verbindung aus und drücken Sie die  $\widehat{\infty}$ -**Taste.**

Das System stellt über einen Zugriffspunkt eine Verbindung zum Internet her und überprüft automatisch auf neue Inhalte. Sind neue Inhalte vorhanden, wird die Liste entsprechend aktualisiert.

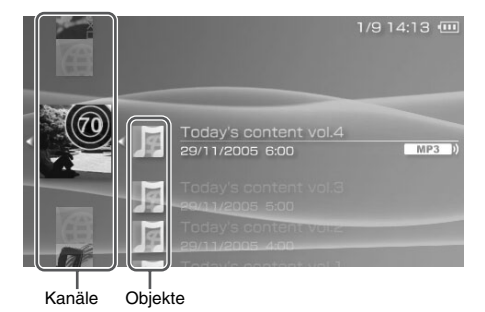

**4** Wählen Sie ein Objekt aus und drücken Sie die  $\otimes$ -Taste. Der Inhalt wird per Streaming wiedergegeben.

- Sie können auf Audioinhalte im Format MP3 und MP4 (AAC) zugreifen und diese wiedergeben, wenn sie in einer Form vorliegen, die mit RSS Version 2.0 kompatibel ist.
- Die Wiedergabe von Audioinhalten vom RSS-Kanal lässt sich genauso steuern wie Audiodaten unter Musik (•• [Seite 220](#page-219-0)).
# **Beenden der RSS-Kanal-Nutzung**

Drücken Sie bei angezeigter Kanalliste die  $\circled{O}$ -Taste.

#### **Tipp**

Die Verbindung zum Internet bleibt bestehen, wenn Sie die Nutzung des RSS-Kanals beenden. Zum Trennen der Verbindung schalten Sie den WLAN-Schalter an der linken Seite des Systems aus.

# **Optionsmenü für RSS-Kanal**

Über das Optionsmenü können Sie Informationen zu Kanälen auf einem Memory Stick Duo™ anzeigen lassen oder solche Kanäle löschen.

**1** Wählen Sie ein Symbol aus und drücken Sie die  $\textcircled{a}$ -Taste. Das Optionsmenü wird angezeigt.

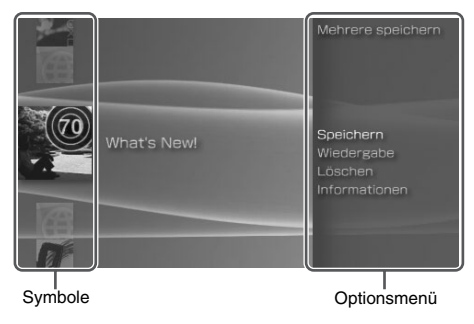

**2** Wählen Sie eine Menüoption aus und drücken Sie die  $\otimes$ -**Taste.**

# **Ausblenden des Optionsmenüs**

Drücken Sie die  $\overline{A}$ -Taste oder die  $\overline{O}$ -Taste.

# **Liste der Optionen**

Welche Menüoptionen zur Verfügung stehen, hängt vom ausgewählten Symbol ab.

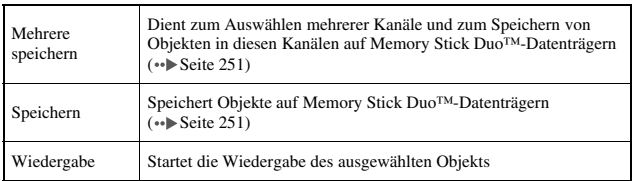

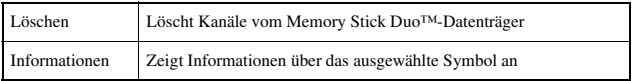

#### **Einstellungen**

# **Einstellungen am PSP®-System**

Sie können Einstellungen für das PSP®-System selbst, sowie für einzelne Funktionsbereiche wie Videos, Fotos und den Netzwerkbetrieb vornehmen.

# **1 Wählen Sie im Home-Menü.**

Die Symbole für die einzelnen Einstellungen werden angezeigt.

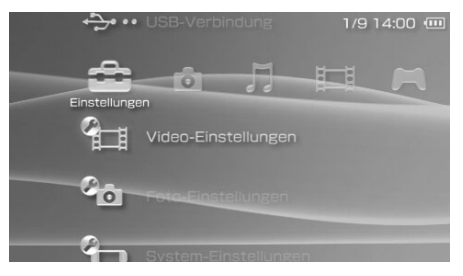

**2** Wählen Sie ein Symbol aus und drücken Sie die  $\widehat{\mathsf{x}}$ -Taste. Der Einstellbildschirm zu dem ausgewählten Symbol wird angezeigt. Weitere Informationen dazu finden Sie in den Anweisungen zu den einzelnen Einstellungen (\*) [Seite 257-](#page-256-0)[286](#page-285-0)).

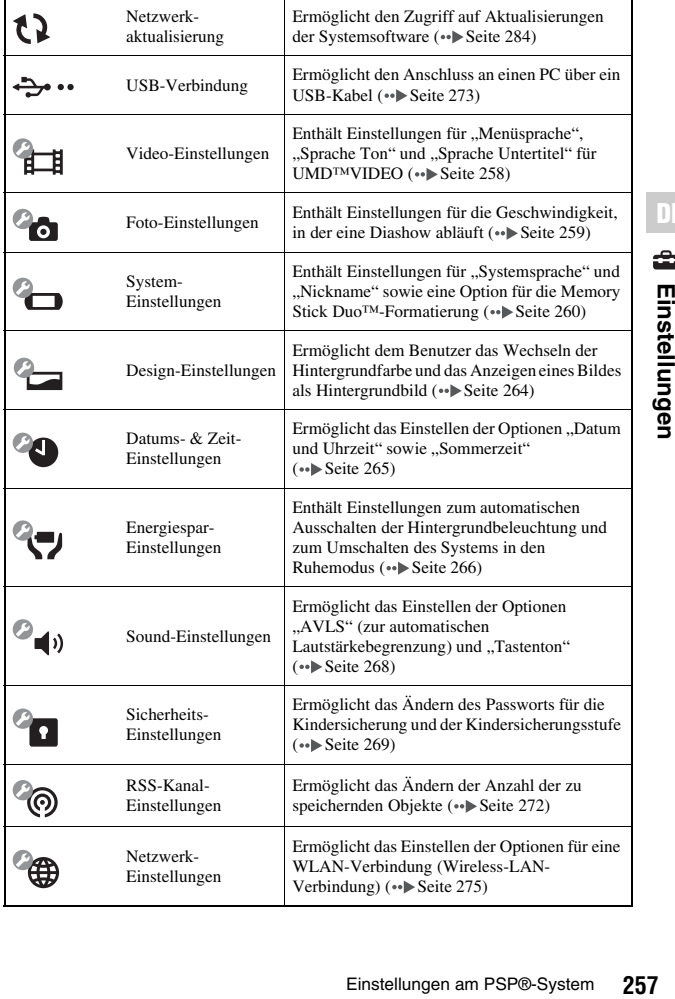

## <span id="page-256-0"></span>**Symbole für die einzelnen Einstellungen**

# <span id="page-257-0"></span>**Video-Einstellungen**

Hier können Sie die Sprache für UMD™VIDEO einstellen und die UMD™- Videolautstärke erhöhen.

#### **Hinweis**

Je nach UMD™VIDEO werden die Wiedergabefunktionen bereits im Voraus vom Softwareentwickler festgelegt. In solchen Fällen stehen unter Umständen nicht alle Optionen zur Verfügung, selbst wenn Sie nach den Anweisungen in dieser Bedienungsanleitung vorgehen.

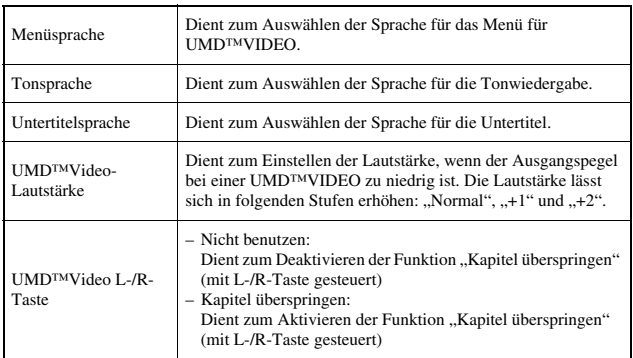

#### **Tipp**

Werkseitig gelten folgende Einstellungen:

- "Menüsprache" und "Sprache Untertitel" sind auf "Englisch" gesetzt.
- "Sprache Ton" ist auf "Originalsprache" gesetzt.
- "UMD™Video-Lautstärke" ist auf "Normal" gesetzt.
- "UMD™Video L-/R-Taste" ist auf "Kapitel überspringen" gesetzt.

# <span id="page-258-0"></span>**Foto-Einstellungen**

Hier stellen Sie die Option "Slideshow-Tempo" ein.

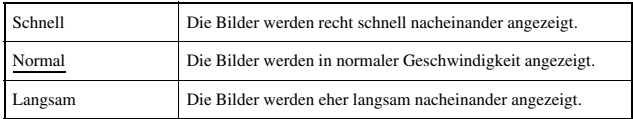

Die Standardeinstellung der Menüoption ist unterstrichen.

# <span id="page-259-0"></span>**System-Einstellungen**

Hier können Sie die Einstellungen für das PSP®-System vornehmen, Informationen dazu anzeigen lassen oder einen Memory Stick Duo™ formatieren.

#### **Nickname**

Der bei der Anfangseinstellung als "Nickname" ausgewählte Name kann hier geändert werden. Mit der Bildschirmtastatur können Sie den neuen Namen eingeben. Erläuterungen zum Eingeben von Text finden Sie unter "So [verwenden Sie die Tastatur"](#page-286-0) (• [Seite 287\)](#page-286-0).

#### **Systemsprache**

Hier können Sie die Sprache für die Systemmenüs, zum Beispiel das Home-Menü, einstellen.

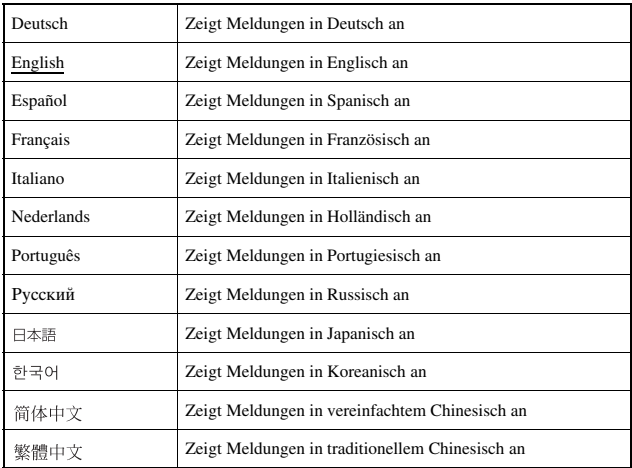

Die Standardeinstellung der Menüoption ist unterstrichen.

# **Zeichensatz**

Sie können den Zeichensatz einstellen, der für Musikdateien und andere Dateitypen gelten soll. In der Regel ist es nicht erforderlich, diese Einstellung vorzunehmen.

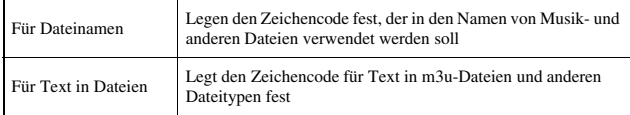

#### **Tipp**

Die Standardeinstellung ist "Multilingual Latin 1 (850)".

#### **Batterie-Information**

Sie können Informationen über die Systembatterie abrufen.

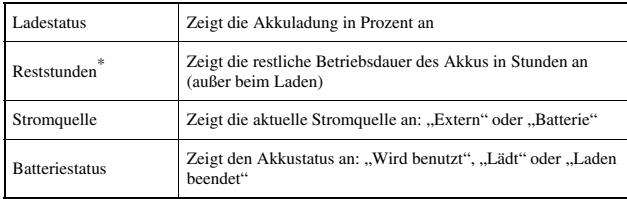

\* Die vom System berechnete Stundenzahl ist ein Näherungswert.

#### **Tipp**

Zwischen den Angaben im Display und der tatsächlichen Akkuleistung sind leichte Abweichungen möglich. Dies geht auf Unterschiede bei Nutzungs- und Umgebungsbedingungen (zum Beispiel Temperatur) zurück.

## **Memory Stick™ formatieren**

Mit dem System können Sie einen Memory Stick Duo™ formatieren. Gehen Sie dabei nach den Anweisungen im Display vor.

#### **Hinweis**

Beim Formatieren werden alle Daten und die gesamte Software auf dem Memory Stick Duo™ gelöscht und lassen sich nicht wiederherstellen. Achten Sie darauf, nicht versehentlich wichtige Daten zu löschen.

#### **WMA-Wiedergabe aktivieren**

Das System stellt eine Verbindung zum Internet für ein Aktivierungsverfahren zur Wiedergabe von Musikdaten im WMA-Format her. Gehen Sie dabei nach den Anweisungen im Display vor.

#### **Tipp**

Zum Aktivieren dieser Einstellung müssen Sie zunächst eine Verbindung zur Verwendung im Infrastruktur-Modus erstellen (\*>>Seite 276).

#### **Flash® Player aktivieren**

Das System stellt eine Verbindung zum Internet her, damit die Anzeige von Macromedia® Flash®-Inhalten im Internet-Browser aktiviert werden kann. Gehen Sie dabei nach den Anweisungen im Display vor.

#### **Tipps**

- Zum Aktivieren dieser Einstellung müssen Sie zunächst eine Verbindung zur Verwendung im Infrastruktur-Modus erstellen (•• [Seite 276](#page-275-0)).
- Wenn nach dem Aktivieren dieser Einstellung keine Flash®-Inhalte angezeigt werden sollen, nehmen Sie die entsprechende Einstellung unter "Werkzeuge" in der Menüleiste des Internet-Browsers vor.

## **Standardeinstellungen wiederherstellen**

Sie können die Einstellungen auf die werkseitigen Standardeinstellungen zurücksetzen. Gehen Sie dabei nach den Anweisungen im Display vor.

#### **Hinweise**

- Beim Wiederherstellen der Standardeinstellungen gehen die aktuellen Einstellungen verloren und lassen sich nicht wiederherstellen.
- Nachdem eine Aktualisierung durchgeführt wurde, können Sie mit dieser Funktion nicht mehr zu einer vorherigen Version der Systemsoftware zurückwechseln.

### <span id="page-262-0"></span>**Systeminformation**

Hier können Sie Informationen über das PSP®-System anzeigen lassen.

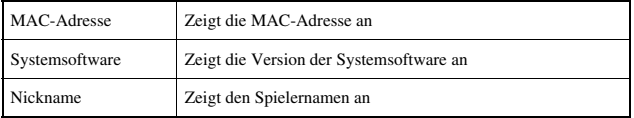

## **Über PSP™ (PlayStation®Portable)**

Hier können Sie die Markenzeichen sowie Copyright-Informationen zu der im PSP®-System verwendeten Software anzeigen lassen.

# <span id="page-263-0"></span>**Design-Einstellungen**

Sie können das Design für den Bildschirm des PSP®-Systems wechseln oder ein Bild als Hintergrundbild anzeigen lassen.

## <span id="page-263-1"></span>**Design**

Sie können die Hintergrundfarbe für den Bildschirm ändern. Wählen Sie mit den Richtungstasten eine Hintergrundfarbe aus und drücken Sie dann die  $(x)$ -Taste, um die Einstellung abzuschließen.

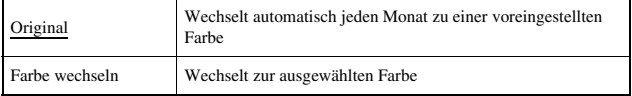

Die Standardeinstellung der Menüoption ist unterstrichen.

## **Hintergrundbild**

Sie können auswählen, ob ein Hintergrundbild angezeigt werden soll.

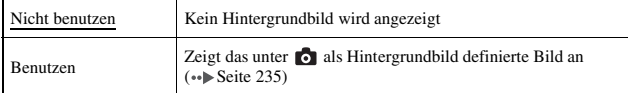

Die Standardeinstellung der Menüoption ist unterstrichen.

#### <span id="page-264-0"></span>**Datums- & Zeit-Einstellungen CA**

Hier können Sie Datum und Uhrzeit, die Zeitzone und die Sommerzeit für das PSP®-System einstellen. Verwenden Sie die Richtungstasten zur Auswahl der entsprechenden Optionen, und drücken Sie dann die  $(X)$ -Taste zum Eingeben der Einstellung.

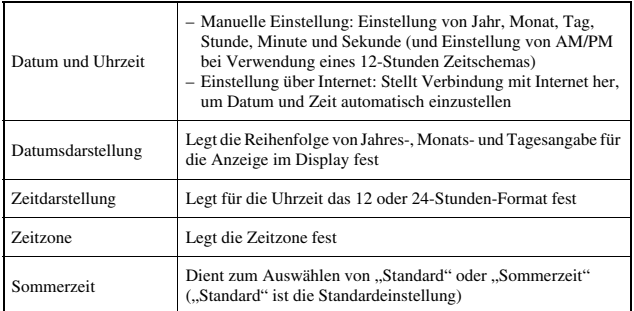

#### **Tipps**

- Wenn Sie die Zeitzone ändern, werden Datum und Uhrzeit entsprechend der Zeitdifferenz zwischen der alten und der neuen Zeitzone automatisch umgestellt.
- Wenn ["Design"](#page-263-1) (•• [Seite 264](#page-263-0)) auf "Original" gesetzt ist und Sie die Monatsangabe unter "Datums- & Zeit-Einstellungen" ändern, ändert sich die Hintergrundfarbe automatisch.
- Zur Verwendung von "Einstellung über Internet" unter "Datum und Zeit" müssen Sie zuerst im Infrastrukturmodus eine Internet-Verbindung erstellen (\*>> [Seite 276](#page-275-0)).

# <span id="page-265-0"></span>**Energiespar-Einstellungen**

Hier können Sie das PSP®-System so einstellen, dass die Hintergrundbeleuchtung ausgeschaltet wird oder dass es automatisch in den Ruhemodus wechselt. Auf diese Weise senkt das PSP®-System seinen Stromverbrauch.

#### **Hintergrundbeleuchtung autom. aus**

Wenn das System eine gewisse Zeit lang nicht bedient wird, schaltet es automatisch die Hintergrundbeleuchtung des LCD-Bildschirms aus, um den Stromverbrauch zu senken. Bei ausgeschalteter Hintergrundbeleuchtung wird im LCD-Bildschirm nichts angezeigt.

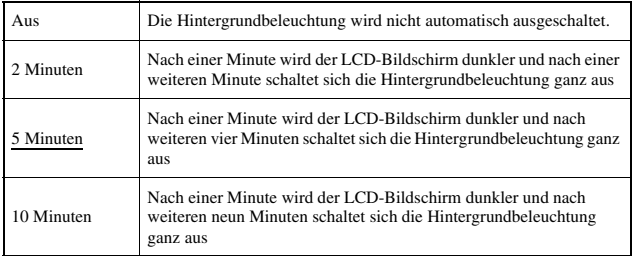

Die Standardeinstellung der Menüoption ist unterstrichen.

# **Einschalten der Hintergrundbeleuchtung**

Wenn sich die Hintergrundbeleuchtung automatisch ausgeschaltet hat, drücken Sie eine beliebige Systemtaste, um sie wieder einzuschalten.

#### **Tipp**

In folgenden Situationen funktioniert "Hintergrundbeleuchtung autom. aus" unter Umständen nicht:

- Bei der Videowiedergabe
- Bei der Wiedergabe einer Diashow

# **267Einstellungen** Energiespar-Einstellungen 267

# **Autom. Abschalten**

Hier können Sie das System so einstellen, dass es automatisch in den Ruhemodus wechselt, wenn es eine gewisse Zeit lang nicht bedient wird. Dadurch sinkt der Stromverbrauch. Einzelheiten zum Beenden des Ruhemodus finden Sie unter ["Beenden des Ruhemodus"](#page-186-0) (• [Seite 187\)](#page-186-0).

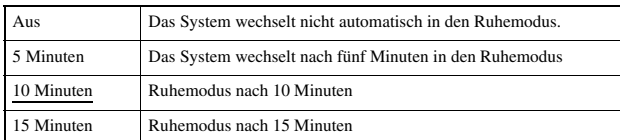

Die Standardeinstellung der Menüoption ist unterstrichen.

#### **Tipp**

In folgenden Situationen funktioniert "Autom. Abschalten" unter Umständen nicht:

- Wenn das System mit dem Netzanschluss verbunden ist
- Beim Spielen
- Bei der Videowiedergabe
- Bei der Musikwiedergabe
- Bei der Wiedergabe einer Diashow

# **WLAN-Energiesparmodus**

Hier können Sie den Leistungsmodus der WLAN-Funktion einstellen. Wenn Sie "Ein" wählen, kommuniziert das System mit verringerter Leistungsaufnahme.

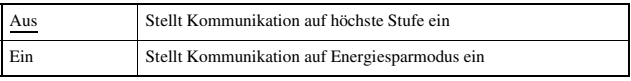

Die Standardeinstellung der Menüoption ist unterstrichen.

#### **Hinweis**

Wenn Sie diese Option auf "Ein" setzen, kann das System möglicherweise nicht in allen Umgebungen richtig kommunizieren. Ändern Sie die Einstellung in solchen Fällen in  $.Aus$ ".

# <span id="page-267-0"></span>**Sound-Einstellungen**

Hier können Sie den Tastenton ausschalten und die Lautstärke begrenzen.

#### **AVLS (Automatic Volume Limiter System)**

Hier können Sie die maximale Lautstärke begrenzen. Damit können Sie erreichen, dass der Ton nicht über die Kopfhörer hinaus in der Umgebung zu hören ist. Außerdem können Sie das System mit dieser Option so einstellen, dass Sie auch beim Tragen von Kopfhörern noch hören können, was in Ihrer Umgebung vor sich geht, und auf diese Weise Gefahren vermeiden.

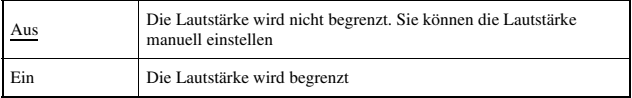

Die Standardeinstellung der Menüoption ist unterstrichen.

#### **Tastenton**

Hier können Sie den Tastenton ausschalten. Normalerweise ist beim Drücken einer Taste als Bestätigung ein Tastenton zu hören.

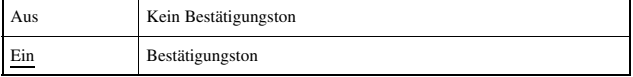

Die Standardeinstellung der Menüoption ist unterstrichen.

# <span id="page-268-0"></span>**Sicherheits-Einstellungen**

Hier können Sie Optionen im Zusammenhang mit den Sicherheitsfunktionen des PSP®-Systems einstellen.

## **Passwort ändern**

Damit ändern Sie das 4-stellige Passwort. Das Passwort ist bei folgenden Funktionen erforderlich:

- Ändern der Einstellung "Kindersicherungsstufe" oder "Internet-Browser-Startsteuerung"
- Wiedergeben von Inhalten (z. B. Spielen oder Videos), deren Wiedergabe durch die eingestellte Kindersicherungsstufe des Systems eingeschränkt ist.
- Starten des Browsers, wenn "Internet-Browser-Startsteuerung" auf "Ein" gesetzt ist
- Ändern des Passworts.

# **Ändern des Passworts**

- **1 Wählen Sie im Home-Menü die Option (Sicherheits-**Einstellungen) unter **the und drücken Sie die**  $\widehat{\mathsf{x}}$ **-Taste.**
- **2 Wählen Sie "Passwort ändern" aus und drücken Sie die -Taste.**

Der Bildschirm zum Eingeben des Passworts wird angezeigt.

**3 Geben Sie mit den Richtungstasten das aktuelle 4-stellige Passwort ein und drücken Sie die**  $\Omega$ **-Taste.** 

Wenn Sie zum ersten Mal nach dem Kauf ein Passwort festlegen wollen, geben Sie hier "0000" ein.

- **4 Geben Sie mit den Richtungstasten das neue 4-stellige**  Passwort ein und drücken Sie die  $\widehat{\times}$ -Taste.
- $\overline{\mathbf{5}}$  Wählen Sie "Ja" aus und drücken Sie die  $\otimes$ -Taste. Damit ist das neue Passwort festgelegt.

**Tipp**

Notieren Sie sich Ihr Passwort für den Fall, dass Sie es einmal vergessen.

## **Kindersicherungsstufe**

Bei manchen Inhalten (z. B. Spielen oder Videos) ist je nach Inhalt eine Kindersicherungsstufe voreingestellt. Sie können die Kindersicherung am System so einstellen, dass bei Inhalten mit einer höheren Kindersicherungsstufe als der am System eingestellten die Wiedergabe unterbunden wird.

### **Kindersicherungsstufe**

Die Kindersicherung lässt sich am PSP®-System auf eine von 11 Stufen einstellen oder ganz ausschalten.

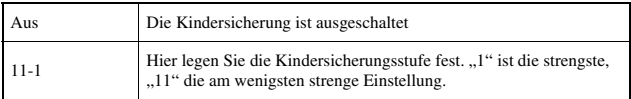

Die Standardeinstellung der Menüoption ist "9".

Aus der Kombination der Kindersicherungsstufen des PSP®-Systems und des Inhalts ergibt sich, ob sich der Inhalt wiedergeben lässt oder nicht. Bei welchen Kombinationen dieser beiden Stufen Inhalt wiedergegeben werden kann, zeigt die Tabelle («Beite 271).

Beispiel: Wenn die Kindersicherungsstufe am System auf "9" eingestellt ist, können Sie Inhalte mit einer Kindersicherungsstufe zwischen "1" und "9" wiedergeben lassen.

<span id="page-270-0"></span>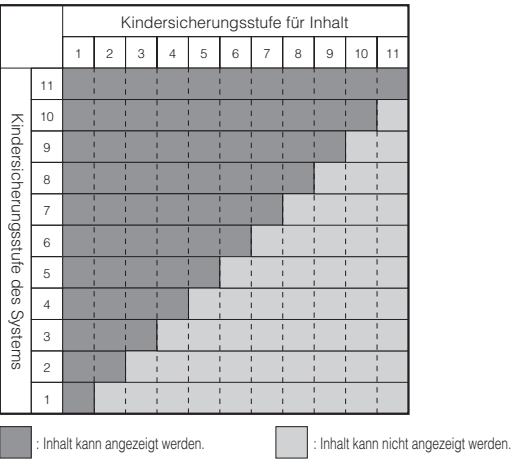

Weitere Informationen zu den Kindersicherungsstufen und den entsprechenden Altersgruppen finden Sie auf der Webseite yourpsp.com oder im Software-Handbuch.

#### **Tipps**

- Sie können die Kindersicherungsstufe über "Informationen" im Optionsmenü abrufen.
- Für Inhalte, die mithilfe der Kindersicherung gesperrt wurden, wird  $\Box$  (Gesperrter Inhalt) angezeigt.

#### **Internet-Browser-Startsteuerung**

Sie können die Möglichkeit zum Starten des Internet-Browsers einschränken.

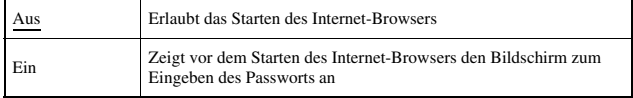

Die Standardeinstellung der Menüoption ist unterstrichen.

## <span id="page-271-0"></span>**Objektspeicheroptionen**

Sie können die Anzahl der Objekte ändern, die unter RSS-Kanal gespeichert werden können.

Beispiel: Wenn "Letzte 5 Objekte" ausgewählt wird, werden die letzten 5 Objekte in einem Kanal gespeichert. Wenn bereits Objekte vom selben Kanal gespeichert sind, werden nur die letzten 5 Objekte gespeichert und die älteren Objekte werden gelöscht. Das Löschen älterer Objekte unterstützt den Benutzer beim Verwalten von RSS-Objektdaten auf Memory Stick Duo™-Datenträgern.

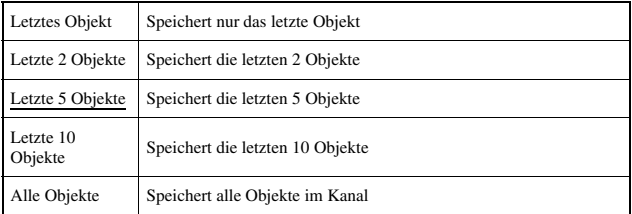

Die Standardeinstellung der Menüoption ist unterstrichen.

#### **Tipp**

Einzelheiten zum Speichern von Objekten vom RSS-Kanal finden Sie unter ["Speichern von](#page-250-1)  [Inhalten"](#page-250-1) (••) [Seite 251](#page-250-1)).

<span id="page-272-0"></span>Sie können Dateien von einem PC an einen Memory Stick Duo™ übertragen, der in das PSP®-System eingelegt ist. Dazu benötigen Sie ein handelsübliches USB-Kabel. Dazu benötigen Sie ein USB-Kabel. Bitte beachten Sie, dass die Dateiwiedergabe auf die vom System unterstützten Formate beschränkt ist.

#### **Tipps**

- Sie können das System an einen PC mit einem Betriebssystem, das Massenspeicher unterstützt, anschließen (zum Beispiel Windows® XP oder Mac OS X).
- Für das System kann ein mit einem Mini-B-Anschluss (5-polig) kompatibles USB-Kabel verwendet werden.

## **Verbinden von System und PC mit einem USB-Kabel**

Sie können System und PC mit einem USB-Kabel verbinden, ohne die Geräte vorher auszuschalten.

#### **1 Schließen Sie ein USB-Kabel an das System und an den PC an.**

Verwenden Sie ein USB-Kabel mit einem Stecker, der dem Anschluss am PC entspricht.

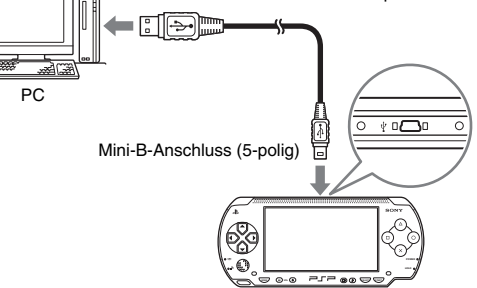

#### **2 Wählen Sie im Home-Menü die Option (USB-**Verbindung) unter **und drücken Sie die**  $\otimes$ **-Taste.**

Nun erkennt der PC den Memory Stick Duo™ im System.

#### **Hinweis**

Formatieren Sie einen Memory Stick Duo™ nicht am PC, da er dann unter Umständen vom PSP®-System nicht mehr erkannt wird.

**DE**

distellunger

# <span id="page-274-0"></span>**Netzwerk-Einstellungen**

Hier können Sie die notwendigen Netzwerkeinstellungen vornehmen, um das Gerät mit einem WLAN (Wireless-LAN) zu verbinden. Es gibt zwei WLAN-Modi.

#### **Warnung**

Schalten Sie an belebten Orten, zum Beispiel in einem gut besetzten Zug, den WLAN-Schalter aus. Falls sich in Ihrer Nähe eine Person mit Herzschrittmacher befindet, könnte dieser durch die Radiowellen in seiner Funktion beeinträchtigt werden.

# **Ad-hoc-Modus**

In diesem Modus können Sie direkt mit anderen PSP®-Systemen kommunizieren. Bei der Kommunikation im Ad-hoc-Modus muss an beiden PSP®-Systemen "Automatisch" oder der gleiche Kanal eingestellt sein. Erläuterungen dazu finden Sie in der Bedienungsanleitung zur Ad-hockompatiblen Software.

Kommunikation mit anderen PSP®-Systemen über ein WLAN

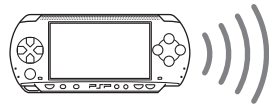

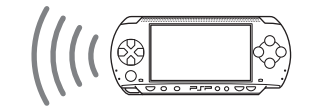

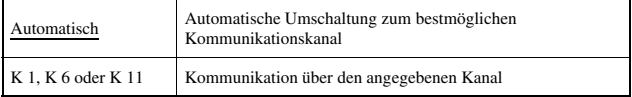

Die Standardeinstellung der Menüoption ist unterstrichen.

#### **Tipp**

Wenn dieses Symbol auf der Softwareverpackung angegeben ist, bedeutet dies, dass die Software WLAN-Funktionen im Ad-hoc-Modus unterstützt.

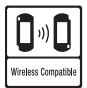

## <span id="page-275-0"></span>**Infrastruktur-Modus**

In diesem Modus können Sie das PSP®-System über einen Zugriffspunkt (Access Point) mit einem Netzwerk verbinden. Damit können Sie eine Verbindung zum Internet herstellen ( •• [Seite 247](#page-246-0)) oder Funktionen wie beispielsweise eine Netzwerkaktualisierung ausführen (•• [Seite 284](#page-283-0)).

#### **Tipp**

Wenn dieses Symbol auf der Softwareverpackung angegeben ist, bedeutet dies, dass die Software WLAN-Funktionen im Infrastrukturmodus unterstützt.

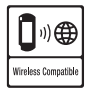

## **Voraussetzungen**

Zum Verbinden des Systems mit einem Netzwerk und Durchführen einer Netzwerkaktualisierung müssen in der Regel folgende Voraussetzungen gegeben sein.

- Anmeldung bei einem Internet-Serviceprovider
- Netzwerkgerät, zum Beispiel DSL- oder Kabelmodem
- WLAN-Zugriffspunkt oder WLAN-Breitband-Router
- $\cdot$  PC
- Einstellungen für den Zugriffspunkt (SSID, WEP-Schlüssel, WPA-Schlüssel usw., wie bei der Konfiguration des Zugriffspunkts festgelegt)

#### **Tipps**

- Ein Zugriffspunkt ist ein Gerät, das die Verbindung zu einem WLAN ermöglicht.
- SSID, WEP- und WPA-Schlüssel sind WLAN-Informationen. Sie sind unter Umständen für eine Verbindung zu einem Zugriffspunkt oder Router erforderlich. Diese Informationen werden in der Regel mithilfe eines PCs im Zugriffspunkt oder Router festgelegt. Erläuterungen dazu finden Sie in der Bedienungsanleitung zum Zugriffspunkt oder Router.

# **DE** tinstellunger **277Einstellungen**

#### **Beispiel für eine Netzwerkkonfiguration**

Je nach verwendeten Netzwerkgeräten sind unterschiedliche Verbindungen und Konfigurationsmethoden erforderlich.

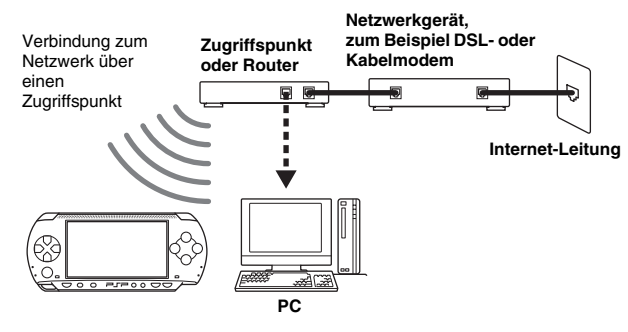

# <span id="page-276-0"></span>**Einrichten einer neuen Netzwerkverbindung**

Sie können die Netzwerkeinstellungen so definieren, dass das System eine Verbindung zu einem Zugriffspunkt herstellt und die Netzwerkverbindungsdaten im System gespeichert werden. Bis zu 10 Verbindungen können gespeichert werden.

- **1** Wählen Sie im Home-Menü die Option <sup>@</sup> (Netzwerk-Einstellungen) unter **12 und drücken Sie die (x)-Taste.**
- **2** Wählen Sie "Infrastruktur-Modus" aus und drücken Sie die **-Taste.**
- **3 Wählen Sie "Neue Verbindung" aus und drücken Sie die -Taste.**

#### **4 Geben Sie einen Namen für die Netzwerkverbindung ein.**

Wenn Sie die  $(\times)$ -Taste drücken, wird eine Bildschirmtastatur (\*) [Seite 287](#page-286-0)) angezeigt, mit der Sie den Namen eingeben können. Sie können einer Netzwerkverbindung einen beliebigen Namen geben.

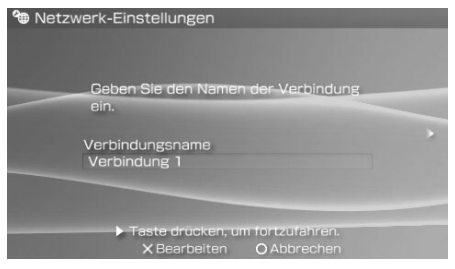

Nachdem Sie die Einstellungen vorgenommen haben, drücken Sie die Rechts-Taste. Der nächste Bildschirm erscheint.

#### **5 Legen Sie die SSID für den Zugriffspunkt fest.**

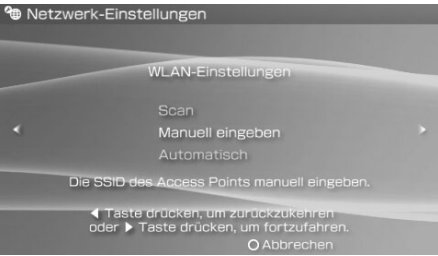

Auf diesem Bildschirm geben Sie die im Folgenden erläuterten Einstellungen ein. Erläuterungen dazu schlagen Sie bitte in der Bedienungsanleitung zum Zugriffspunkt oder Router nach.

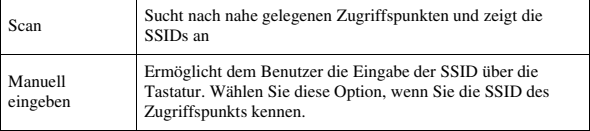

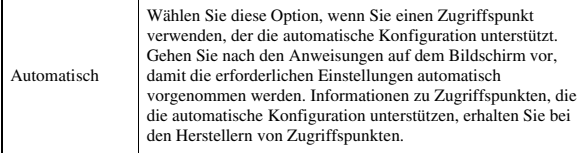

Nachdem Sie die Einstellungen vorgenommen haben, drücken Sie die Rechts-Taste. Der nächste Bildschirm erscheint.

#### **6 Geben Sie die Sicherheitsinformationen für den Zugriffspunkt ein.**

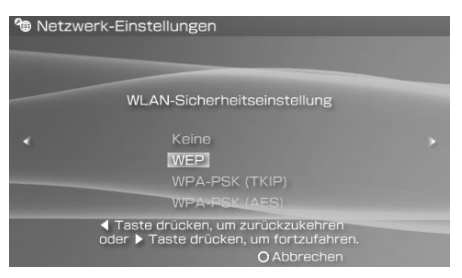

Sie können die unten aufgelisteten Optionen konfigurieren. Wenn Sie Fragen dazu haben, welche Optionen bei Ihrem Netzwerk erforderlich sind, wenden Sie sich an den Netzwerkadministrator.

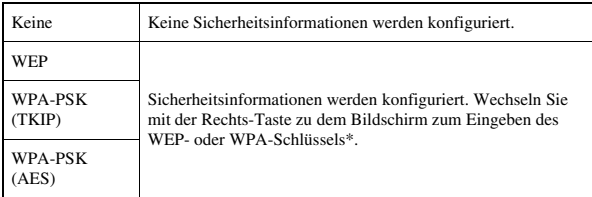

\* Die Felder für den WEP- oder WPA-Schlüssel zeigen acht Sterne an, ganz gleich, wie viele Zeichen Sie für den Schlüssel eingeben.

Nachdem Sie die Einstellungen vorgenommen haben, drücken Sie die Rechts-Taste. Der nächste Bildschirm erscheint.

## **7 Wählen Sie die Methode zum Festlegen der Adresse aus.**

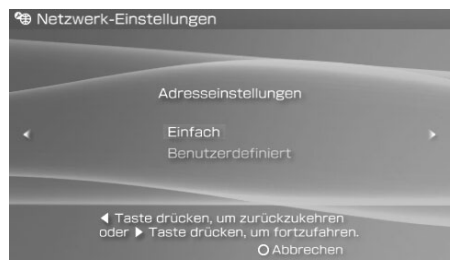

Auf diesem Bildschirm geben Sie die im Folgenden erläuterten Einstellungen ein. Bei den meisten Netzwerken zuhause können Sie die Einstellungen in der Konfiguration "Automatisch" verwenden (dies ist die empfohlene Konfiguration).

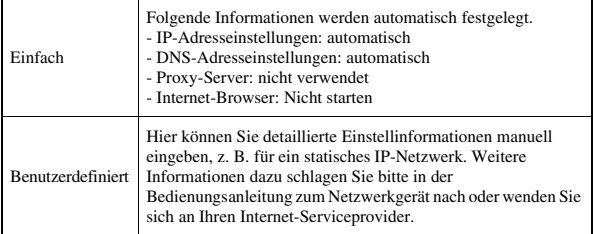

Nachdem Sie die Einstellungen vorgenommen haben, drücken Sie die Rechts-Taste. Der nächste Bildschirm erscheint.

## **8 Überprüfen Sie die Einstellungen.**

Auf dem folgenden Bildschirm erscheinen die Einstellungen, die Sie vorgenommen haben. Falls Sie Einstellungen ändern möchten, drücken Sie die Links-Taste, um die vorhergehenden Bildschirme nochmals aufzurufen.

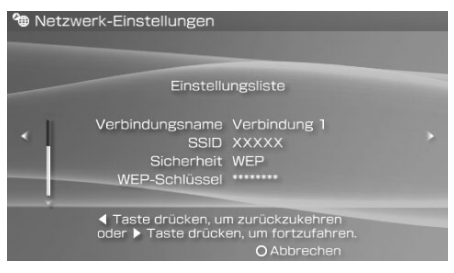

Nachdem Sie die Einstellungen vorgenommen haben, drücken Sie die Rechts-Taste. Der nächste Bildschirm erscheint.

#### **9 Speichern Sie die Verbindung.**

Drücken Sie die  $(\widehat{\mathsf{x}})$ -Taste. Die Verbindung wird auf Ihrem System gespeichert.

#### **10 Testen Sie die Verbindung.**

Vergewissern Sie sich vor dem Test, dass der WLAN-Schalter des PSP®- Systems eingeschaltet ist. Wählen Sie "Verbindung testen" aus und drücken Sie die  $(\overline{\mathsf{X}})$ -Taste. Das System stellt eine Verbindung zu dem ausgewählten Zugriffspunkt her.

#### **11 Sehen Sie sich die Ergebnisse des Verbindungstests an.**

Wenn die Verbindung erfolgreich zustande kam, werden Informationen über die Netzwerkverbindung angezeigt. Drücken Sie die  $\circled{O}$ -Taste, um den Verbindungstest zu beenden.

#### **Tipps**

• Nachdem das System die Verbindung zu einem Zugriffspunkt hergestellt hat, führt es auch einen Internet-Verbindungstest durch. Die Ergebnisse des Internet-Verbindungstests werden auf dem Bildschirm mit den Verbindungstestergebnissen angezeigt.

- Wenn der Verbindungstest fehlschlägt, überprüfen Sie anhand der Anweisungen auf dem Bildschirm die Einstellungen. Die Netzwerkeinstellungen für die Verbindung können über das Optionsmenü geändert werden (→▶Seite 283). Weitere Informationen dazu schlagen Sie bitte in der Bedienungsanleitung zum Netzwerkgerät nach oder wenden Sie sich an Ihren Internet-Serviceprovider.
- Wenn Ihr System die IP-Adresse und die DNS-Informationen über einen DHCP-Server bezieht, wählen Sie in Schritt 7 "Benutzerdefiniert". Wählen Sie dann für alle Optionen die Einstellung "Automatisch".
- Wenn Sie wollen, dass der Browser beim Herstellen einer Verbindung zu einem Zugriffspunkt automatisch gestartet wird, wählen Sie in Schritt 7 die Option "Benutzerdefiniert" und setzen die Option "Internet-Browser" auf "Starten". Verwenden Sie diese Einstellung, wenn Sie eine Verbindung zu einem Hotspot herstellen wollen, für den ein Benutzername und ein Passwort erforderlich sind.
- Bei bestimmten Einstellungen für den Zugriffspunkt müssen Sie unter Umständen die MAC-Adresse des Systems eingeben, um eine Verbindung zum Netzwerk herzustellen. Die MAC-Adresse des Systems können Sie über ["Systeminformation"](#page-262-0) abrufen  $\leftrightarrow$  [Seite 263](#page-262-0)).

# **Über DNAS**

Sony Computer Entertainment Inc. setzt das DNAS (Dynamic Network Authentication System), ein proprietäres Authentifizierungssystem, zum Schutz von Copyright und Sicherheit bei der Verbindung des PSP®-Systems mit einem Netzwerk ein. DNAS kann Informationen über die Hardware und Software eines Benutzers zum Zweck der Authentifizierung, des Kopierschutzes, der Kontensperrung, des System-, Regel- oder Spielmanagements sowie zu anderen Zwecken abrufen. Die gesammelten Informationen identifizieren den Benutzer nicht persönlich. Weitergabe, Veröffentlichung, Export, Import oder Übertragung von Programmen und Geräten ohne entsprechende Befugnis, die das Authentifizierungsschema umgehen, können gesetzlich untersagt sein.

# <span id="page-282-0"></span>**Das Optionsmenü für Netzwerkeinstellungen**

Wenn Sie im Infrastrukturmodus das Optionsmenü aufrufen, können Sie die im System gespeicherten Netzwerkeinstellungen bearbeiten oder löschen.

- **1** Wählen Sie im Home-Menü die Option <sup>@</sup> (Netzwerk-Einstellungen) unter **ED** und drücken Sie die  $\otimes$ -Taste.
- **2 Wählen Sie "Infrastruktur-Modus" aus und drücken Sie die -Taste.**
- $3$  Wählen Sie eine Verbindung aus und drücken Sie die  $\circledA$ -**Taste.**

Die unten aufgelisteten Optionen werden angezeigt. Wählen Sie die gewünschte Option aus und drücken Sie die  $(X)$ -Taste.

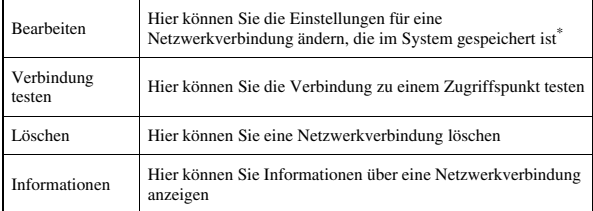

\* Erläuterungen dazu finden Sie unter "Einrichten einer neuen Netzwerkverbindung"  $\left( \bullet \bullet \bullet \bullet \text{Seite } 277 \right)$ .

# <span id="page-283-0"></span>**Netzwerkaktualisierung**

Mit der Funktion "Netzwerkaktualisierung" können Sie die Systemsoftware für das PSP®-System aktualisieren. Einzelheiten zu Aktualisierungen finden Sie unter ["PSP®-Aktualisierungen"](#page-289-0) (•• [Seite 290\)](#page-289-0).

#### **Ablauf einer Netzwerkaktualisierung**

#### **Herstellen einer Verbindung zum Netzwerk**

Stellen Sie über einen WLAN-Zugriffspunkt eine Verbindung her. Schalten Sie den WLAN-Schalter an der linken Seite des PSP®-Systems ein.

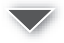

#### **Herunterladen der Daten (Download)**

Laden Sie die Aktualisierungsdaten über das Netzwerk herunter. Die Aktualisierungsdaten werden auf dem Memory Stick Duo™ in Ihrem PSP®- System gespeichert.

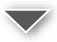

#### **Aktualisierung der Software (Update)**

Aktualisieren Sie mithilfe der auf dem Memory Stick Duo™ gespeicherten Daten die Systemsoftware.

#### **Hinweis**

Während das Herunterladen bzw. Aktualisieren läuft:

- Nehmen Sie den Memory Stick Duo™ nicht heraus.
- Schalten Sie das System nicht aus.
- Lösen Sie den Netzanschluss nicht vom System.

Wenn eine Aktualisierung unterbrochen wird, kann die Systemsoftware beschädigt werden.

# **Starten einer Netzwerkaktualisierung**

Zum Herunterladen von Aktualisierungsdaten müssen Sie über einen Zugriffspunkt eine Netzwerkverbindung herstellen. Überprüfen Sie vor dem Starten, ob der Akku geladen ist. Wenn der Akku nicht ausreichend geladen ist, können Sie möglicherweise keine Aktualisierung starten.

- **1 Setzen Sie einen Memory Stick Duo™ in das PSP®-System ein.**
- **2 Schließen Sie den Netzanschluss an das System an.**
- **3 Wählen Sie im Home-Menü die Option**  (Netzwerkaktualisierung) unter **als und drücken Sie die -Taste.**
- $\boldsymbol{4}$  Wählen Sie eine Verbindung aus und drücken Sie die  $\otimes$ -**Taste.**

Das System stellt mithilfe des ausgewählten Zugriffspunkts eine Verbindung zum Netzwerk her. Wenn Sie noch keine Verbindung erstellt und gespeichert haben, wählen Sie "Neue Verbindung" und drücken Sie  $\text{die }(\mathsf{X})$ -Taste, so dass der Einstellbildschirm angezeigt wird  $\leftrightarrow$  [Seite 277\)](#page-276-0).

#### **5 Laden Sie die Aktualisierungsdaten herunter.**

Wenn eine Verbindung zum Netzwerk besteht, sucht das System automatisch nach den neuesten Aktualisierungsdaten. Gehen Sie nach den Anweisungen auf dem Bildschirm vor, um die Aktualisierungsdaten herunterzuladen und die Aktualisierung zu starten.

#### **Tipp**

Nachdem die Aktualisierung abgeschlossen ist, können Sie die Aktualisierungsdaten vom Memory Stick Duo™ löschen.

# **Das Optionsmenü für Netzwerkaktualisierungen**

Wenn Sie das Optionsmenü aufrufen, können Sie die im System gespeicherten Verbindungen bearbeiten oder löschen.

**1 Wählen Sie im Home-Menü die Option**  (Netzwerkaktualisierung) unter **chann** und drücken Sie die **-Taste.**

#### **2** Wählen Sie eine Verbindung aus und drücken Sie die  $\textcircled{a}$ -**Taste.**

Folgende Optionen werden angezeigt. Wählen Sie die gewünschte Option aus und drücken Sie die  $(\widehat{\mathsf{X}})$ -Taste.

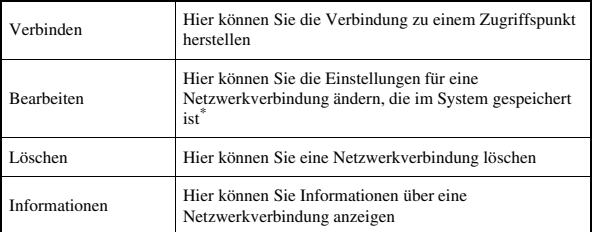

<span id="page-285-0"></span>\* Erläuterungen dazu finden Sie unter ["Einrichten einer neuen Netzwerkverbindung"](#page-276-0)  $\leftrightarrow$  [Seite 277\)](#page-276-0).

# <span id="page-286-0"></span>**So verwenden Sie die Tastatur**

Mit der Bildschirmtastatur können Sie Text eingeben, z. B. wenn Sie einen Spielernamen für das PSP®-System oder Netzwerkeinstellungen eingeben wollen.

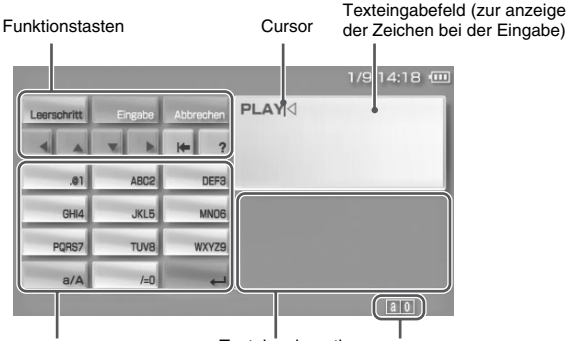

Buchstaben-/Symboltasten Texteingabeoptionen Eingabemodusanzeige

# **Liste der Optionen im Kontrollmenü**

Welche Tasten angezeigt werden, hängt vom Status der Texteingabe ab.

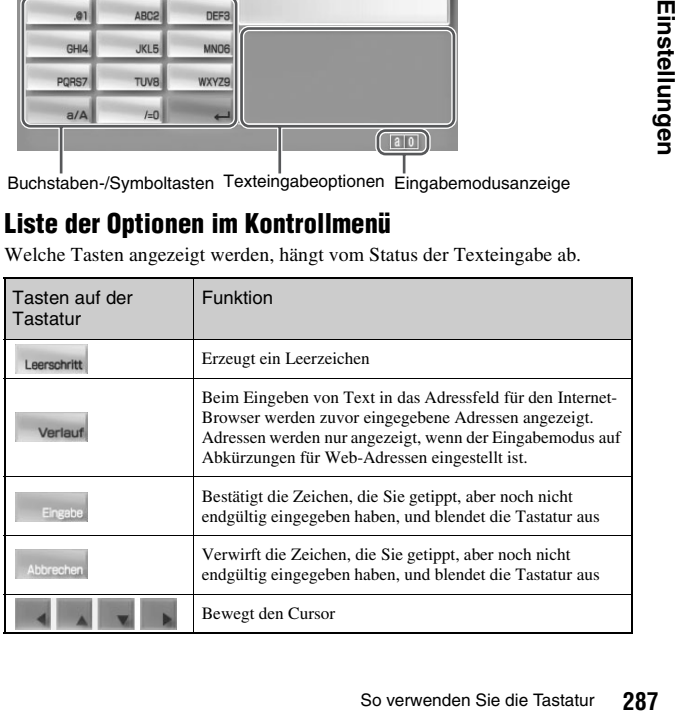

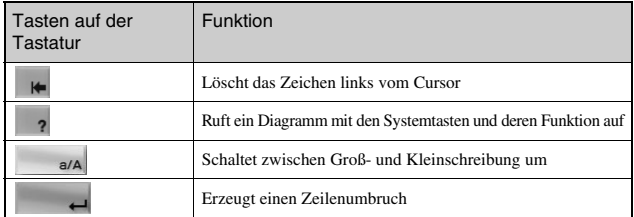

#### **Umschalten des Eingabemodus**

Je nach ausgewählter Sprache steht eine unterschiedliche Anzahl an Eingabemodi zur Verfügung. Mit jedem Druck auf die SELECT-Taste wechselt der Eingabemodus zwischen den Optionen, die im folgenden Diagramm angegeben sind:

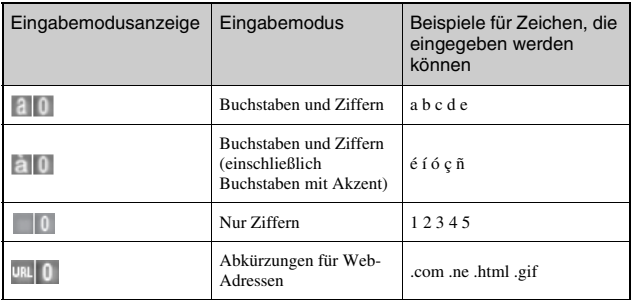

#### **Tipp**

Die Sprache der Bildschirmtastatur hängt von der Einstellung für die "Systemsprache" ab, die Sie unter "System-Einstellungen" ausgewählt haben (•• [Seite 260](#page-259-0)). Wenn Sie als "Systemsprache" zum Beispiel "Englisch" auswählen, wird die französische Tastatur angezeigt.
## **Eingeben von Zeichen**

Im Folgenden wird die Texteingabe am Beispiel des Wortes "PLAY" erläutert.

**289Einstellungen 1** Wählen Sie PQRS7 und drücken Sie mehrmals die  $\widehat{\mathbf{x}}$ -Taste, bis "P" angezeigt wird. Mit jedem Druck auf die  $(\widehat{\mathsf{x}})$ -Taste wechselt der Buchstabe, der ins Texteingabefeld eingegeben wird. **2** Wählen Sie JKL5 und drücken Sie mehrmals die  $\overline{\mathbf{x}}$ -Taste, bis ...L" angezeigt wird. **3** Wählen Sie ABC2 und drücken Sie mehrmals die  $\widehat{\infty}$ -Taste, bis "A" angezeigt wird. **4** Wählen Sie WXYZ9 und drücken Sie mehrmals die  $\infty$ -Taste, bis ..Y" angezeigt wird.  $\overline{\textbf{5}}$  Wählen Sie Eingabe und drücken Sie anschließend die  $\langle \textbf{x} \rangle$ **Taste.** Damit bestätigen Sie die eingegebenen Zeichen. Wählen Sie nochmals Eingabe und drücken Sie die  $(\widehat{X})$ -Taste. Die Tastatur wird ausgeblendet.

### **Tipp**

Wenn Sie bei der Eingabe von Zeichen die a/A-Taste wählen, können Sie zwischen Großund Kleinschreibung umschalten.

## **Weitere Informationen**

# <span id="page-289-0"></span>**PSP®-Aktualisierungen**

Softwareaktualisierungen können Sicherheits-Patches und neue oder überarbeitete Einstellungen und Funktionen enthalten. Es empfiehlt sich, dass Sie ihr System auf dem aktuellen Stand halten und immer die neueste Version der Systemsoftware verwenden.

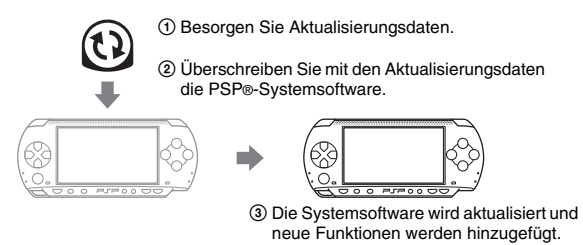

Sie haben folgende Möglichkeiten, eine Aktualisierung durchzuführen:

- Netzwerkaktualisierung
- Aktualisieren mit einem PC
- Aktualisieren mit einer UMD™

Wählen Sie das Aktualisierungsverfahren, das für Sie am besten geeignet ist. Die neuesten Informationen zu Aktualisierungen finden Sie unter yourpsp.com.

## **Tipps**

- Je nach Software können Sie unter Umständen erst spielen, wenn Sie die PSP®- Systemsoftware aktualisieren.
- Nach der Aktualisierung der Systemsoftware können Sie nicht wieder zu einer früheren Version wechseln.

## **Netzwerkaktualisierung**

Nehmen Sie die Aktualisierung über die WLAN-Funktion des PSP®-Systems vor. Ausführliche Anweisungen finden Sie unter ["Netzwerkaktualisierung"](#page-283-0)  $\leftrightarrow$  [Seite 284\)](#page-283-0).

## **Aktualisieren mit einem PC**

Nehmen Sie die Aktualisierung mithilfe eines PCs vor und laden Sie Aktualisierungsdaten aus dem Internet herunter. Ausführliche Anweisungen finden Sie unter yourpsp.com.

## **Aktualisieren mit einer UMD™**

Sie können die Aktualisierung mit einer UMD™ vornehmen, die Aktualisierungsdaten enthält. Überprüfen Sie vor dem Starten, ob der Akku geladen ist. Wenn der Akku nicht ausreichend geladen ist, können Sie möglicherweise keine Aktualisierung starten.

## **Hinweis**

Während eine Aktualisierung läuft:

- Nehmen Sie die UMD™ nicht heraus.
- Schalten Sie das System nicht aus.
- Lösen Sie den Netzanschluss nicht vom System.

Wenn eine Aktualisierung unterbrochen wird, kann die Systemsoftware beschädigt werden.

## **1 Schließen Sie den Netzanschluss an das PSP®-System an.**

## **2 Setzen Sie eine UMD™ ein, die Aktualisierungsdaten enthält.**

Das Symbol zum Aktualisieren von Daten und die Versionsnummer werden im Home-Menü unter **a** angezeigt.

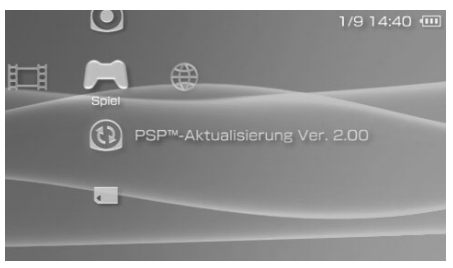

## **3** Wählen Sie  $@$  und drücken Sie die  $@$ -Taste.

Die Aktualisierung beginnt. Gehen Sie zum Abschließen der Aktualisierung nach den Anweisungen auf dem Bildschirm vor.

## **Überprüfen, ob die Aktualisierung erfolgreich durchgeführt wurde**

Wenn die Versionsnummer der Aktualisierung im Feld ["Systemsoftware"](#page-262-0) unter ["Systeminformation"](#page-262-1) angezeigt wird (•• [Seite 263](#page-262-0)), wurde die Aktualisierung erfolgreich durchgeführt.

# **Kompatible Datenträger**

Die im Folgenden aufgelisteten Datenträgertypen können mit dem PSP®- System verwendet werden. In dieser Bedienungsanleitung bezieht sich der Begriff "Memory Stick Duo™" auf alle Memory Stick™-Typen in der Tabelle unten.

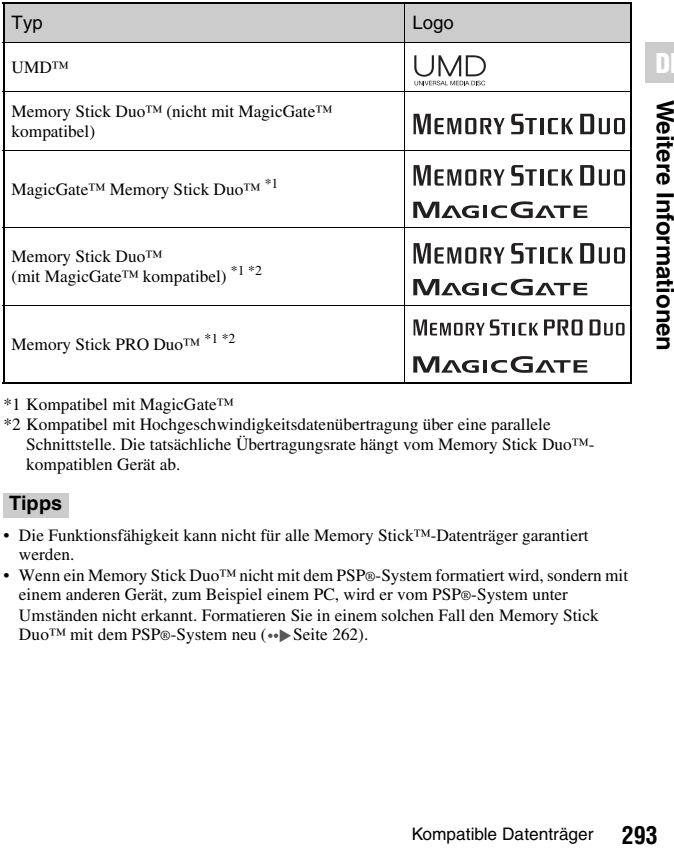

\*1 Kompatibel mit MagicGate™

\*2 Kompatibel mit Hochgeschwindigkeitsdatenübertragung über eine parallele Schnittstelle. Die tatsächliche Übertragungsrate hängt vom Memory Stick Duo™ kompatiblen Gerät ab.

### **Tipps**

- Die Funktionsfähigkeit kann nicht für alle Memory Stick™-Datenträger garantiert werden.
- Wenn ein Memory Stick Duo™ nicht mit dem PSP®-System formatiert wird, sondern mit einem anderen Gerät, zum Beispiel einem PC, wird er vom PSP®-System unter Umständen nicht erkannt. Formatieren Sie in einem solchen Fall den Memory Stick Duo<sup>™</sup> mit dem PSP®-System neu (••) [Seite 262\)](#page-261-0).

## **UMD™**

UMD™-Datenträger enthalten einen Regionalcode für die einzelnen Märkte, in denen sie angeboten werden. Mit diesem System kann eine UMD™ mit dem Regionalcode "ALL" oder "2" wiedergegeben werden.

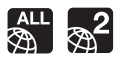

## **Memory Stick™**

Den Memory Stick™ gibt es in zwei Größen: in der Standardgröße und klein. Das PSP®-System ist mit der kleinen Variante, dem Memory Stick Duo™, kompatibel. Ein Memory Stick™ in Standardgröße kann mit dem System nicht verwendet werden.

## **Memory Stick Duo-Adapter (separat erhältlich)**

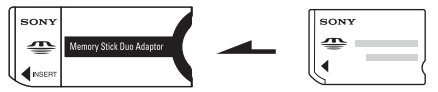

Mithilfe eines Memory Stick Duo-Adapters (separat erhältliches Produkt von Sony mit der Modellnummer MSAC-M2) kann ein Memory Stick Duo™ auch in Geräten eingesetzt werden, die auf einen Memory Stick™ in Standardgröße ausgelegt sind.

## **MagicGate™-kompatibler Memory Stick Duo™**

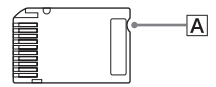

MagicGate™-kompatible Memory Stick Duo™-Datenträger haben eine Einkerbung (A), anhand derer sie sich durch Berührung von einem nicht MagicGate-kompatiblen Memory Stick Duo™-Datenträger unterscheiden lassen.

## **Parallele Datenübertragung (Hochgeschwindigkeitsdatenübertragung)**

Die parallele Datenübertragung ist eine Technologie zur Datenübertragung in Hochgeschwindigkeit, bei der die Daten gleichzeitig über mehrere Datenein-/ -ausgänge am Memory Stick™ übertragen werden. Die Datenein-/-ausgänge werden also als parallele Schnittstelle genutzt.

## **MagicGate**

MAGICGATE heißt eine Technologie zum Schutz von Urheberrechten, die von der Sony Corporation entwickelt wurde.

MAGICGATE garantiert keine Kompatibilität zu anderen Produkten der Marke "MagicGate".

## <span id="page-294-0"></span>**Für die Wiedergabe geeignete Dateien**

Auf dem PSP®-System können Dateien der folgenden Typen wiedergegeben werden:

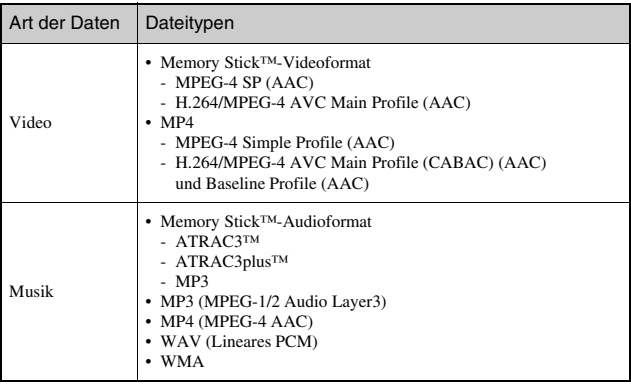

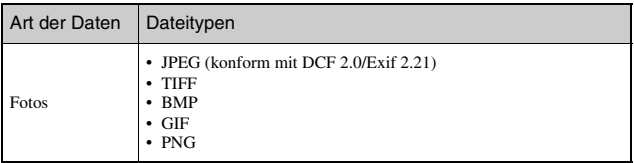

### **Tipps**

- Je nach Datentyp lassen sich nicht alle Arten von Daten wiedergeben bzw. anzeigen.
- Das System kann Videodaten wiedergeben, die auf Bitraten von unter 768 kbps konvertiert sind.
- Das System kann keine Videos von mehr als 6 Stunden und 37 Minuten Länge wiedergeben.
- Einige über das Internet vertriebene Dateien können Wiedergabebeschränkungen aufweisen. Erfragen Sie weitere Einzelheiten bei Ihrem Content-Provider.

# **Technische Daten**

Design und technische Daten können ohne vorherige Ankündigung geändert werden.

## **PSP®-System (PlayStation®Portable)**

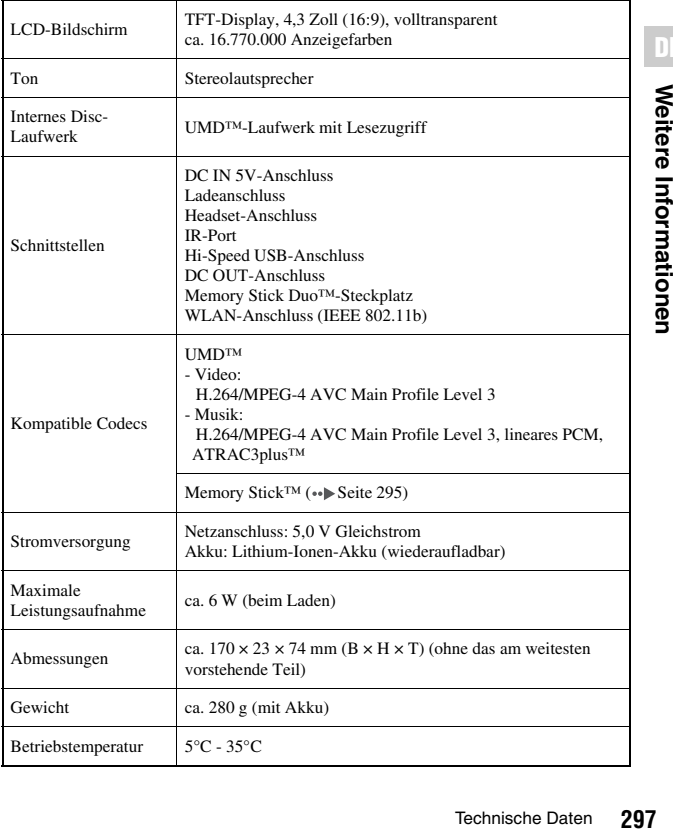

## **UMD™-Laser**

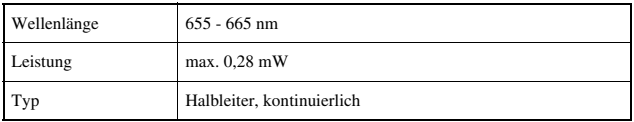

## **Wireless-LAN**

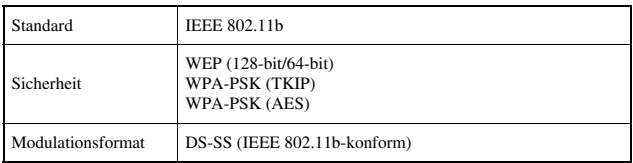

## **Netzanschluss**

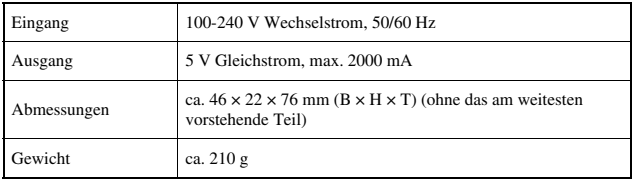

## **Akku**

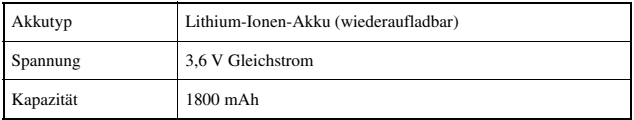

## x**Kopfhörer**

Diese gehörfreundlichen Kopfhörer sind so konstruiert, dass Sie den Schalldruck, dem das Ohr ausgesetzt wird, auf maximal 90 dB begrenzen.

## **Hinweise zum mit dem Value Pack gelieferten Memory Stick Duo™**

- Kompatibel mit MagicGate™
- Unterstützt parallele Datenübertragung (Hochgeschwindigkeitsdatenübertragung). Diese Art der Hochgeschwindigkeitsdatenübertragung ist nur bei kompatiblen Geräten möglich. Die Übertragungsgeschwindigkeit hängt vom verwendeten Gerät ab.
- Verfügt über tatsächlich nutzbare Kapazität (Benutzerkapazität) und für Systemdateien reservierte Kapazität. Die Benutzerkapazität des mitgelieferten Produkts beträgt etwa 30 MB.

## **Software**

Software developed by the NetBSD Foundation, Inc. and its contributors is used for the communication functions of this product. For more information, see http://www.scei.co.jp/psp-license/pspnet.txt.

In diesem Gerät wird die S3TC-Texturkompressionstechnologie unter Lizenz der S3 Graphics, Co., Ltd., eingesetzt.

This product includes RSA BSAFE Cryptographic software from RSA Security Inc. RSA is a registered trademark of RSA Security Inc. BSAFE is a registered trademark of RSA Security Inc. in the United States and/or other countries.

U.S. and foreign patents licensed from Dolby Laboratories.

MPEG Layer-3 audio coding technology and patents licensed from Fraunhofer IIS and Thomson.

Dieses Produkt enthält **NetFront**<sup>\*\*</sup> Internet-Browsersoftware von ACCESS Co., Ltd.

Copyright© 1996-2005 ACCESS Co., Ltd.

NetFront<sup>"</sup> ist eine Marke oder eingetragene Marke von ACCESS Co., Ltd., in Japan und anderen Ländern.

This product is protected by certain intellectual property rights of Microsoft Corporation. Use or distribution of such technology outside of this product is prohibited without a license from Microsoft or an authorized Microsoft subsidiary.

Die RSS-Kanal-Funktion des PSP®-Systems verwendet die RSS (Really Simple Syndication) 2.0-Technologie. Weitere Informationen zu RSS 2.0 finden Sie unter http://blogs.law.harvard.edu/tech/rss.

Contains Macromedia® Flash® Player technology by Adobe Copyright© 1995-2006 Adobe Systems, Inc. All rights reserved. Macromedia, Flash and Macromedia Flash are trademarks or registered trademarks of Adobe Systems Incorporated in the United States and internationally.

Für Teile der PSP®-Systemsoftware sind folgende Hinweise zum Urheberrecht erforderlich (diese Hinweise betreffen nicht die eingeschränkte Garantie, die für das PSP®-System bzw. die UMD™-Software gewährt wird):

This software is based in part on the work of the Independent JPEG Group.

Copyright© 1988-1997 Sam Leffler Copyright© 1991-1997 Silicon Graphics, Inc.

Permission to use, copy, modify, distribute, and sell this software and its documentation for any purpose is hereby granted without fee, provided that (i) the above copyright notices and this permission notice appear in all copies of the software and related documentation, and (ii) the names of Sam Leffler and Silicon Graphics may not be used in any advertising or publicity relating to the software without the specific, prior written permission of Sam Leffler and Silicon Graphics.

THE SOFTWARE IS PROVIDED "AS-IS" AND WITHOUT WARRANTY OF ANY KIND, EXPRESS, IMPLIED OR OTHERWISE, INCLUDING WITHOUT LIMITATION, ANY WARRANTY OF MERCHANTABILITY OR FITNESS FOR A PARTICULAR PURPOSE.

IN NO EVENT SHALL SAM LEFFLER OR SILICON GRAPHICS BE LIABLE FOR ANY SPECIAL, INCIDENTAL, INDIRECT OR CONSEQUENTIAL DAMAGES OF ANY KIND, OR ANY DAMAGES WHATSOEVER RESULTING FROM LOSS OF USE, DATA OR PROFITS, WHETHER OR NOT ADVISED OF THE POSSIBILITY OF DAMAGE, AND ON ANY THEORY OF LIABILITY, ARISING OUT OF OR IN CONNECTION WITH THE USE OR PERFORMANCE OF THIS SOFTWARE.

## **Markenzeichen**

 $\mathbb{R}^n$ ,  $\mathbb{P}$ layStation",  $\mathbb{Q} \bigotimes \bigotimes \mathbb{Q}$  " und  $\mathbb{R}^n$   $\mathbb{R}^n$ " sind eingetragene Marken und "UMD" ist eine Marke der Sony Computer Entertainment Inc.

";" und "XMB" sind Marken der Sony Corporation und der Sony Computer Entertainment Inc.

..SONY" und ... if " sind eingetragene Marken der Sony Corporation. ..Memory Stick Duo", "Memory Stick PRO Duo", "Memory Stick", " "SonicStage", "MagicGate", "ATRAC3plus", "ATRAC3" und "LocationFree" sind ebenso Warenzeichen des gleichen Unternehmens.

ATOK is a registered trademark of JUSTSYSTEM CORP. in Japan and other countries.

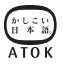

Windows und Windows Media sind eingetragene Marken oder Marken der Microsoft Corporation in den USA und anderen Ländern.

Mac OS ist eine eingetragene Marke von Apple Computer in den USA und anderen Ländern.

Alle anderen Marken sind Eigentum der jeweiligen Eigentümer.

## **Hinweis zu nationalen Exportbestimmungen**

Dieses Produkt unterliegt möglicherweise der nationalen Gesetzgebung zu Exportbestimmungen. Sie sind verpflichtet, die Vorschriften einer solchen Gesetzgebung und aller anderen geltenden Gesetze eines Rechtsgebiets im Zusammenhang mit diesem Produkt strikt einzuhalten.

## **Hinweis zu Bestimmungen der US-Exportbehörde**

PSP®-Systemsoftware enthält Verschlüsselungstechnologie, die bestimmten Einschränkungen der U.S. Export Administration Regulations unterliegt, und darf nicht an von den USA mit Handelsverbot belegte Zielorte exportiert oder rückexportiert werden. Darüber hinaus darf PSP®-Systemsoftware nicht an natürliche oder juristische Personen exportiert oder rückexportiert werden, die durch die U.S. Export Administration Regulations gesperrt sind.

# **Störungsbehebung**

Wenn beim Betrieb am PSP®-System Probleme auftreten, lesen Sie bitte den folgenden Abschnitt. Sollte sich ein Problem nicht beheben lassen, wenden Sie sich an die Helpline beim PSP®-Kundendienst. Die entsprechende Nummer finden Sie in jedem Handbuch zu Software im PSP®-Format.

## **Stromversorgung, Akku und Laden des Akkus**

### **Das Gerät schaltet sich nicht ein.**

- $\rightarrow$  Überprüfen Sie, ob der Akku geladen ist ( $\rightarrow$  [Seite 194](#page-193-0)).
- $\rightarrow$  Überprüfen Sie, ob der Akku ordnungsgemäß eingelegt ist ( $\rightarrow$  [Seite 180\)](#page-179-0).

### **Der Akku wird nicht vollständig oder gar nicht geladen.**

- , Überprüfen Sie, ob der Netzanschluss und das Netzkabel korrekt an das System und die Netzsteckdose angeschlossen sind.
- , Vergewissern Sie sich, dass die WLAN-Funktion beim Laden nicht verwendet wird. Der Akku kann nicht neu geladen werden, solange Sie die WLAN-Funktion benutzen.
- **→** Überprüfen Sie, ob Sie den richtigen Netzanschluss für das Gerät verwenden.
- $\rightarrow$  Überprüfen Sie, ob der Anschluss am Netzanschluss verunreinigt ist. Wenn ja, reinigen Sie ihn mit einem weichen, trockenen Tuch.
- Wenn Sie den Akku in sehr kalter Umgebung laden, kann es länger dauern, bis eine vollständige Ladung erreicht ist.
- $\rightarrow$  Am Akku ist möglicherweise ein Problem aufgetreten. Versuchen Sie es gegebenenfalls mit einem Ersatzakku, der als geeignet für das PSP®- System gekennzeichnet ist.

### **Die Akkuladung ist schon nach kurzer Zeit wieder aufgebraucht.**

Wenn Sie das System in sehr warmer oder kalter Umgebung verwenden. wird die Akkuladung schneller als üblich aufgebraucht. Benutzen Sie das System möglichst nicht in solcher Umgebung.

, Am Akku ist möglicherweise ein Problem aufgetreten. Versuchen Sie es gegebenenfalls mit einem Ersatzakku, der als geeignet für das PSP®- System gekennzeichnet ist.

### **Die POWER-Kontroll-Leuchte leuchtet, aber auf dem LCD-Bildschirm wird nichts angezeigt.**

 $\rightarrow$  Überprüfen Sie, ob die Hintergrundbeleuchtung des LCD-Bildschirms ausgeschaltet ist. Wenn ja, drücken Sie eine der Systemtasten, um sie wieder einzuschalten.

### **Der Akku entlädt sich, obwohl das System ausgeschaltet ist.**

**→** Auch bei ausgeschaltetem System wird dem Akku Strom entzogen. Daher empfiehlt es sich, den Akku häufig zu laden.

## **LCD-Bildschirm**

### **Der LCD-Bildschirm wird plötzlich dunkel.**

- $\rightarrow$  Überprüfen Sie die Einstellung von "Hintergrundbeleuchtung autom. aus". Ist diese Einstellung eingeschaltet, schaltet sich die Hintergrundbeleuchtung nach der festgelegten Zeitspanne automatisch ab. Sie können den LCD-Bildschirm wieder einschalten, indem Sie eine beliebige Systemtaste drücken (•Beite 266).
- $\rightarrow$  Überprüfen Sie die Einstellung von "Autom. Abschalten". Ist diese Einstellung aktiviert, schaltet sich das Display aus, wenn die festgelegte Zeitspanne verstrichen ist (\*Beite 267).

## **Der LCD-Bildschirm ist dunkel und die Anzeige darin schwer zu erkennen.**

 $\rightarrow$  Je nach Blickwinkel kann der LCD-Bildschirm dunkel wirken. Mit der Display-Taste an der Systemvorderseite können Sie die Helligkeit des Displays einstellen ( •• [Seite 193\)](#page-192-0).

### **Schwarze (dunkle) oder helle Punkte auf dem Bildschirm verschwinden nicht.**

**→ LCD-Bildschirme werden in einer Hochpräzisionstechnologie hergestellt.** Schwarze (dunkle) oder helle Punkte können dauerhaft auf dem Bildschirm erscheinen. Dies ist keine Fehlfunktion. Näheres dazu finden Sie unter . Sicherheitsmaßnahmen" (··· [Seite 165](#page-164-0)).

### **Die Hintergrundfarbe des Home-Menüs hat gewechselt.**

 $\rightarrow$  Wenn "Design" auf "Original" gesetzt ist, wechselt die Hintergrundfarbe automatisch am Anfang jedes Monats ( [Seite 264\)](#page-263-0). Das System ist werkseitig auf "Original" eingestellt.

## **Ton**

### <span id="page-304-0"></span>**Es ist kein Ton zu hören.**

- , Vergewissern Sie sich, dass die Lautstärke nicht auf null heruntergedreht ist. Erhöhen Sie die Lautstärke (\*Beite 175, [179\)](#page-178-0).
- , Überprüfen Sie, ob das Gerät stummgeschaltet ist. Mit der Sound-Taste an der Systemvorderseite können Sie die Stummschaltung ausschalten  $\leftrightarrow$  [Seite 192\)](#page-191-0).
- $\rightarrow$  Sind Kopfhörer angeschlossen, gibt das System über die Lautsprecher keinen Ton aus.
- $\rightarrow$  Schlagen Sie dazu auch unter "Es ist kein Ton zu hören oder die Tonqualität [der Kopfhörer ist nicht gut."](#page-309-0) nach (\*Beite 310).

### **Die Lautstärke lässt sich nicht erhöhen.**

- , Vergewissern Sie sich, dass die AVLS-Funktion nicht eingeschaltet ist. Bei eingeschalteter AVLS-Funktion ist die maximale Kopfhörerlautstärke begrenzt ( $\rightarrow$ Seite 268).
- $\rightarrow$  Diese gehörfreundlichen Kopfhörer sind so konstruiert, dass Sie den Schalldruck, dem das Ohr ausgesetzt wird, auf maximal 90 dB begrenzen.

## **Die Tonqualität ist nicht gut.**

, Wird das System in einer Umgebung mit Vibrationen oder in der Nähe starker Magneten (wie sie zum Beispiel in einem Fernsehgerät enthalten sind) verwendet, kann der Ton verzerrt oder durch erhebliches Störrauschen beeinträchtigt sein. Verwenden Sie das System anderswo.

## **UMD™**

#### **Das System erkennt die UMD™ nicht.**

- → Vergewissern Sie sich, dass die UMD<sup>™</sup> richtig eingelegt ist (Etikett zur Rückseite des Systems weisend usw.). Nehmen Sie die UMD™ heraus und setzen Sie sie erneut ein.
- **→ Überprüfen Sie, ob die bespielte Oberfläche der UMD<sup>™</sup> verunreinigt ist.** Wenn ja, reinigen Sie sie vorsichtig mit einem weichen Tuch  $\leftrightarrow$  [Seite 170](#page-169-1)).

### **Die UMD™ wird nicht ordnungsgemäß wiedergegeben.**

 $\rightarrow$  Falls sich im System Feuchtigkeit niedergeschlagen hat, nehmen Sie die UMD™ heraus und verwenden Sie das System einige Stunden lang nicht, bis die Feuchtigkeit verdunstet ist (\*Beite 170).

### **Beim Starten einer UMD™ erscheint eine Meldung, die eine Aktualisierung empfiehlt.**

 $\rightarrow$  Aktualisieren Sie die Systemsoftware ( $\rightarrow$  [Seite 290\)](#page-289-0).

## **Memory Stick Duo™**

#### **Der Memory Stick Duo™ lässt sich nicht einsetzen.**

→ Vergewissern Sie sich, dass der Memory Stick Duo<sup>TM</sup> richtig eingesetzt ist  $\leftrightarrow$  [Seite 189](#page-188-0)).

#### **Das System erkennt den Memory Stick Duo™ nicht.**

**→ Wenn der Memory Stick Duo**<sup>™</sup> mit einem PC formatiert wurde, erkennt das System ihn nicht. Kopieren Sie in diesem Fall alle wichtigen Daten auf den PC und formatieren Sie den Memory Stick Duo™ mit dem System neu. Näheres dazu finden Sie unter "Memory Stick™ formatieren"  $\leftrightarrow$  [Seite 262](#page-261-0)).

- **→** Überprüfen Sie, ob der Memory Stick Duo<sup>™</sup> richtig eingesetzt ist. Nehmen Sie den Memory Stick Duo™ heraus und setzen Sie ihn erneut ein.
- **→** Überprüfen Sie, ob der Anschluss am Memory Stick Duo<sup>TM</sup> verunreinigt ist. Wenn ja, werden die Daten unter Umständen nicht korrekt geladen. Reinigen Sie den Anschluss mit einem Wattestäbchen.

### **Das System kann keine Daten speichern oder laden.**

- → Überprüfen Sie, ob auf dem Memory Stick Duo<sup>TM</sup> genug Platz zum Speichern der Daten frei ist (\*Beite 200).
- → Am verwendeten Memory Stick Duo<sup>TM</sup> ist möglicherweise ein Problem aufgetreten. Versuchen Sie es gegebenenfalls mit einem anderen Memory Stick Duo™.

## **Video**

### **UMD™VIDEO funktioniert nicht.**

 $\rightarrow$  Wurden bei der Softwareentwicklung bereits bestimmte Wiedergabefunktionen festgelegt, wird UMD™VIDEO unter Umständen nicht wie in dieser Bedienungsanleitung beschrieben wiedergegeben.

### **Videos lassen sich nicht wiedergeben.**

 $\rightarrow$  Je nach Bitrate lassen sich manche Videos auf dem System möglicherweise nicht wiedergeben. Vergewissern Sie sich, dass die Videodateien mit einer Bitrate von höchstens 768 Kbps konvertiert wurden.

### **Das System erkennt ein Videodatenelement nicht.**

- , Videodaten in einem Format, das nicht mit dem System kompatibel ist, werden nicht erkannt («Beite 295).
- **→ Wenn der Datei- oder Ordnername auf dem Memory Stick Duo**™ geändert wurde oder wenn die Datei oder der Ordner mit einem PC an eine andere Stelle verschoben wurde, erkennt das System die Datei oder den Ordner nicht mehr.

#### **Ein Musiktitel wird nicht wiedergegeben.**

- , Musiktitel, für die eine Wiedergabefrist oder eine begrenzte Anzahl von Wiedergabevorgängen festgelegt ist, können mit dem System nicht wiedergegeben werden.
- **→ ATRAC3plus™-Daten müssen mit einer Software, die mit Funktionen zum** Urheberrechtsschutz kompatibel ist, auf den Memory Stick Duo™ übertragen werden, damit eine Wiedergabe möglich ist (•• [Seite 227\)](#page-226-0).

#### **Titel aus anderen Gruppen werden nicht wiedergegeben.**

, Vergewissern Sie sich, dass der Gruppenmodus nicht eingeschaltet ist. Andernfalls werden nur Titel aus einer einzigen Gruppe wiedergegeben.

#### **Das System erkennt Musikdaten nicht.**

- **→ Überprüfen Sie, ob die Musikdaten auf dem Memory Stick Duo**<sup>TM</sup> im richtigen Ordner gespeichert sind ( $\rightarrow$  [Seite 229](#page-228-0)).
- $\rightarrow$  Musikdaten in einem Format, das nicht mit dem System kompatibel ist, werden nicht erkannt (• [Seite 295](#page-294-0)).

### **Eine Gruppe auf einem Memory Stick Duo™ lässt sich nicht löschen.**

• Wenn in der Gruppe andere als Musikdaten enthalten sind, lässt sich die Gruppe nicht löschen.

## **Fotos**

#### **Bilder lassen sich nicht anzeigen.**

- $\rightarrow$  Je nach Bilddateigröße lassen sich bestimmte Bilder nicht anzeigen.
- $\rightarrow$  **Bilder, die mit einem PC bearbeitet wurden, lassen sich unter Umständen** nicht anzeigen.

#### **Das System erkennt Bilddaten nicht.**

**→ Überprüfen Sie, ob die betreffenden Daten auf dem Memory Stick Duo**<sup>™</sup> im richtigen Ordner gespeichert sind  $(\rightarrow \rightarrow \text{Seite } 245)$ .

- → Wenn der Datei- oder Ordnername auf dem Memory Stick Duo<sup>TM</sup> geändert wurde oder wenn die Datei oder der Ordner mit einem PC an eine andere Stelle verschoben wurde, erkennt das System die Datei oder den Ordner nicht mehr.
- **→** Bilder, die nicht mit dem PSP®-System kompatibel sind, werden nicht erkannt ( $\rightarrow$ Seite 295).

### **Ein Ordner auf einem Memory Stick Duo™ lässt sich nicht löschen.**

• Wenn in dem Ordner andere als Bilddaten enthalten sind, lässt sich der Ordner nicht löschen.

## **Netzwerk**

### **Es lässt sich keine Verbindung zum Netzwerk herstellen.**

- , Überprüfen Sie, ob der WLAN-Schalter an der linken Seite des Systems  $\leftrightarrow$  [Seite 178\)](#page-177-0) eingeschaltet ist.
- $\rightarrow$  Stellen Sie "WLAN-Energiesparmodus" auf "Aus" ( $\rightarrow$  [Seite 267](#page-266-1)). So ist bei dem System eine Kommunikation mit voller Leistung möglich.
- , Unter Umständen ist der Abstand zwischen dem System und dem Zugriffspunkt bzw. dem anderen System zu groß.
- $\rightarrow$  Überprüfen Sie, ob die Netzwerkeinstellungen ( $\rightarrow$  [Seite 276\)](#page-275-0) richtig sind. Schlagen Sie in der Bedienungsanleitung zum Netzwerkgerät und in den Anweisungen des Internet-Serviceproviders nach und nehmen Sie die korrekten Netzwerkeinstellungen vor.
- $\rightarrow$  Bei bestimmten Einstellungen für den Zugriffspunkt müssen Sie unter Umständen die MAC-Adresse des Systems eingeben (•• [Seite 263](#page-262-1)).
- **→** Bei der Kommunikation mit einem anderen System im Ad-hoc-Modus muss an beiden Systemen der gleiche Kanal eingestellt sein (\*> [Seite 275\)](#page-274-0).

### **Die Webseite lässt sich nicht richtig anzeigen.**

 $\rightarrow$  Einige Webseiten lassen sich möglicherweise nicht richtig anzeigen.

### <span id="page-309-0"></span>**Es ist kein Ton zu hören oder die Tonqualität der Kopfhörer ist nicht gut.**

- , Überprüfen Sie, ob die Kopfhörer korrekt an das System angeschlossen  $\sin d$  ( $\cdot \cdot \cdot$  [Seite 183\)](#page-182-0).
- **→** Überprüfen Sie, ob der Headset-Anschluss und der Kopfhörerstecker verunreinigt sind. Wenn ja, reinigen Sie sie mit einem weichen, trockenen Tuch. Schlagen Sie auch unter ["Es ist kein Ton zu hören."](#page-304-0) nach  $\left( \rightarrow \infty$  [Seite 305](#page-304-0)).
- $\rightarrow$  Diese gehörfreundlichen Kopfhörer sind so konstruiert, dass Sie den Schalldruck, dem das Ohr ausgesetzt wird, auf maximal 90 dB begrenzen.

#### **Die Fernbedienung funktioniert nicht.**

- , Überprüfen Sie, ob die Kopfhörer korrekt an das System angeschlossen sind  $\left( \cdot \right)$  [Seite 183\)](#page-182-0).
- , Vergewissern Sie sich, dass das die Fernbedienung nicht in den HOLD-Modus geschaltet ist. Falls doch, heben Sie die Sperre auf (•• [Seite 179](#page-178-1)).

## **Sonstige Probleme**

#### **Das System oder der Netzanschluss erwärmt sich.**

 $\rightarrow$  Das System oder der Netzanschluss kann sich im Betrieb erwärmen. Dies ist keine Fehlfunktion.

#### **Das System ist eingeschaltet, funktioniert aber nicht.**

- , Vergewissern Sie sich, dass das System nicht in den HOLD-Modus geschaltet ist. Schieben Sie andernfalls den POWER-/HOLD-Schalter in die deaktivierte Position, um die Sperre aufzuheben (\*Beite 190).
- $\rightarrow$  Schieben Sie den POWER-/HOLD-Schalter nach oben und halten Sie ihn in dieser Position, bis sich die POWER-Kontroll-Leuchte ausschaltet. Dadurch wird das System vollständig ausgeschaltet. Schalten Sie das System danach wieder ein.

### **Das System funktioniert nicht richtig.**

 $\rightarrow$  Die Funktionsfähigkeit des Systems wird möglicherweise durch statische Aufladung oder ähnliche Störfaktoren beeinträchtigt. Nehmen Sie den Akku heraus, trennen Sie das System vom Netzanschluss, warten Sie etwa 30 Sekunden und starten Sie das System dann neu.

#### **Beim Drücken der Tasten sind keine Tastentöne zu hören.**

 $\rightarrow$  Überprüfen Sie, ob die Funktion "Tastenton" eingeschaltet ist  $\leftrightarrow$  [Seite 268\)](#page-267-1).

#### **Datum und Uhrzeit wurden zurückgesetzt.**

, Wenn der Akku nicht aufgeladen wurde und die Ladung zu Ende geht oder wenn der Akku ausgetauscht wurde, werden Datum und Uhrzeit zurückgesetzt. Gehen Sie nach den Anweisungen auf dem Bildschirm vor, um Datum und Uhrzeit neu einzustellen.

## **Das PSP®-System wird bei einer Verbindung über das USB-Kabel vom PC nicht erkannt.**

• Wenn Sie einen USB-Hub oder ein anderes Gerät verwenden, wird der Memory Stick Duo™ im System je nach Betriebsumgebung des PCs vom PC nicht erkannt. Versuchen Sie es mit einer Direktverbindung über ein USB-Kabel zwischen System und PC.

#### **Sie haben Ihr Passwort vergessen.**

• Wenn Sie die Systemeinstellungen auf die werkseitigen Einstellungen zurücksetzen, wird das Passwort auf "0000" zurückgesetzt. Einzelheiten dazu finden Sie unter "Standardeinstellungen wiederherstellen"  $(\cdot)$  [Seite 263\)](#page-262-2). Beachten Sie, dass beim Zurücksetzen der Einstellungen auch andere Einstellungen als das Passwort verloren gehen. Wenn diese Einstellungen einmal verloren gegangen sind, können sie nicht wiederhergestellt werden.

# **GARANTIE**

## **GARANTIE**

Vielen Dank, dass Sie sich für dieses Produkt entschieden haben. Der Begriff "Produkt" bezieht sich auf das PSP®-System. Diese Garantie erstreckt sich nicht auf irgendwelche Software, sei sie im Lieferumfang des Produkts enthalten oder nicht.

Sony Computer Entertainment Europe Ltd ("SCEE") garantiert für einen Zeitraum von 1 (einem) Jahr ab dem ursprünglichen Kaufdatum, dass dieses Produkt frei von Materialfehlern und Herstellungsmängeln ist, die bei normalem Gebrauch entsprechend der unten ausgeführten Bedingungen zu einem Produktfehler führen, und wird beliebige Komponenten oder Teile dieses Produkts kostenlos reparieren oder (nach dem Ermessen von SCEE) austauschen, falls Material- oder Herstellungsfehler vorliegen. Im Fall von Ersatz werden nach dem Ermessen von SCEE neue oder neuwertige Komponenten oder Geräte verwendet, für die für den verbleibenden Garantiezeitraum Garantie besteht.

Diese Garantie gilt über die gesetzlichen Gewährleistungsansprüche (nach geltendem Recht) hinaus und beeinflusst diese in keiner Weise.

Diese Garantie wird gewährt von Sony Computer Entertainment Europe Ltd, 30 Golden Square, London, W1F 9LD, Großbritannien.

## **WICHTIG**

- 1. Falls Sie im Zusammenhang mit dieser Garantie Gewährleistungsansprüche geltend machen möchten, wenden Sie sich bitte an die Helpline bei Ihrem örtlichen Kundendienst, um Informationen zur Rückgabe und sonstige Hilfeleistungen zu erhalten (die entsprechende Telefonnummer finden Sie im Handbuch zur aktuellen PSP®-Software).
- 2. Diese Garantie ist nur gültig:
	- i. in Österreich (Austria), Belgien (Belgium), Frankreich (France), Deutschland (Germany), Italien (Italy), Luxemburg (Luxembourg), Niederlande (The Netherlands), Portugal, Spanien (Spain) und in der Schweiz (Switzerland); und
- ii. unter Vorlage des ursprünglichen Kaufbelegs oder eines anderen Kaufnachweises (mit Kaufdatum und Händlername und seit dem Datum des ursprünglichen Kaufs nicht abgeändert oder unleserlich) zusammen mit dem fehlerhaften Produkt; und
- iii. wenn das Garantiesiegel und die Seriennummer am Produkt nicht beschädigt, geändert oder entfernt wurden.
- 3. Um zu verhindern, dass austauschbare Datenspeichermedien oder Peripheriegeräte beschädigt werden oder verloren gehen bzw. die Daten darauf gelöscht werden, müssen Sie diese entfernen, bevor Sie das Produkt für Garantieleistungen einschicken.
- 4. Garantieansprüche bestehen nicht, wenn Mängel am Produkt auf folgende Ursachen zurückzuführen sind:
	- i. gewerbliche Nutzung, Unfall, normaler Verschleiß, Fahrlässigkeit, unsachgemäße Benutzung oder Missbrauch (einschließlich, aber nicht beschränkt auf Zweckentfremdung des Produkts und/oder Nichtbeachtung der Nutzungs- und Wartungsanweisungen oder Nichtbeachtung geltender technischer Standards oder Sicherheitsstandards bei Installation bzw. Nutzung);
	- ii. Nutzung zusammen mit nicht autorisierten Peripheriegeräten (einschließlich, aber nicht beschränkt auf Zubehör zur Spielerweiterung, unzulässige Adapter und Netzgeräte);
	- iii. jede Art von Veränderung oder Adaption bzw. Anpassung des Produkts, sowohl bei korrekter als auch bei unkorrekter Ausführung;
	- iv. Wartung bzw. Reparaturen, die nicht durch einen von SCEE autorisierten Kundendienst ausgeführt wurden; oder
	- v. Verwendung zusammen mit nicht autorisierter Software, Virusbefall, Feuer, Überschwemmung oder andere Naturkatastrophen.
- 5. Soweit gesetzlich zulässig gilt diese Garantie als einzige und ausschließliche Haftungsverpflichtung bei Mängeln an diesem Produkt und alle anderen Garantien, Gewährleistungen oder Bestimmungen, ob ausdrücklich oder gesetzlich oder anderweitig impliziert, bezüglich dieses Produkts sind ausgeschlossen und weder SCEE noch eine andere Vertretung von Sony bzw. deren Zulieferer oder autorisierte Kundendienste haften für spezielle, indirekte, Neben- oder Folgeschäden oder Verluste.

Falls an diesem Produkt Reparaturen erforderlich werden, die durch diese Garantie nicht abgedeckt sind, wenden Sie sich zur Beratung bitte an die Helpline bei Ihrem örtlichen Kundendienst. Falls Ihr Heimatland nicht aufgeführt ist, wenden Sie sich bitte an Ihren Händler.

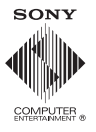

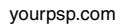